## HP Laserlet P3010 Series-Drucker **Benutzerhandbuch**

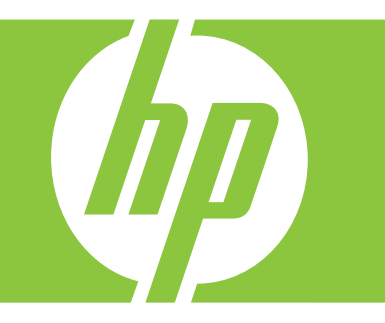

Produktverwendung **Produktverwaltung** Produktwartung Fehlersuche und -beseitigung

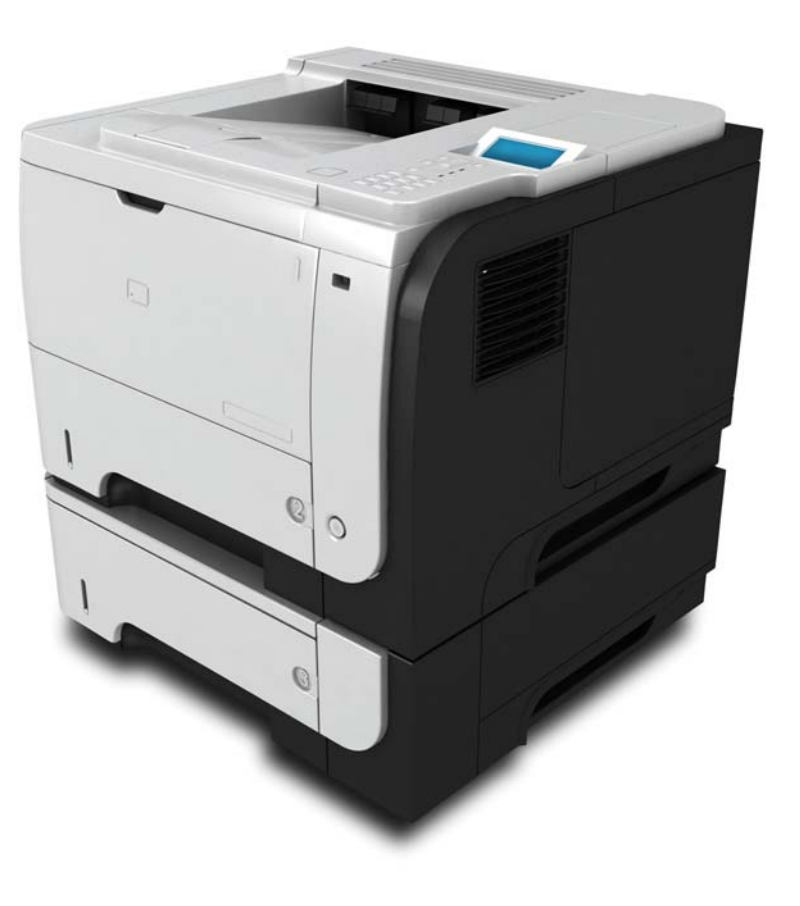

Zusätzliche Produktinformationen: www.hp.com/support/ljp3010series

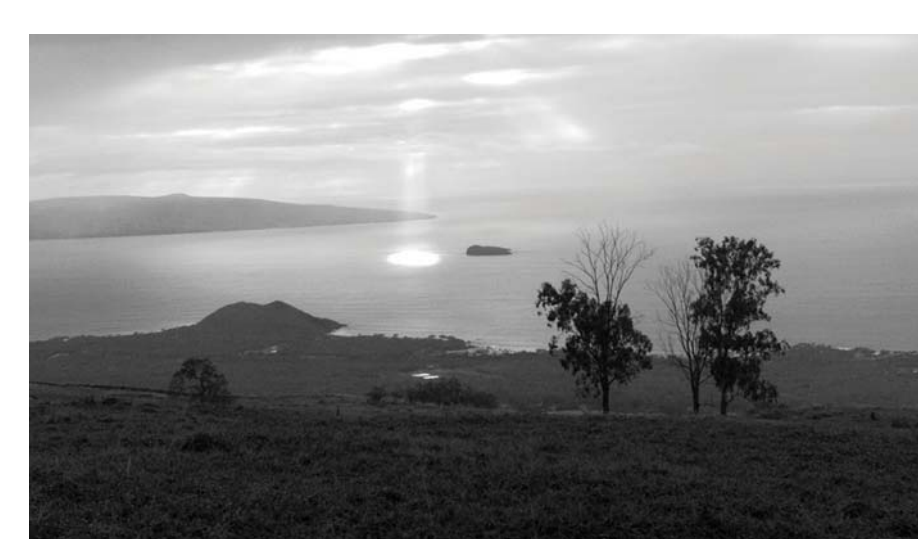

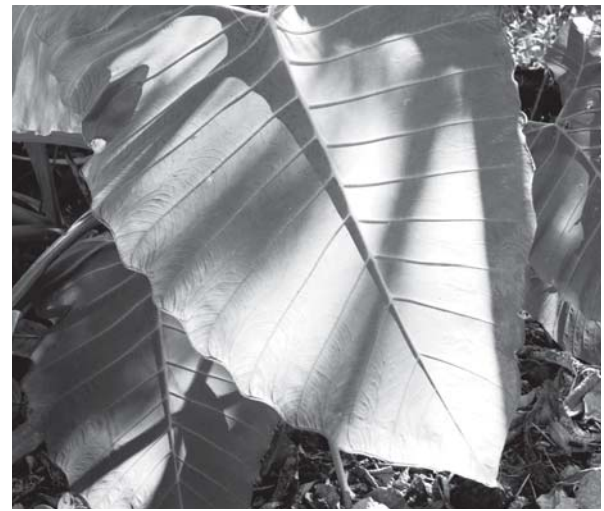

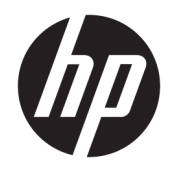

# HP LaserJet P3010 Series-Drucker

Benutzerhandbuch

#### Copyright und Lizenz

© Copyright 2017 HP Development Company, L.P.

Die Vervielfältigung, Adaption oder Übersetzung ist ohne vorherige schriftliche Genehmigung nur im Rahmen des Urheberrechts zulässig.

Die in diesem Dokument enthaltenen Informationen können ohne Vorankündigung geändert werden.

Für HP Produkte und Dienste gelten nur die Gewährleistungen, die in den ausdrücklichen Gewährleistungserklärungen des jeweiligen Produkts bzw. Dienstes aufgeführt sind. Dieses Dokument gibt keine weiteren Gewährleistungen. HP haftet nicht für technische oder redaktionelle Fehler oder Auslassungen in diesem Dokument.

Edition 1, 8/2017

#### Marken

Adobe® , Adobe Photoshop® , Acrobat®und PostScript® sind Marken von Adobe Systems Incorporated.

Apple und das Apple-Logo sind Marken von Apple Inc., eingetragen in den USA und anderen Ländern/Regionen.

OS X ist eine eingetragene Marke von Apple, Inc., in den USA und anderen Ländern/Regionen.

AirPrint ist eine eingetragene Marke von Apple, Inc., in den USA und anderen Ländern/Regionen.

Google™ ist eine Marke von Google Inc.

Microsoft®, Windows®, Windows® XP und Windows Vista® sind in den USA eingetragene Marken der Microsoft Corporation.

UNIX® ist eine eingetragene Marke von The Open Group.

## Inhaltsverzeichnis

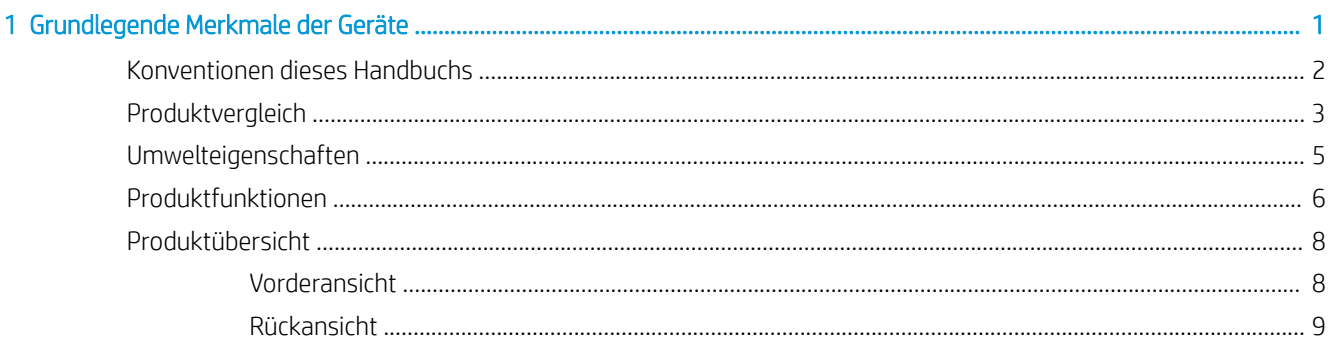

#### 

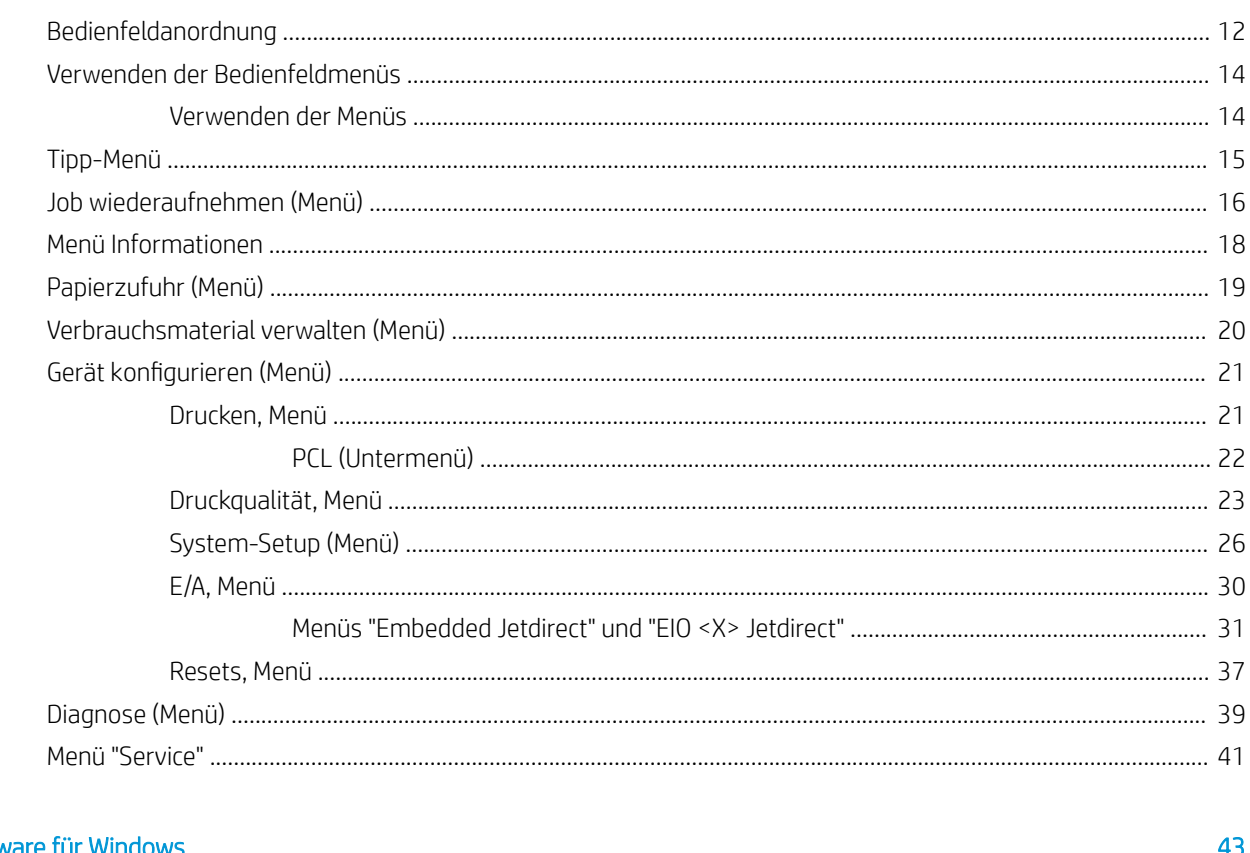

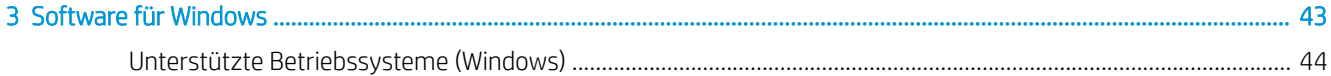

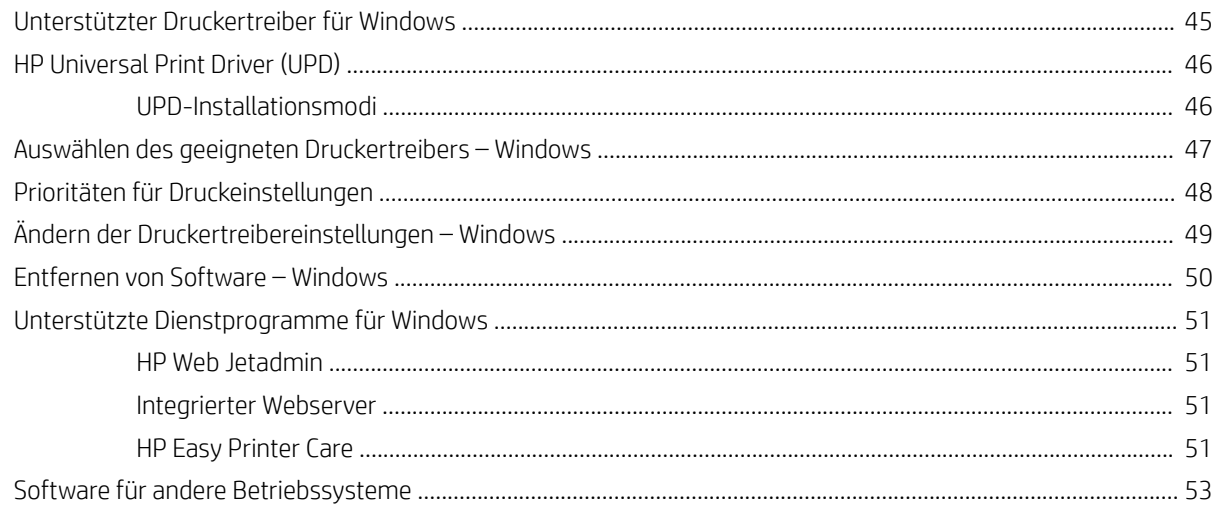

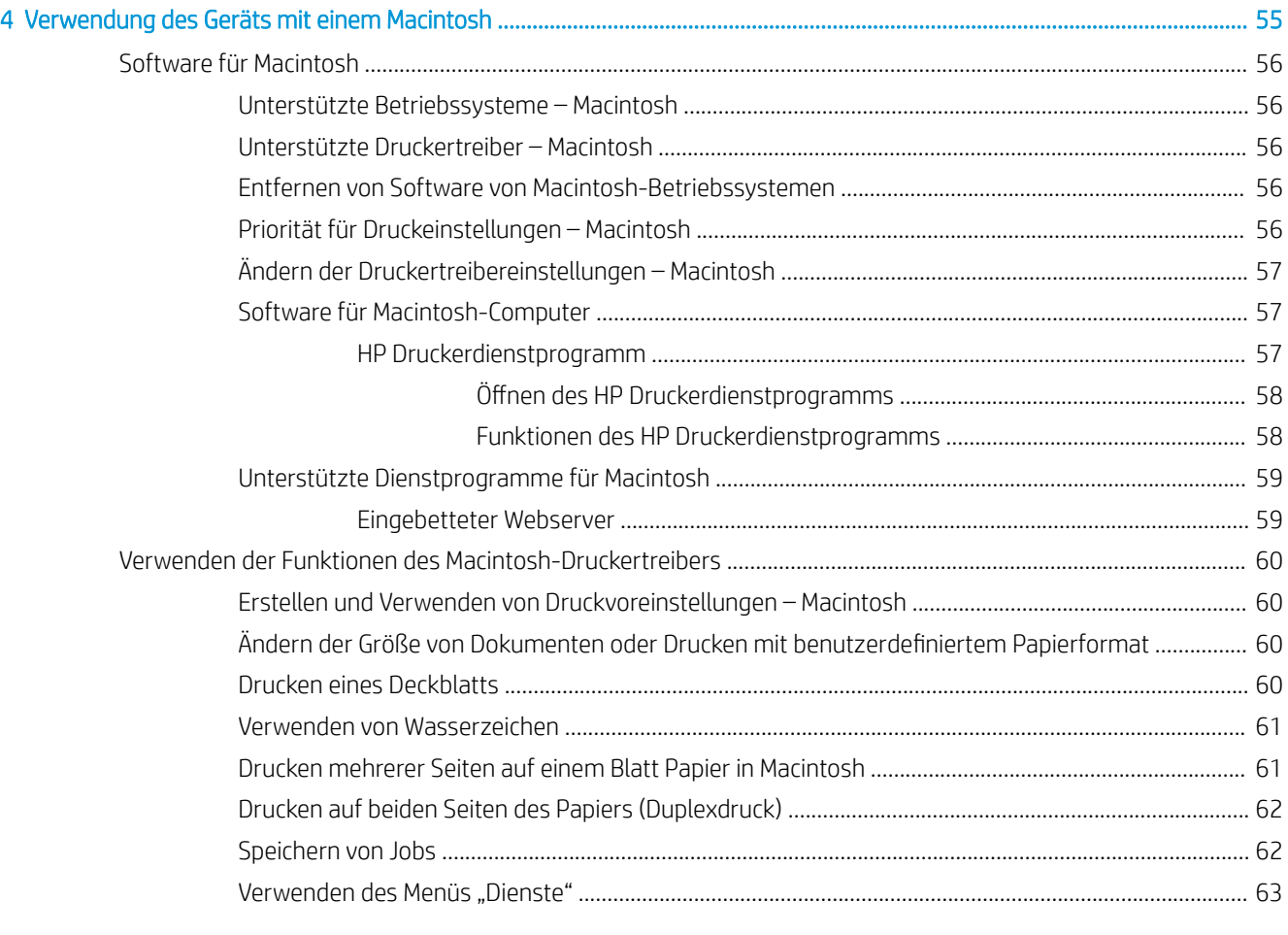

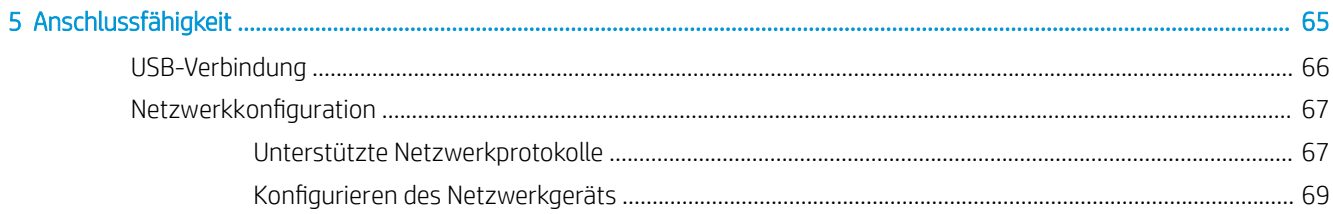

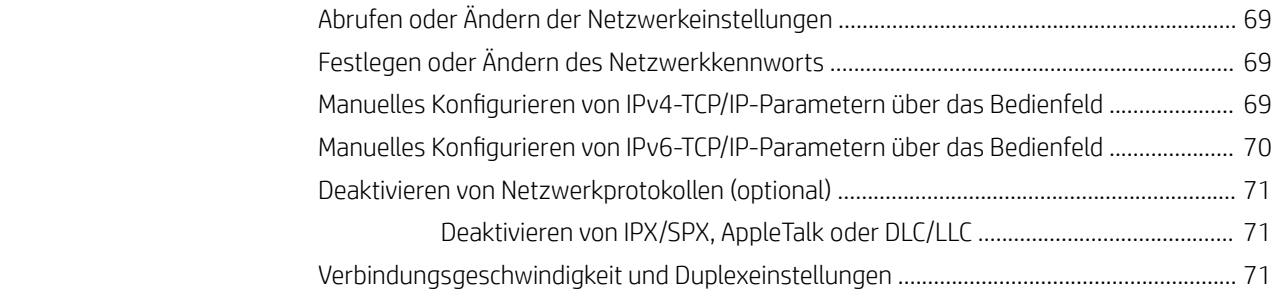

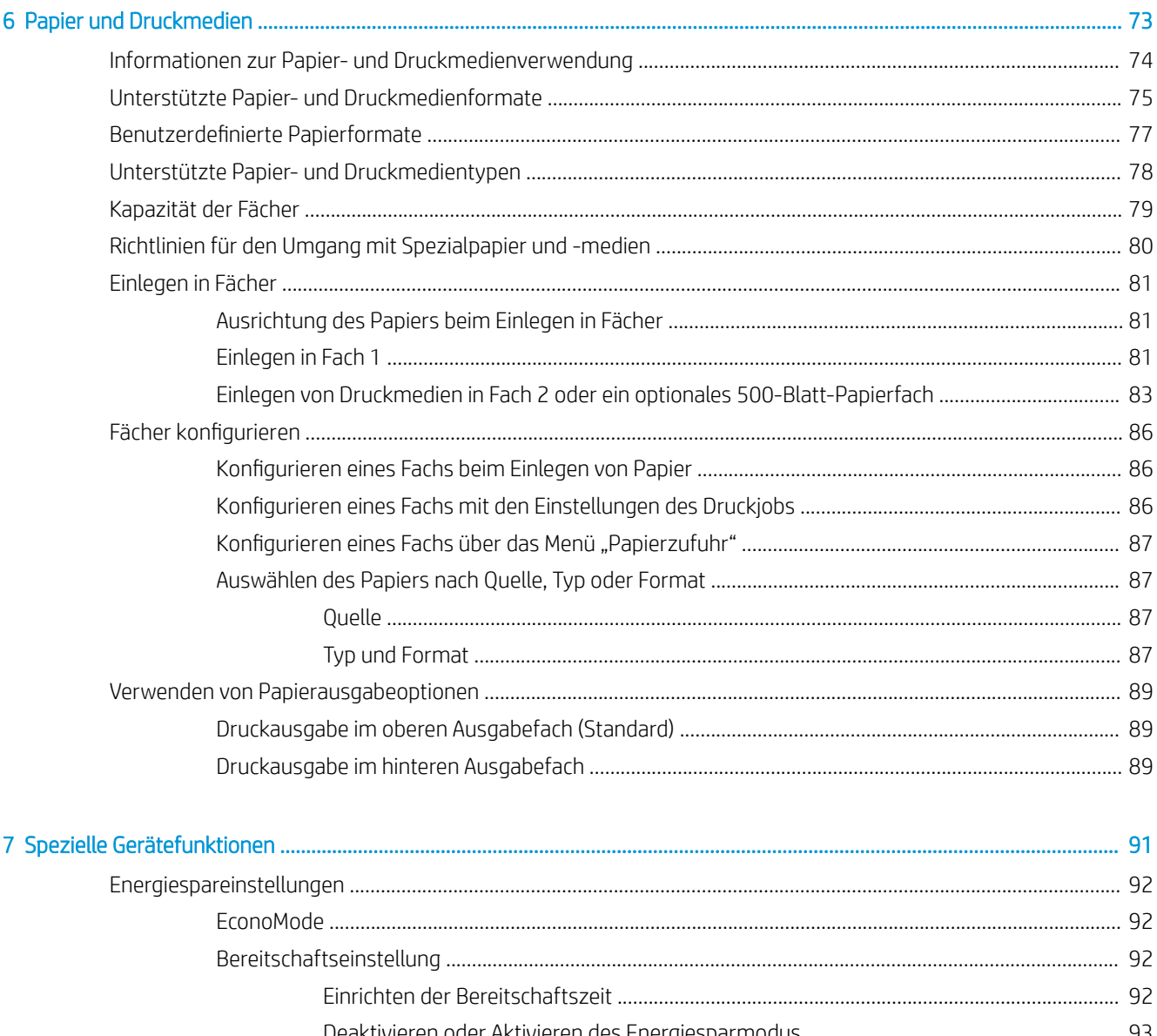

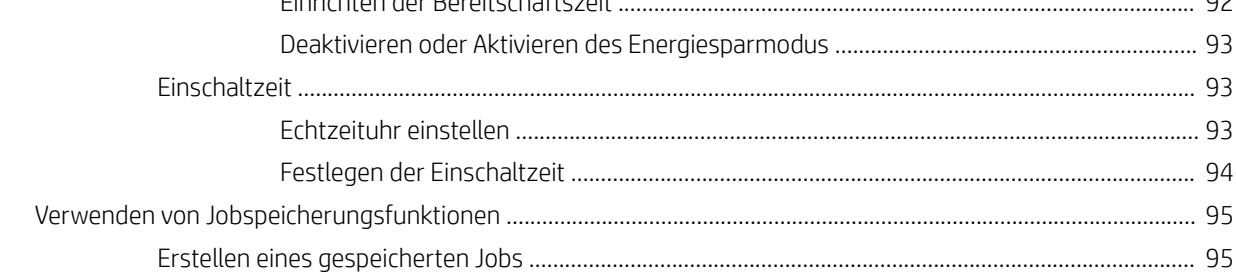

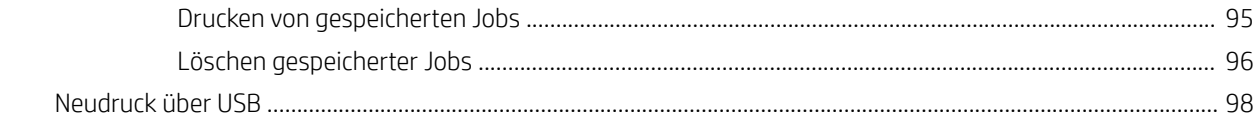

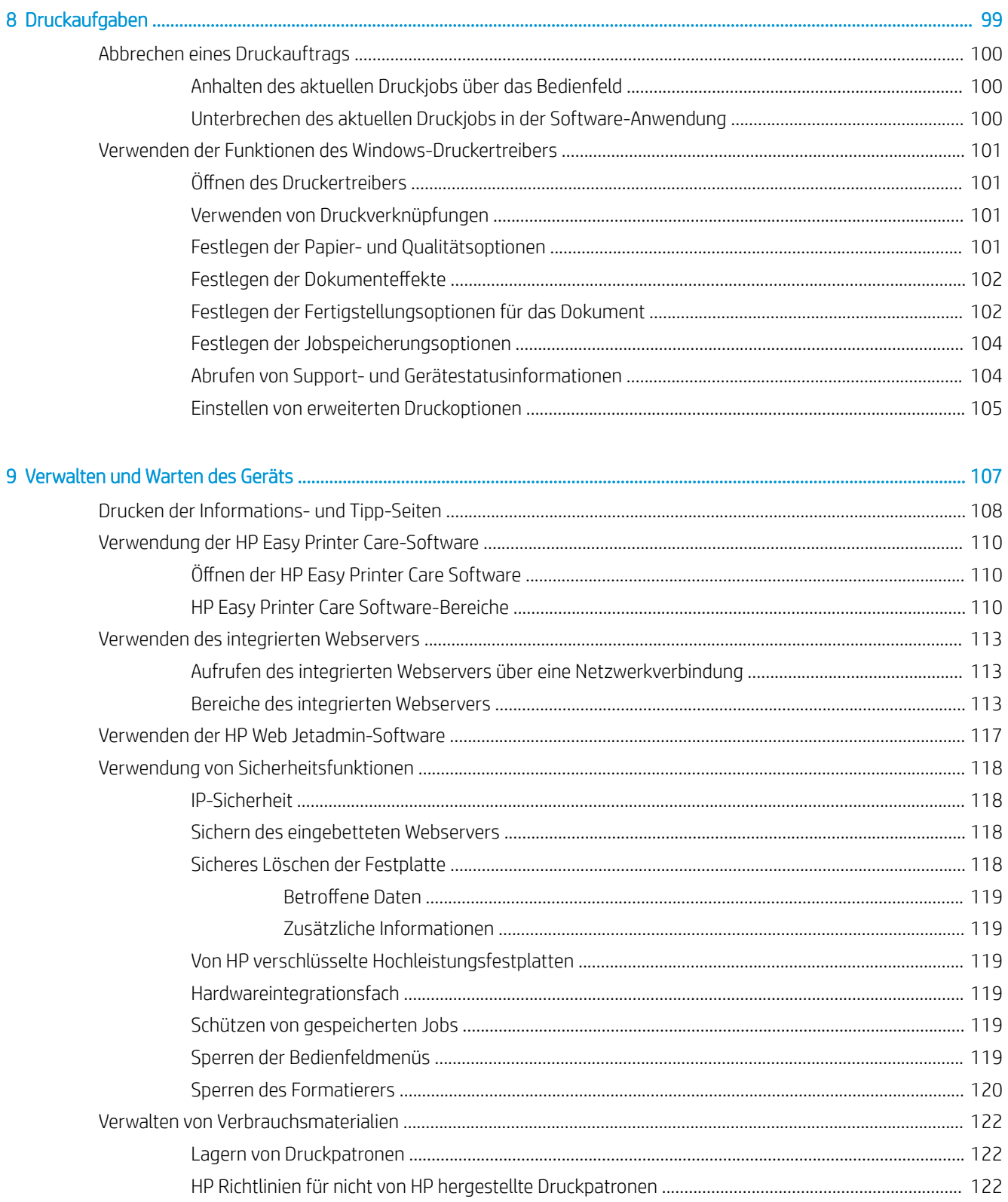

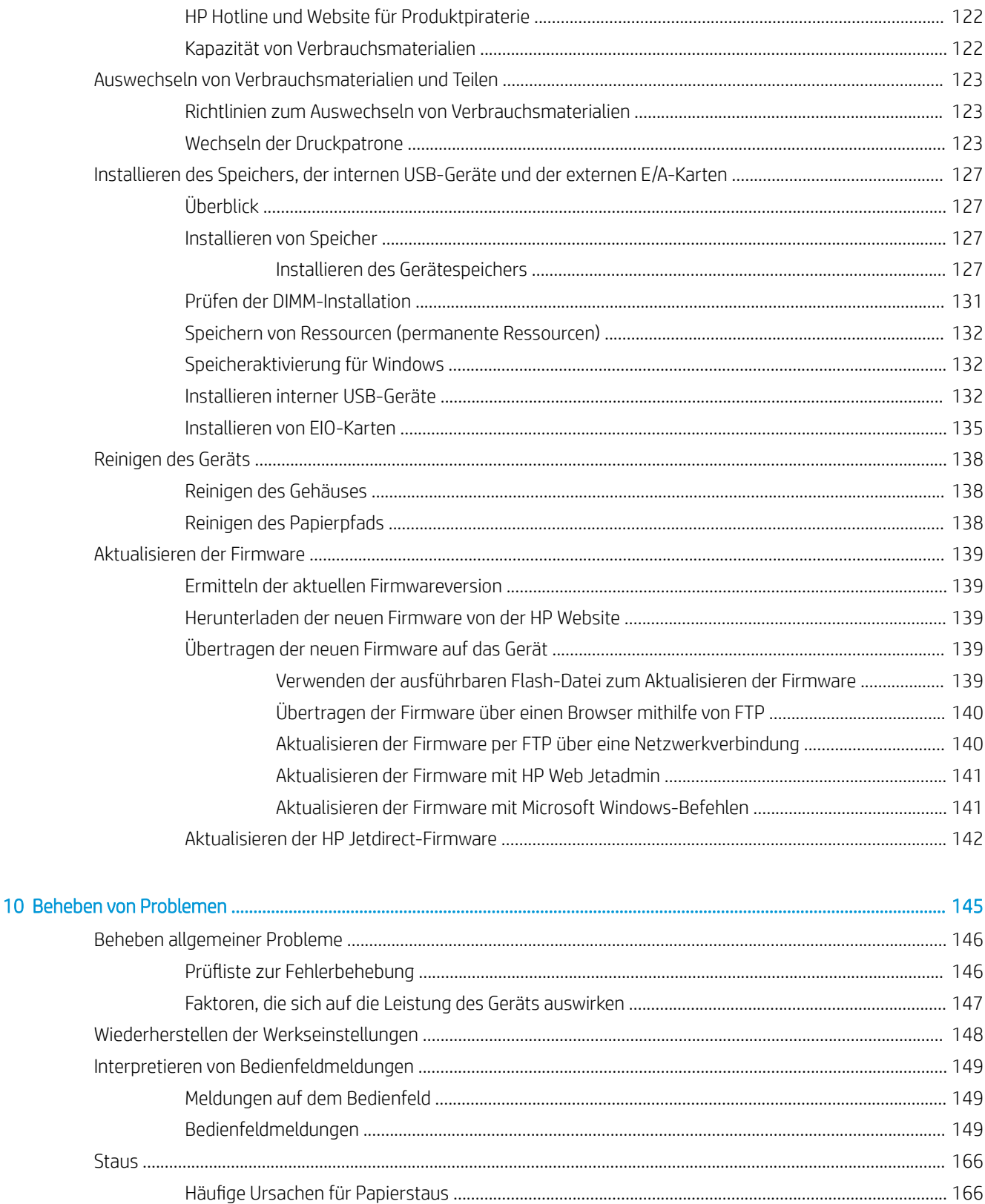

Beseitigen von Papierstaus in Fach 2 oder in einem optionalen 500-Blatt-Papierfach. 167

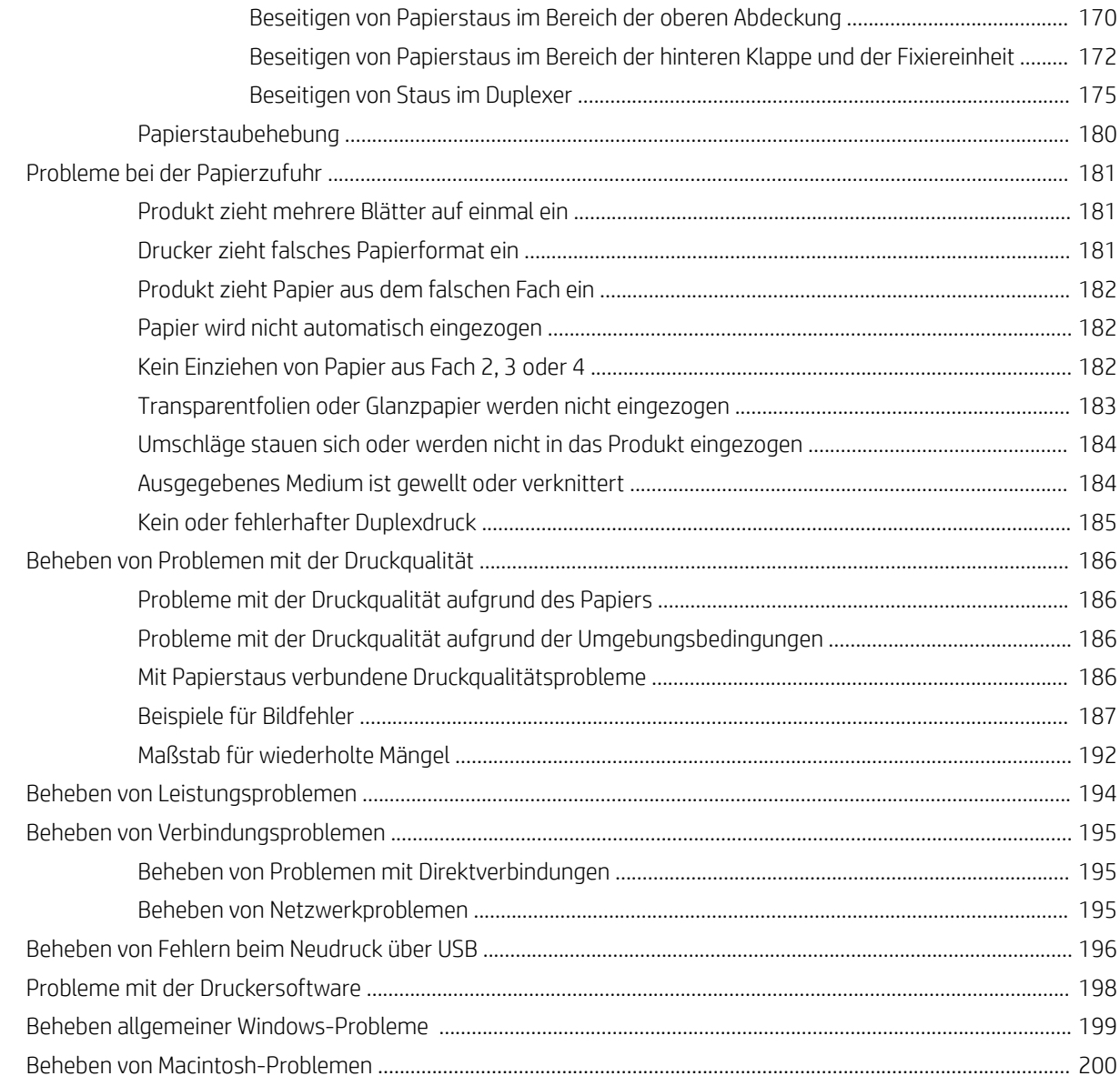

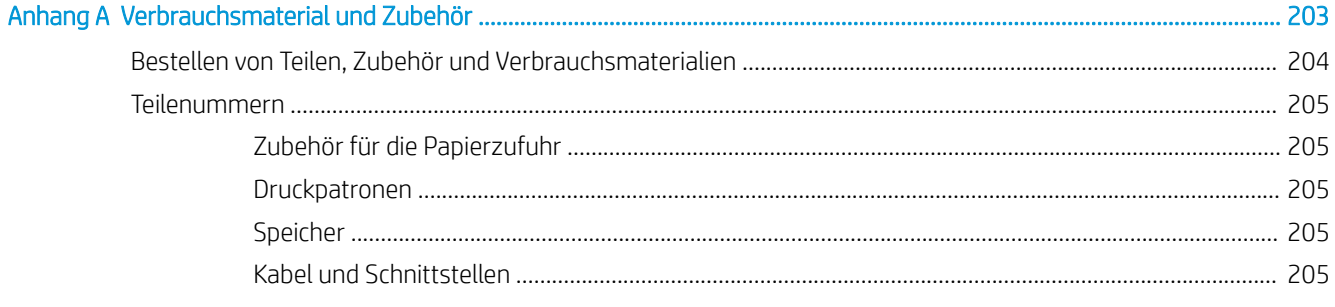

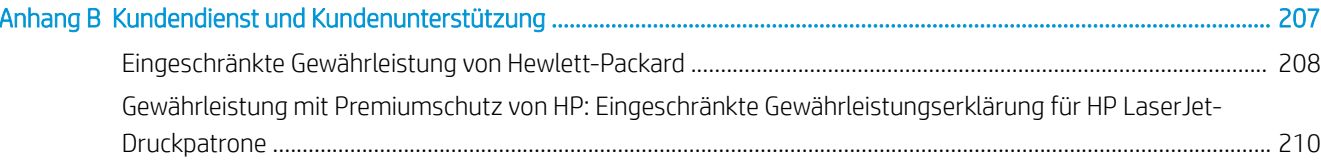

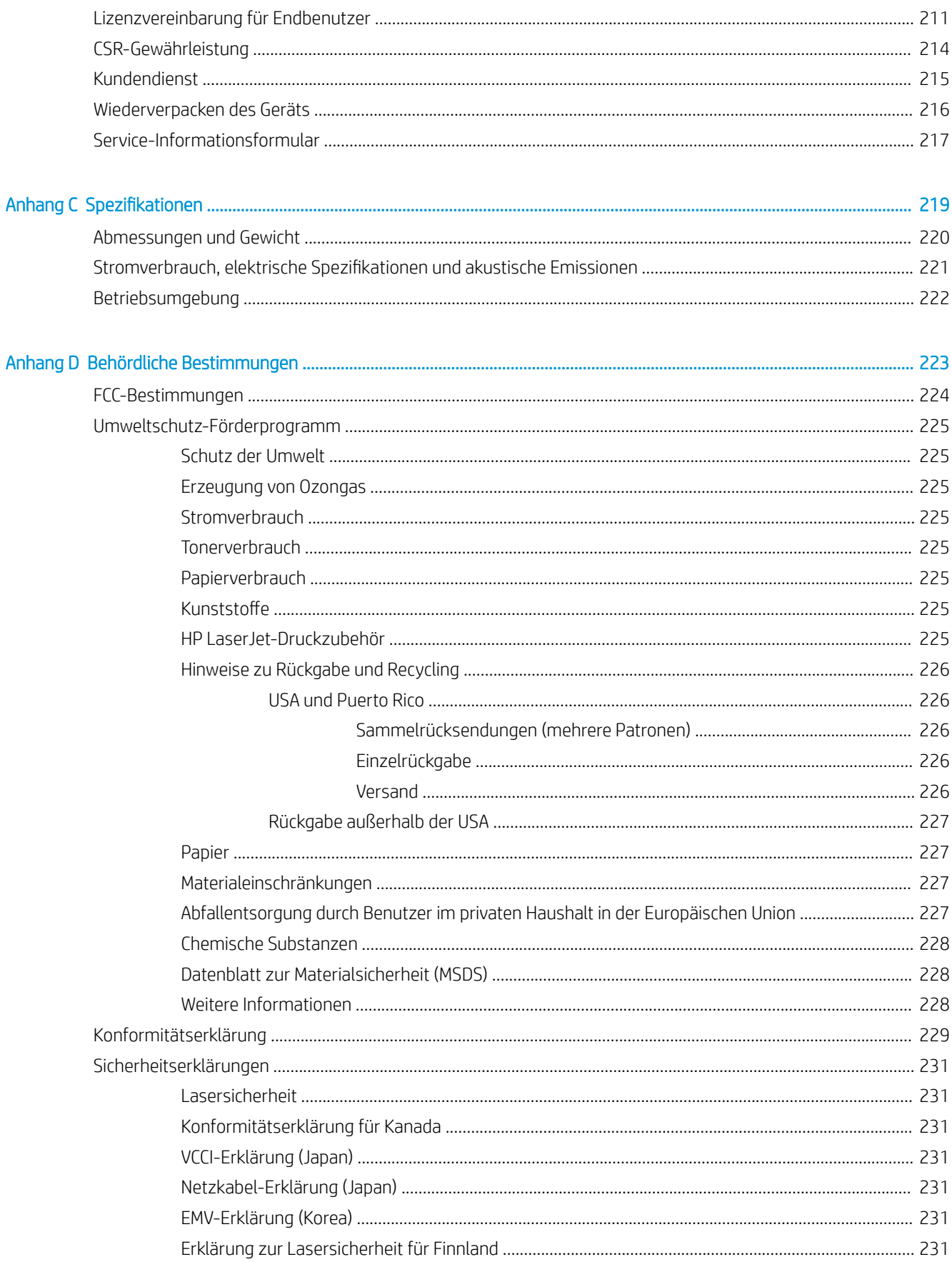

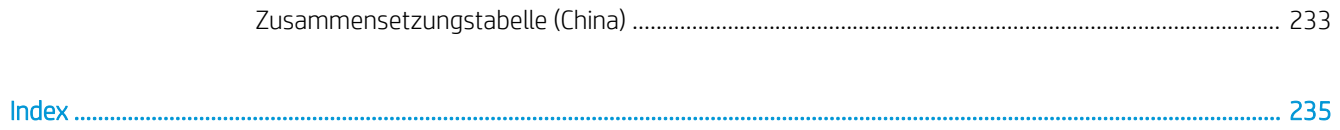

# <span id="page-12-0"></span>1 Grundlegende Merkmale der Geräte

- [Konventionen dieses Handbuchs](#page-13-0)
- [Produktvergleich](#page-14-0)
- [Umwelteigenschaften](#page-16-0)
- [Produktfunktionen](#page-17-0)
- [Produktübersicht](#page-19-0)

## <span id="page-13-0"></span>Konventionen dieses Handbuchs

- ※ TIPP: Tipps bieten hilfreiche Hinweise oder Arbeitserleichterungen.
- **EX HINWEIS:** Anmerkungen enthalten wichtige Informationen zur Erläuterung eines Konzepts oder Durchführung einer Aufgabe.
- A ACHTUNG: Die Rubrik "Achtung" weist auf zu befolgende Verfahren hin, um den Verlust von Daten und Geräteschäden zu vermeiden.
- A VORSICHT! Unter der Rubrik "Vorsicht" werden Sie auf bestimmte Verfahren aufmerksam gemacht, die befolgt werden müssen, um persönliche Verletzungen, unwiederbringlichen Datenverlust oder erhebliche Geräteschäden zu vermeiden.

## <span id="page-14-0"></span>Produktvergleich

HP LaserJet P3015-Drucker (Basismodell)

CE525A

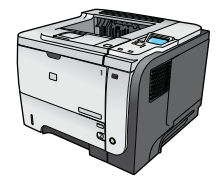

- Druckt bis zu 40 Seiten pro Minute (Seiten/min) auf Papier des Formats A4 und 42 Seiten pro Minute auf Papier des Formats Letter.
- Enthält 96 Megabyte (MB) Arbeitsspeicher (RAM). Erweiterbar auf 1 GB.
- In Fach 1 können bis zu 100 Blatt eingelegt werden.
- In Fach 2 können bis zu 500 Blatt eingelegt werden.
- 250-Blatt-Ausgabefach (Druckseite unten)
- 50-Blatt-Ausgabefach (Druckseite oben)
- Vierzeilige Grafikanzeige

folgenden Unterschieden:

- Hi-Speed USB 2.0-Anschluss
- USB-Anschluss für Neudruck auf der Vorderseite des Geräts
- EIO-Steckplatz für die erweiterte Eingabe/Ausgabe
- Ein offener DIMM-Steckplatz (Dual Inline Memory Module)

Besitzt dieselben Merkmale wie der HP LaserJet P3015-Drucker mit

HP LaserJet P3015d-Drucker

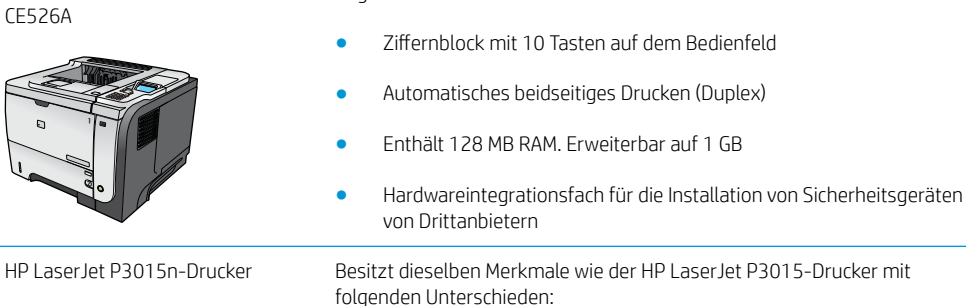

CE527A

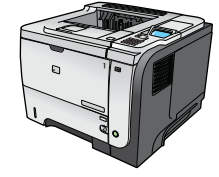

- Ziffernblock mit 10 Tasten auf dem Bedienfeld
- Eingebettetes HP Jetdirect-Netzwerk
- Enthält 128 MB RAM. Erweiterbar auf 1 GB
- Hardwareintegrationsfach für die Installation von Sicherheitsgeräten von Drittanbietern

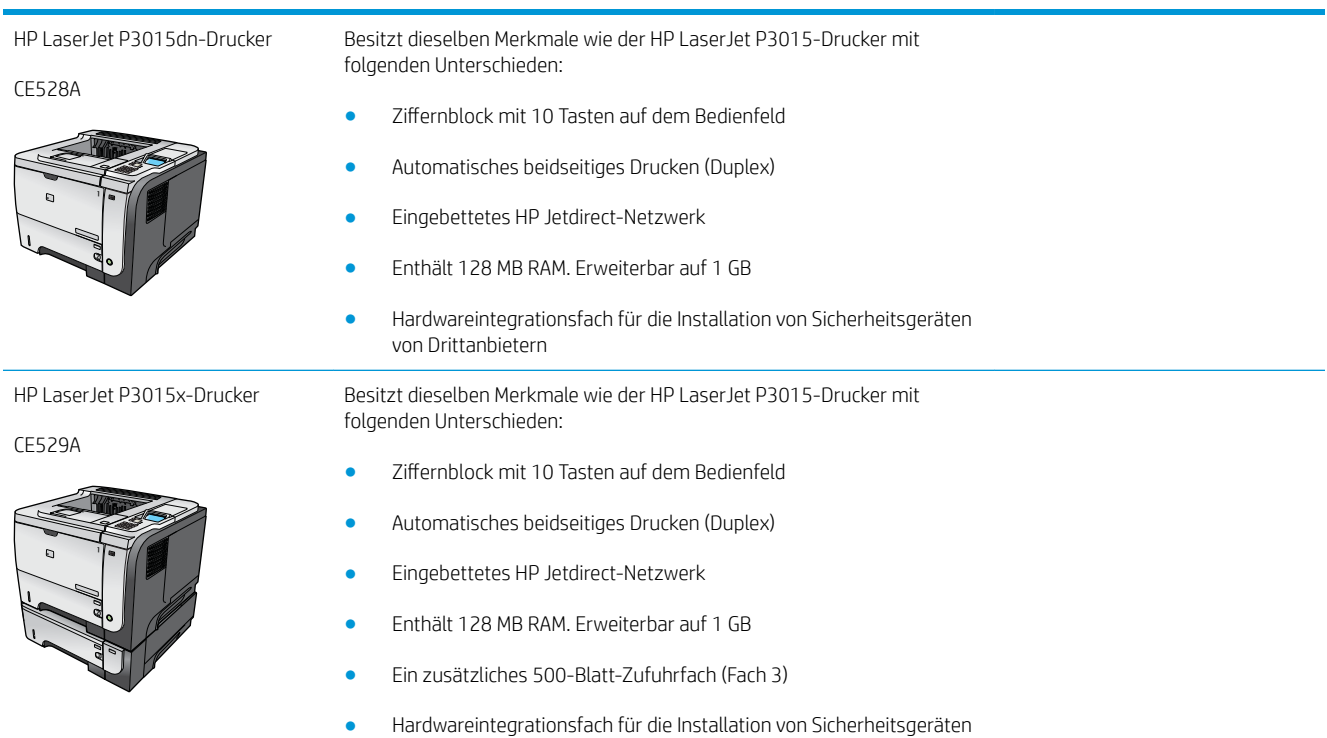

von Drittanbietern

## <span id="page-16-0"></span>Umwelteigenschaften

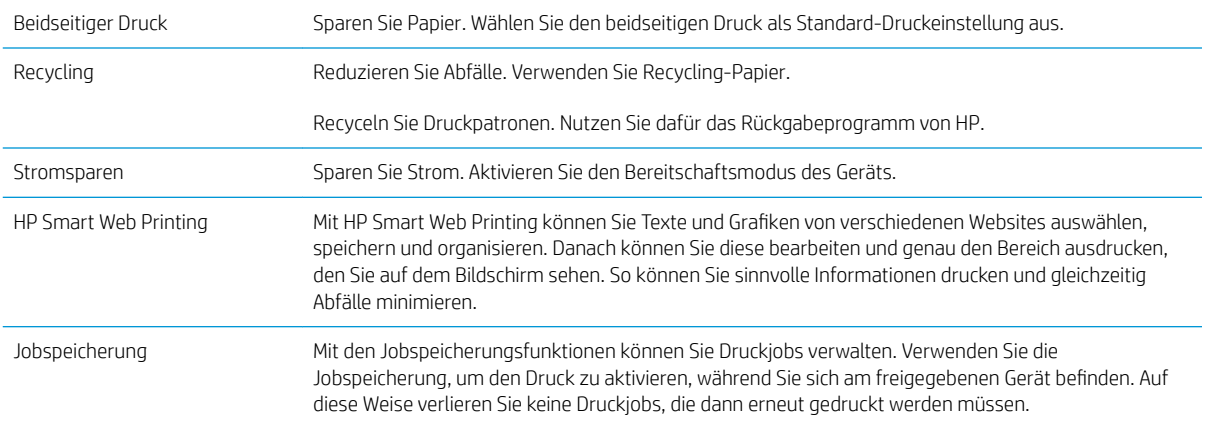

## <span id="page-17-0"></span>Produktfunktionen

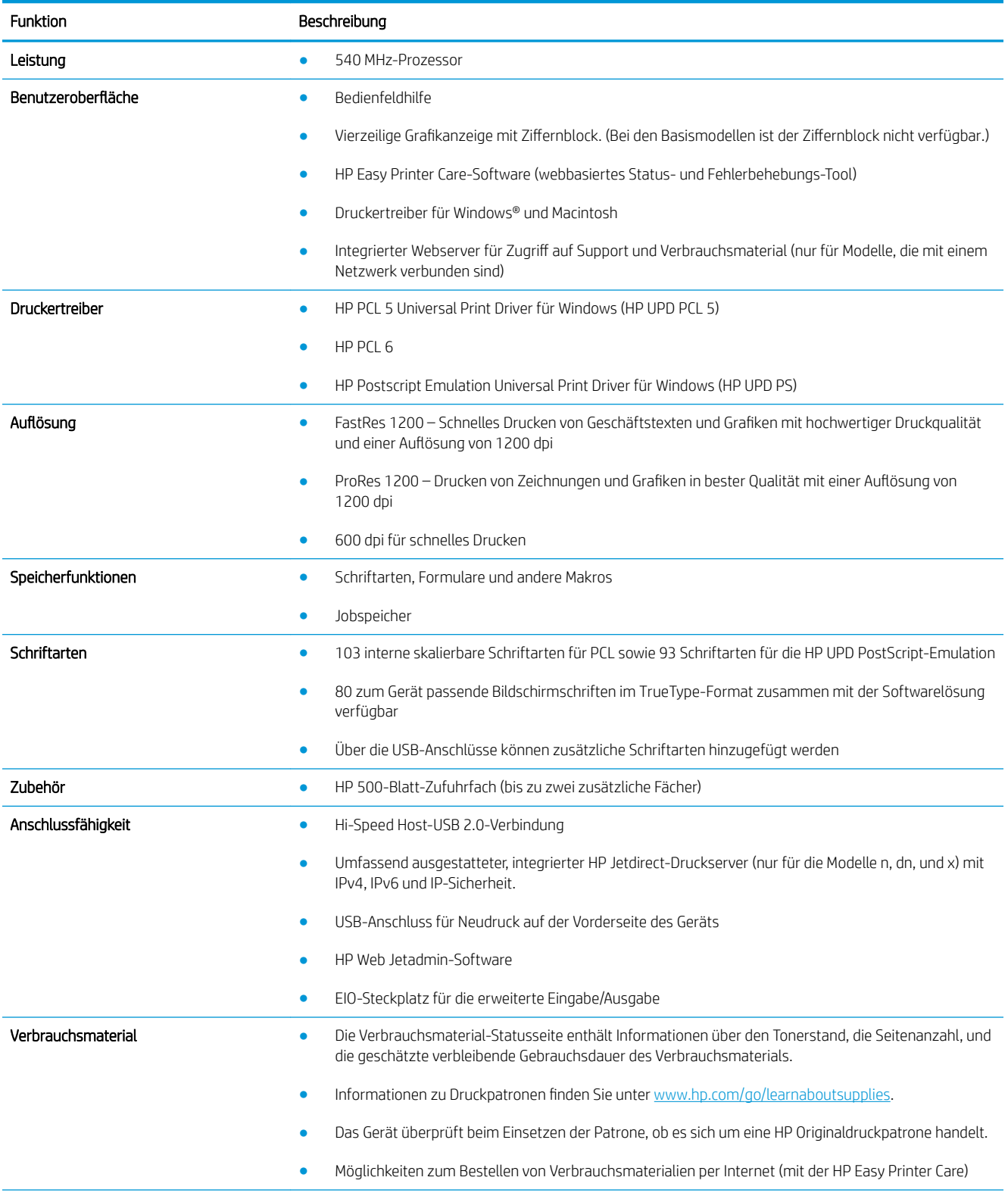

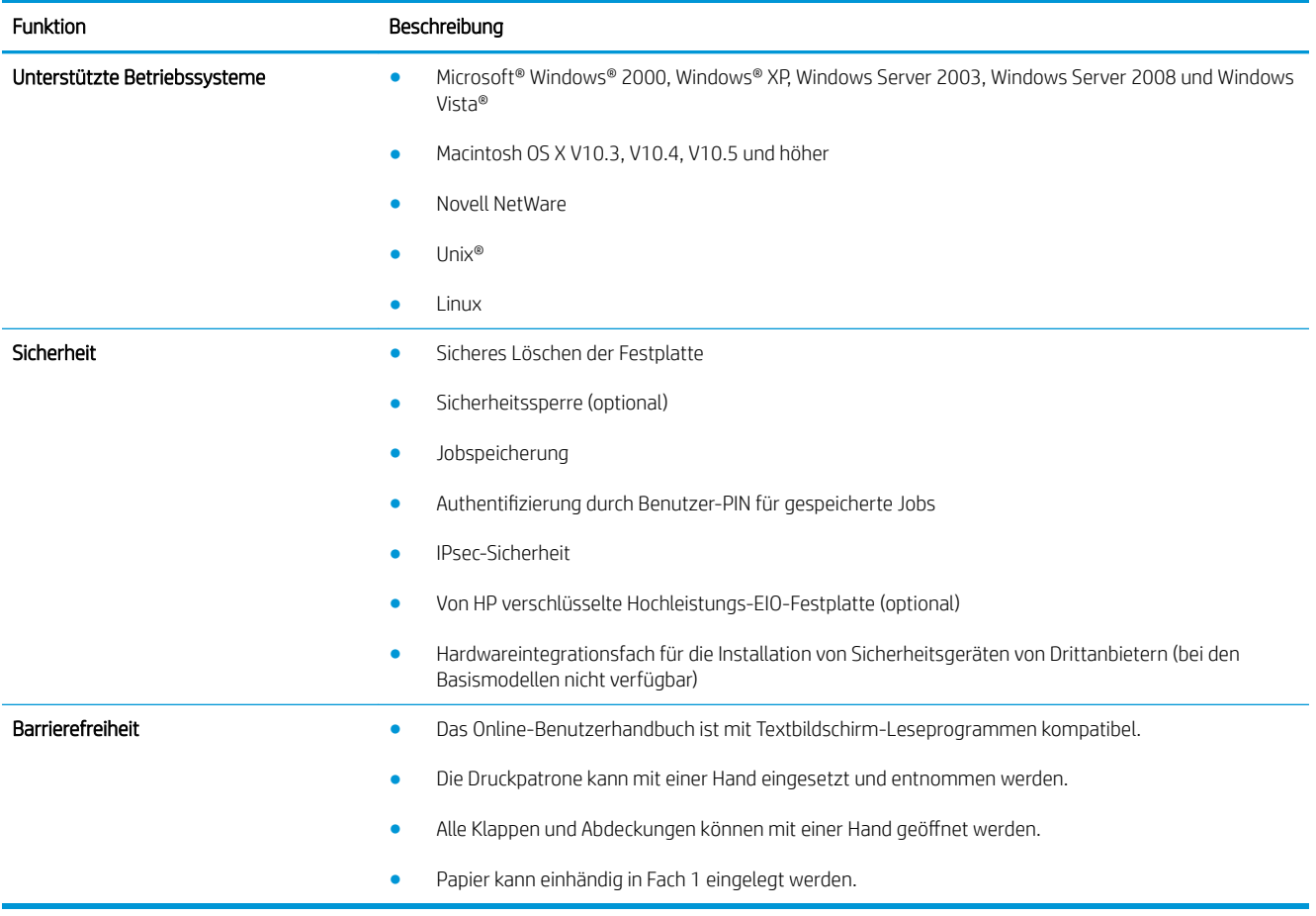

## <span id="page-19-0"></span>Produktübersicht

### Vorderansicht

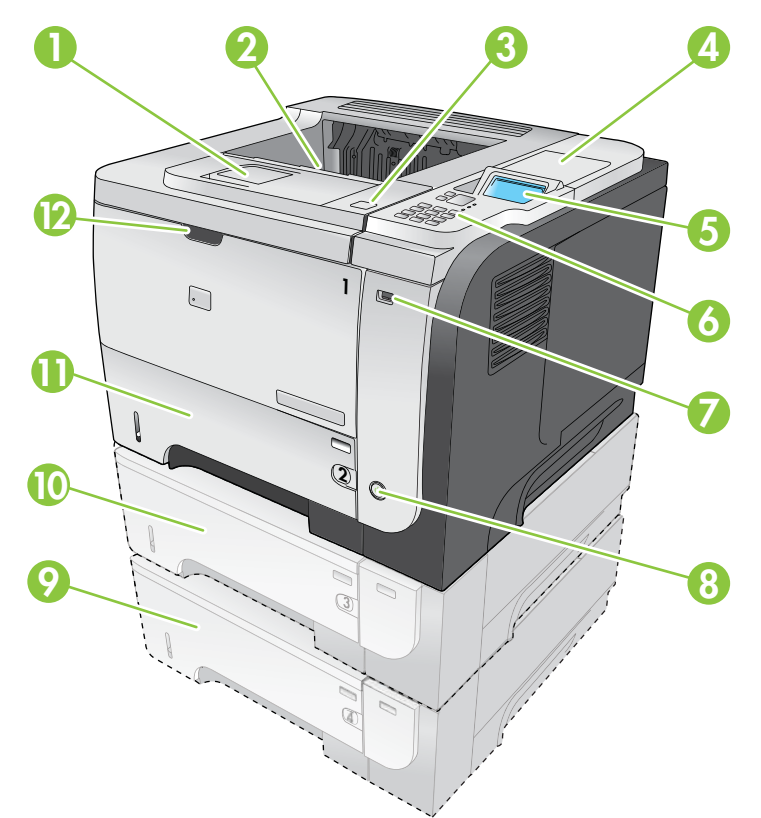

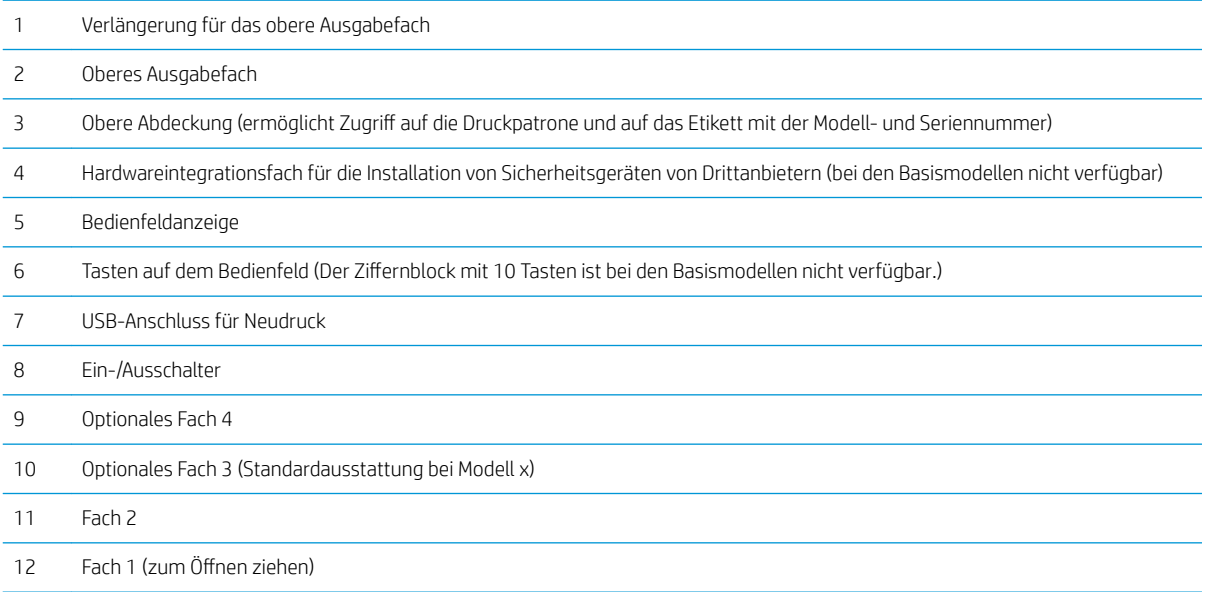

### <span id="page-20-0"></span>Rückansicht

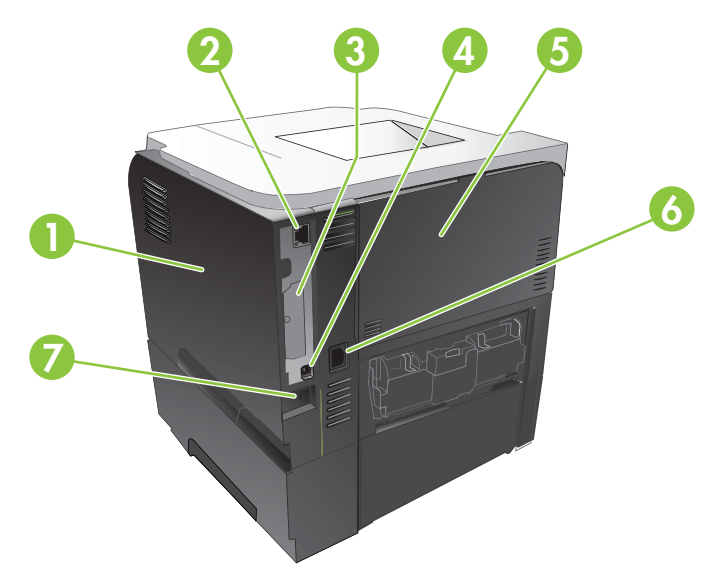

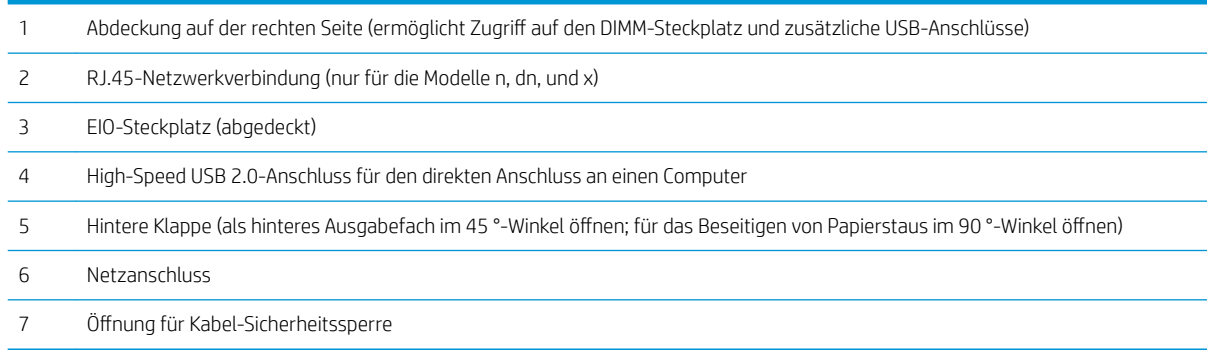

# <span id="page-22-0"></span>2 Bedienfeld

- [Bedienfeldanordnung](#page-23-0)
- [Verwenden der Bedienfeldmenüs](#page-25-0)
- [Tipp-Menü](#page-26-0)
- [Job wiederaufnehmen \(Menü\)](#page-27-0)
- [Menü Informationen](#page-29-0)
- [Papierzufuhr \(Menü\)](#page-30-0)
- [Verbrauchsmaterial verwalten \(Menü\)](#page-31-0)
- [Gerät konfigurieren \(Menü\)](#page-32-0)
- [Diagnose \(Menü\)](#page-50-0)
- [Menü "Service"](#page-52-0)

## <span id="page-23-0"></span>Bedienfeldanordnung

Mit dem Bedienfeld können Sie Informationen zum Geräte- und Auftragsstatus abrufen und das Gerät konfigurieren.

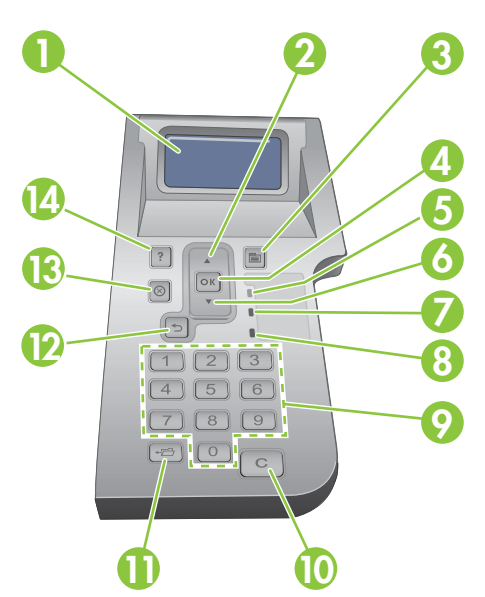

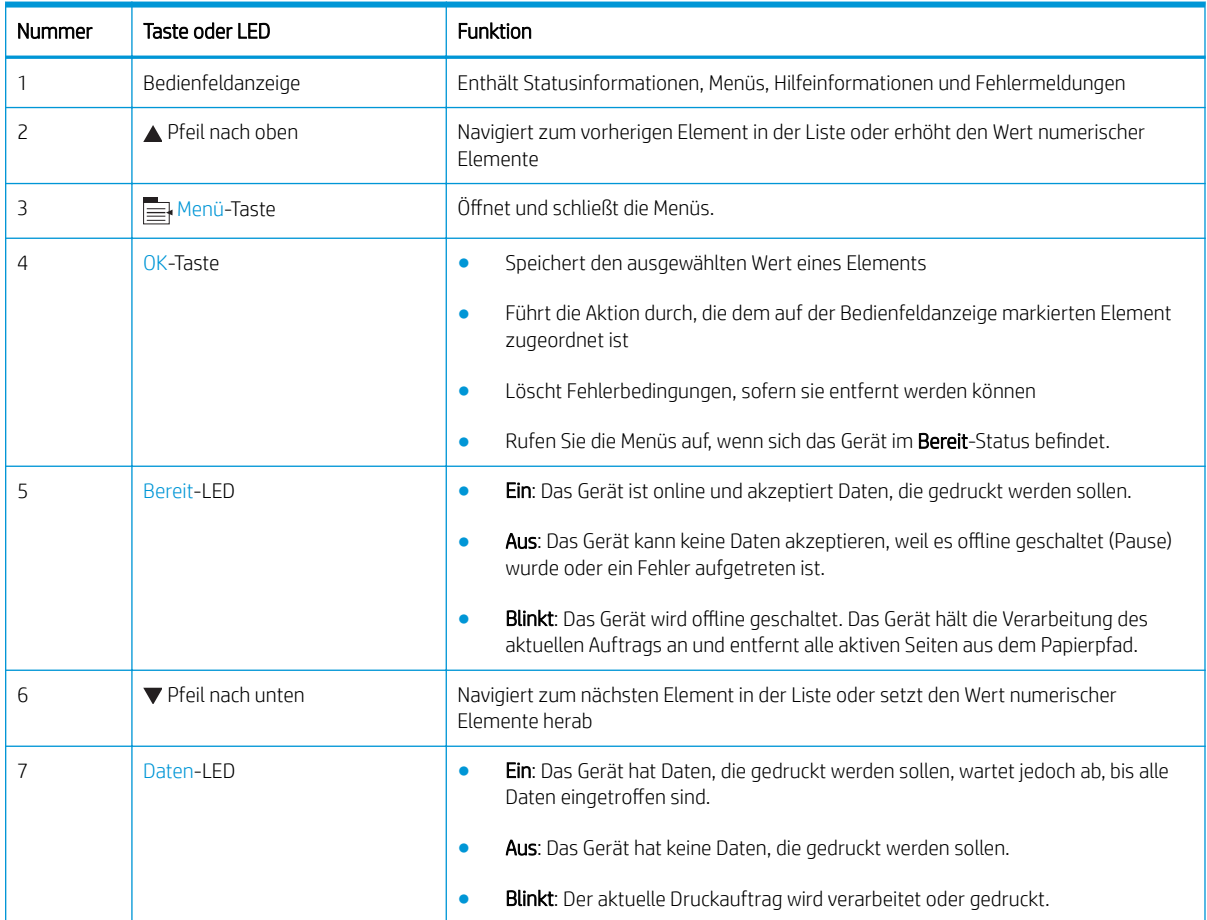

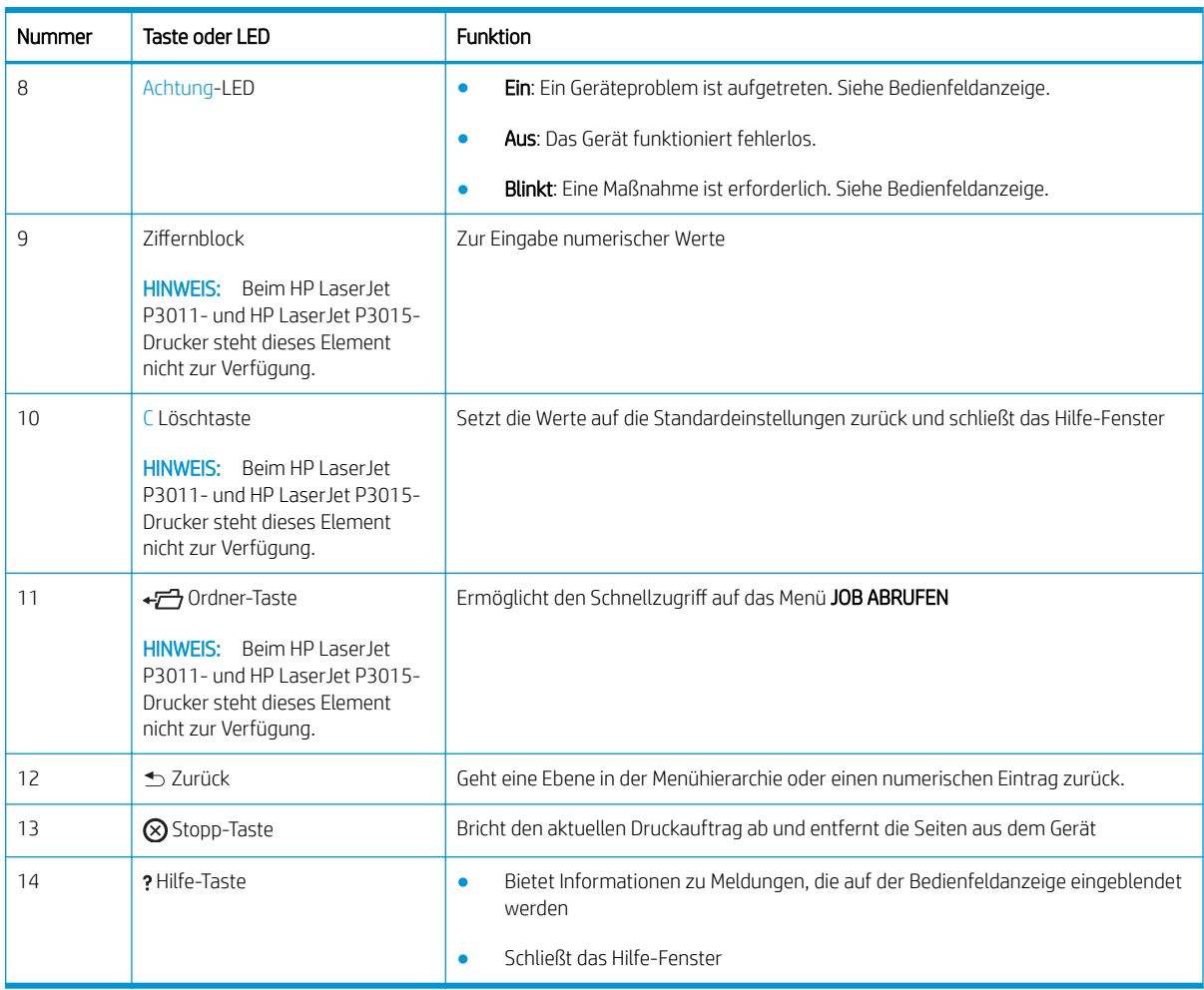

## <span id="page-25-0"></span>Verwenden der Bedienfeldmenüs

Sie können die meisten routinemäßigen Druckaufgaben über die Druckertreiber und die Softwareanwendungen vom Computer aus ausführen. So lässt sich das Gerät am einfachsten steuern. Die Einstellungen des Bedienfelds werden dabei außer Kraft gesetzt. Informationen hierzu finden Sie in der Hilfe der Softwareanwendung. Weitere Informationen zum Öffnen der Druckertreiber finden Sie in den Abschnitten Ändern der [Druckertreibereinstellungen – Windows auf Seite 49](#page-60-0) oder [Ändern der Druckertreibereinstellungen – Macintosh](#page-68-0) [auf Seite 57.](#page-68-0)

Sie können auch die Einstellungen des Bedienfelds ändern und das Gerät auf diese Weise steuern. Mit Hilfe des Bedienfelds können Sie auf Funktionen zugreifen, die nicht vom Druckertreiber oder der Softwareanwendung unterstützt werden. Sie können auch die Fächer entsprechend der Papierformate und -sorten konfigurieren.

### Verwenden der Menüs

- 1. Drücken Sie auf die Taste Menü .
- 2. Navigieren Sie mit dem Pfeil nach unten  $\blacktriangledown$  oder dem Pfeil nach oben  $\blacktriangle$  durch die Listen.
- 3. Drücken Sie auf die Taste OK, um die Option auszuwählen.
- 4. Mit der Zurück-Taste  $\Rightarrow$  gelangen Sie zur vorherigen Ebene.
- 5. Drücken Sie auf die Taste Menü <sub>·</sub> um das Menü zu verlassen.
- 6. Mit der Hilfe-Taste ? erhalten Sie weitere Informationen zu einem Element.

Die folgenden Menüs sind die Hauptmenüs.

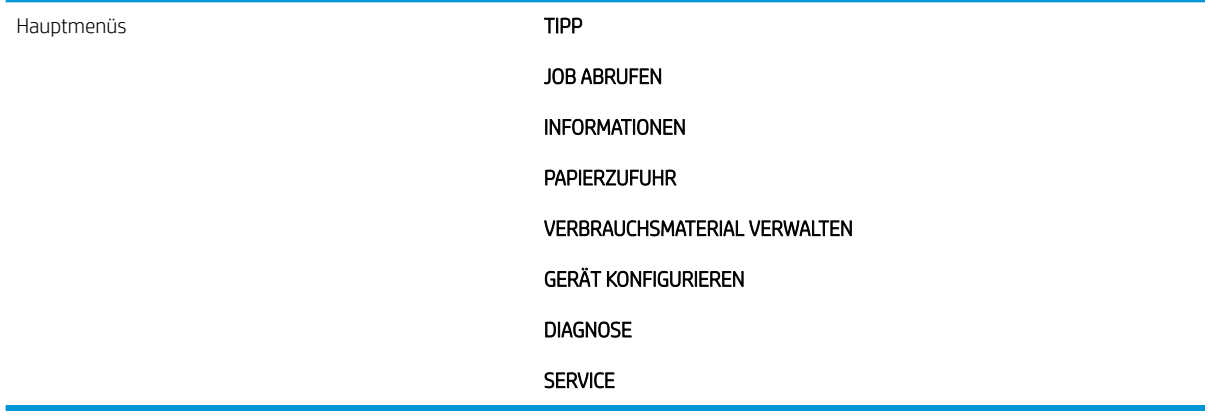

## <span id="page-26-0"></span>Tipp-Menü

Mit dem TIPP-Menü können Sie Anweisungen zur Verwendung des Geräts ausdrucken.

So zeigen Sie dieses Menü an: Drücken Sie auf die Taste Menü , und wählen Sie anschließend das Menü TIPP aus.

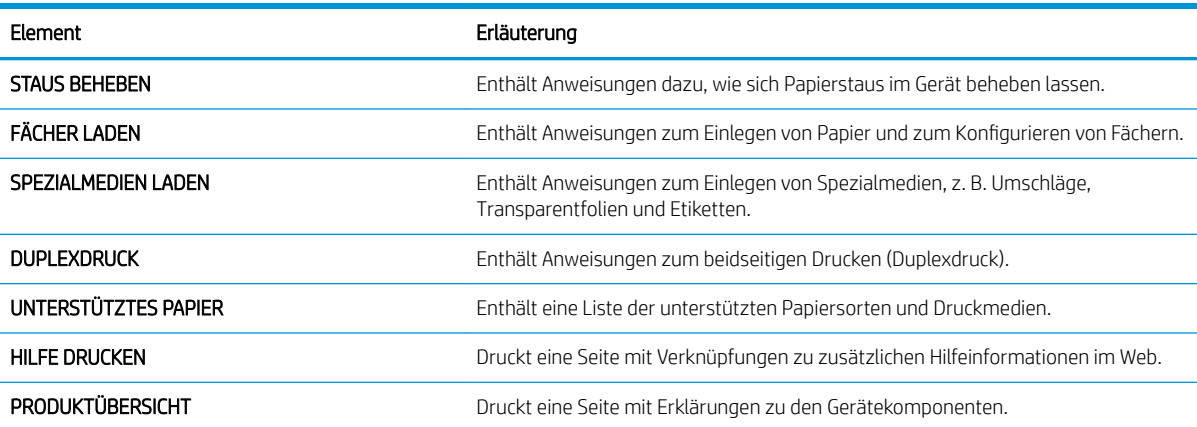

## <span id="page-27-0"></span>Job wiederaufnehmen (Menü)

Über das Menü JOB ABRUFEN können Sie eine Liste aller gespeicherten Jobs anzeigen.

So zeigen Sie dieses Menü an: Drücken Sie auf die Taste Menü <sub>,</sub> und wählen Sie anschließend das Menü JOB ABRUFEN aus.

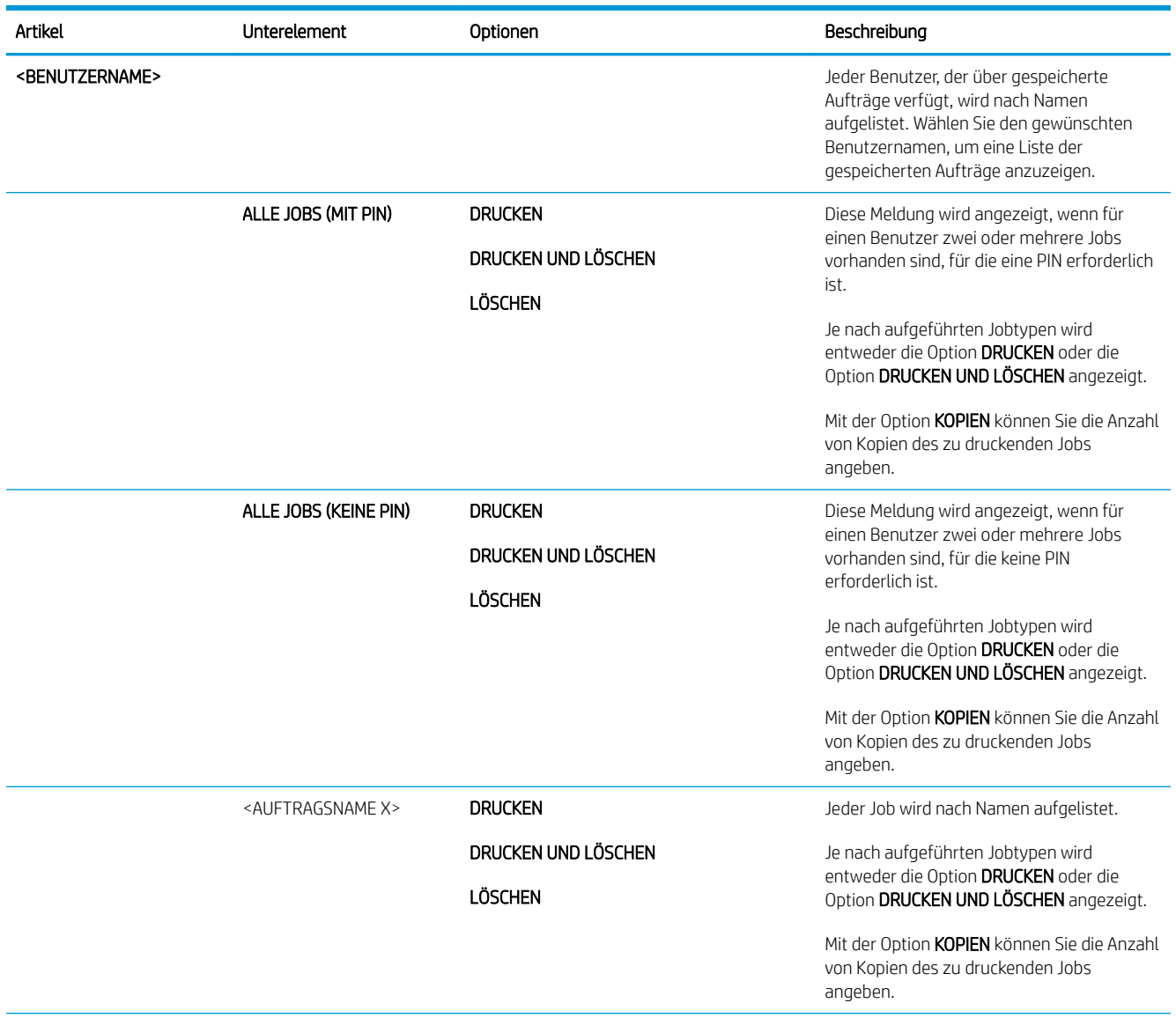

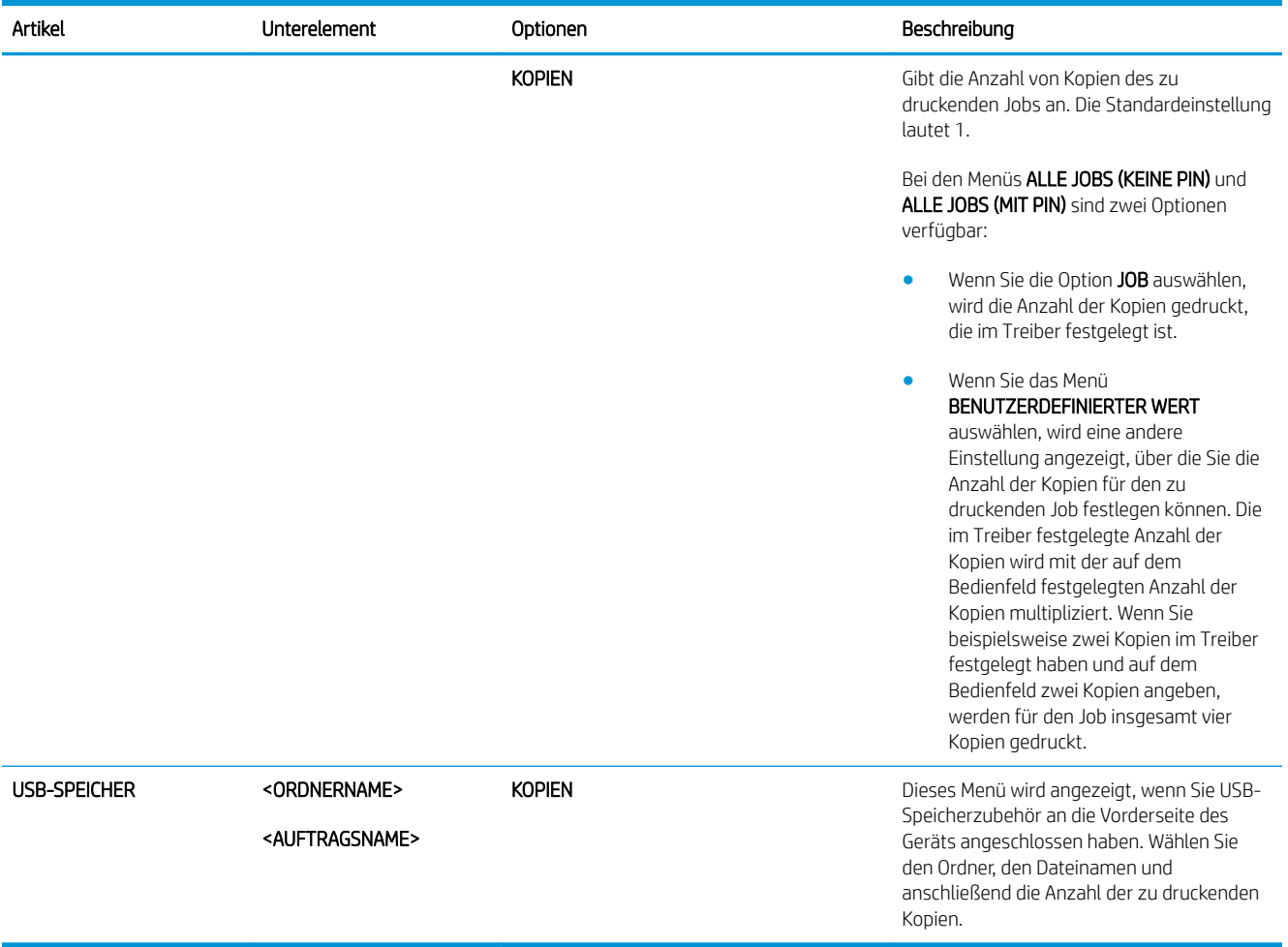

## <span id="page-29-0"></span>Menü Informationen

Verwenden Sie das Menü INFORMATIONEN, um auf produktspezifische Informationen zuzugreifen bzw. um diese Informationen zu drucken.

So zeigen Sie dieses Menü an: Drücken Sie auf die Taste Menü , und wählen Sie anschließend das Menü INFORMATIONEN aus.

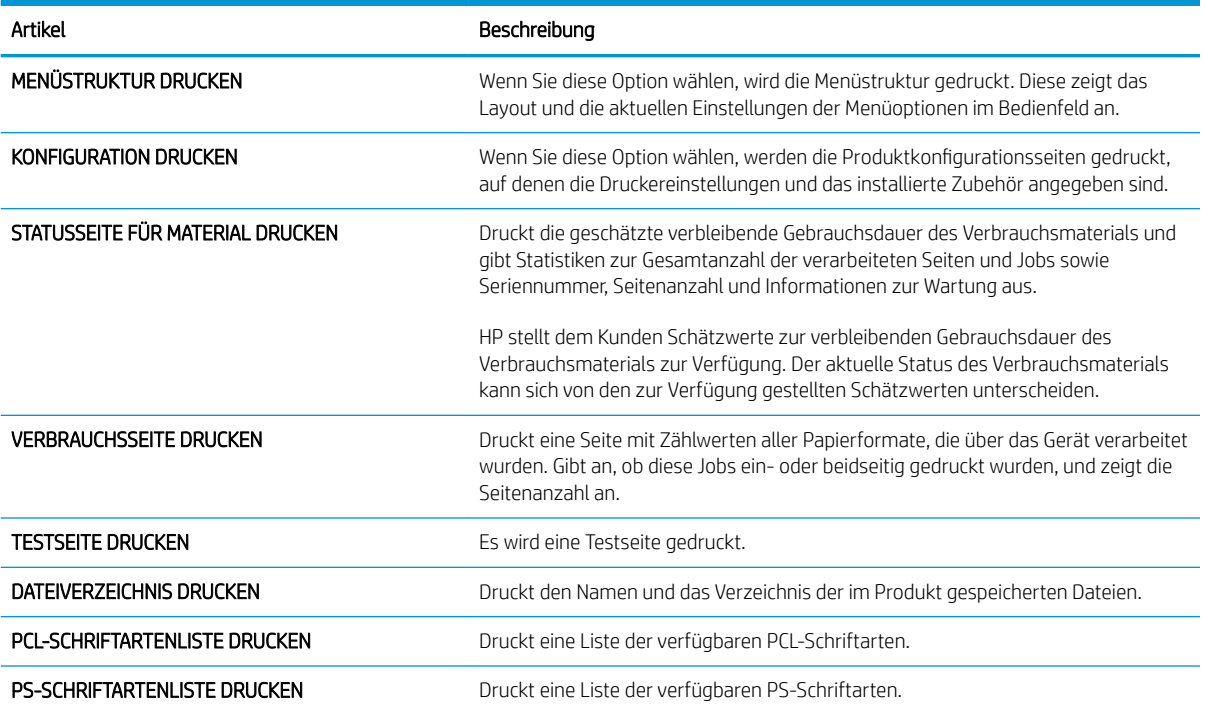

## <span id="page-30-0"></span>Papierzufuhr (Menü)

Mit Hilfe dieses Menüs können Sie die Zufuhrfächer nach Papierformat und -sorte konfigurieren. Es ist wichtig, die Fächer mit Hilfe dieses Menüs richtig zu konfigurieren, bevor Sie das erste Mal drucken.

So zeigen Sie dieses Menü an: Drücken Sie auf die Taste Menü <sub>,</sub> und wählen Sie anschließend das Menü PAPIERZUFUHR aus.

**B** HINWEIS: Wenn Sie bereits mit anderen HP LaserJet-Geräten gearbeitet haben, sind Sie es unter Umständen gewohnt, Fach 1 im Modus Zuerst oder im Modus Kassette zu konfigurieren. Bei HP LaserJet P3010 Series-Druckern ähnelt das Einrichten von Fach 1 für BELIEBIGE GRÖSSE und BELIEBIGE SORTE dem Modus Zuerst. Das Festlegen einer anderen Einstellung für Fach 1 als BELIEBIGE GRÖSSE oder BELIEBIGE SORTE entspricht dem Modus Kassette.

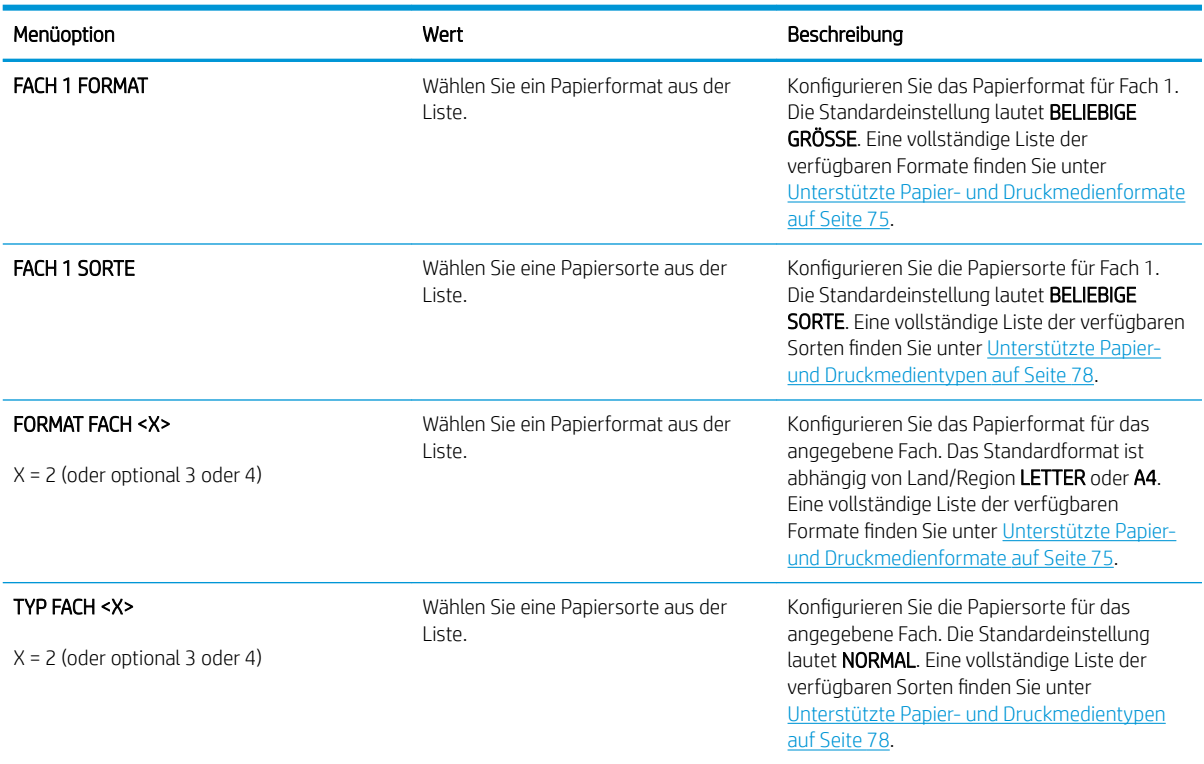

## <span id="page-31-0"></span>Verbrauchsmaterial verwalten (Menü)

Mit Hilfe dieses Menüs können Sie konfigurieren, wie Sie das Gerät warnt, wenn die Verbrauchsmaterialien das Ende der geschätzten Gebrauchsdauer erreicht haben.

So zeigen Sie dieses Menü an: Drücken Sie auf die Taste Menü <sub>,</sub> und wählen Sie anschließend das Menü VERBRAUCHSMATERIAL VERWALTEN aus.

**EM** HINWEIS: Die mit Sternchen (\*) gekennzeichneten Werte sind Werkseinstellungen. Einige Menüoptionen haben keine Standardwerte.

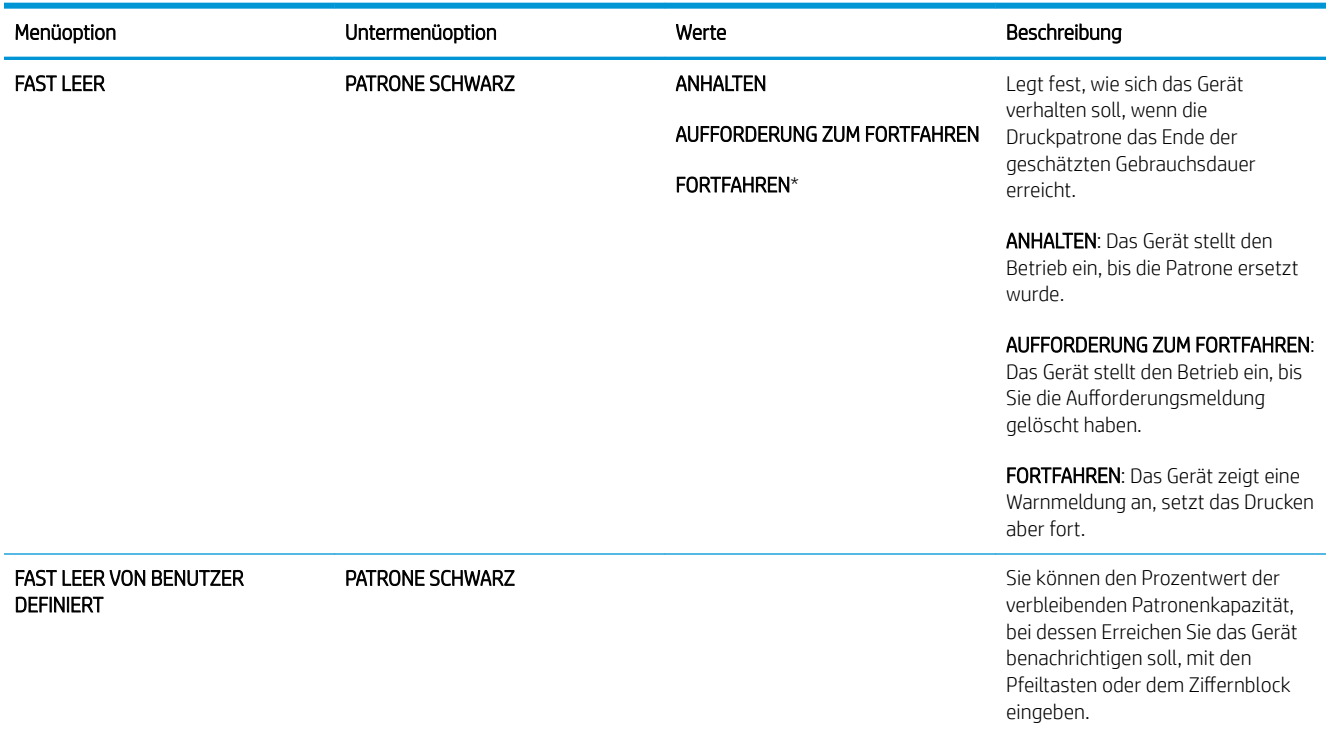

## <span id="page-32-0"></span>Gerät konfigurieren (Menü)

Mit Hilfe des Menüs GERÄT KONFIGURIEREN können Sie folgende Aufgaben ausführen:

- Die Standardeinstellungen des Druckers ändern.
- Die Druckqualität anpassen.
- Die Systemkonfiguration und die E/A-Optionen ändern.
- Die Standardeinstellungen wiederherstellen.

### Drucken, Menü

Diese Einstellungen gelten nur für Aufträge, für die keine Eigenschaften festgelegt sind. Bei den meisten Aufträgen sind alle Eigenschaften festgelegt, sodass die in diesem Menü eingestellten Werte überschrieben werden.

So zeigen Sie dieses Menü an: Drücken Sie auf die Taste Menü =, wählen Sie das Menü GERÄT KONFIGURIEREN, und wählen Sie anschließend das Menü DRUCKVORGANG LÄUFT.

**HINWEIS:** Die mit Sternchen (\*) gekennzeichneten Werte sind Werkseinstellungen. Einige Menüoptionen haben keine Standardwerte.

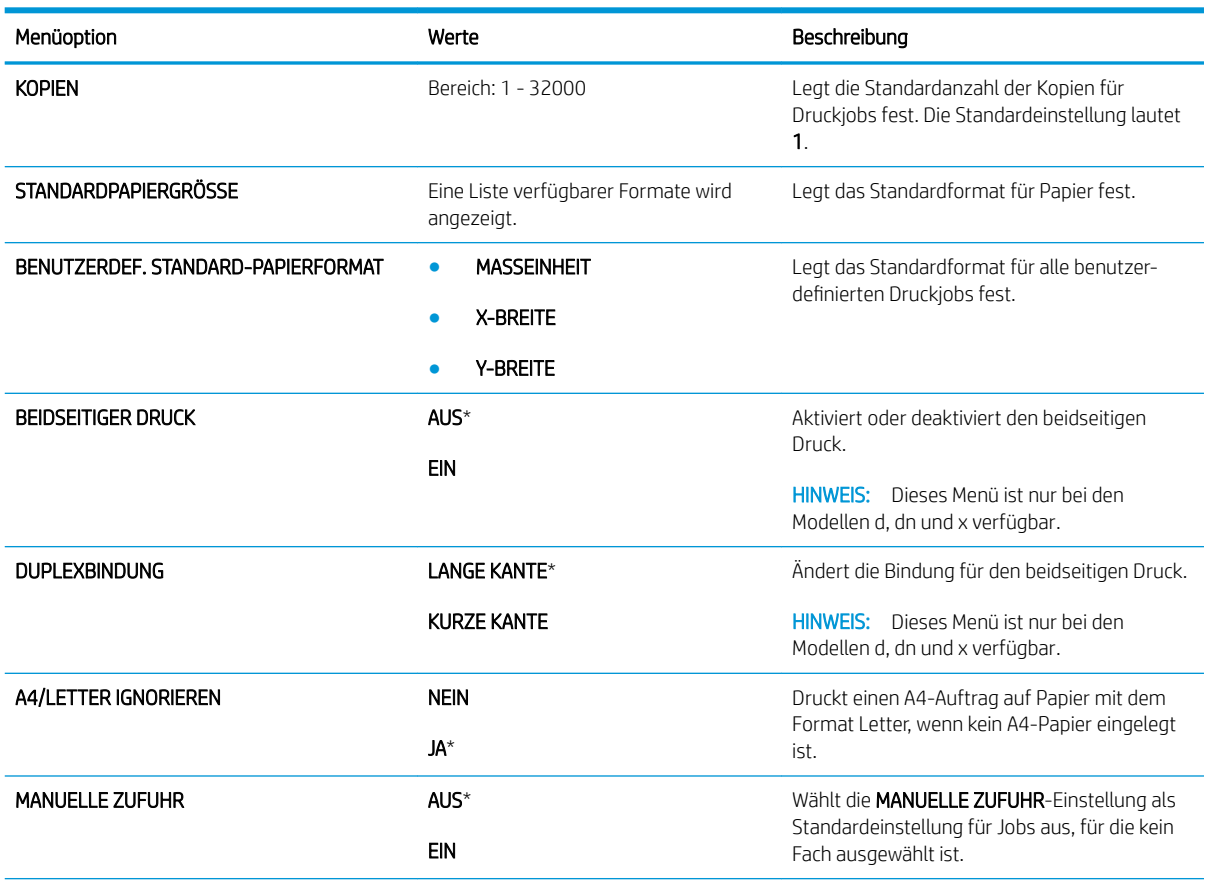

<span id="page-33-0"></span>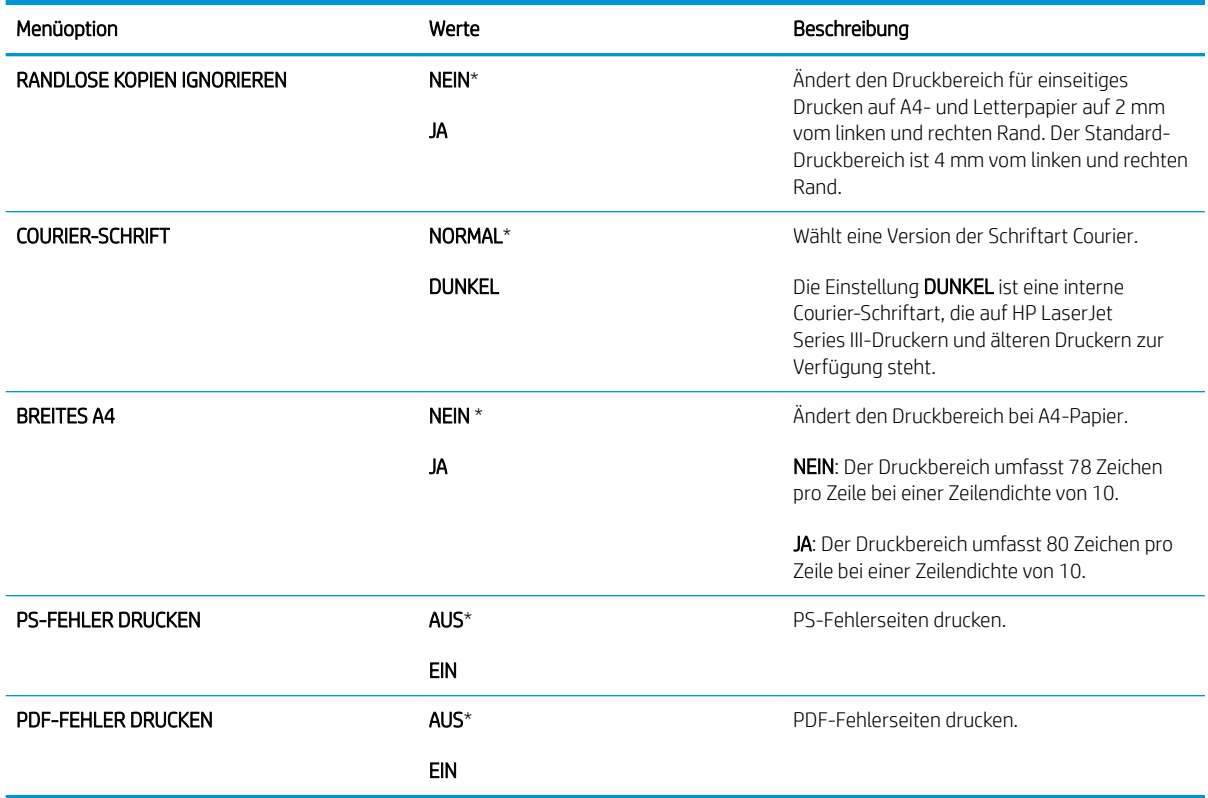

#### PCL (Untermenü)

Mit diesem Menü werden die Einstellungen für die Druckersteuersprache (PCL Printer Control Language) konfiguriert.

So zeigen Sie dieses Menü an: Drücken Sie auf die Taste Menü <sub>s</sub>, wählen Sie das Menü GERÄT KONFIGURIEREN, wählen Sie dann das Menü DRUCKVORGANG LÄUFT, und wählen Sie anschließend das Menü PCL.

**EX** HINWEIS: Die mit Sternchen (\*) gekennzeichneten Werte sind Werkseinstellungen. Einige Menüoptionen haben keine Standardwerte.

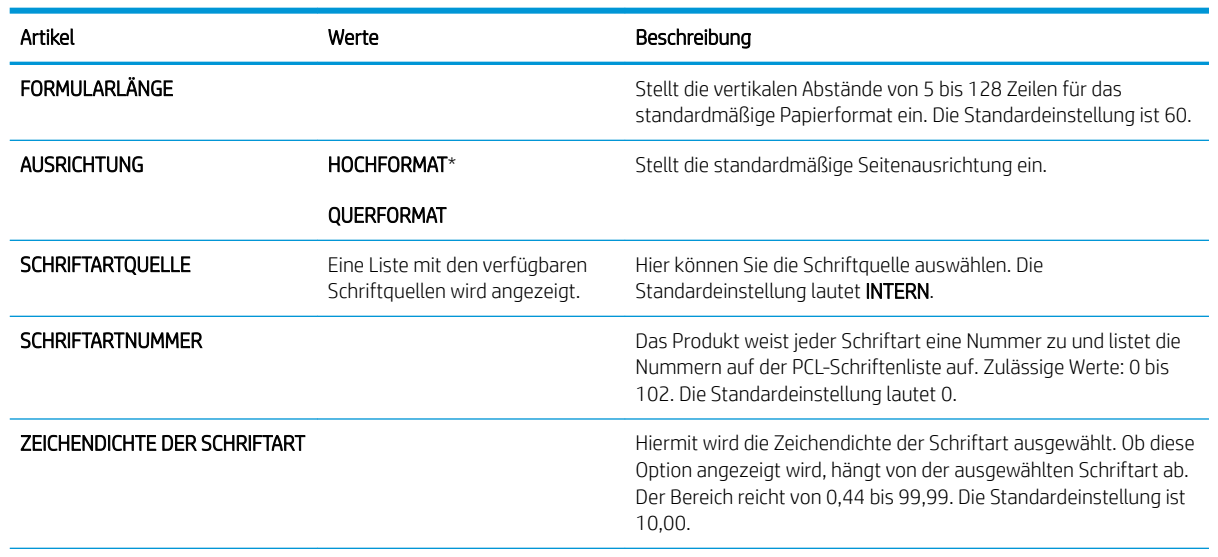

<span id="page-34-0"></span>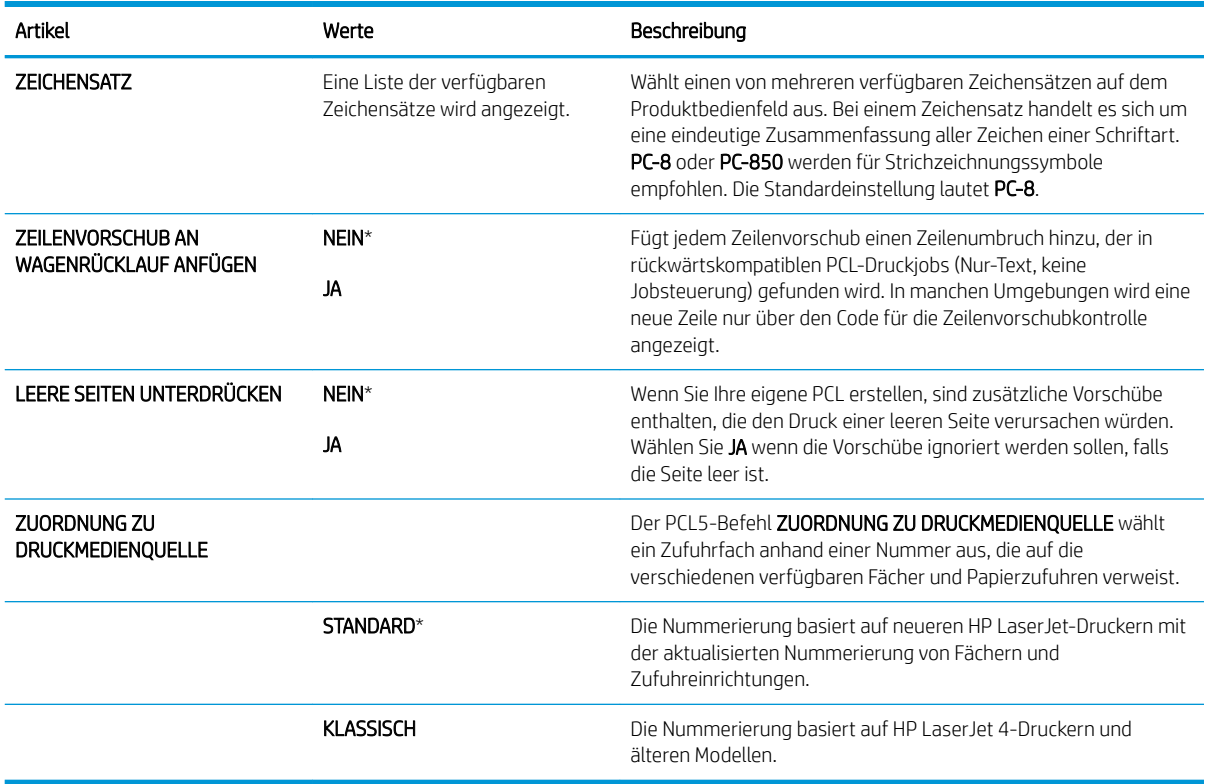

### Druckqualität, Menü

So zeigen Sie dieses Menü an: Drücken Sie auf die Taste Menü = kwählen Sie das Menü GERÄT KONFIGURIEREN, und wählen Sie anschließend das Menü DRUCKQUALITÄT.

**EX** HINWEIS: Die mit Sternchen (\*) gekennzeichneten Werte sind Werkseinstellungen. Einige Menüoptionen haben keine Standardwerte.

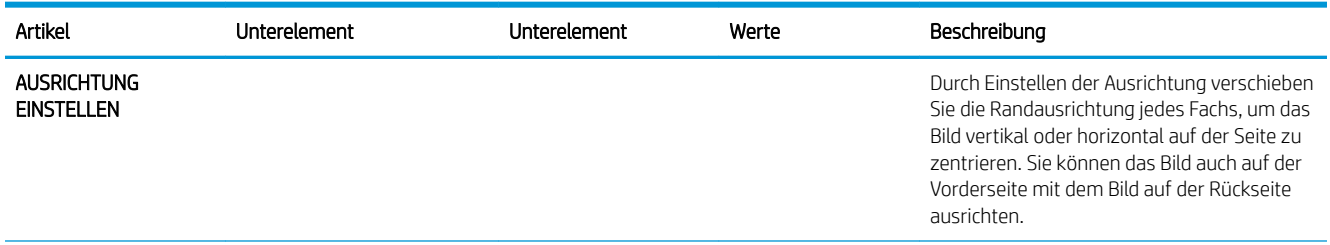

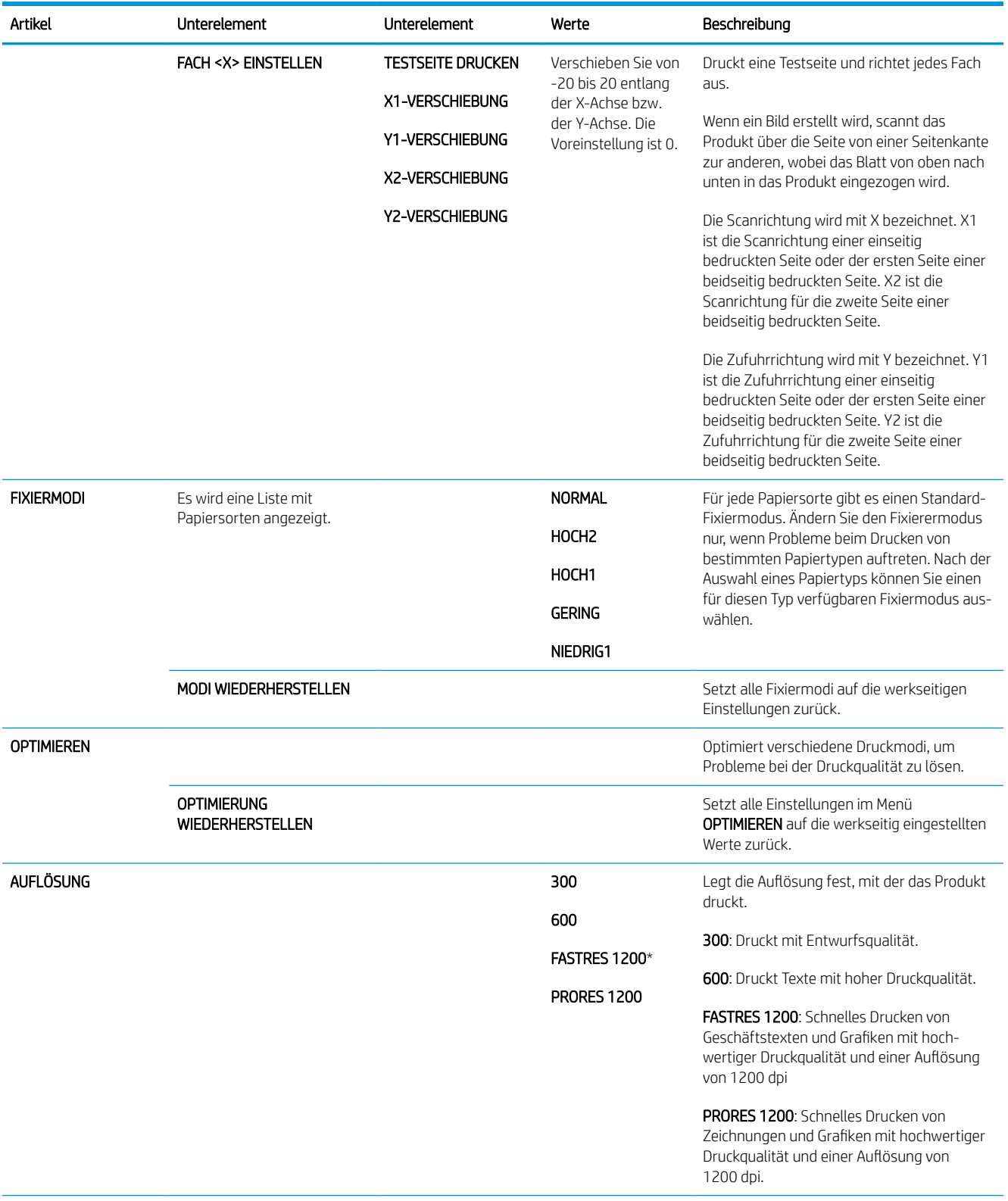
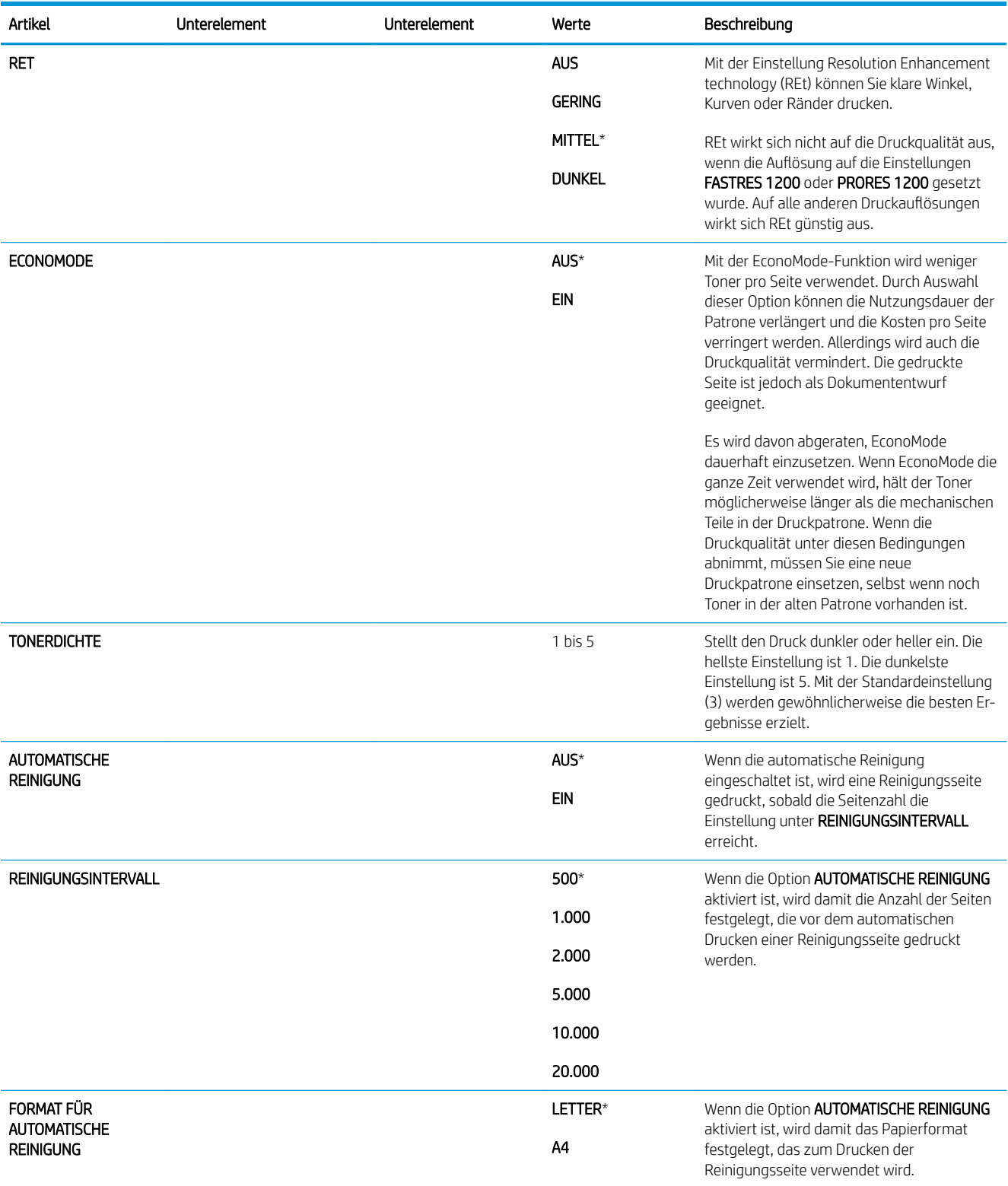

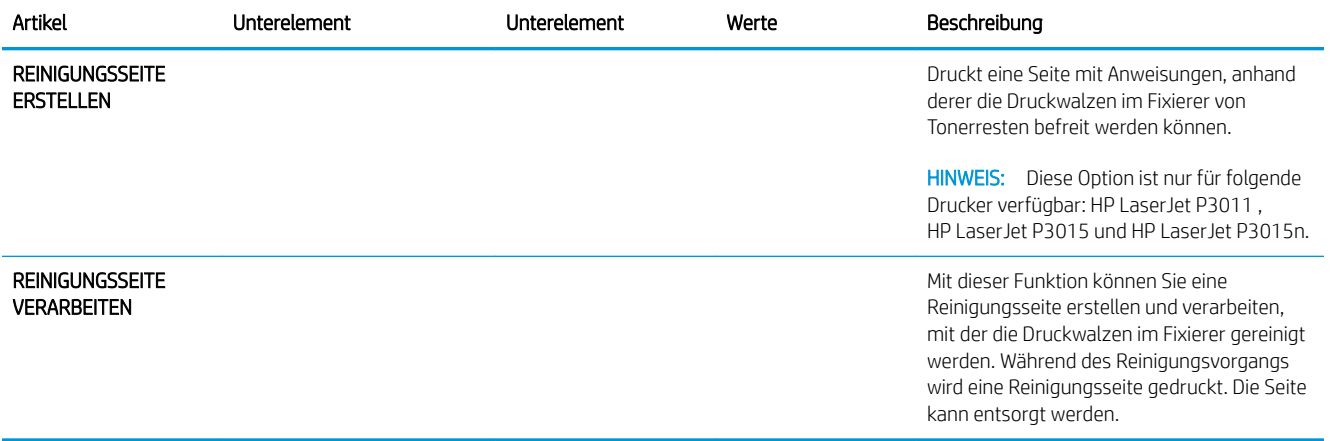

## System-Setup (Menü)

Verwenden Sie das Menü SYSTEM-SETUP, um Konfigurationsstandards wie Bereitschaftsmodus, Produktsprache und Staubeseitigung für den Drucker zu ändern.

So zeigen Sie dieses Menü an: Drücken Sie auf die Taste Menü <sub>et</sub>, wählen Sie das Menü GERÄT KONFIGURIEREN, und wählen Sie anschließend das Menü SYSTEM-SETUP.

**EX** HINWEIS: Die mit Sternchen (\*) gekennzeichneten Werte sind Werkseinstellungen. Einige Menüoptionen haben keine Standardwerte.

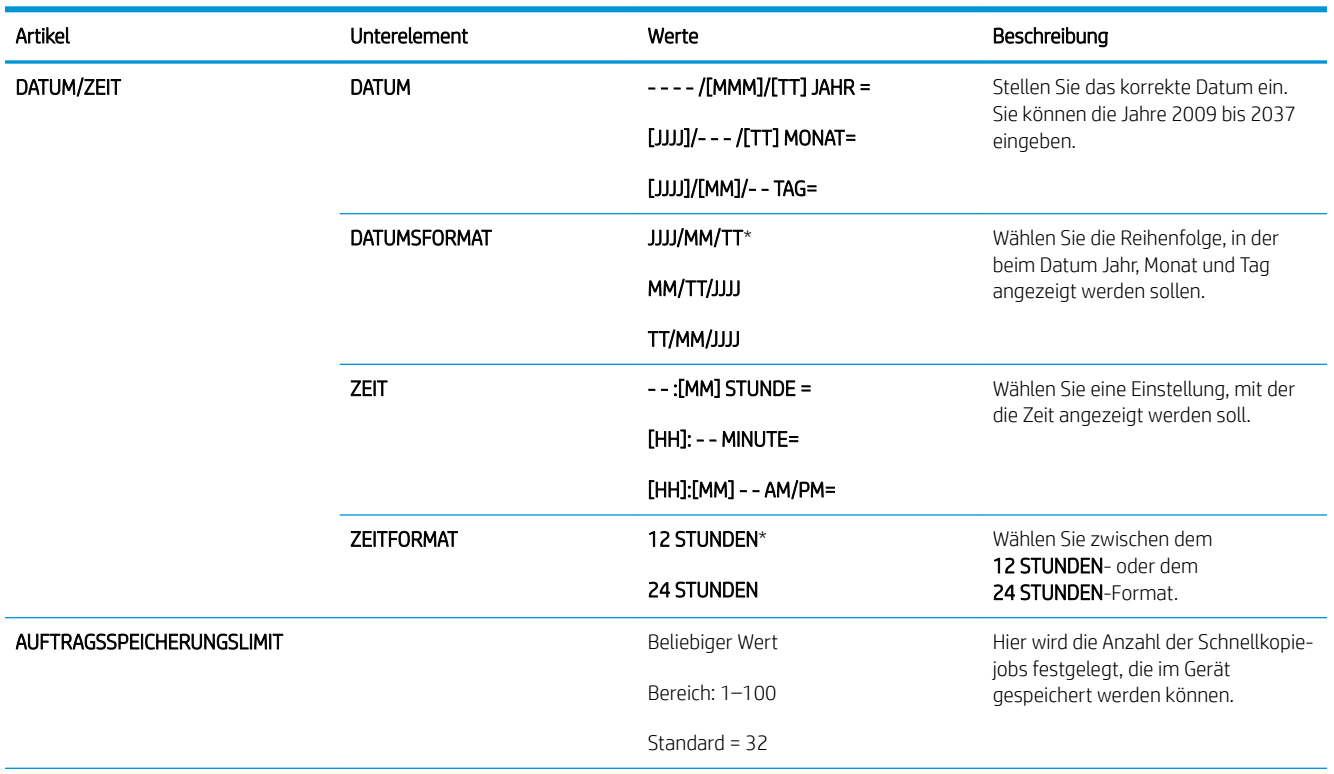

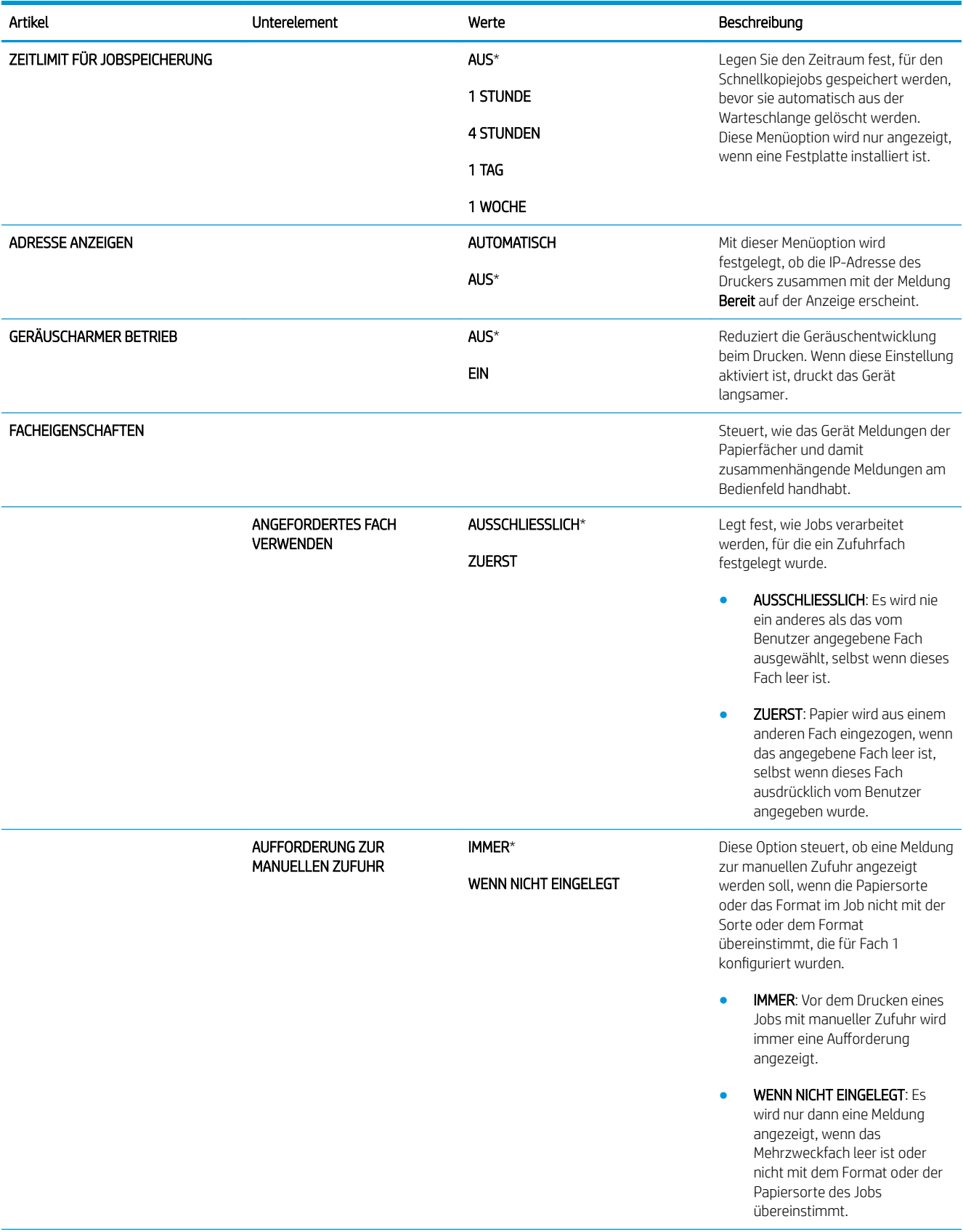

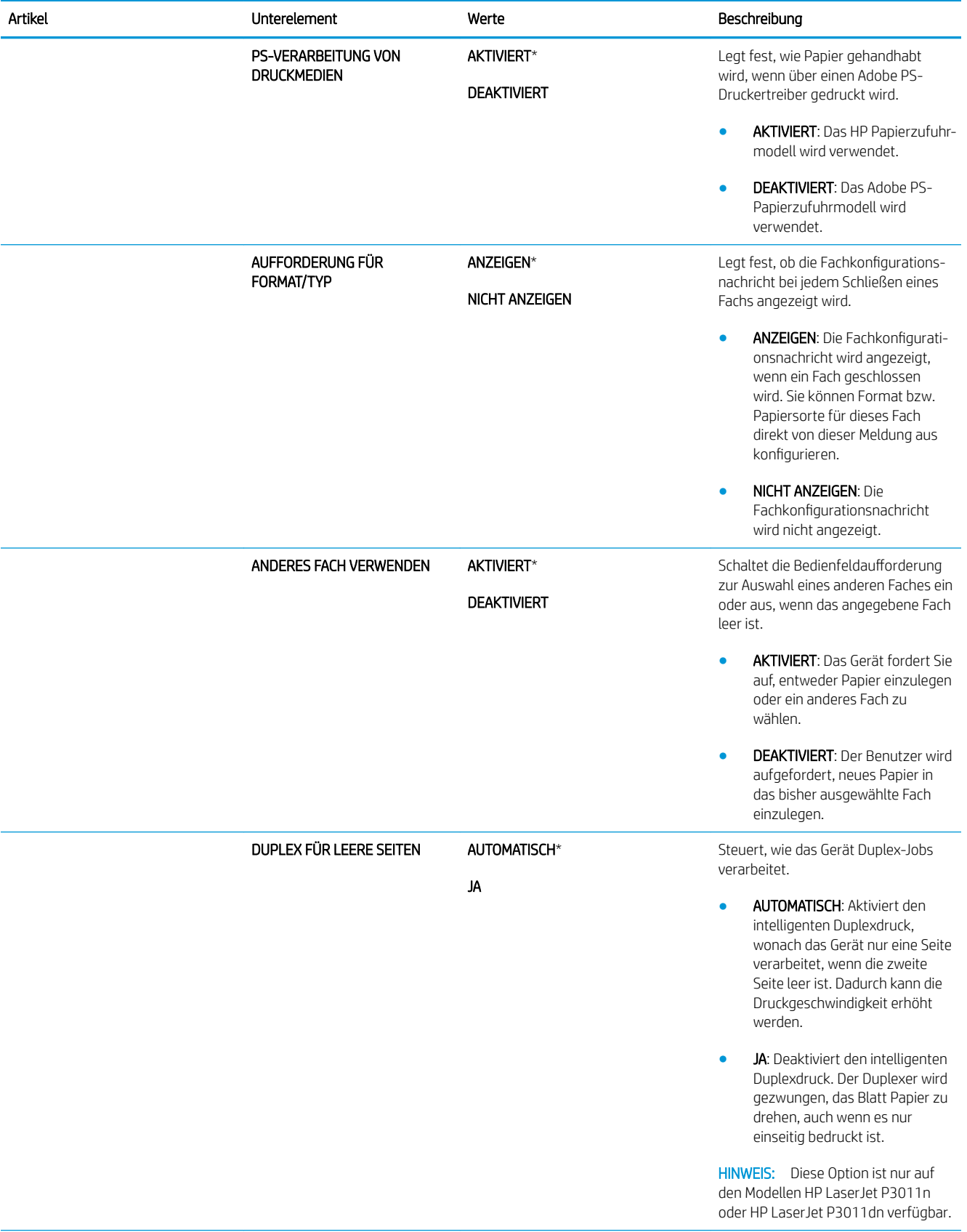

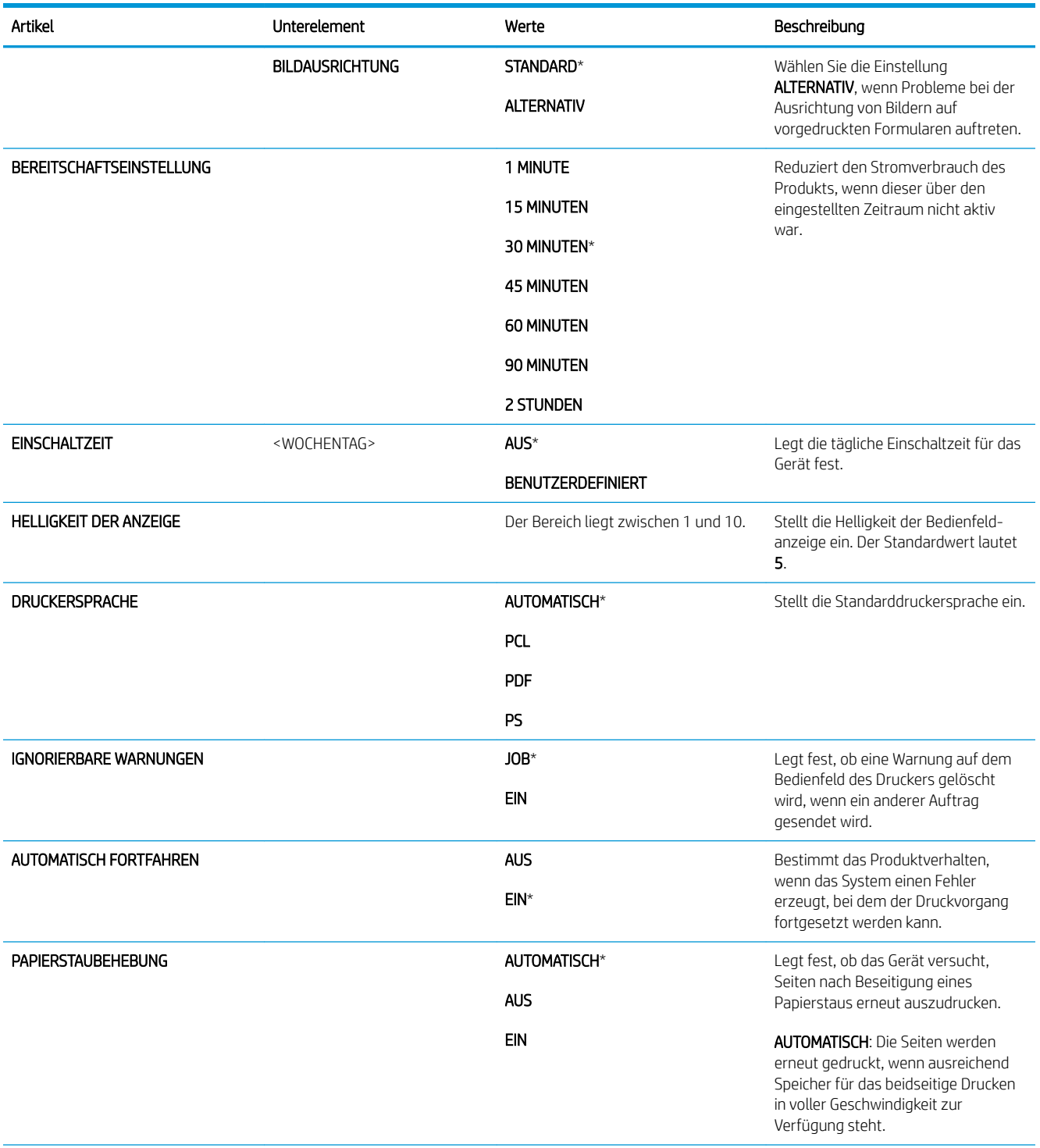

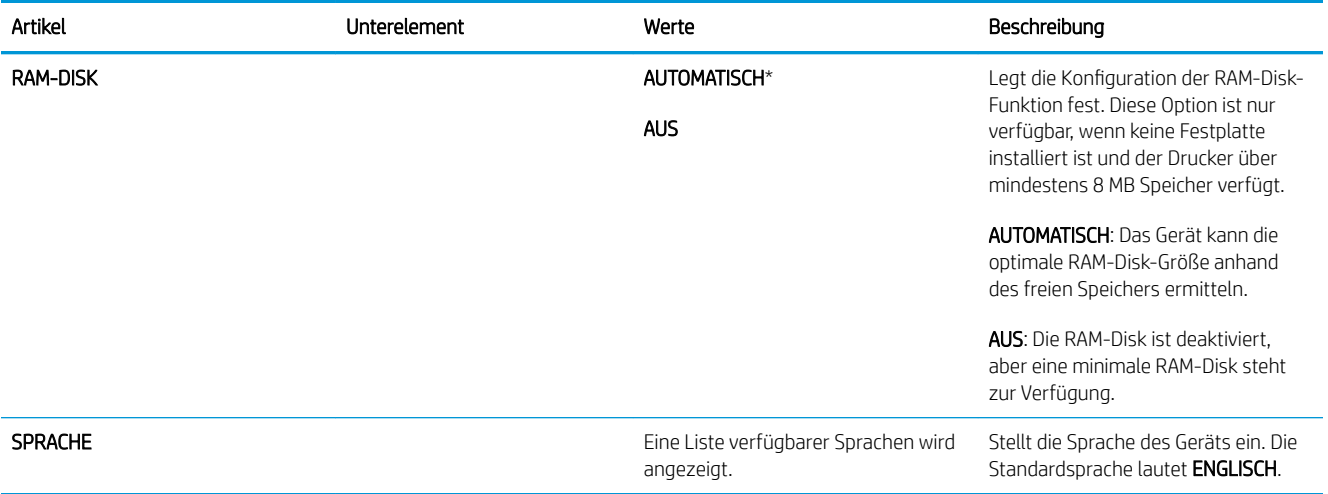

## E/A, Menü

Die Optionen im E/A-Menü (Eingabe/Ausgabe) wirken sich auf die Kommunikation zwischen Gerät und Computer aus. Wenn das Gerät mit einem HP Jetdirect-Druckserver ausgestattet ist, können Sie über dieses Untermenü grundlegende Netzwerkparameter einstellen. Darüber hinaus können Sie diese und weitere Parameter über HP Web Jetadmin oder mit dem integrierten Webserver konfigurieren.

Weitere Informationen zu diesen Optionen finden Sie unter [Netzwerkkonfiguration](#page-78-0) auf Seite 67.

So zeigen Sie dieses Menü an: Drücken Sie auf die Taste Menü <sub>st</sub>, wählen Sie das Menü GERÄT KONFIGURIEREN, und wählen Sie anschließend das Menü E/A.

<sup>2</sup> HINWEIS: Die mit Sternchen (\*) gekennzeichneten Werte sind Werkseinstellungen. Einige Menüoptionen haben keine Standardwerte.

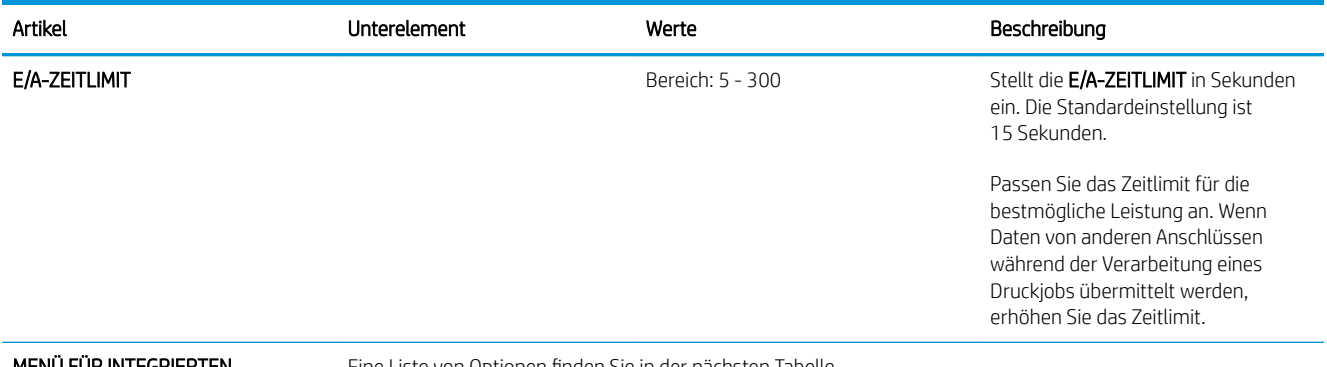

#### MENÜ FÜR INTEGRIERTEN **JETDIRECT**

Eine Liste von Optionen finden Sie in der nächsten Tabelle.

MENÜ "EIO <X> JETDIRECT"

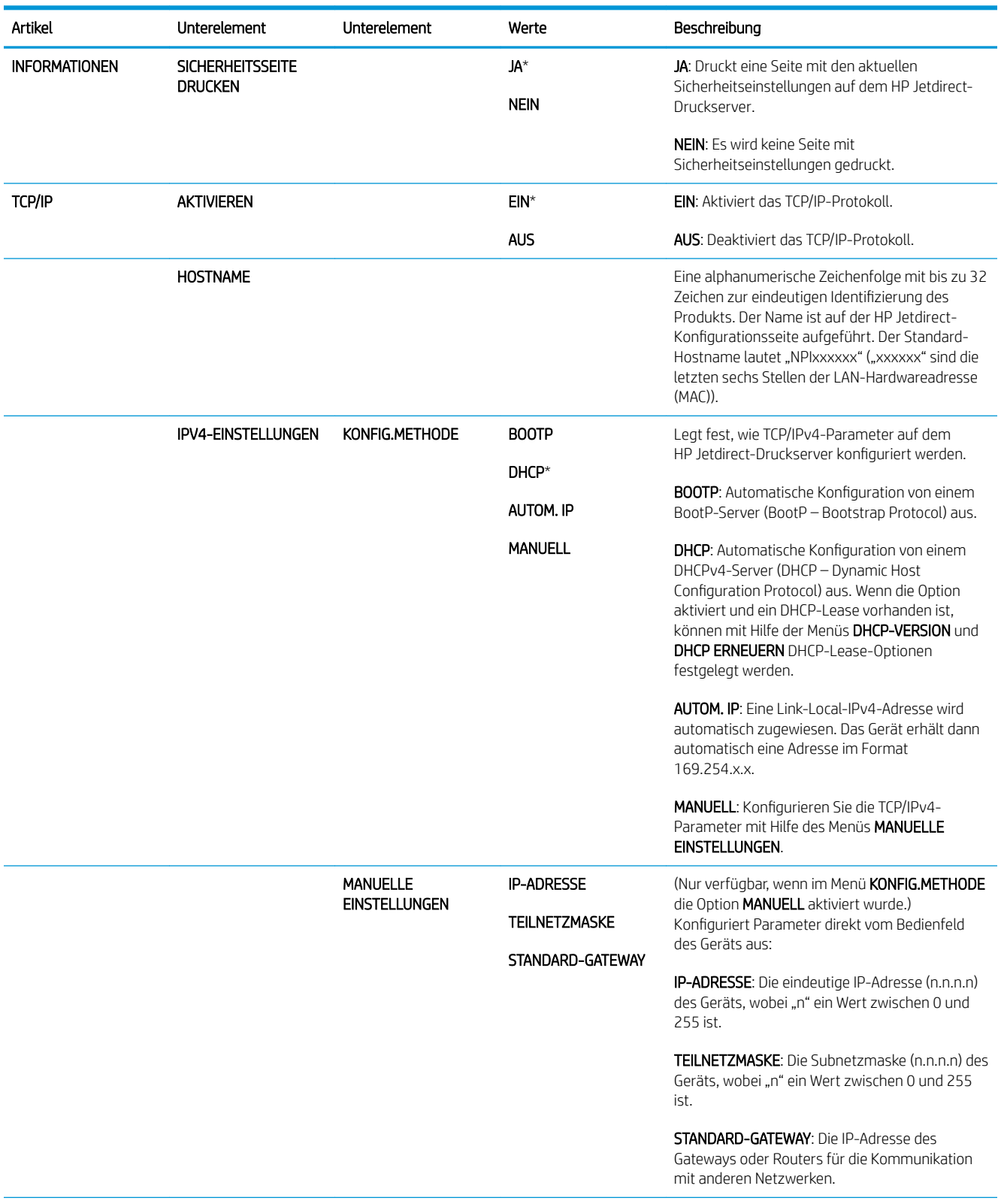

## Menüs "Embedded Jetdirect" und "EIO <X> Jetdirect"

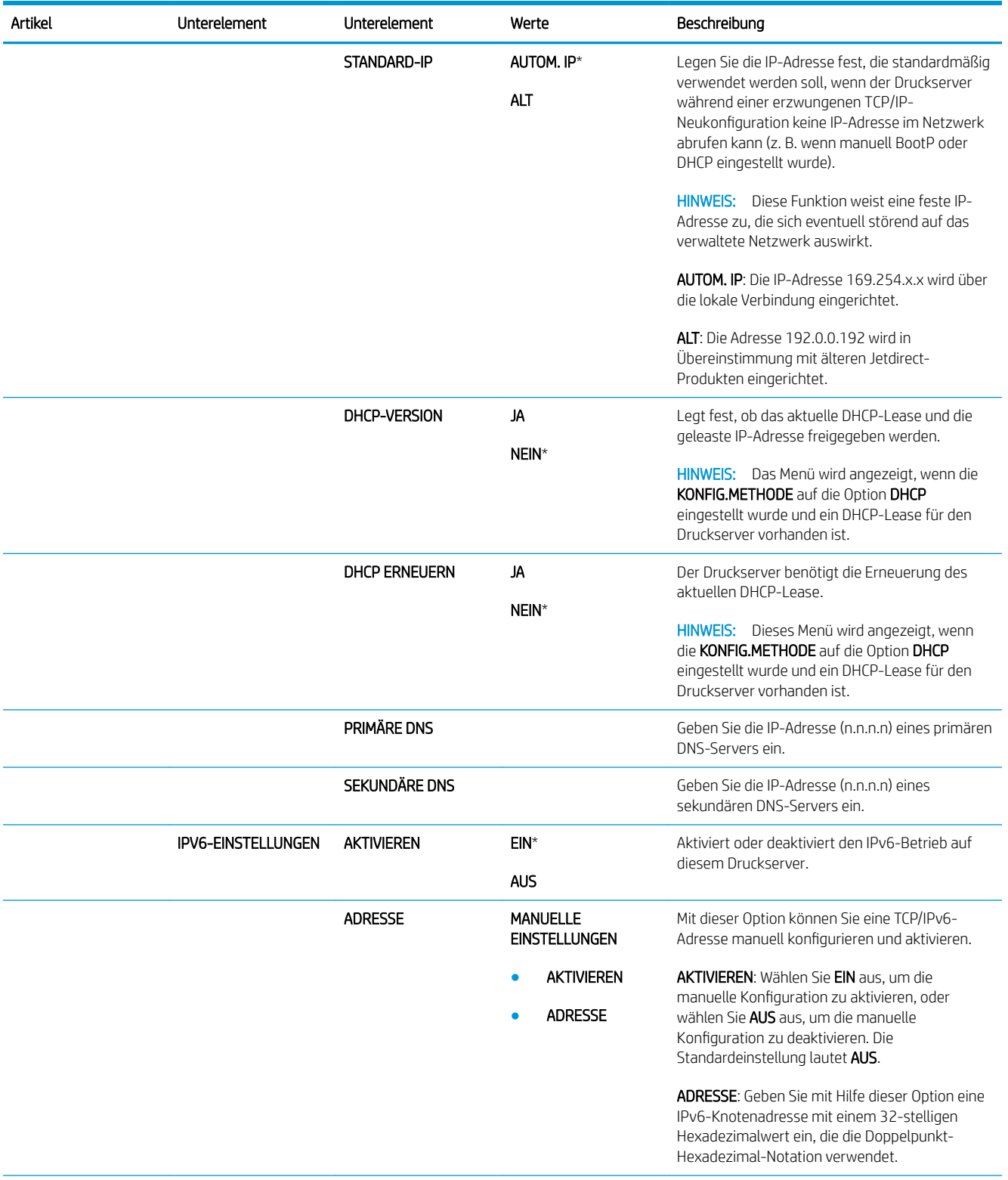

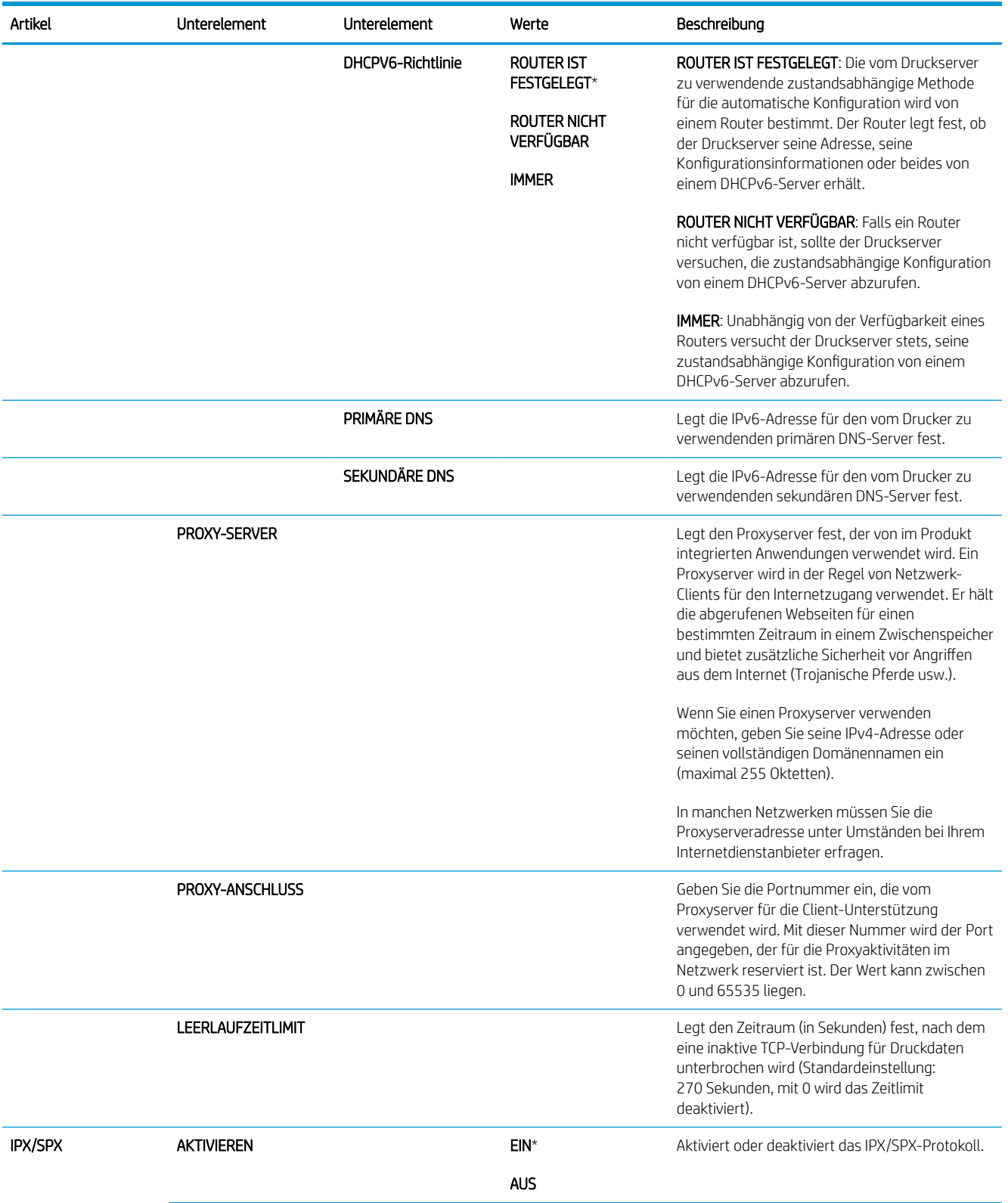

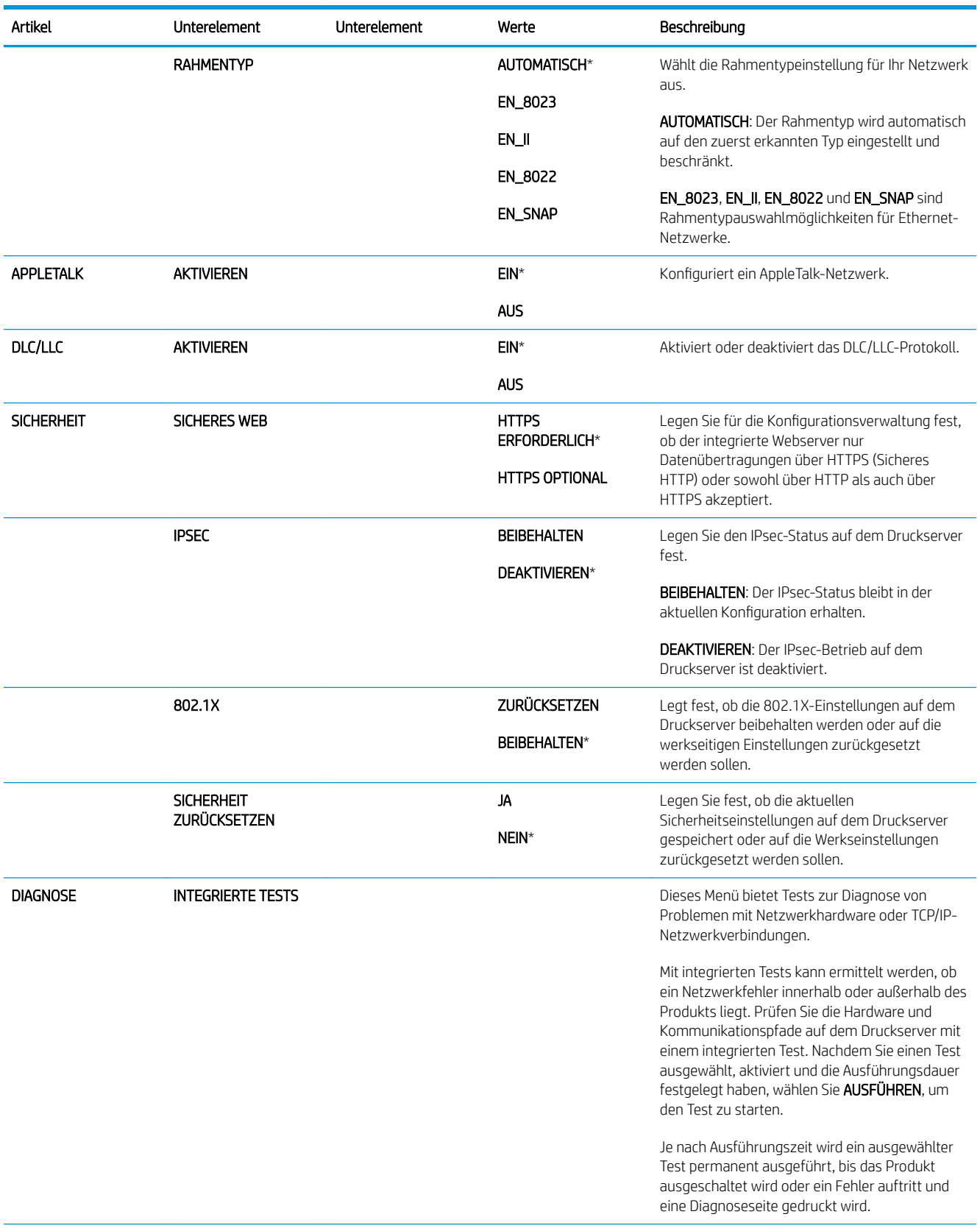

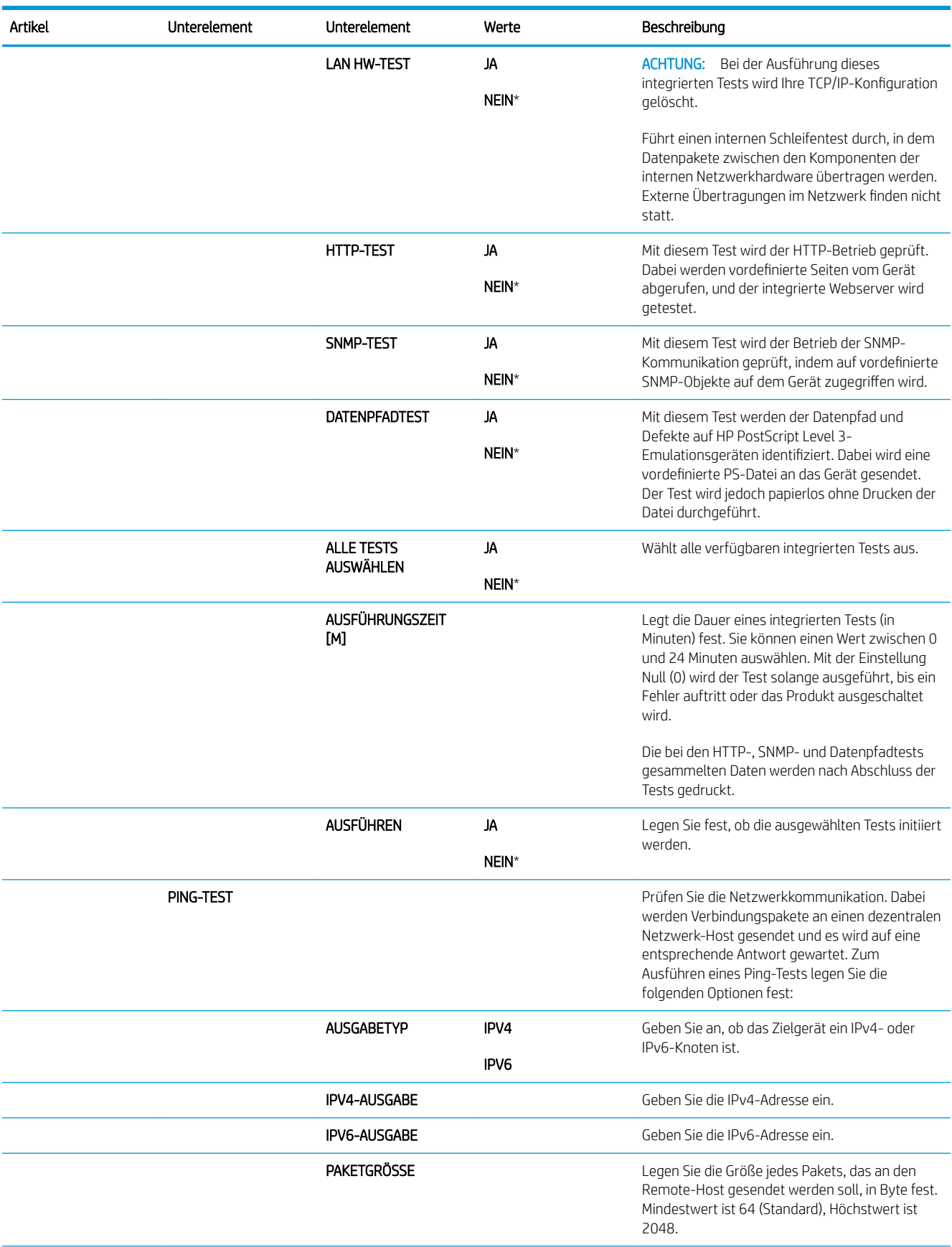

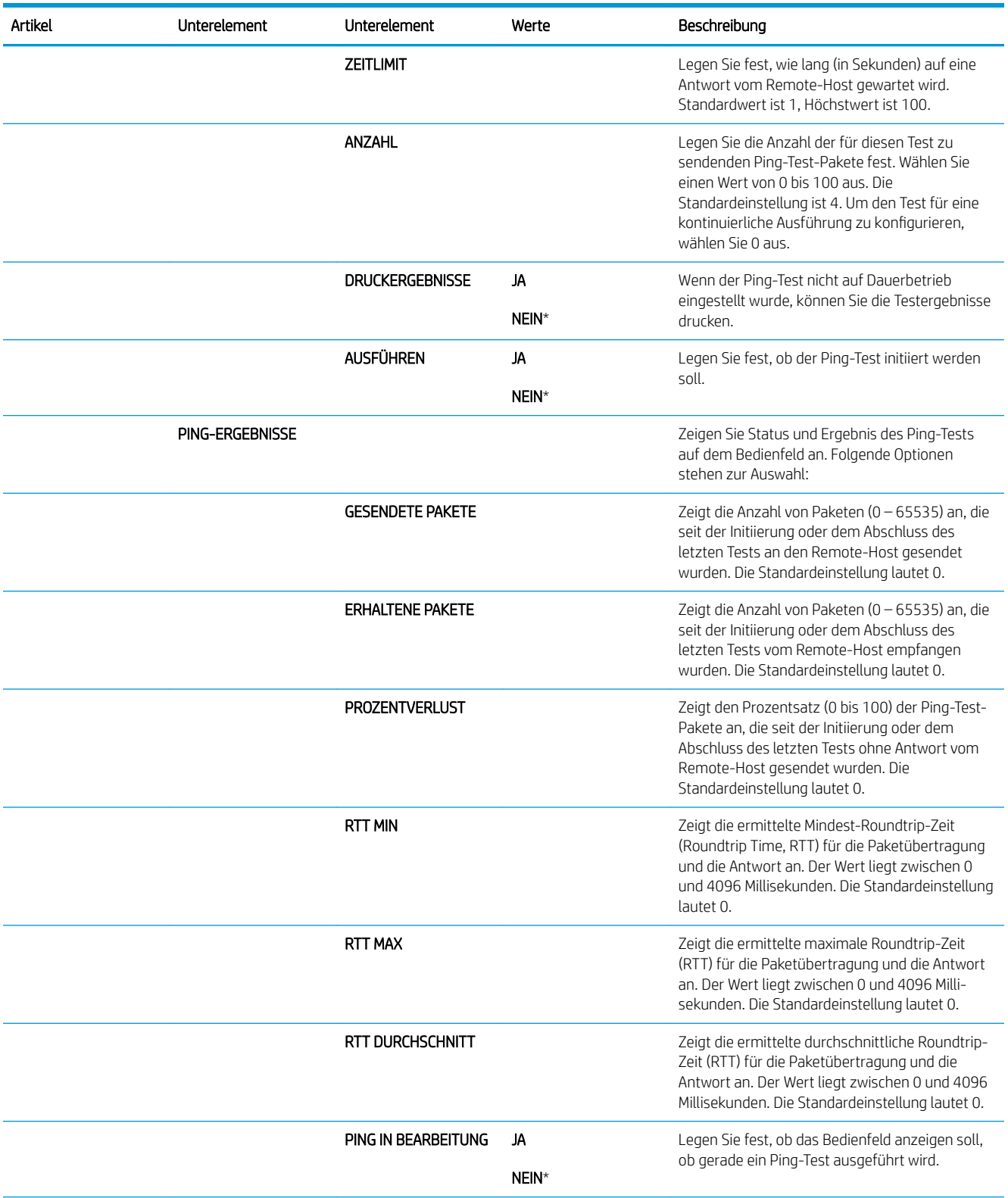

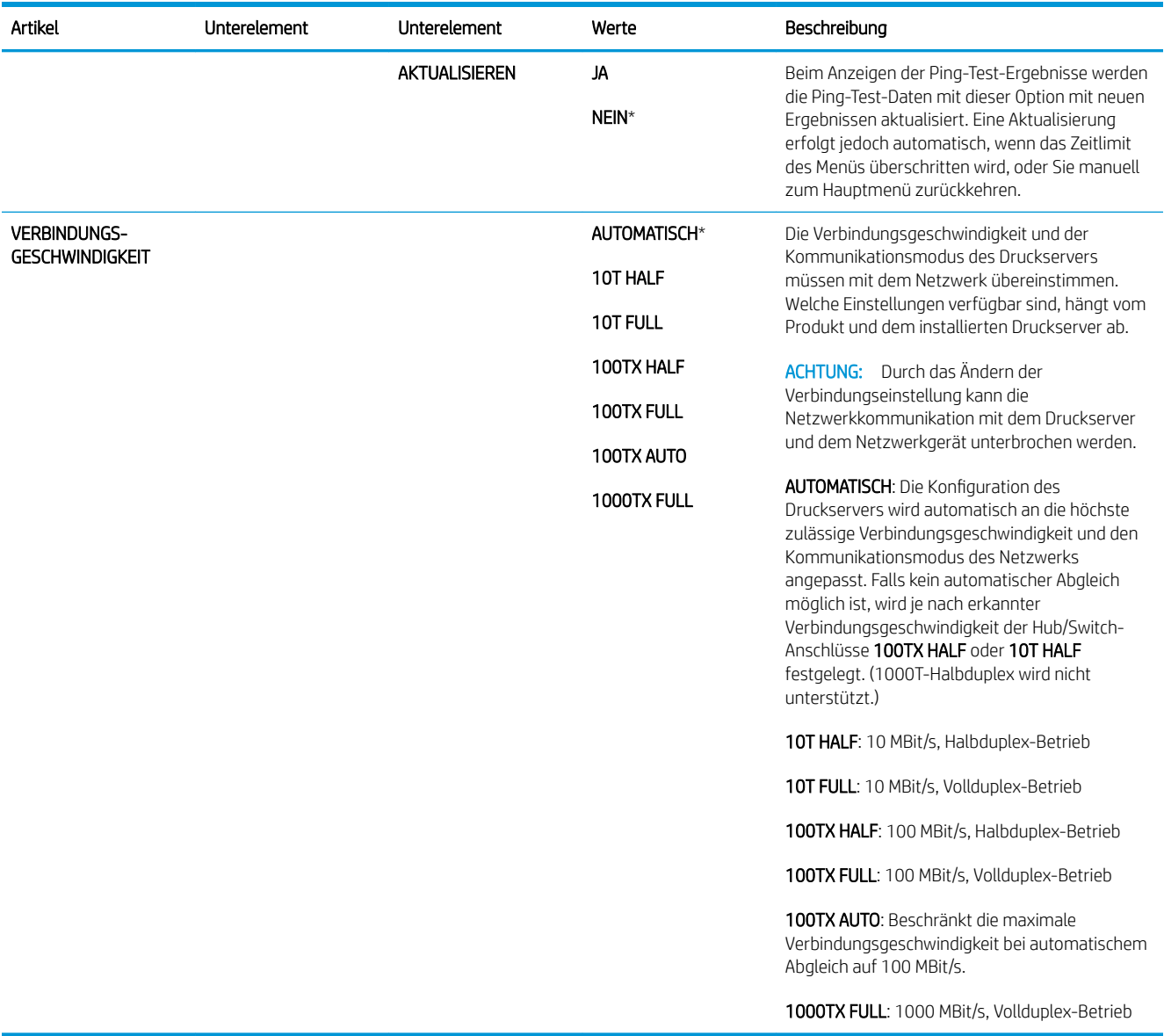

## Resets, Menü

Mit dem Menü RESETS können Sie werkseitige Einstellungen wiederherstellen, den Bereitschaftsmodus aktivieren und deaktivieren sowie den Drucker nach der Installation neuer Verbrauchsmaterialien aktualisieren.

So zeigen Sie dieses Menü an: Drücken Sie auf die Taste Menü <sub>s</sub>, wählen Sie das Menü GERÄT KONFIGURIEREN, und wählen Sie anschließend das Menü RESETS.

**EY** HINWEIS: Die mit Sternchen (\*) gekennzeichneten Werte sind Werkseinstellungen. Einige Menüoptionen haben keine Standardwerte.

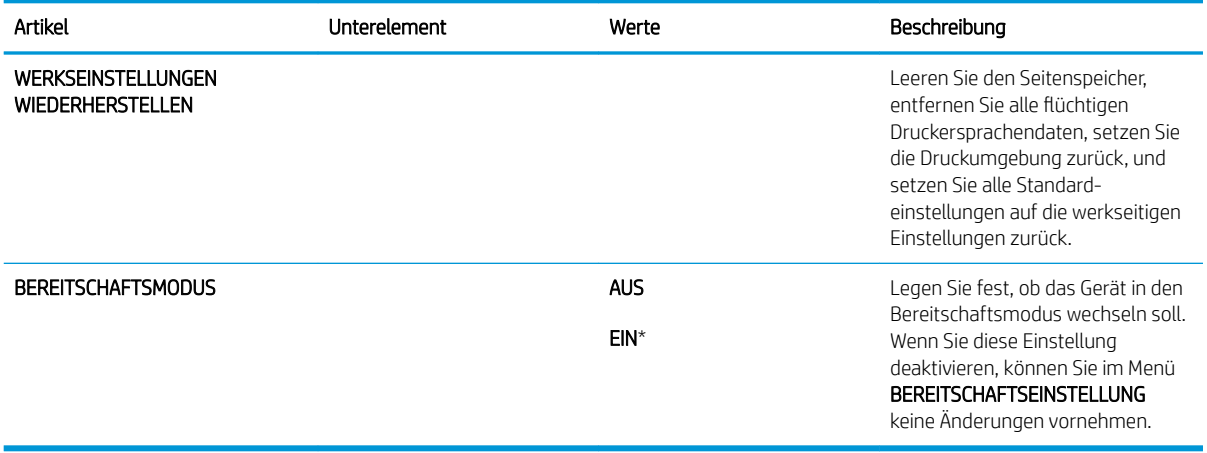

# Diagnose (Menü)

Mit dem Menü DIAGNOSE können Sie Tests ausführen, mit deren Hilfe Probleme mit dem Drucker erkannt und gelöst werden können.

So zeigen Sie dieses Menü an: Drücken Sie auf die Taste Menü , und wählen Sie anschließend das Menü DIAGNOSE aus.

**EX** HINWEIS: Die mit Sternchen (\*) gekennzeichneten Werte sind Werkseinstellungen. Einige Menüoptionen haben keine Standardwerte.

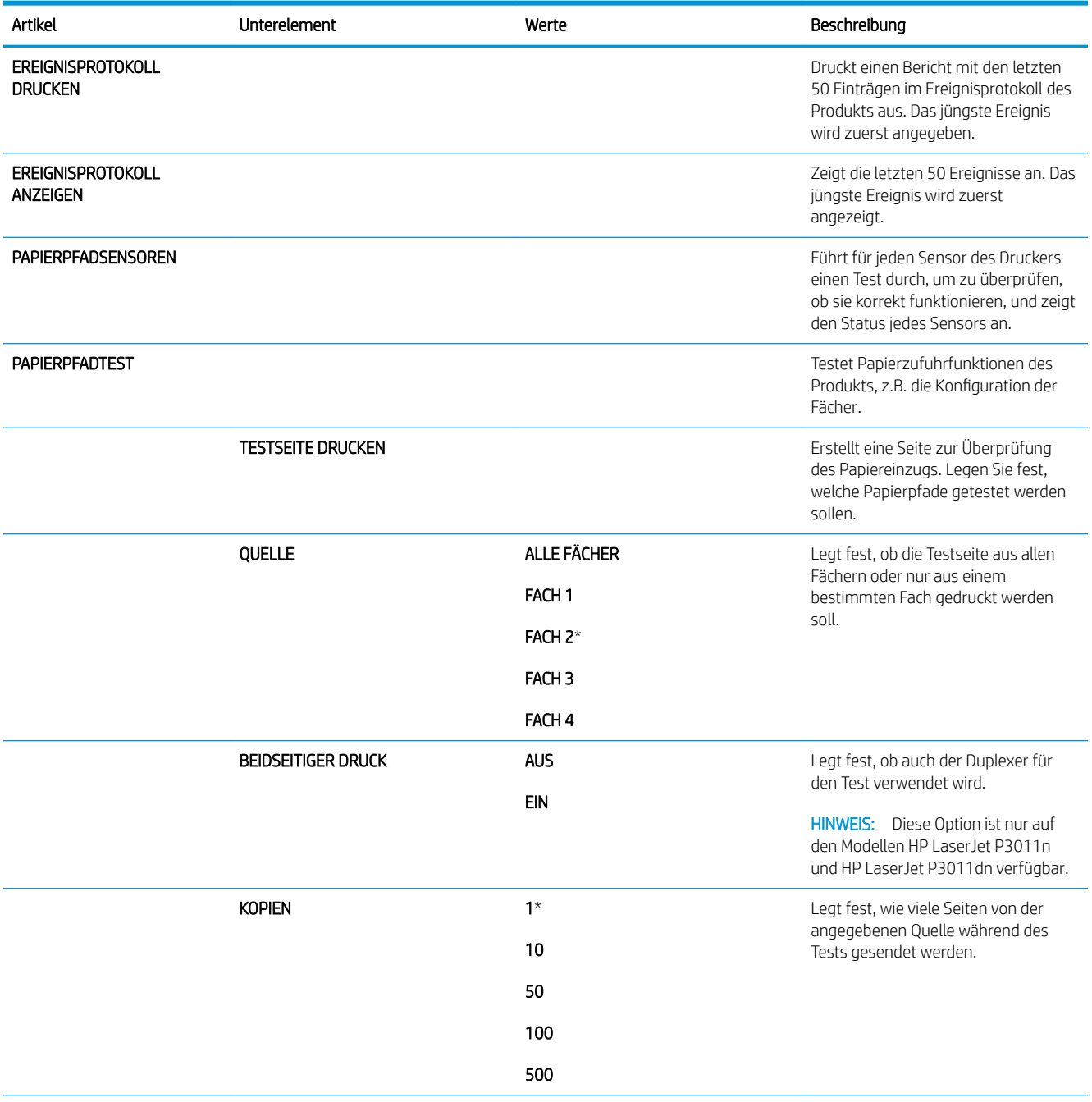

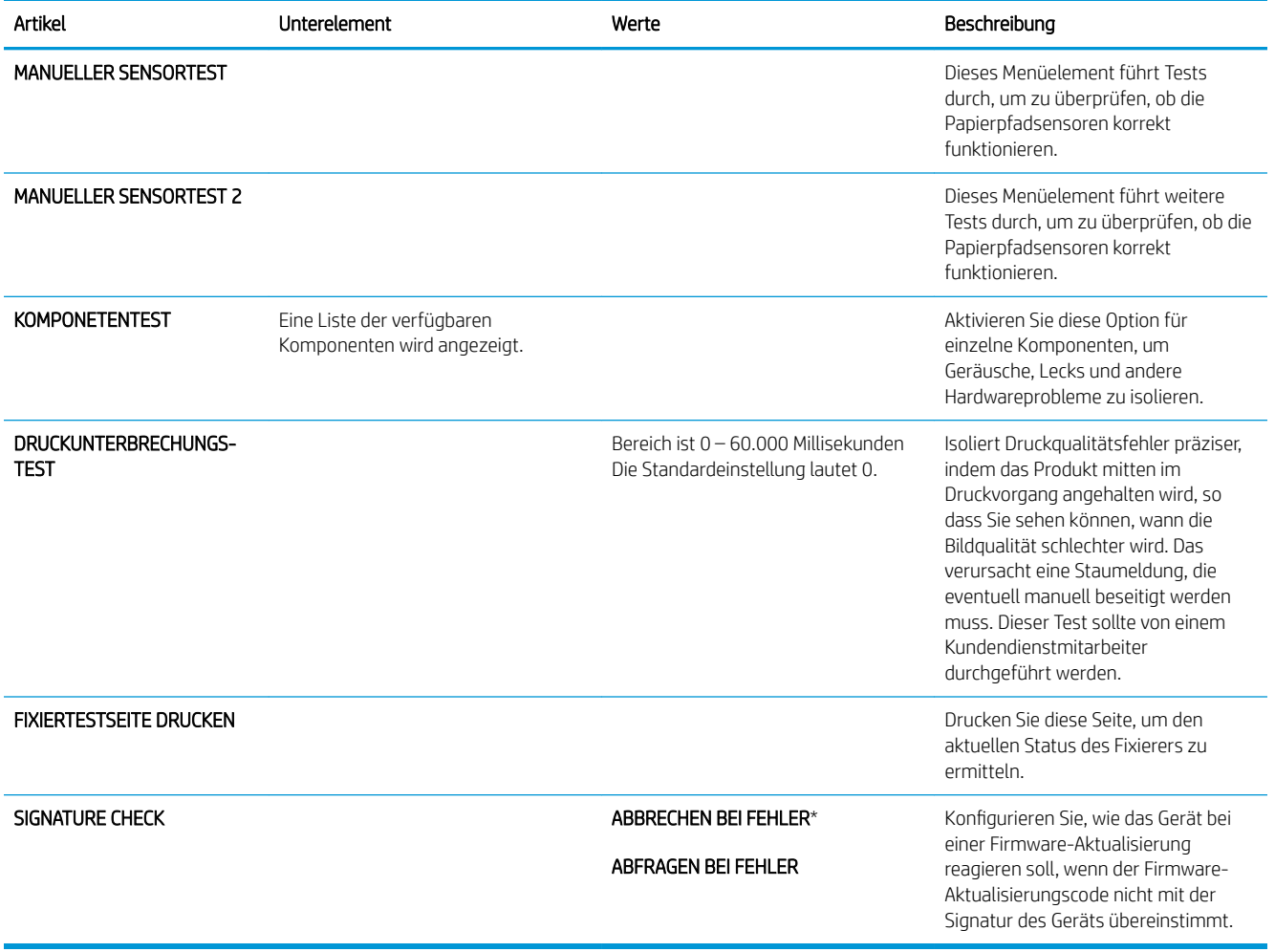

# Menü "Service"

Das Menü SERVICE ist gesperrt. Für den Zugriff auf dieses Menü ist eine PIN erforderlich. Dieses Menü sollte ausschließlich von Mitarbeitern der Kundenunterstützung verwendet werden.

# 3 Software für Windows

- [Unterstützte Betriebssysteme \(Windows\)](#page-55-0)
- [Unterstützter Druckertreiber für Windows](#page-56-0)
- **•** [HP Universal Print Driver \(UPD\)](#page-57-0)
- [Auswählen des geeigneten Druckertreibers Windows](#page-58-0)
- [Prioritäten für Druckeinstellungen](#page-59-0)
- [Ändern der Druckertreibereinstellungen Windows](#page-60-0)
- [Entfernen von Software Windows](#page-61-0)
- [Unterstützte Dienstprogramme für Windows](#page-62-0)
- [Software für andere Betriebssysteme](#page-64-0)

# <span id="page-55-0"></span>Unterstützte Betriebssysteme (Windows)

- Windows Vista (32 Bit und 64 Bit)
- Windows XP (32-Bit und 64-Bit)
- Windows Server 2008 (32 Bit und 64 Bit)
- Windows Server 2003 (32-Bit und 64-Bit)
- Windows 2000 (32 Bit)

# <span id="page-56-0"></span>Unterstützter Druckertreiber für Windows

- HP PCL 6 (standardmäßiger Druckertreiber)
- HP PostScript Emulation Universal Print Driver (HP UPD PS)
- HP PCL 5 Universal Print Driver (HP UPD PCL 5) zum Herunterladen verfügbar unter [www.hp.com/go/](http://www.hp.com/go/ljp3010series_software) [ljp3010series\\_software](http://www.hp.com/go/ljp3010series_software)

Für die Druckertreiber ist eine Online-Hilfe verfügbar.

**EX HINWEIS:** Weitere Informationen über den UPD finden Sie unter [www.hp.com/go/upd.](http://www.hp.com/go/upd)

# <span id="page-57-0"></span>HP Universal Print Driver (UPD)

Der HP Universal Print Driver (UPD) für Windows ist ein Einzeltreiber, der sofortigen Zugang zu praktisch allen HP LaserJet-Geräten von jedem beliebigen Ort aus ermöglicht, ohne dass der Download separater Treiber erforderlich ist. Er basiert auf bewährter HP Druckertreibertechnologie, ist gründlich getestet worden und bereits für viele Softwareprogramme im Einsatz gewesen. Diese leistungsfähige Lösung gewährleistet langfristig hohe Zuverlässigkeit.

Der HP UPD kommuniziert direkt mit allen HP Produkten, sammelt Konfigurationsinformationen und passt dann die Benutzerschnittstelle so an, dass die speziell verfügbaren Funktionen des jeweiligen Geräts sichtbar sind. Er aktiviert automatisch die für das entsprechende Gerät zur Verfügung stehenden Funktionen, z.B. den beidseitigen Druck und das Heften, so dass keine manuelle Aktivierung erforderlich ist.

Weitere Informationen dazu finden Sie unter [www.hp.com/go/upd.](http://www.hp.com/go/upd)

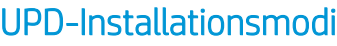

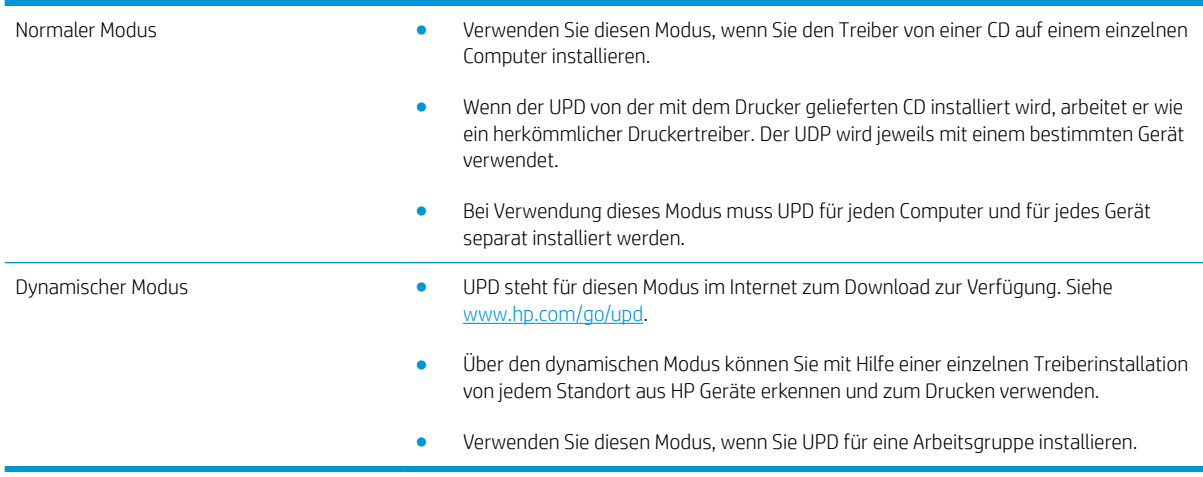

## <span id="page-58-0"></span>Auswählen des geeigneten Druckertreibers – Windows

Druckertreiber ermöglichen den Zugriff auf die Gerätefunktionen und die Kommunikation des Computers mit dem Gerät (unter Verwendung einer Druckersprache). Hinweise zu weiterer Software und anderen Sprachen finden Sie in den Installationshinweisen und Readme-Dateien auf der im Lieferumfang des Produkts enthaltenen CD-ROM.

### Beschreibung Treiber HP PCL 6

- Auf Produkt-CD und unter [www.hp.com/go/ljp3010series\\_software](http://www.hp.com/go/ljp3010series_software) erhältlich.
- Als Standardtreiber im Lieferumfang enthalten
- Zum Drucken in allen Windows-Umgebungen empfohlen
- Ermöglicht insgesamt die höchsten Geschwindigkeiten, die beste Druckqualität und die umfassendsten Gerätefunktionen für die meisten Benutzer
- Entwicklung unter Berücksichtigung des Windows Graphic Device Interface (GDI) für optimale Druckgeschwindigkeit in Windows-Umgebungen
- Möglicherweise nicht vollständig mit Drittanbieter- und kundenspezifischen Softwareprogrammen kompatibel, die auf der Basis von PCL5 funktionieren

### Beschreibung Treiber HP UPD PS

- Auf Produkt-CD und unter [www.hp.com/go/ljp3010series\\_software](http://www.hp.com/go/ljp3010series_software) erhältlich.
- Zum Drucken mit Softwareprogrammen von Adobe® und anderen grafikintensiven Softwareprogrammen empfohlen
- Unterstützt das Drucken über Postscript-Emulation und Postscript Flash-Schriftarten

### Beschreibung Treiber HP UPF PCL 5

- Wird vom Assistenten Drucker hinzufügen installiert.
- Für allgemeine Bürodruckaufgaben in Windows-Umgebungen empfohlen
- Kompatibel mit früheren PCL-Versionen und älteren HP LaserJet-Geräten
- Beste Wahl für das Drucken in Verbindung mit Drittanbieter- oder kundenspezifischen Softwareprogrammen
- Beste Wahl für gemischte Umgebungen, in denen die Verwendung von PCL 5 erforderlich ist (UNIX, Linux, Mainframe)
- Für den Einsatz in Unternehmensumgebungen auf Windows-Basis ausgelegt und ermöglicht die Verwendung eines einzigen Treibers für verschiedene Druckermodelle
- Bevorzugte Verwendung beim Drucken auf unterschiedlichen Druckermodellen von einem mobilen Windows-Computer aus

# <span id="page-59-0"></span>Prioritäten für Druckeinstellungen

Änderungen, die an den Druckeinstellungen vorgenommen werden, werden abhängig von ihrem Ursprung mit folgender Priorität behandelt:

**EX** HINWEIS: Die Namen von Befehlen und Dialogfeldern können je nach Programm variieren.

- Dialogfeld "Seite einrichten": Klicken Sie in dem Programm, in dem Sie gerade arbeiten, auf Seite einrichten oder einen ähnlichen Befehl im Menü Datei, um dieses Dialogfeld zu öffnen. Die hier geänderten Einstellungen überschreiben Einstellungen, die anderswo geändert wurden.
- **Dialogfeld "Drucken"**: Klicken Sie in dem Programm, in dem Sie gerade arbeiten, auf **Drucken,** Druckereinrichtung oder einen ähnlichen Befehl im Menü Datei, um dieses Dialogfeld zu öffnen. Die im Dialogfeld Drucken geänderten Einstellungen haben eine untergeordnete Priorität und überschreiben die im Dialogfeld Seite einrichten vorgenommenen Änderungen normalerweise nicht.
- Dialogfeld "Eigenschaften von Drucker" (Druckertreiber): Klicken Sie im Dialogfeld Drucken auf Eigenschaften, um den Druckertreiber aufzurufen. Die im Dialogfeld Eigenschaften von Drucker geänderten Einstellungen überschreiben normalerweise keine Einstellungen, die an anderer Stelle in der Drucksoftware vorgenommen wurden. Sie können hier die meisten Druckeinstellungen ändern.
- Standarddruckertreibereinstellungen: Die Standarddruckertreibereinstellungen legen die Einstellungen fest, die bei allen Druckaufträgen verwendet werden, sofern die Einstellungen *nicht* im Dialogfeld Seite einrichten, Drucken oder Eigenschaften von Drucker geändert werden.
- Druckerbedienfeldeinstellungen: Am Bedienfeld des Druckers geänderte Einstellungen besitzen eine niedrigere Priorität als anderswo vorgenommene Änderungen.

# <span id="page-60-0"></span>Ändern der Druckertreibereinstellungen – Windows

Ändern der Einstellungen für alle Druckjobs, bis das Softwareprogramm geschlossen wird Ändern der Standardeinstellungen für alle **Druckiobs** Ändern der Konfigurationseinstellungen des Geräts 1. Klicken Sie in der Anwendung im Menü Datei auf Drucken. 2. Wählen Sie den Treiber aus, und klicken Sie auf Eigenschaften oder Voreinstellungen. Dies ist die gängigste Vorgehensweise, wobei die Schritte im Einzelnen abweichen können. 1. Windows XP, Windows Server 2003 und Windows Server 2008 (Darstellung des Startmenüs in Standardansicht): Klicken Sie auf Start und anschließend auf Drucker und Faxgeräte. - Oder - Windows 2000, Windows XP, Windows Server 2003 und Windows Server 2008 (Darstellung des Startmenüs in klassischer Ansicht): Klicken Sie auf Start, dann auf Einstellungen und anschließend auf Drucker. - Oder - Windows Vista: Klicken Sie auf Start, dann auf Systemsteuerung und anschließend in der Kategorie Hardware und Sound auf Drucker. 2. Klicken Sie mit der rechten Maustaste auf das Treibersymbol, und wählen Sie Druckeinstellungen aus. 1. Windows XP, Windows Server 2003 und Windows Server 2008 (Darstellung des Startmenüs in Standardansicht): Klicken Sie auf Start und anschließend auf Drucker und Faxgeräte. - Oder - Windows 2000, Windows XP, Windows Server 2003 und Windows Server 2008 (Darstellung des Startmenüs in klassischer Ansicht): Klicken Sie auf Start, dann auf Einstellungen und anschließend auf Drucker. - Oder - Windows Vista: Klicken Sie auf Start, dann auf Systemsteuerung und anschließend in der Kategorie Hardware und Sound auf Drucker. 2. Klicken Sie mit der rechten Maustaste auf das Treibersymbol, und wählen Sie Eigenschaften aus.

> 3. Klicken Sie auf das Register Geräteeinstellungen.

# <span id="page-61-0"></span>Entfernen von Software – Windows

### Windows XP

- 1. Klicken Sie auf Start, Systemsteuerung und anschließend auf Software.
- 2. Suchen Sie das Gerät in der Liste, und wählen Sie es aus.
- 3. Klicken Sie auf die Schaltfläche Ändern/Entfernen, um die Software zu entfernen.

### Windows Vista

- 1. Klicken Sie auf Start, Systemsteuerung und anschließend auf Programme und Funktionen.
- 2. Suchen Sie das Gerät in der Liste, und wählen Sie es aus.
- 3. Wählen Sie die Option Deinstallieren/Ändern.

# <span id="page-62-0"></span>Unterstützte Dienstprogramme für Windows

## HP Web Jetadmin

HP Web Jetadmin ist ein einfaches Softwareprogramm zum Verwalten von Peripherie-Druckgeräten und bildverarbeitenden Ausgabegeräten, durch das sich anhand der Funktionen zur Fernkonfiguration, proaktiven Überwachung, Behebung von Fehlern in Bezug auf die Sicherheit und der Berichterstattung über Drucksysteme und bildverarbeitende Geräte die Geräteverwendung optimieren, die Kosten für Farbpatronen kontrollieren, die Gerätesicherheit erhöhen und die Verwaltung von Verbrauchsmaterialien rationalisieren lassen.

Die derzeitige Version von HP Web Jetadmin sowie die aktuellste Liste der unterstützten Hostsysteme finden Sie unter [www.hp.com/go/webjetadmin.](http://www.hp.com/go/webjetadmin)

Wird die Software auf einem Hostserver installiert, kann ein Windows-Client mit Hilfe eines unterstützten Webbrowsers (z. B. Microsoft® Internet Explorer) durch Navigieren zum HP Web Jetadmin-Host Zugriff auf HP Web Jetadmin erhalten.

### Integrierter Webserver

Das Gerät verfügt über einen integrierten Webserver, mit dem Sie auf Informationen zu Geräten und Netzwerkaktivitäten zugreifen können. Diese Informationen werden in einem Web-Browser (z. B. Microsoft Internet Explorer, Netscape Navigator, Apple Safari oder Firefox) angezeigt.

Der integrierte Webserver befindet sich im Gerät. Er wird nicht auf den Netzwerkserver geladen.

Der integrierte Webserver bietet eine Schnittstelle zum Gerät, die jeder Benutzer verwenden kann, der über einen mit einem Netzwerk verbundenen Computer und einen standardmäßigen Webbrowser verfügt. Es ist keine spezielle Software erforderlich, Ihr Computer muss jedoch über einen unterstützten Webbrowser verfügen. Geben Sie die IP-Adresse des Geräts in die Adresszeile des Browsers ein, um auf den integrierten Webserver zuzugreifen. (Informationen zur IP-Adresse erhalten Sie auf der Konfigurationsseite. Weitere Informationen zum Drucken einer Konfigurationsseite finden Sie unter [Drucken der Informations- und Tipp-Seiten auf Seite 108](#page-119-0).)

Eine vollständige Erläuterung der Funktionen des integrierten Webservers finden Sie unter [Verwenden des](#page-124-0)  [integrierten Webservers auf Seite 113.](#page-124-0)

## HP Easy Printer Care

Mit der HP Easy Printer Care Software können Sie die folgenden Aufgaben ausführen:

- Überprüfen des Gerätestatus
- Überprüfen des Verbrauchsmaterialstatus und Verwenden von HP SureSupply für den Online-Einkauf von Verbrauchsmaterialien
- Warnmeldungen einrichten
- Anzeigen von Gerätenutzungsberichten
- Anzeigen von Produktdokumentationen
- Zugriff auf Fehlerbehebungs- und Wartungs-Tools
- Verwenden von HP Proactive Support zum regelmäßigen Scannen Ihres Drucksystem und zur Erkennung potentieller Probleme HP Proactive Support ermöglicht die Aktualisierung von Software, Firmware und HP Druckertreibern.

Sie können die HP Easy Printer Care Software anzeigen, wenn das Gerät direkt mit Ihrem Computer oder mit einem Netzwerk verbunden ist.

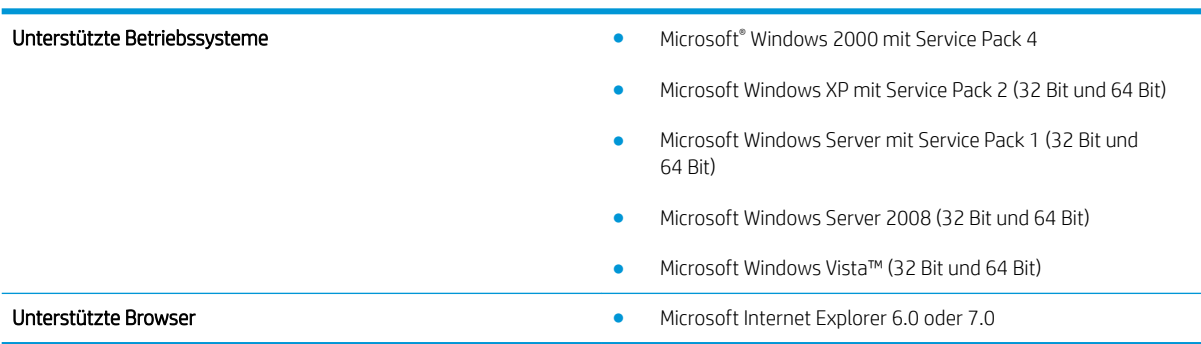

Die HP Easy Printer Care Software kann von [www.hp.com/go/easyprintercare](http://www.hp.com/go/easyprintercare) heruntergeladen werden. Auf dieser Website finden Sie auch aktualisierte Informationen über unterstützte Browser und eine Liste von HP Produkten, die die HP Easy Printer Care Software unterstützen.

Weitere Information zur Verwendung der HP Easy Printer Care Software finden Sie unter Öffnen der HP Easy [Printer Care Software auf Seite 110.](#page-121-0)

# <span id="page-64-0"></span>Software für andere Betriebssysteme

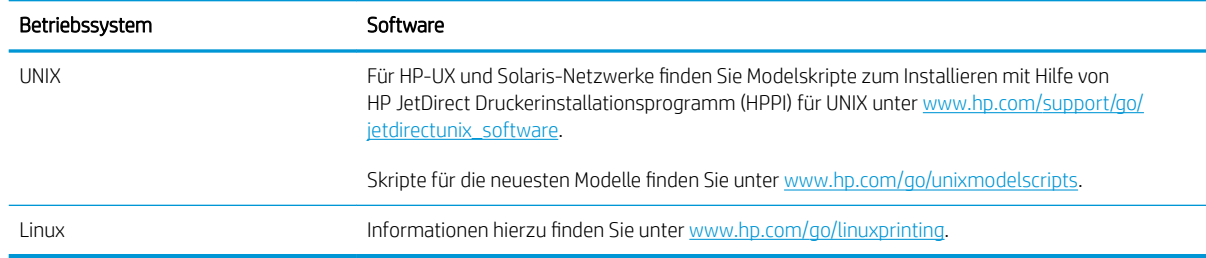

# 4 Verwendung des Geräts mit einem Macintosh

- **•** [Software für Macintosh](#page-67-0)
- [Verwenden der Funktionen des Macintosh-Druckertreibers](#page-71-0)

# <span id="page-67-0"></span>Software für Macintosh

## Unterstützte Betriebssysteme – Macintosh

Das Gerät unterstützt die folgenden Macintosh-Betriebssysteme:

Macintosh OS X V10.3.9, V10.4, V10.5 und höher

**EM** HINWEIS: Mac OS X 10.4 und höher unterstützt Mac-Computer mit PPC- und Intel® Core™-Prozessor.

## Unterstützte Druckertreiber – Macintosh

Das Installationsprogramm des HP LaserJet umfasst PPD-Dateien (PostScript® Printer Description), PDE-Dateien (Printer Dialog Extensions) und das HP Printer Utility für die Verwendung unter Mac OS X und bei Macintosh-Computern. Die PPD- und PDE-Dateien der HP Drucker bieten zusammen mit den PostScript-Druckertreibern von Apple alle Druckfunktionen und den Zugriff auf spezifische HP Druckerfunktionen.

## Entfernen von Software von Macintosh-Betriebssystemen

Sie müssen über Administratorenberechtigungen verfügen, um Software entfernen zu können.

### Mac OS X V10.3 und V10.4

1. Wechseln Sie zu folgendem Ordner:

Library/Printers/PPDs/Contents/Resources

- 2. Öffnen Sie den Ordner <lang>.lproj, wobei <lang> ein Sprachcode mit zwei Buchstaben ist.
- 3. Löschen Sie die GZ-Datei für dieses Produkt.
- 4. Wiederholen Sie die Schritte 2 und 3 für jeden Sprachordner.

### Mac OS X V10.5

1. Wechseln Sie zu folgendem Ordner:

Library/Printers/PPDs/Contents/Resources

2. Löschen Sie die GZ-Datei für dieses Produkt.

## Priorität für Druckeinstellungen – Macintosh

Änderungen, die an den Druckeinstellungen vorgenommen werden, werden abhängig von ihrem Ursprung mit folgender Priorität behandelt:

**EY HINWEIS:** Die Namen von Befehlen und Dialogfeldern können je nach Programm variieren.

- Dialogfeld Seiteneinrichtung: Klicken Sie in dem Programm, in dem Sie arbeiten, auf Seiteneinrichtung oder einen ähnlichen Menüpunkt im Menü Datei, um dieses Dialogfeld zu öffnen. Wenn Sie hier Einstellungen ändern, können an anderer Stelle geänderte Einstellungen außer Kraft gesetzt werden.
- Dialogfeld "Drucken": Klicken Sie in dem Programm, in dem Sie gerade arbeiten, auf Drucken, Drucker einrichten oder einen ähnlichen Befehl im Menü Datei, um dieses Dialogfeld zu öffnen. Die Einstellungen, die Sie im Dialogfeld Drucken ändern, haben eine niedrigere Priorität und überschreiben *nicht* die Änderungen, die Sie im Dialogfeld Seite einrichten vornehmen.
- **· Standarddruckertreibereinstellungen**: Die Standarddruckertreibereinstellungen legen die Einstellungen fest, die bei allen Druckaufträgen verwendet werden, sofern die Einstellungen *nicht* im Dialogfeld Seite einrichten, Drucken oder Eigenschaften von Drucker geändert werden.
- Druckerbedienfeldeinstellungen: Am Bedienfeld des Druckers geänderte Einstellungen besitzen eine niedrigere Priorität als anderswo vorgenommene Änderungen.

## Ändern der Druckertreibereinstellungen – Macintosh

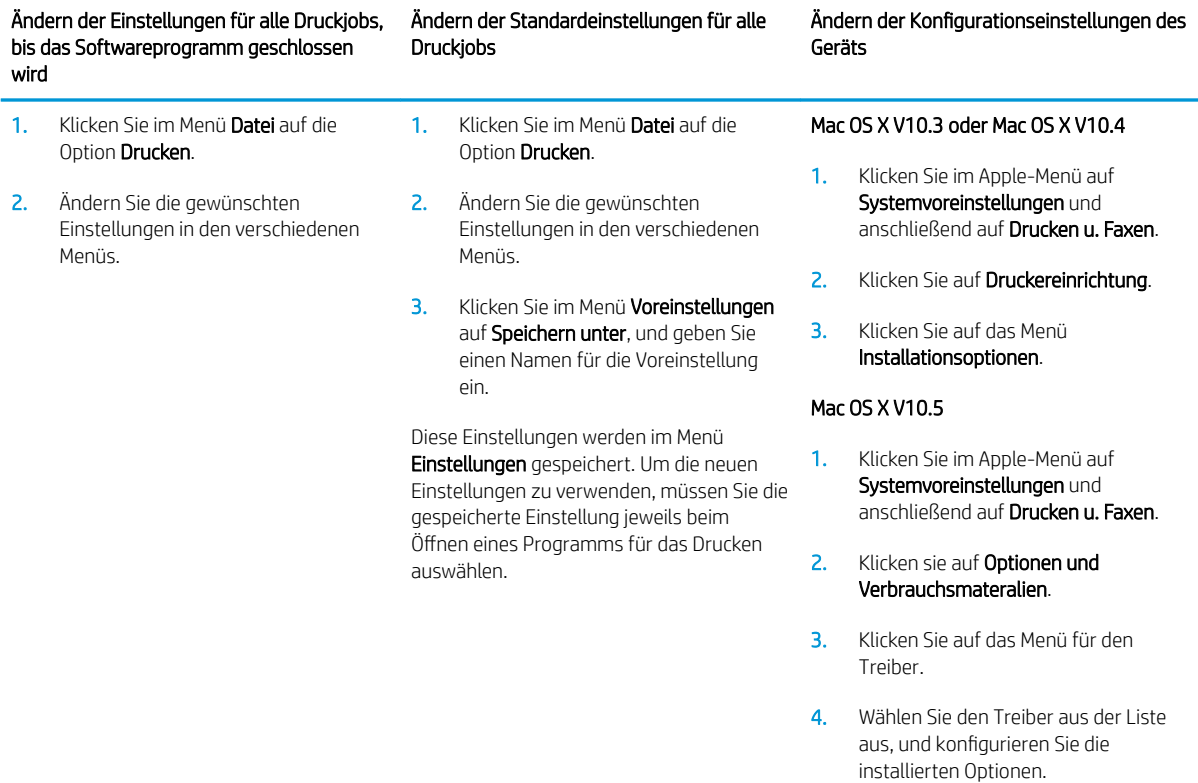

## Software für Macintosh-Computer

### HP Druckerdienstprogramm

Verwenden Sie das HP Printer Utility, um Gerätefunktionen einzurichten, zu konfigurieren und zu verwalten, die im Druckertreiber nicht zur Verfügung stehen.

Sie können das HP Printer Utility zusammen mit HP Produkten verwenden, die über ein USB- oder Ethernet-Kabel oder über eine drahtlose Verbindung an ein Netzwerk angeschlossen sind.

### Öffnen des HP Druckerdienstprogramms

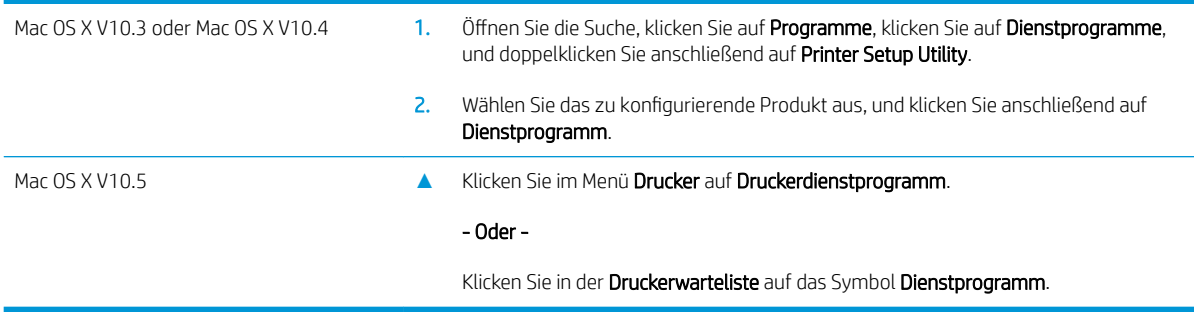

### Funktionen des HP Druckerdienstprogramms

Das HP Druckerdienstprogramm besteht aus Seiten, die Sie öffnen können, indem Sie in der Liste für die Konfigurationseinstellungen klicken. In der folgenden Tabelle werden die Aufgaben beschrieben, die Sie mit Hilfe dieser Seiten ausführen können.

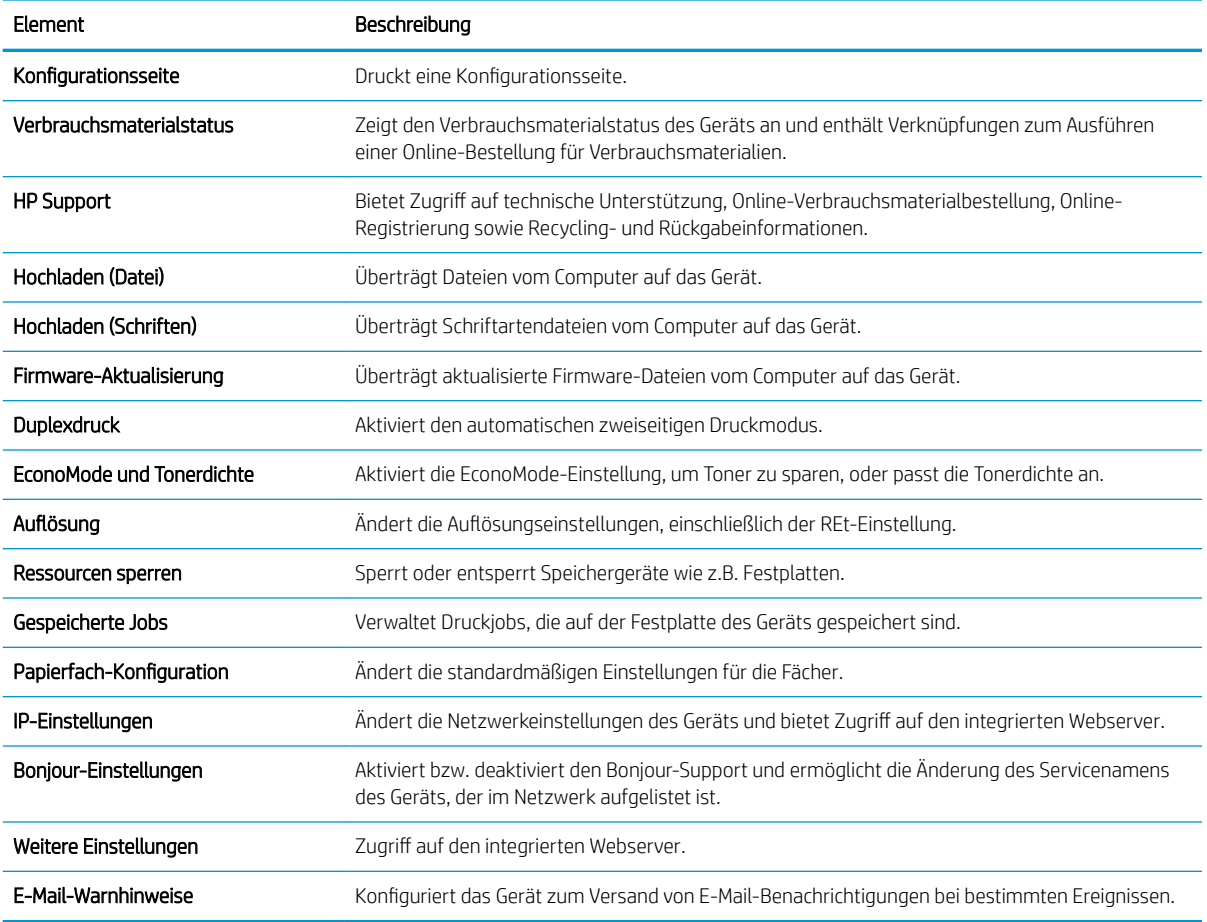

## Unterstützte Dienstprogramme für Macintosh

### Eingebetteter Webserver

Das Gerät verfügt über einen integrierten Webserver, mit dem Sie auf Informationen zu Geräten und Netzwerkaktivitäten zugreifen können. Weitere Informationen finden Sie unter [Bereiche des integrierten](#page-124-0) [Webservers auf Seite 113.](#page-124-0)

## <span id="page-71-0"></span>Verwenden der Funktionen des Macintosh-Druckertreibers

## Erstellen und Verwenden von Druckvoreinstellungen – Macintosh

Mit Hilfe der Druckvoreinstellungen können die aktuellen Druckertreibereinstellungen für spätere Druckjobs gespeichert werden.

### Erstellen von Druckvoreinstellungen

- 1. Klicken Sie im Menü Datei auf Drucken.
- 2. Wählen Sie den Treiber aus.
- 3. Wählen Sie die Druckeinstellungen aus.
- 4. Klicken Sie im Feld Einstellungen auf Sichern unter..., und geben Sie einen Namen für die Voreinstellung ein.
- 5. Klicken Sie auf OK.

### Verwenden von Druckvoreinstellungen

- 1. Klicken Sie im Menü Datei auf Drucken.
- 2. Wählen Sie den Treiber aus.
- 3. Wählen Sie im Feld Einstellungen die gewünschte Druckeinstellung aus.
- **EY HINWEIS:** Wenn Sie die Standardeinstellungen des Druckertreibers verwenden möchten, wählen Sie die Option Standard aus.

## Ändern der Größe von Dokumenten oder Drucken mit benutzerdefiniertem Papierformat

Wenn ein Dokument mit einem neuen Papierformat gedruckt werden soll, können Sie die Größe des Dokuments anpassen.

- 1. Klicken Sie im Menü Datei auf Drucken.
- 2. Öffnen Sie das Menü Papierzufuhr.
- 3. Wählen Sie im Bereichfür das Format des ausgegebenen Papiers die Option An Papierformat anpassen aus. Wählen Sie anschließend in der Dropdown-Liste die Größe aus.
- 4. Wenn Sie ausschließlich ein Papierformat verwenden möchten, das kleiner ist als das Dokument, wählen Sie die Optionzum ausschließlichen Verkleinern aus.

## Drucken eines Deckblatts

Sie können ein separates Deckblatt für Ihr Dokument mit einer Meldung (z.B. "Vertraulich") drucken.

- 1. Klicken Sie im Menü Datei auf Drucken.
- 2. Wählen Sie den Treiber aus.
- 3. Öffnen Sie das Menü Deckblatt, und wählen Sie dann die Deckblattdruckoption Vor Dokument oder Nach Dokument aus.
- 4. Wählen Sie im Menü Deckblatttyp die Meldung aus, die auf dem Deckblatt gedruckt werden soll.
**EY** HINWEIS: Um ein leeres Deckblatt zu drucken, wählen Sie für Deckblatttyp die Option Standard aus.

## Verwenden von Wasserzeichen

Ein Wasserzeichen ist ein Hinweis (z.B. "Vertraulich"), der auf jeder Seite eines Dokuments im Hintergrund gedruckt wird.

- 1. Klicken Sie im Menü Datei auf Drucken.
- 2. Öffnen Sie das Menü Wasserzeichen.
- 3. Wählen Sie neben Modus den gewünschten Wasserzeichentyp aus. Wählen Sie Wasserzeichen aus, um einen halbtransparenten Text zu drucken. Wählen Sie Overlay aus, um Text zu drucken, der nicht transparent ist.
- 4. Wählen Sie neben Seiten aus, ob das Wasserzeichen auf allen Seiten oder nur auf der ersten Seite gedruckt werden soll.
- 5. Wählen Sie neben Text einen Standardtext aus, oder wählen Sie Benutzerdefiniert aus, und geben Sie einen neuen Text in das Feld ein.
- 6. Wählen Sie Optionen für die verbleibenden Einstellungen aus.

## Drucken mehrerer Seiten auf einem Blatt Papier in Macintosh

Sie können mehrere Seiten auf einem Blatt Papier drucken. Diese Funktion bietet eine kostensparende Möglichkeit zum Drucken von Entwurfsseiten.

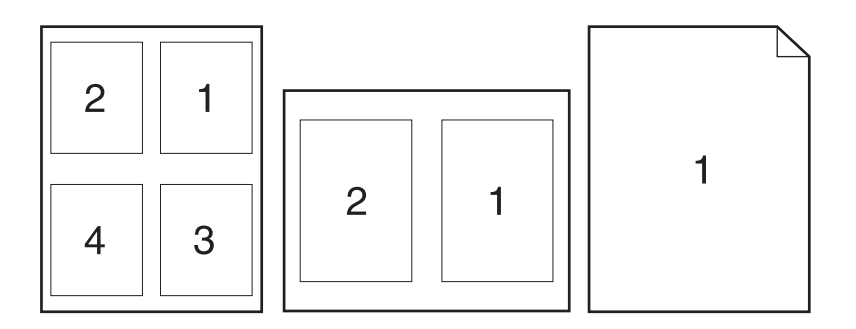

- 1. Klicken Sie im Menü Datei auf Drucken.
- 2. Wählen Sie den Treiber aus.
- 3. Öffnen Sie das Menü Layout.
- 4. Wählen Sie neben der Option Seiten pro Blatt die Anzahl der Seiten aus, die auf jeder Seite gedruckt werden sollen (1, 2, 4, 6, 9 oder 16).
- 5. Wählen Sie neben der Option Seitenfolge die Reihenfolge und Platzierung der Seiten auf dem Blatt aus.
- 6. Wählen Sie neben der Option Rahmen die Rahmenart aus, die um jede Seite auf dem Blatt gedruckt werden soll.

## <span id="page-73-0"></span>Drucken auf beiden Seiten des Papiers (Duplexdruck)

### Automatischer Duplexdruck

- 1. Legen Sie genügend Papier für den Druckjob in das verwendete Fach ein. Spezialpapier, z.B. Briefkopfpapier, ist wie folgt einzulegen:
	- Legen Sie in Fach 1 das Briefkopfpapier mit der Vorderseite nach oben und der Oberkante zuerst ein.
	- Bei allen anderen Fächern legen Sie Briefkopfpapier mit der Vorderseite nach unten und der oberen Kante in Richtung Fachvorderseite ein.
- 2. Klicken Sie im Menü Datei auf Drucken.
- 3. Öffnen Sie das Menü Layout.
- 4. Wählen Sie neben Beidseitig entweder Bindung: breiter Blattrand oder Bindung: schmaler Blattrand aus.
- 5. Klicken Sie auf Drucken.

#### Manueller beidseitiger Druck

- 1. Legen Sie genügend Papier für den Druckjob in das verwendete Fach ein. Spezialpapier, z.B. Briefkopfpapier, ist wie folgt einzulegen:
	- Legen Sie in Fach 1 das Briefkopfpapier mit der Vorderseite nach oben und der Oberkante zuerst ein.
	- Bei allen anderen Fächern legen Sie Briefkopfpapier mit der Vorderseite nach unten und der oberen Kante in Richtung Fachvorderseite ein.
- 2. Klicken Sie im Menü Datei auf Drucken.
- 3. Wählen Sie im Menü Fertigstellung die Option Rückseite manuell drucken.
- 4. Klicken Sie auf Drucken. Befolgen Sie die Anweisungen im Popup-Fenster, das geöffnet wird, bevor Sie den Ausgabestapel in Fach 2 zum Drucken der zweiten Hälfte legen.
- 5. Entfernen Sie das gesamte verbleibende unbedruckte Papier aus Fach 1 des Geräts.
- 6. Legen Sie den Ausgabestapel mit der Vorderseite nach oben und der Oberkante zuerst in Fach 1 ein. Sie *müssen* die zweite Seite von Fach 1 aus drucken.
- 7. Wenn eine Aufforderung angezeigt wird, drücken Sie die entsprechende Bedienfeldtaste, um fortzufahren.

### Speichern von Jobs

Sie können auf dem Gerät Jobs speichern, so dass diese jederzeit gedruckt werden können. Gespeicherte Jobs können mit anderen Benutzern gemeinsam genutzt oder als privat festgelegt werden.

**EX** HINWEIS: Weitere Informationen zum Speichern von Jobs finden Sie unter Verwenden von [Jobspeicherungsfunktionen auf Seite 95.](#page-106-0)

- 1. Klicken Sie im Menü Datei auf die Option Drucken.
- 2. Öffnen Sie das Menü Jobspeicherung.
- 3. Wählen Sie in der Dropdown-Liste Jobspeicherungsmodus den Typ des gespeicherten Jobs aus.

4. Um einen benutzerdefinierten Benutzer- oder Jobnamen zu verwenden, klicken Sie auf die Schaltfläche Benutzerdefiniert. Geben Sie dann den Benutzer- oder Jobnamen ein.

Entscheiden Sie sich für eine Option, falls dieser Name bereits für einen anderen gespeicherten Job vergeben ist.

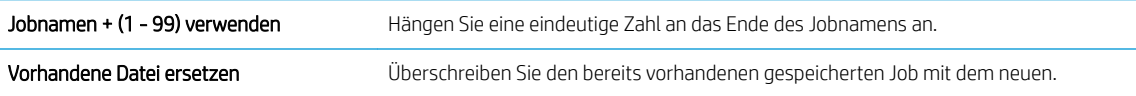

5. Wenn Sie in Schritt 3 die Optionen Gespeicherter Job oder Persönlicher Job ausgewählt haben, können Sie den Job mit einer PIN schützen. Geben Sie in das Feld PIN zum Drucken verwenden eine vierstellige Zahl ein. Wenn andere Personen versuchen, diesen Job zu drucken, werden Sie aufgefordert, diese PIN-Nummer einzugeben.

## Verwenden des Menüs "Dienste"

Wenn das Gerät an ein Netzwerk angeschlossen ist, können Sie über das Menü Dienste Informationen zum Gerät und Verbrauchsmaterialstatus erhalten.

- 1. Klicken Sie im Menü Datei auf Drucken.
- 2. Öffnen Sie das Menü Dienste.
- 3. Gehen Sie zum Öffnen des integrierten Webservers und Ausführen einer Wartungsaufgabe folgendermaßen vor:
	- a. Wählen Sie die Option Gerätewartung aus.
	- b. Wählen Sie in der Dropdown-Liste eine Aufgabe aus.
	- c. Klicken Sie auf Starten.
- 4. Gehen Sie folgendermaßen vor, wenn verschiedene Support-Websites für dieses Gerät angezeigt werden sollen:
	- a. Wählen Sie Dienste im Internet aus.
	- b. Wählen sie Internet-Dienste und in der Dropdown-Liste eine Option aus.
	- c. Klicken Sie auf Start.

# 5 Anschlussfähigkeit

- [USB-Verbindung](#page-77-0)
- [Netzwerkkonfiguration](#page-78-0)

## <span id="page-77-0"></span>USB-Verbindung

Dieses Produkt unterstützt eine USB 2.0-Verbindung. Sie benötigen für den Anschluss ein USB-Kabel mit einem Typ-A- und einem Typ-B-Stecker (Höchstlänge 2 m).

## <span id="page-78-0"></span>Netzwerkkonfiguration

Unter Umständen müssen Sie bestimmte Netzwerkparameter auf dem Gerät konfigurieren. Sie können diese Parameter über das Bedienfeld, über den integrierten Webserver oder (in den meisten Netzwerken) über die HP Web Jetadmin-Software konfigurieren.

Eine vollständige Liste der unterstützten Netzwerke und Anweisungen zur Konfiguration der Netzwerkparameter über die Software erhalten Sie im *Administratorhandbuch zum integrierten HP Jetdirect-Druckserver*. Das Handbuch ist im Lieferumfang von Geräten enthalten, in denen ein integrierter HP Jetdirect-Druckserver installiert ist.

## Unterstützte Netzwerkprotokolle

Der Drucker unterstützt das Netzwerkprotokoll TCP/IP.

#### Tabelle 5-1 Drucken

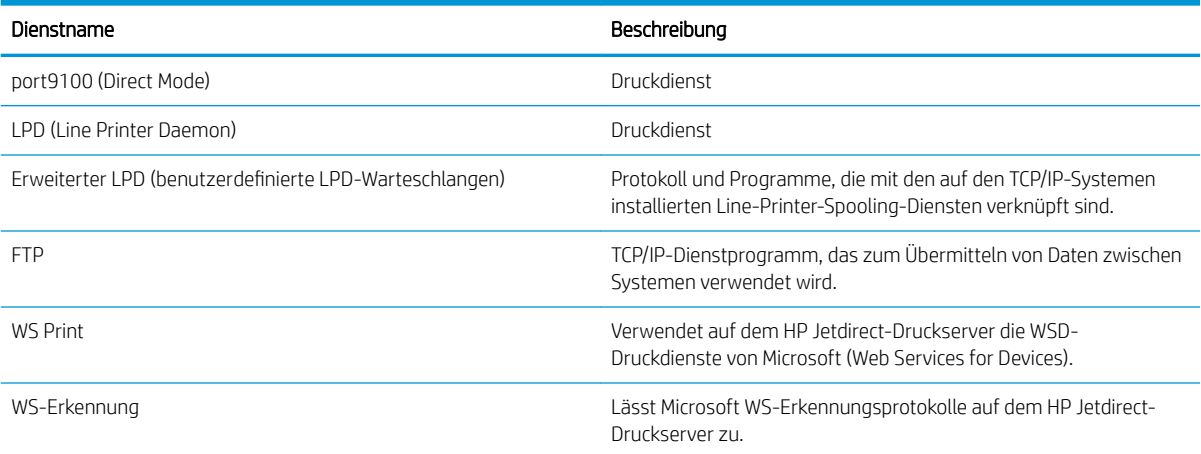

#### Tabelle 5-2 Netzwerkgeräteerkennung

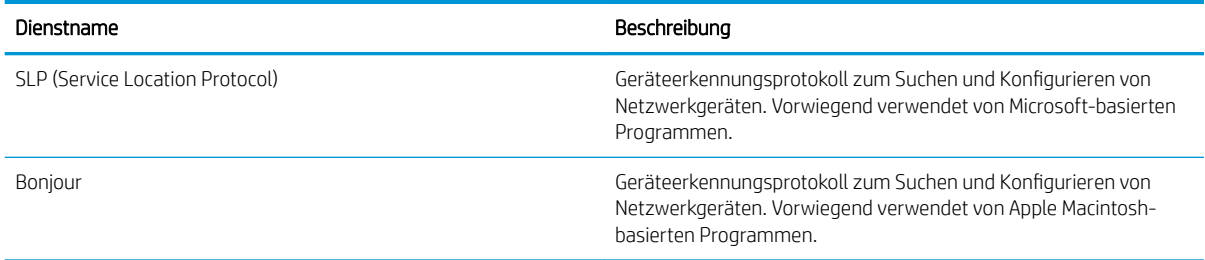

#### Tabelle 5-3 Messaging und Verwaltung

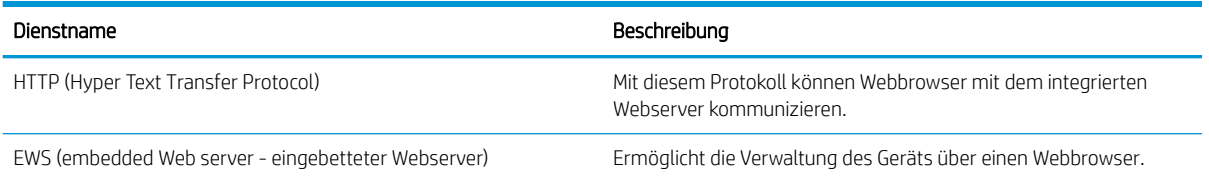

### Tabelle 5-3 Messaging und Verwaltung (Fortsetzung)

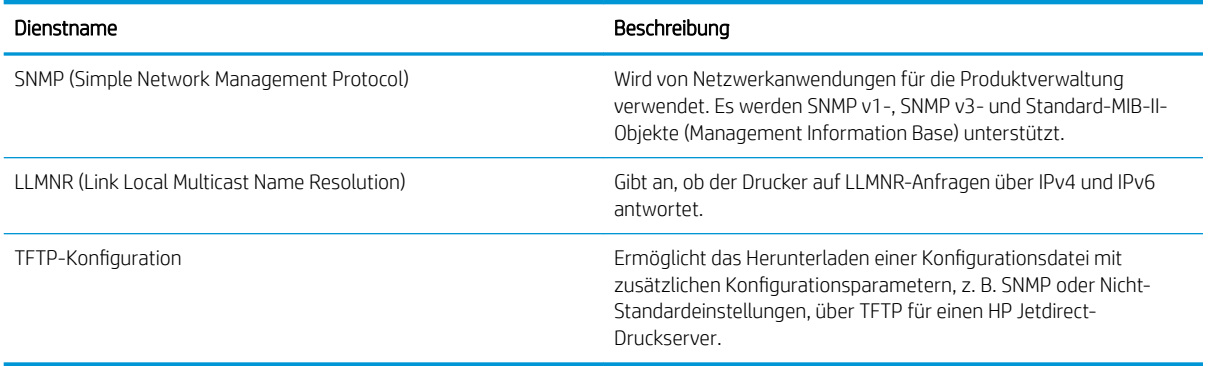

#### Tabelle 5-4 IP-Adressierung

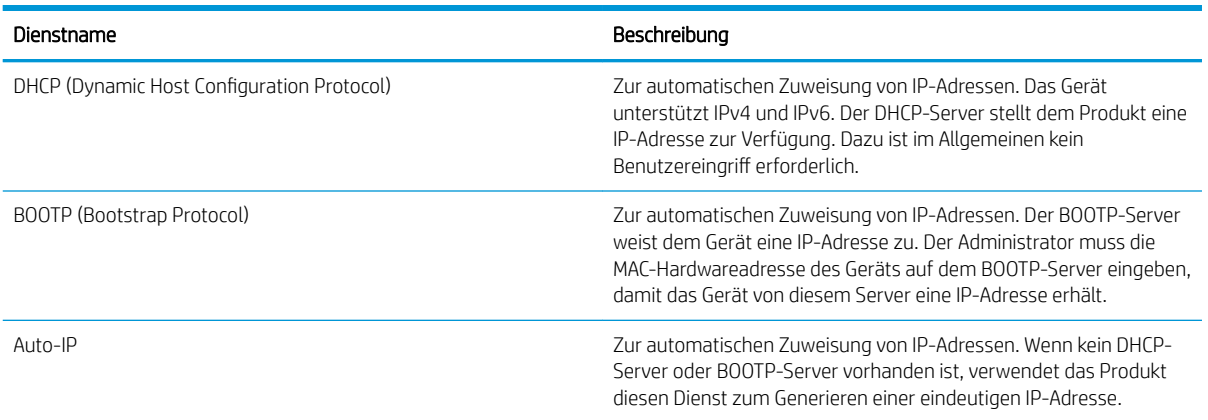

#### Tabelle 5-5 Sicherheitsmerkmale

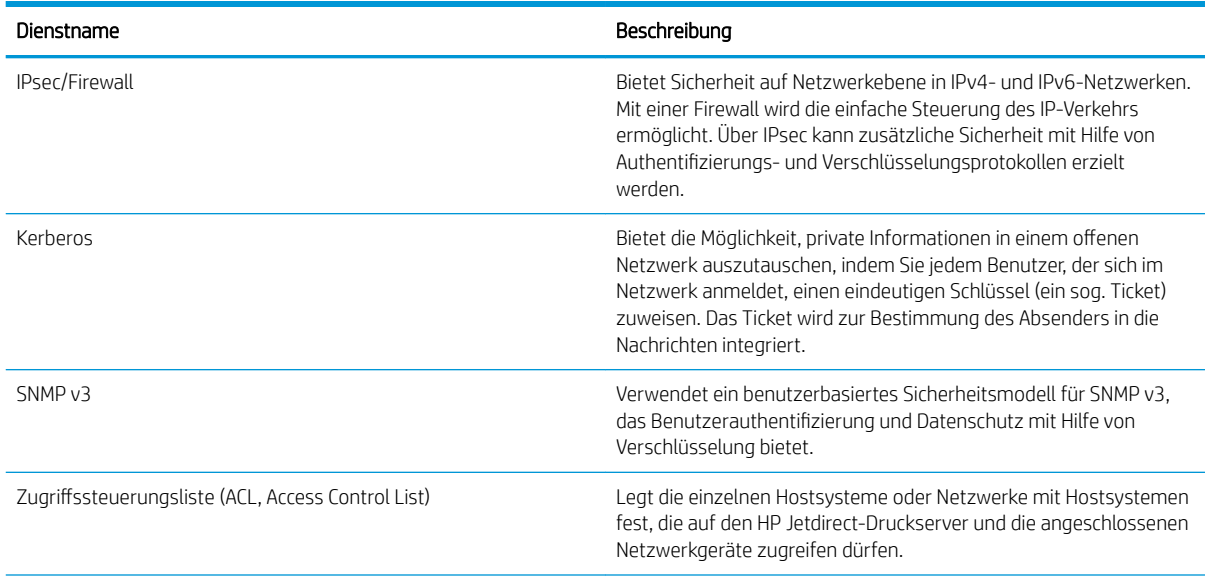

#### Tabelle 5-5 Sicherheitsmerkmale (Fortsetzung)

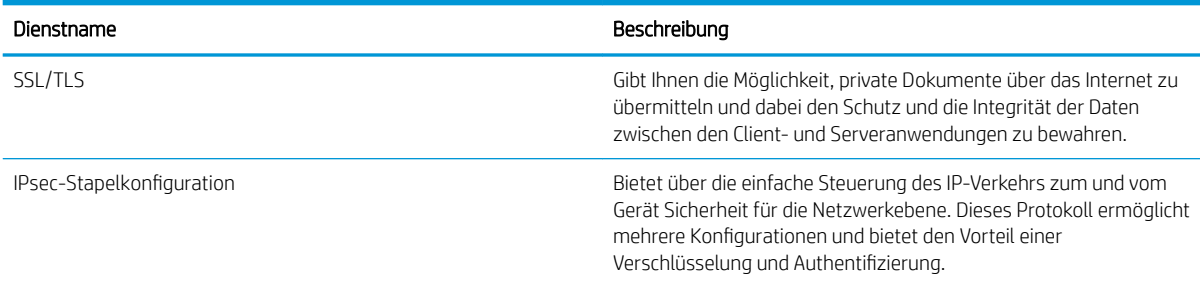

## Konfigurieren des Netzwerkgeräts

### Abrufen oder Ändern der Netzwerkeinstellungen

Sie können die IP-Konfigurationseinstellungen mit dem eingebetteten Webserver anzeigen und ändern.

- 1. Drucken Sie eine Konfigurationsseite, und suchen Sie auf dieser Seite die IP-Adresse.
	- Wenn Sie IPv4 verwenden, besteht die IP-Adresse ausschließlich aus Ziffern. Hierbei gilt das folgende Format:

xxx.xxx.xxx.xxx

● Bei IPv6 ist die IP-Adresse in Hexadezimalschreibweise angegeben, also als eine Kombination von Buchstaben und Ziffern. Das Format ähnelt dem folgenden:

xxxx::xxxx:xxxx:xxxx:xxxx

- 2. Öffnen Sie den eingebetteten Webserver. Geben Sie hierzu die IP-Adresse des Geräts in die Adresszeile eines Webbrowsers ein.
- 3. Klicken Sie auf die Registerkarte Netzwerk, und überprüfen Sie die Netzwerkinformationen. Sie können die Einstellungen nach Bedarf ändern.

### Festlegen oder Ändern des Netzwerkkennworts

Mit dem integrierten Webserver können Sie ein Netzwerkkennwort festlegen und ein vorhandenes Kennwort ändern.

- 1. Rufen Sie den eingebetteten Webserver auf, klicken Sie auf die Registerkarte Netzwerk und anschließend auf den Link Sicherheit.
- **EX** HINWEIS: Wenn bereits ein Kennwort eingerichtet wurde, werden Sie dazu aufgefordert, dieses Kennwort einzugeben. Geben Sie das Kennwort ein, und klicken Sie dann auf Übernehmen.
- 2. Geben Sie das neue Kennwort in die Felder Neues Kennwort und Kennwort überprüfen ein.
- 3. Klicken Sie unten im Fenster auf Übernehmen, um das Kennwort zu speichern.

### Manuelles Konfigurieren von IPv4-TCP/IP-Parametern über das Bedienfeld

Mit Hilfe der Bedienfeldmenüs können Sie eine IPv4-Adresse, Subnetzmaske und einen Standard-Gateway manuell festlegen.

- 1. Drücken Sie auf die Taste Menü .
- 2. Öffnen Sie jedes der folgenden Menüs. Drücken Sie die Nach-unten-Taste ▼, um das Menü zu markieren. Drücken Sie anschließend auf OK, um das Menü auszuwählen.
	- a. GERÄT KONFIGURIEREN
	- b. E/A
	- c. MENÜ FÜR INTEGRIERTEN JETDIRECT
	- d. TCP/IP
	- e. IPV4-EINSTELLUNGEN
	- f. KONFIG.METHODE
	- g. MANUELL
	- h. MANUELLE EINSTELLUNGEN
	- i. IP-ADRESSE, TEILNETZMASKE oder STANDARD-GATEWAY
- 3. Geben Sie die Zahl für das erste Byte der IP-Adresse, der Subnetzmaske oder des Standard-Gateways über den Ziffernblock ein. (Alternativ können Sie diese Zahl mit dem Pfeil nach oben ▲ erhöhen und mit dem Pfeil nach unten ▼ verringern.)
- 4. Drücken Sie auf OK, um zur nächsten Zahlengruppe zu springen. Drücken Sie die Zurücktaste (±), um zur vorherigen Zahlengruppe zu springen.
- 5. Wiederholen Sie die Schritte 3 und 4, bis die IP-Adresse, Subnetzmaske oder das Standardgateway vollständig sind, und drücken Sie dann auf die Taste OK, um die Einstellung zu speichern.
- 6. Drücken Sie auf die Taste Menü  $\equiv$ , um zum Zustand Bereit zurückzukehren.

### Manuelles Konfigurieren von IPv6-TCP/IP-Parametern über das Bedienfeld

Mit den Bedienfeldmenüs können Sie eine IPv6-Adresse manuell einstellen.

- 1. Drücken Sie auf die Taste Menü .
- 2. Öffnen Sie jedes der folgenden Menüs. Drücken Sie die Nach-unten-Taste , um das Menü zu markieren. Drücken Sie anschließend auf OK, um das Menü auszuwählen.
	- a. GERÄT KONFIGURIEREN
	- b. E/A
	- c. MENÜ FÜR INTEGRIERTEN JETDIRECT
	- d. TCP/IP
	- e. IPV6-EINSTELLUNGEN
	- f. ADRESSE
	- g. MANUELLE EINSTELLUNGEN
	- h. AKTIVIEREN

i. EIN

### j. ADRESSE

- 3. Geben Sie die Adresse über den Ziffernblock ein, oder stellen Sie die Adresse mit dem Pfeil nach oben  $\blacktriangle$ und dem Pfeil nach unten  $\blacktriangledown$  ein. Drücken Sie auf die Taste OK.
- <sup>2</sup> HINWEIS: Wenn Sie zur Eingabe der Adresse die Pfeiltasten verwenden, drücken Sie nach der Eingabe jedes Zeichens auf OK.
- 4. Drücken Sie auf die Nach-oben-Taste  $\triangle$  oder auf die Nach-unten-Taste  $\nabla$ , um das Stoppzeichen  $\otimes$ auszuwählen. Drücken Sie auf die Taste OK.
- 5. Drücken Sie auf die Taste Menü <sub>,</sub> um zum Zustand Bereit zurückzukehren.

### Deaktivieren von Netzwerkprotokollen (optional)

Als werkseitige Standardeinstellung sind alle Netzwerkprotokolle aktiviert. Die Deaktivierung nicht benötigter Protokolle hat die folgenden Vorteile:

- Verringert den durch das Gerät erzeugten Netzwerkverkehr
- Verhindert das Drucken durch nicht autorisierte Benutzer
- Auf der Konfigurationsseite sind nur relevante Informationen enthalten.
- Ermöglicht protokollspezifische Fehler- und Warnmeldungen über das Bedienfeld des Geräts

#### Deaktivieren von IPX/SPX, AppleTalk oder DLC/LLC

**EY HINWEIS:** In Windows-basierten Systemen, in denen der Druck über IPX/SPX erfolgt, sollten Sie IPX/SPX nicht deaktivieren.

- 1. Drücken Sie auf die Taste Menü .
- 2. Öffnen Sie jedes der folgenden Menüs. Drücken Sie die Nach-unten-Taste ▼, um das Menü zu markieren. Drücken Sie anschließend auf OK, um das Menü auszuwählen.
	- a. GERÄT KONFIGURIEREN
	- b. E/A
	- c. MENÜ FÜR INTEGRIERTEN JETDIRECT
	- d. IPX/SPX, APPLETALK oder DLC/LLC
	- e. AKTIVIEREN
	- f. AUS
- 3. Drücken Sie auf die Taste Menü  $\equiv$ , um zum Zustand Bereit zurückzukehren.

### Verbindungsgeschwindigkeit und Duplexeinstellungen

Die Verbindungsgeschwindigkeit und der Kommunikationsmodus des Druckservers müssen mit dem Netzwerk übereinstimmen. In den meisten Fällen sollte daher der automatische Modus aktiviert bleiben. Wenn Sie die Einstellungen für Verbindungsgeschwindigkeit und Duplexmodus falsch festlegen, kann das Gerät unter Umständen nicht mehr mit den anderen Geräten im Netzwerk kommunizieren. Falls Änderungen notwendig werden, nehmen Sie diese über das Bedienfeld des Geräts vor.

**EX** HINWEIS: Wenn Sie diese Einstellungen ändern, wird das Gerät automatisch aus- und wieder eingeschaltet. Führen Sie die Änderungen nur dann aus, wenn sich das Gerät im Standby-Modus befindet.

- 1. Drücken Sie auf die Taste Menü .
- 2. Öffnen Sie jedes der folgenden Menüs. Drücken Sie die Nach-unten-Taste , um das Menü zu markieren. Drücken Sie anschließend auf OK, um das Menü auszuwählen.
	- a. GERÄT KONFIGURIEREN
	- b. E/A
	- c. MENÜ FÜR INTEGRIERTEN JETDIRECT

### d. VERBINDUNGSGESCHWINDIGKEIT

3. Drücken Sie den Pfeil nach unten v, und markieren Sie eine der nachstehenden Optionen.

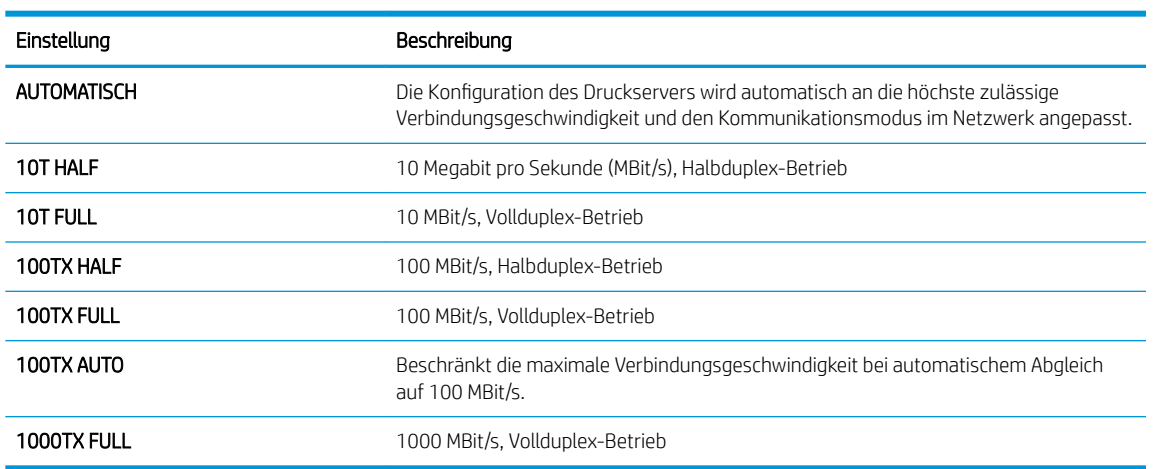

4. Drücken Sie auf die Taste OK. Das Gerät wird aus- und wieder eingeschaltet.

# 6 Papier und Druckmedien

- [Informationen zur Papier- und Druckmedienverwendung](#page-85-0)
- [Unterstützte Papier- und Druckmedienformate](#page-86-0)
- [Benutzerdefinierte Papierformate](#page-88-0)
- [Unterstützte Papier- und Druckmedientypen](#page-89-0)
- [Kapazität der Fächer](#page-90-0)
- [Richtlinien für den Umgang mit Spezialpapier und -medien](#page-91-0)
- [Einlegen in Fächer](#page-92-0)
- [Fächer konfigurieren](#page-97-0)
- [Verwenden von Papierausgabeoptionen](#page-100-0)

## <span id="page-85-0"></span>Informationen zur Papier- und Druckmedienverwendung

Dieses Gerät unterstützt verschiedene Papierformate und andere Druckmedien, die den Richtlinien in diesem Handbuch entsprechen. Wenn Sie Papier oder Druckmedien verwenden, die nicht diesen Richtlinien entsprechen, kann dies zu einer schlechten Druckqualität, einer erhöhten Anzahl an Papierstaus und vorzeitiger Abnutzung des Geräts führen.

Zum Erzielen bester Ergebnisse sollten stets HP Papier und HP Druckmedien verwendet werden, die speziell für Laserdrucker oder mehrere Geräte geeignet sind. Verwenden Sie kein Papier oder Druckmedien für Tintenstrahldrucker. HP kann die Verwendung anderer Medienmarken nicht empfehlen, da HP keinen Einfluss auf deren Qualität hat.

Es ist möglich, dass Papier alle Richtlinien in diesem Benutzerhandbuch erfüllt und trotzdem keine befriedigenden Ergebnisse erzielt werden. Dies kann auf unsachgemäße Handhabung, unangemessene Temperatur- oder Feuchtigkeitsverhältnisse oder andere Aspekte zurückzuführen sein, über die HP keine Kontrolle hat.

A ACHTUNG: Papier bzw. Druckmedien, die den HP Spezifikationen nicht entsprechen, können Druckerprobleme verursachen und Reparaturarbeiten erforderlich machen. Eine derartige Reparatur fällt nicht unter die Garantie oder Serviceverträge von HP.

## <span id="page-86-0"></span>Unterstützte Papier- und Druckmedienformate

**EX** HINWEIS: Sie erzielen die besten Ergebnisse, wenn Sie vor dem Drucken das Format und den Typ des verwendeten Druckmediums im Druckertreiber auswählen.

#### Tabelle 6-1 Unterstützte Papier- und Druckmedienformate

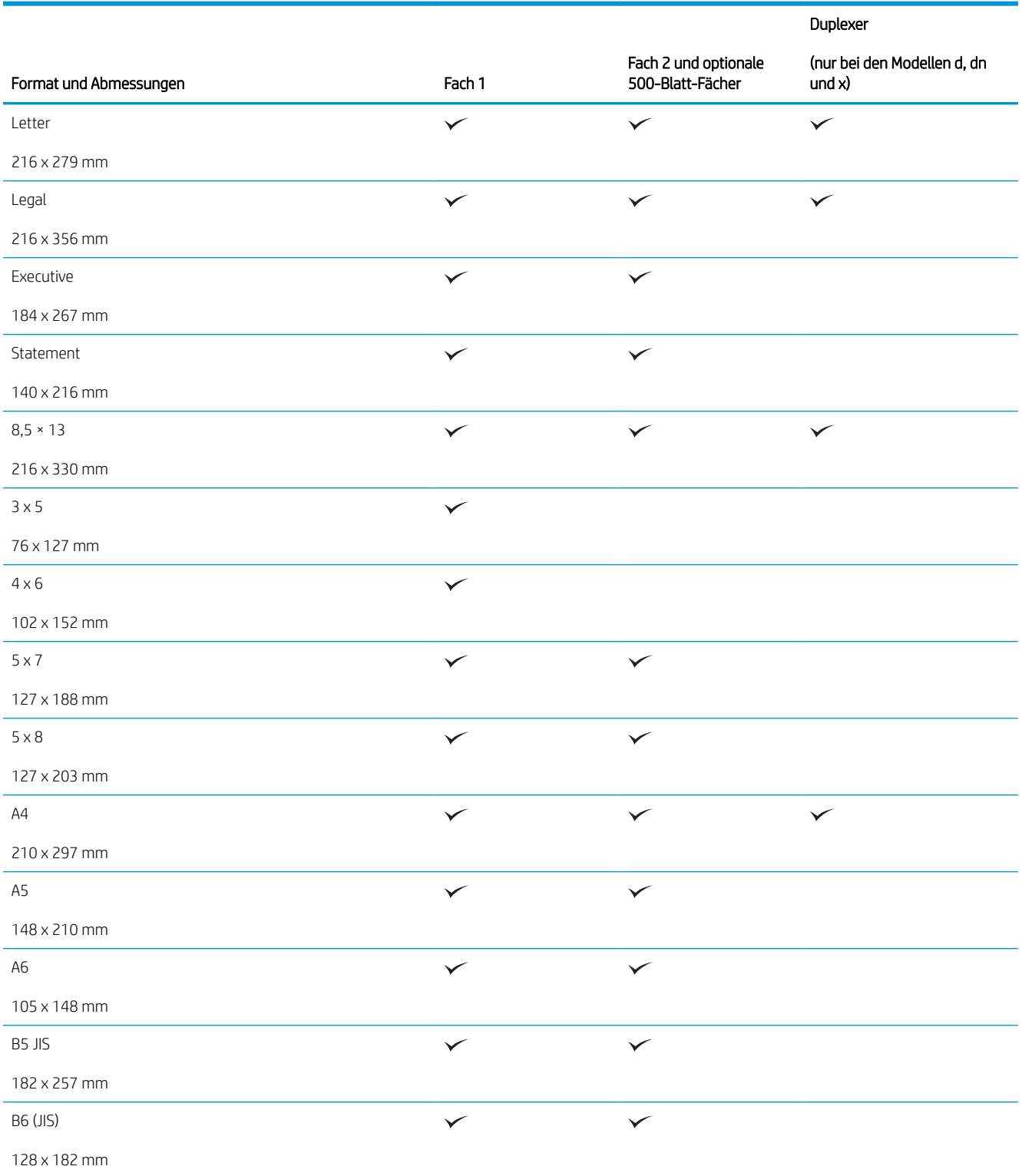

### Tabelle 6-1 Unterstützte Papier- und Druckmedienformate (Fortsetzung)

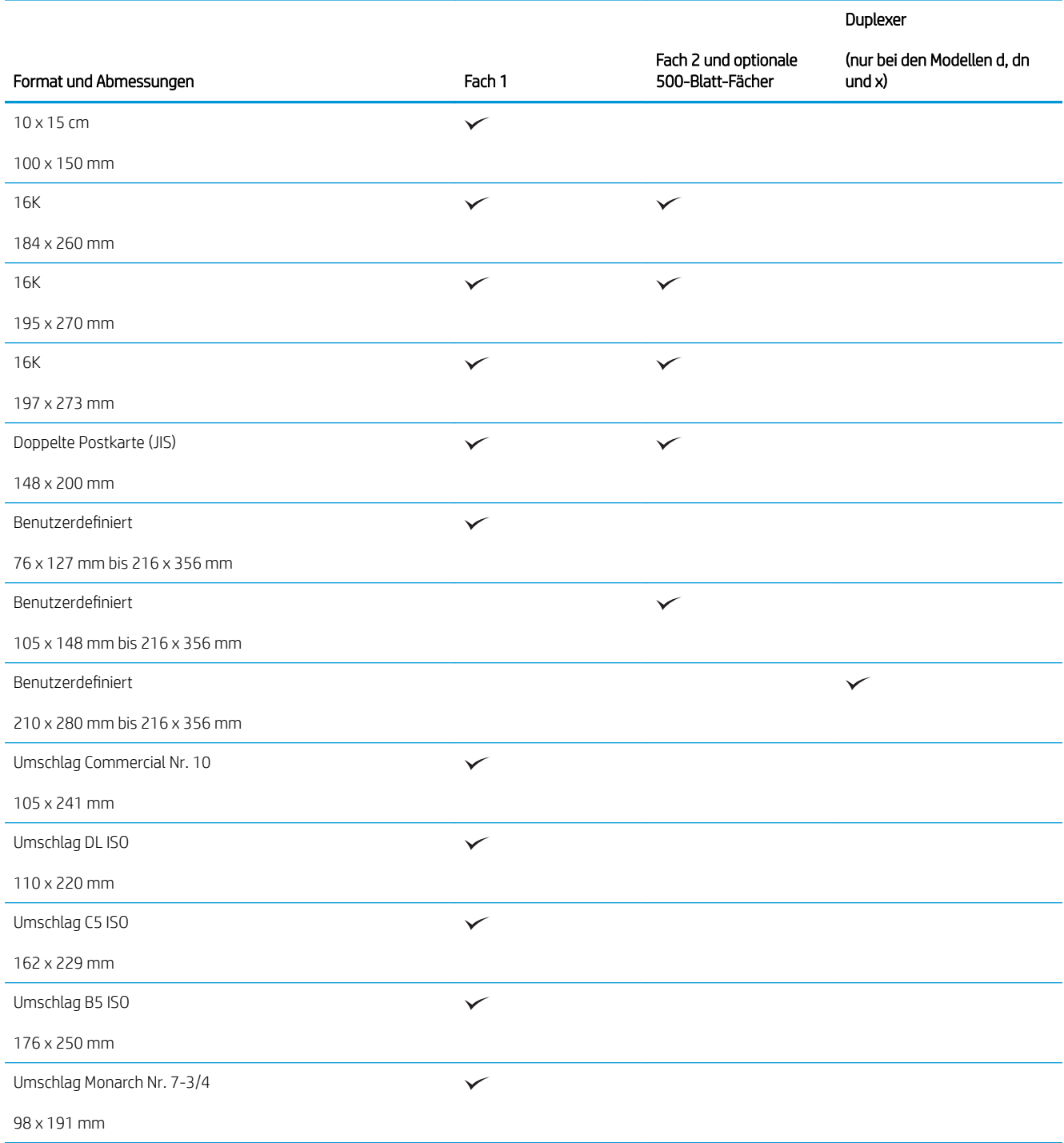

## <span id="page-88-0"></span>Benutzerdefinierte Papierformate

Dieses Gerät unterstützt verschiedene Sonderformate, die den Produktrichtlinien zu minimalen und maximalen Formaten entsprechen, aber nicht in der Liste der unterstützten Papierformate aufgeführt sind. Legen Sie das benutzerdefinierte Format im Druckertreiber fest, wenn Sie ein unterstütztes benutzerdefiniertes Format verwenden. Legen Sie das Papier in ein Fach ein, das dieses Format unterstützt.

## <span id="page-89-0"></span>Unterstützte Papier- und Druckmedientypen

Eine vollständige Liste der HP Markenpapiersorten, die von diesem Gerät unterstützt werden, finden Sie unter [www.hp.com/support/ljp3010series.](http://www.hp.com/support/ljp3010series)

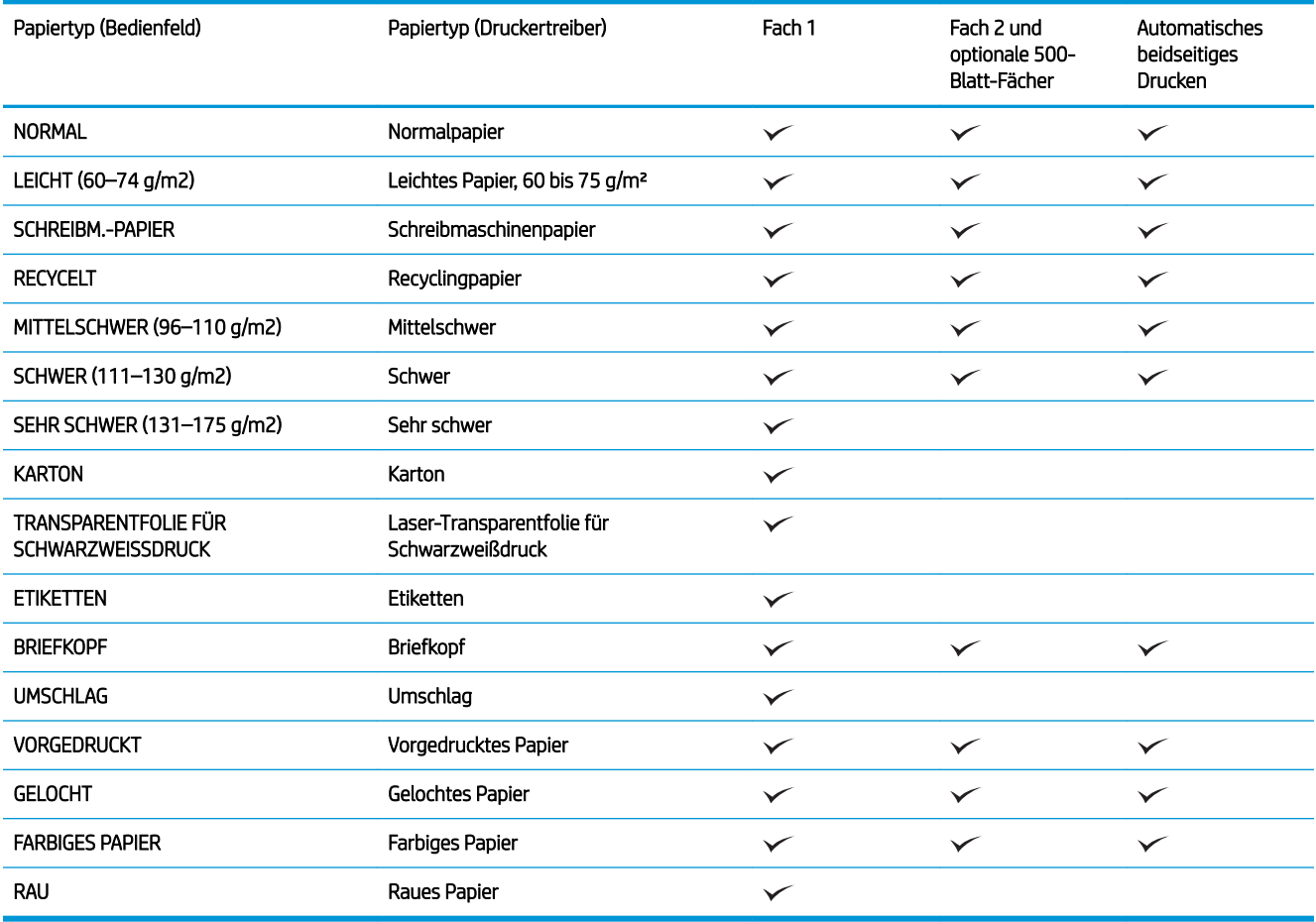

## <span id="page-90-0"></span>Kapazität der Fächer

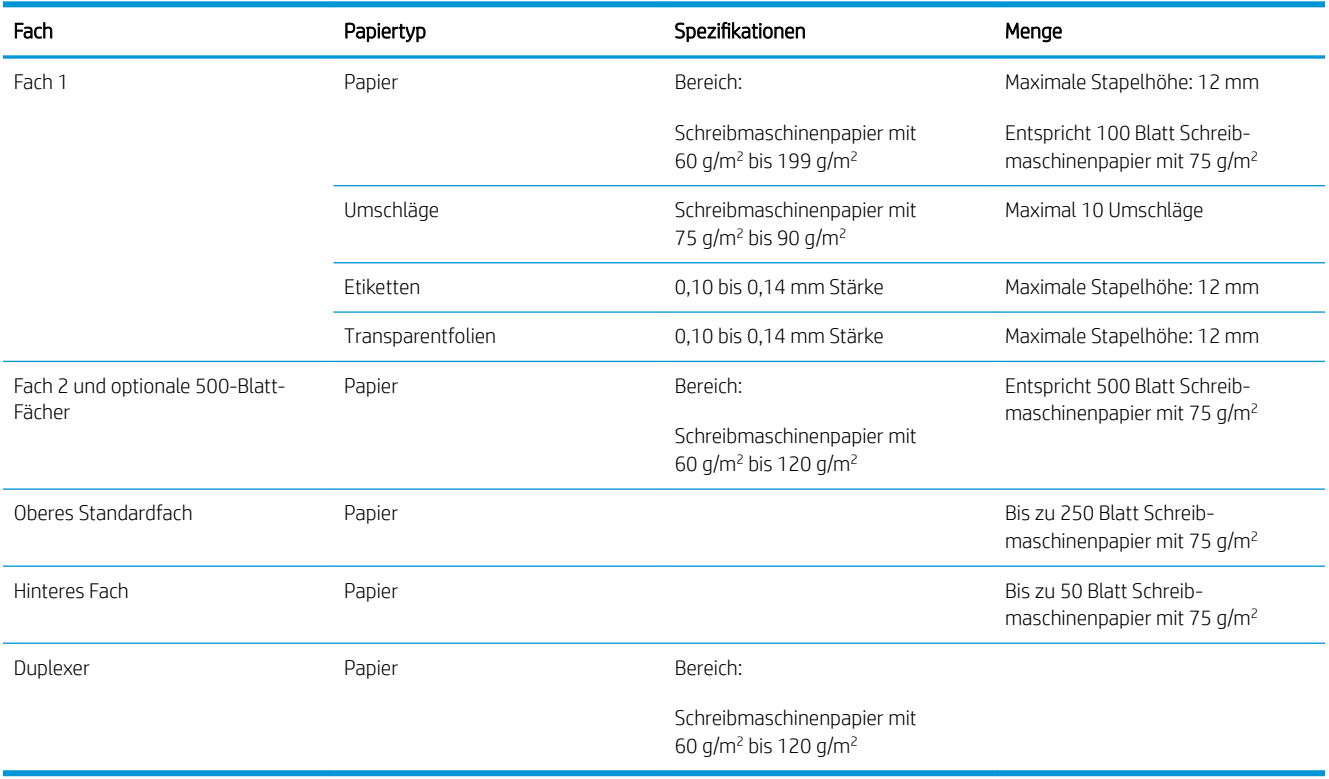

## <span id="page-91-0"></span>Richtlinien für den Umgang mit Spezialpapier und -medien

Dieses Gerät unterstützt den Druck auf Spezialmedien. Beachten Sie die nachfolgenden Richtlinien um zufriedenstellende Ergebnisse zu erhalten. Stellen Sie sicher, dass Sie Typ und Format im Druckertreiber eingestellt haben, wenn Sie eine spezielle Papiersorte bzw. ein spezielles Druckmedium verwenden. Auf diese Weise erhalten Sie die besten Ergebnisse.

ACHTUNG: Bei HP LaserJet-Geräten werden trockene Tonerpartikel mit Hilfe von Fixiereinheiten auf das Papier übertragen, und zwar mit sehr genauen Punkten. HP Laser-Papier ist so ausgelegt, dass es extremer Hitze widerstehen kann. Bei der Verwendung von Inkjet-Papier kann das Gerät beschädigt werden.

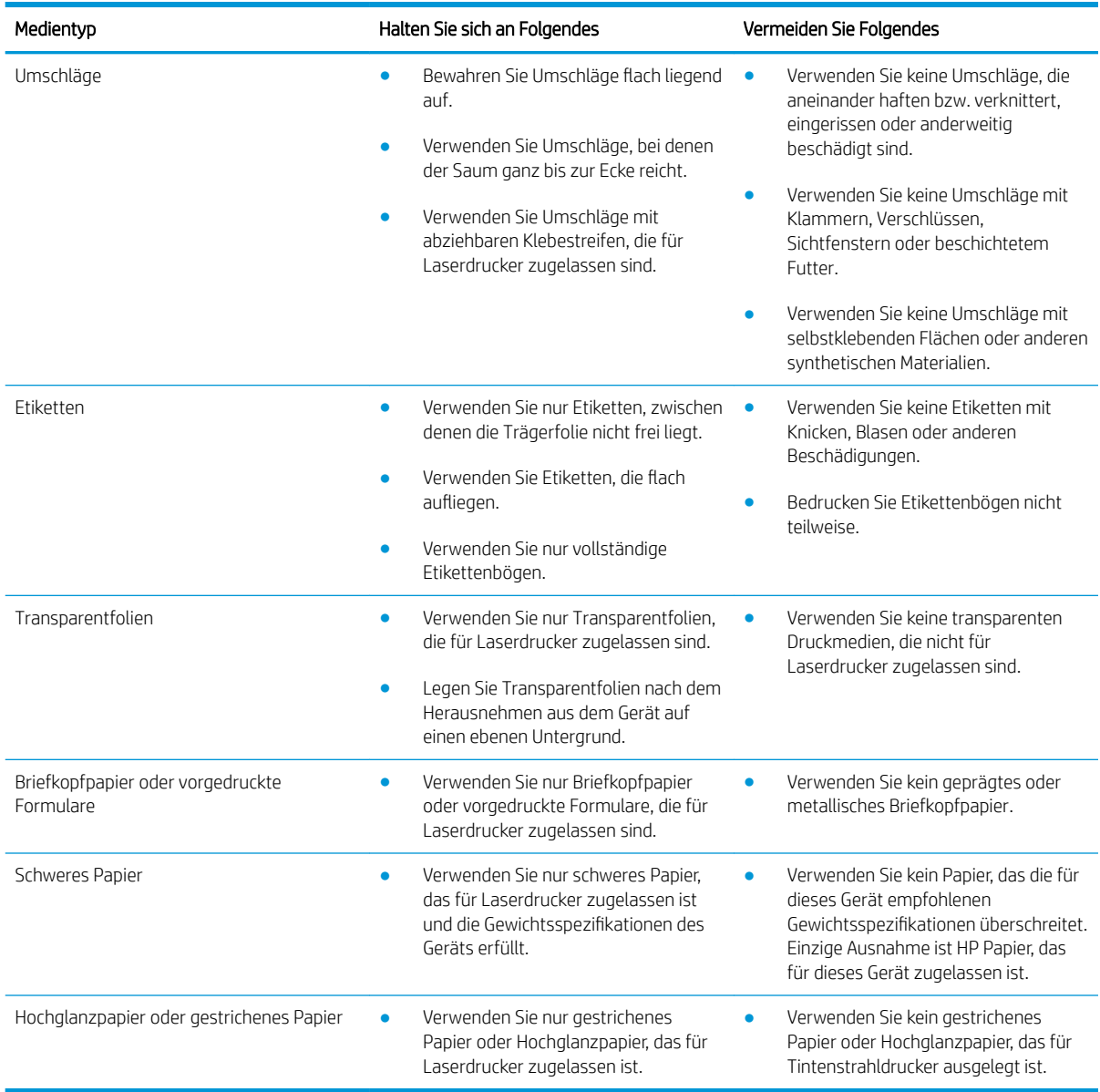

## <span id="page-92-0"></span>Einlegen in Fächer

## Ausrichtung des Papiers beim Einlegen in Fächer

Falls eine bestimmte Ausrichtung für das verwendete Papier erforderlich ist, legen Sie das Papier gemäß den Angaben in der nachstehenden Tabelle ein.

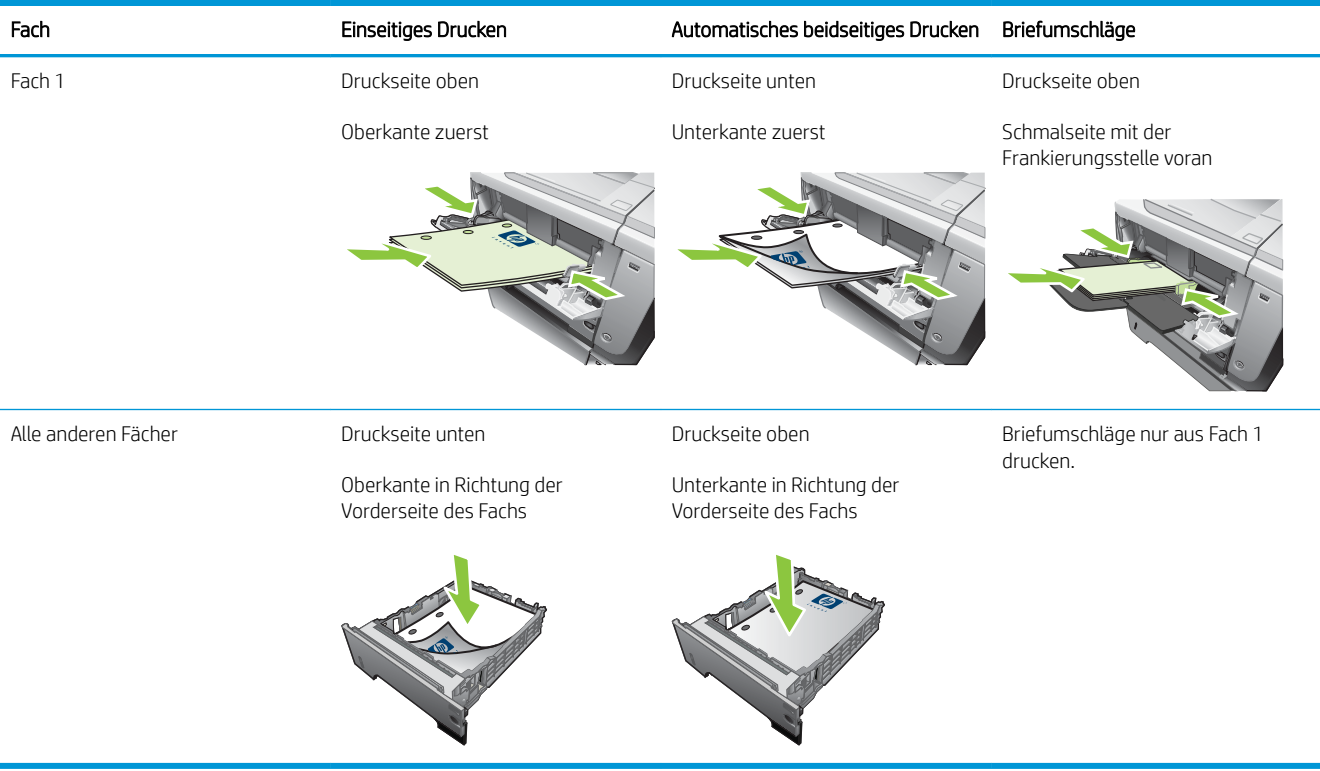

## Einlegen in Fach 1

**HINWEIS:** Bei Verwendung von Fach 1 wird möglicherweise mit geringerer Geschwindigkeit gedruckt.

- A ACHTUNG: Zum Vermeiden von Papierstaus sollten Sie während des Druckvorgangs kein Papier in die Fächer einlegen. Fächern Sie das Papier nicht auf. Dies kann zu Problemen bei der Zufuhr führen.
- $\frac{1}{2}$ : TIPP: Eine animierte Anleitung zu diesem Verfahren finden Sie auf der folgenden Website: [www.hp.com/go/](http://www.hp.com/go/ljp3010-load-tray1) [ljp3010-load-tray1.](http://www.hp.com/go/ljp3010-load-tray1)
	- 1. Öffnen Sie Fach 1.

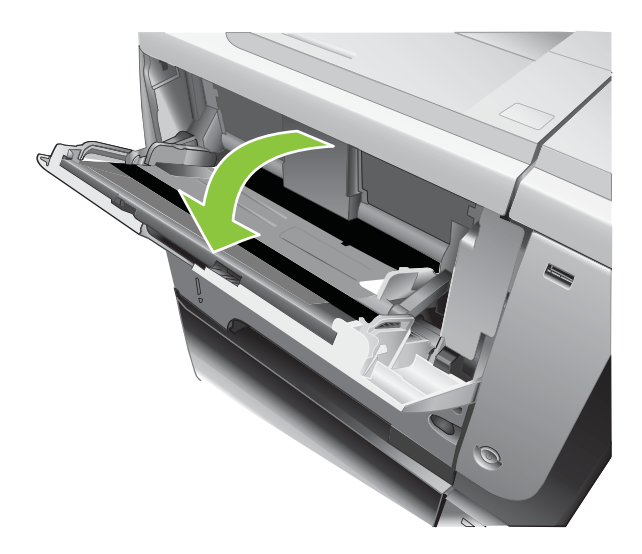

2. Ziehen Sie die Verlängerung des Fachs heraus.

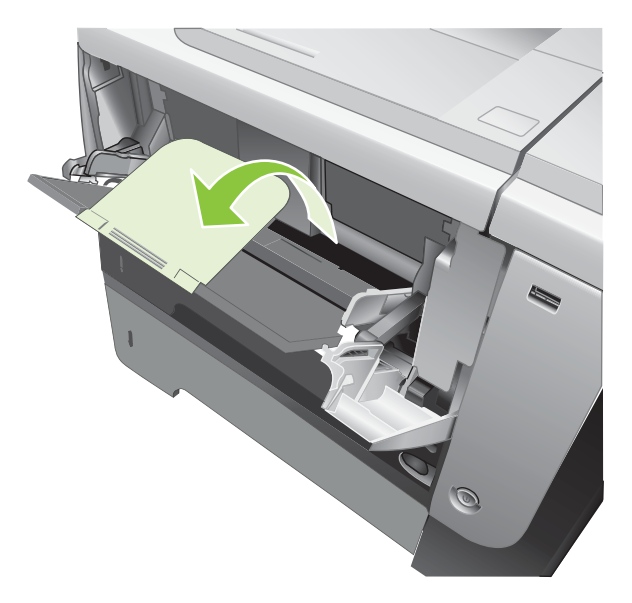

- 3. Legen Sie das Papier in das Fach ein. Stellen Sie sicher, dass sich das Papier vollständig unterhalb der Halterungen und unterhalb der Markierungen für die maximale Stapelhöhe befindet.
- **EX** HINWEIS: Weitere Informationen zum Einlegen von Papier mit einer bestimmten Ausrichtung finden Sie unter [Ausrichtung des Papiers beim Einlegen in Fächer auf Seite 81](#page-92-0).

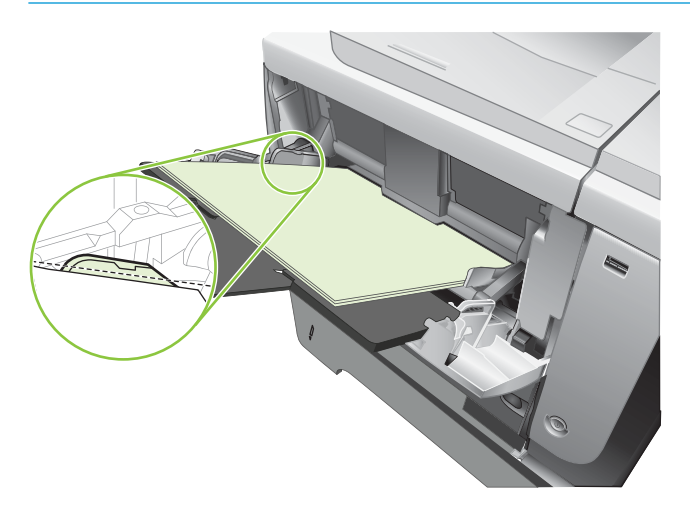

4. Stellen Sie die seitlichen Führungen so ein, dass sie locker am Papierstapel anliegen, ohne das Papier zu biegen.

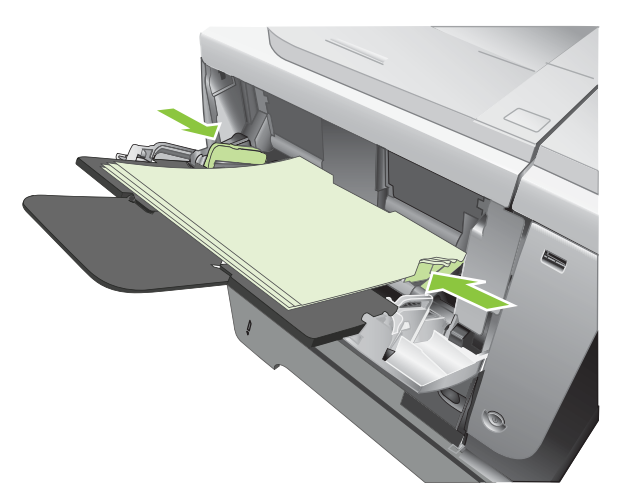

## Einlegen von Druckmedien in Fach 2 oder ein optionales 500-Blatt-Papierfach

A ACHTUNG: Zum Vermeiden von Papierstaus sollten Sie während des Druckvorgangs kein Papier in die Fächer einlegen.

ACHTUNG: Fächern Sie das Papier nicht auf. Dies kann zu Problemen bei der Zufuhr führen.

- Howarth TIPP: Eine animierte Anleitung zu diesem Verfahren finden Sie auf der folgenden Website: [www.hp.com/go/](http://www.hp.com/go/ljp3010-load-tray2) [ljp3010-load-tray2.](http://www.hp.com/go/ljp3010-load-tray2)
	- 1. Ziehen Sie das Fach heraus, und heben Sie es leicht an, um es vollständig aus dem Gerät herauszunehmen.

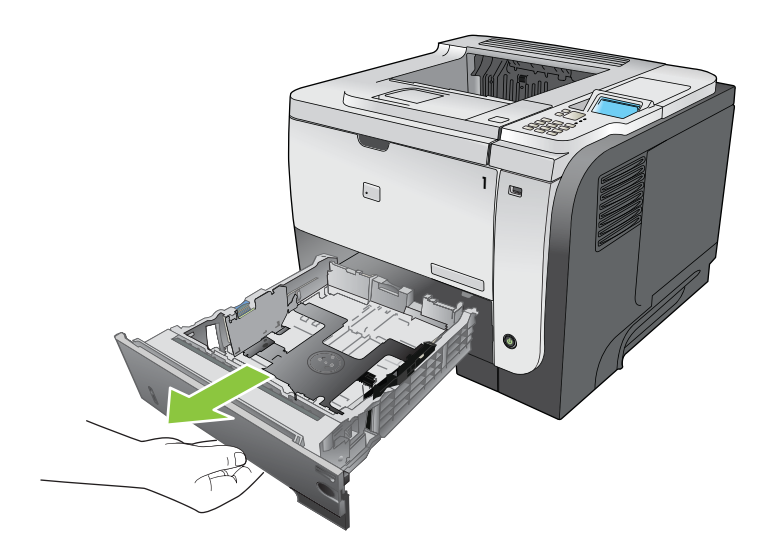

2. Drücken Sie die Entriegelung an der linken Führung zusammen, und schieben Sie die seitlichen Führungen in die Position für das entsprechende Papierformat.

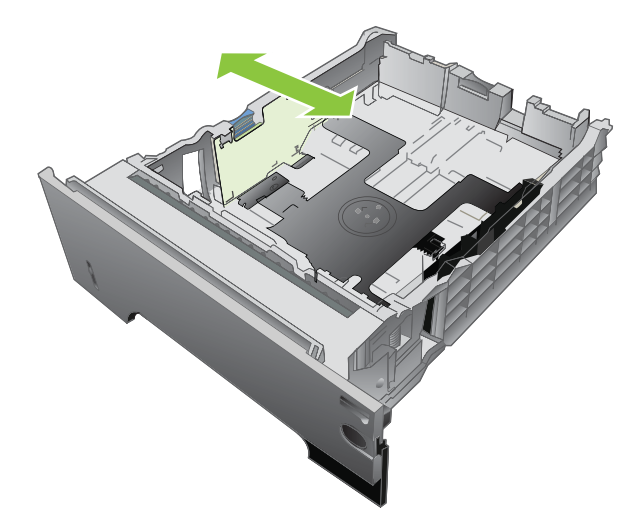

3. Drücken Sie die Entriegelung an der hinteren Papierführung zusammen, und schieben Sie die Führung in die Position für das entsprechende Papierformat.

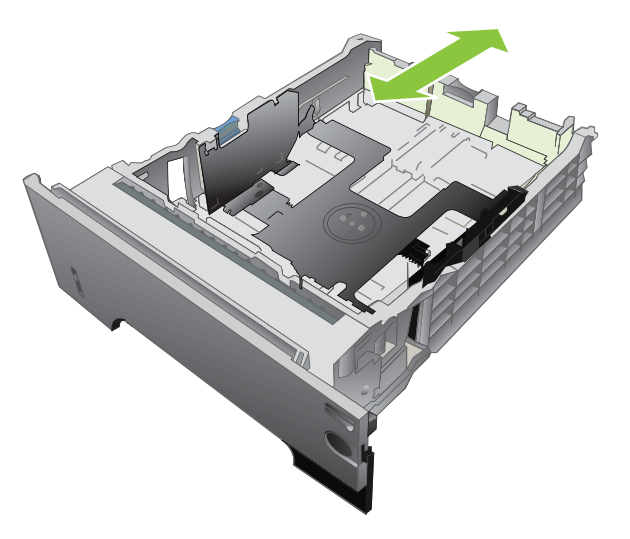

- 4. Legen Sie das Papier in das Fach ein. Vergewissern Sie sich, dass der Stapel an allen vier Ecken eben im Fach liegt und nicht über die Markierung für die maximale Stapelhöhe hinausragt.
- **EM** HINWEIS: Weitere Informationen zum Einlegen von Papier mit einer bestimmten Ausrichtung finden Sie unter [Ausrichtung des Papiers beim Einlegen in Fächer auf Seite 81](#page-92-0).

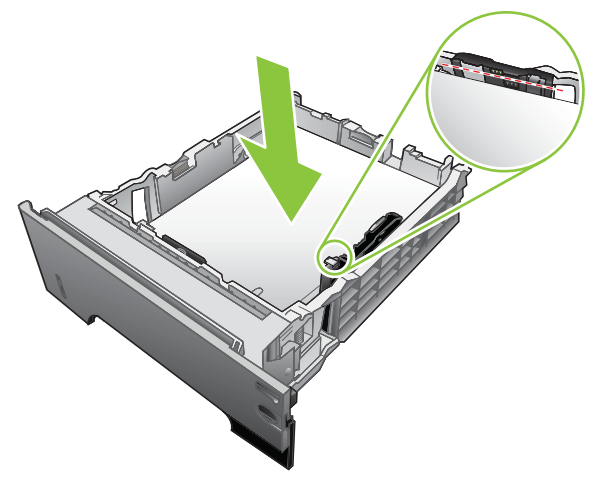

Stapeln Sie A6-Papier nicht höher als bis zur unteren Markierung.

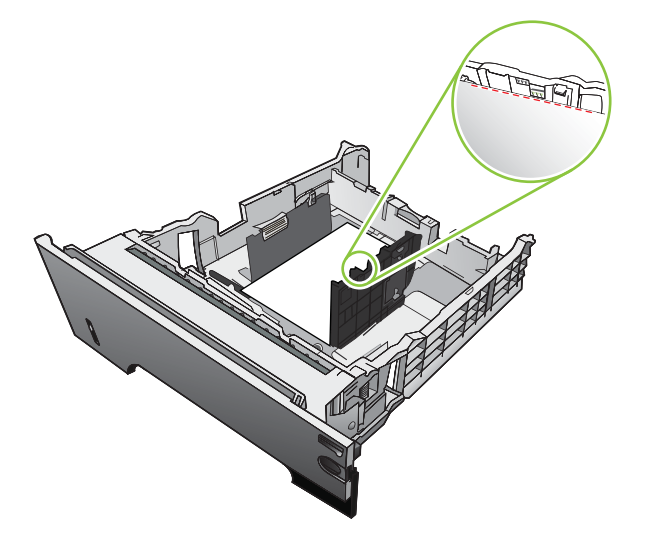

5. Schieben Sie das Fach vollständig in das Gerät hinein.

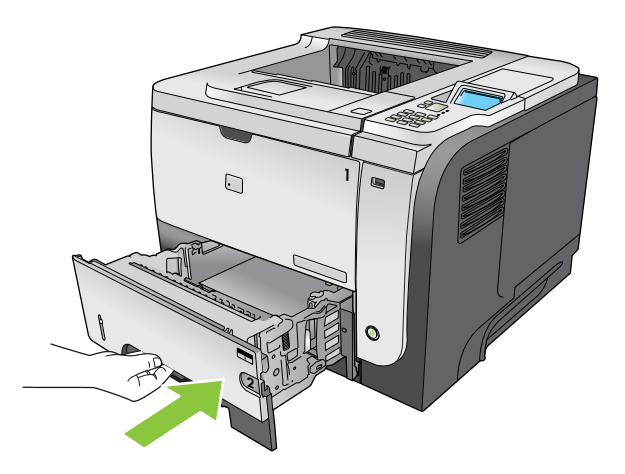

## <span id="page-97-0"></span>Fächer konfigurieren

**EX** HINWEIS: Wenn Sie bereits mit anderen HP LaserJet Produktmodellen gearbeitet haben, sind Sie es unter Umständen gewohnt, Fach 1 im Modus Zuerst oder im Modus Kassette zu konfigurieren. Wenn Sie für den Drucker FACH 1 FORMAT auf BELIEBIGE GRÖSSE und FACH 1 SORTE auf BELIEBIGE SORTE einstellen, entspricht dies dem Modus Zuerst. Wenn Sie für FACH 1 FORMAT und FACH 1 SORTE eine andere Einstellung festlegen, entspricht dies dem Modus Kassette.

Das Produkt fordert Sie in den folgenden Situationen automatisch zum Konfigurieren des Medientyps und formats für ein Fach auf:

- Wenn Sie Papier in das Fach einlegen.
- Sie haben über den Druckertreiber oder eine Softwareanwendung ein bestimmtes Fach oder einen bestimmten Papiertyp für einen Druckauftrag angegeben, und das Fach ist nicht für die Einstellungen des Druckjobs konfiguriert.

Die folgende Meldung wird auf dem Bedienfeld angezeigt: FACH <X> [SORTE] [FORMAT] Format oder Sorte ändern mit "OK". Einstellungen übernehmen mit  $\pm$ .

**W** HINWEIS: Die Aufforderung wird nicht angezeigt, wenn Sie aus Fach 1 drucken und dieses auf BELIEBIGE GRÖSSE und BELIEBIGE SORTE eingestellt ist.

## Konfigurieren eines Fachs beim Einlegen von Papier

- 1. Legen Sie Papier in das Fach ein. Schließen Sie das Fach, wenn Sie Fach 2, 3 oder 4 verwenden.
- 2. Die Meldung mit der Fachkonfiguration wird angezeigt.
- 3. Drücken Sie auf die Zurück-Taste  $\Rightarrow$ , um das Format und die Papiersorte zu übernehmen, oder drücken Sie auf die Taste OK, um ein anderes Papierformat oder eine andere Papiersorte auszuwählen.
- 4. Zum Ändern der Fachkonfiguration drücken Sie die Nach-unten-Taste  $\blacktriangledown$ , bis das richtige Format markiert ist, und drücken Sie dann auf OK.
- 5. Wenn Sie die Papiersorte für das konfigurierte Fach ändern, drücken Sie auf die Nach-unten-Taste ▼, um die korrekte Papiersorte zu markieren, und drücken Sie dann auf OK.

## Konfigurieren eines Fachs mit den Einstellungen des Druckjobs

- 1. Legen Sie in der Softwareanwendung das Quellfach, das Papierformat und die Papiersorte fest. Klicken Sie dann auf Drucken.
- 2. Wenn das Fach konfiguriert werden muss, wird die Meldung BELADEN SIE FACH <X> [SORTE] [FORMAT] angezeigt.
- 3. Legen Sie Papier der angegebenen Sorte und mit dem angegebenen Papierformat in das Fach ein, und schließen Sie das Fach.

4. Wenn die Meldung FACH <X> FORMAT= <Format> angezeigt wird, drücken Sie zum Bestätigen des Formats auf die Taste OK.

Um ein benutzerdefiniertes Format anzugeben, drücken Sie zuerst die Nach-unten-Taste , um die korrekte Maßeinheit zu markieren. Verwenden Sie anschließend die Nach-oben-Taste oder die Nach-unten-Taste  $\blacktriangle$ , um die Länge und Breite festzulegen, und drücken Sie dann auf OK.

5. Wenn die Meldung FACH<X> TYP=<TYP> angezeigt wird, drücken Sie auf OK, um die Sorte zu bestätigen und mit dem Job fortzufahren.

## Konfigurieren eines Fachs über das Menü "Papierzufuhr"

- 1. Drücken Sie auf die Taste Menü .
- 2. Drücken Sie auf die Nach-unten-Taste , um das Menü PAPIERZUFUHR zu markieren, und drücken Sie dann auf die Taste OK.
- 3. Drücken Sie auf die Nach-unten-Taste , um für das gewünschte Fach die Einstellungen für Format oder Papiersorte zu markieren, und drücken Sie dann auf die Taste OK.
- 4. Drücken Sie auf die Nach-oben-Taste  $\triangle$  oder die Nach-unten-Taste  $\nabla$ , um Format oder Papiersorte zu markieren. Wenn Sie ein benutzerdefiniertes Format auswählen, wählen Sie die Maßeinheit aus, und legen Sie dann die Länge und die Breite fest.
- 5. Drücken Sie auf die Taste OK, um Ihre Auswahl zu speichern.
- 6. Drücken Sie auf die Taste Menü  $\equiv$ , um die Menüs zu verlassen.

## Auswählen des Papiers nach Quelle, Typ oder Format

Drei Einstellungen im Druckertreiber beeinƮussen, wie das Papier zum Drucken eingezogen wird. Dies sind die Einstellungen *Quelle*, *Typ* und *Format* im Dialogfeld Seite einrichten, Drucken oder Eigenschaften von Drucker der meisten Softwareprogramme. Wenn Sie diese Einstellungen nicht ändern, wählt das Gerät anhand der Standardeinstellungen automatisch ein Fach aus.

### **Quelle**

Wenn Sie aus einer bestimmten *Quelle* drucken möchten, wählen Sie das gewünschte Fach aus. Wenn Sie ein Fach auswählen, dessen Typ- oder Formateinstellung nicht für den Druckjob geeignet ist, werden Sie aufgefordert, Papier mit dem entsprechenden Typ oder im entsprechenden Format in das ausgewählte Fach einzulegen, damit der Druckauftrag ausgeführt wird. Wenn Sie die entsprechenden Druckmedien in das Fach eingelegt haben, wird der Druckvorgang gestartet.

### Typ und Format

Wenn Sie mit der Einstellung *Typ* oder *Format* drucken, erfolgt der Einzug aus dem Fach, in dem Papier mit diesem Typ oder Format eingelegt ist. Die Auswahl des Papiers nach Typ anstatt nach Quelle kommt einem Sperren von Fächern gleich und schützt vor der versehentlichen Verwendung von Spezialpapier. Wenn ein Fach beispielsweise für Briefkopfpapier konfiguriert ist und Sie Normalpapier auswählen, zieht das Gerät nicht das Briefkopfpapier aus diesem Fach ein. Stattdessen wird aus einem Fach gedruckt, in dem Normalpapier eingelegt ist und das am Bedienfeld für Normalpapier konfiguriert wurde.

Durch Auswahl des Papiers nach Typ und Format kann die Druckqualität für die meisten Papiertypen verbessert werden. Falsche Einstellungen können unter Umständen eine unbefriedigende Druckqualität zur Folge haben. Wählen Sie zum Bedrucken von Spezialmedien (z. B. Etiketten oder Transparentfolien) immer den Typ aus. Wählen Sie zum Bedrucken von Umschlägen möglichst immer das Format aus.

- Wenn Sie nach Typ oder Format drucken möchten, wählen Sie den Typ bzw. das Format je nach Anwendung im Dialogfeld Seite einrichten, Drucken oder Eigenschaften von Drucker aus.
- Wenn Sie häufig auf einem bestimmten Papiertyp oder -format drucken, konfigurieren Sie das Fach für diesen Typ oder dieses Format. Wenn Sie dann diesen Typ oder dieses Format beim Drucken eines Auftrags auswählen, zieht das Gerät das Papier automatisch aus dem Fach ein, das für diesen Typ bzw. dieses Format konfiguriert ist.

## <span id="page-100-0"></span>Verwenden von Papierausgabeoptionen

## Druckausgabe im oberen Ausgabefach (Standard)

Im oberen Ausgabefach wird das Papier mit der bedruckten Seite nach unten in der korrekten Reihenfolge ausgegeben. Es wird empfohlen, für die meisten Druckjobs das obere Ausgabefach zu verwenden (auch für Transparentfolien). Wenn das obere Ausgabefach verwendet werden soll, muss das hintere Ausgabefach geschlossen sein. Zum Vermeiden von Papierstaus sollten Sie das hintere Ausgabefach während des Druckvorgangs nicht öffnen oder schließen.

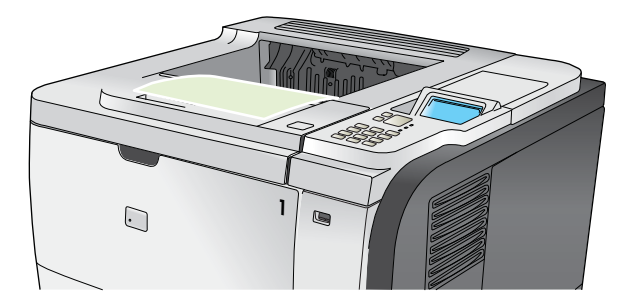

## Druckausgabe im hinteren Ausgabefach

Die Druckausgabe erfolgt immer im hinteren Ausgabefach, wenn dieses geöffnet ist. Das Papier wird in diesem Fach mit der bedruckten Seite nach oben ausgegeben, wobei die letzte gedruckte Seite oben liegt (umgekehrte Reihenfolge).

Beim Drucken aus Fach 1 in das hintere Ausgabefach wird das Papier auf geradem Weg durch den Drucker geführt. Durch Öffnen des hinteren Ausgabefachs können für die folgenden Druckmedien bessere Druckergebnisse erzielt werden:

- **Briefumschläge**
- **Etiketten**
- Kleinformatiges benutzerdefiniertes Papier
- **Postkarten**
- Papier, das schwerer als 120 g/m<sup>2</sup> (32 lb) ist

Fassen Sie zum Öffnen des hinteren Ausgabefachs den Griff auf der Oberseite des Fachs. Ziehen Sie das Ausgabefach bis zu einem Winkel von 45 ° herunter, und ziehen Sie die Verlängerung heraus.

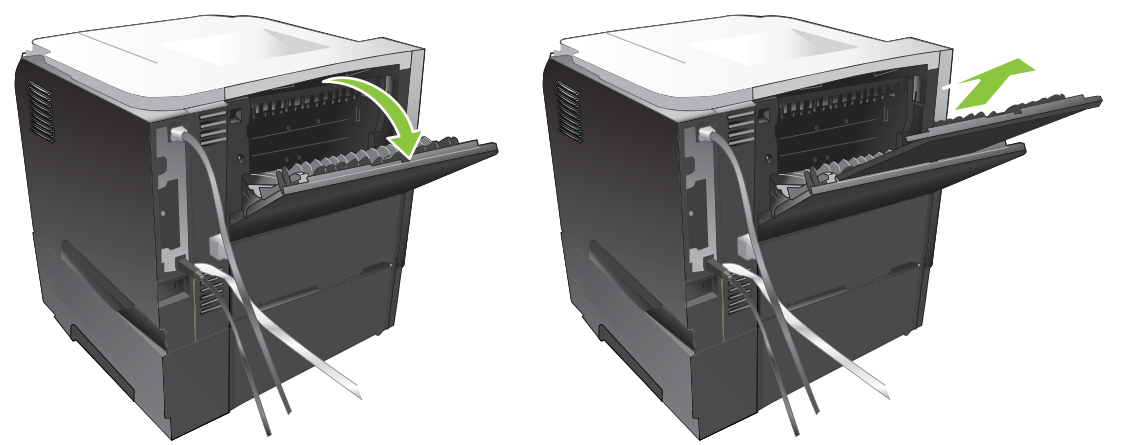

Bei geöffnetem hinterem Ausgabefach sind der optionale Duplexer und das obere Ausgabefach nicht verfügbar. Zum Vermeiden von Papierstaus sollten Sie das hintere Ausgabefach während des Druckvorgangs nicht öffnen oder schließen.

# 7 Spezielle Gerätefunktionen

- [Energiespareinstellungen](#page-103-0)
- [Verwenden von Jobspeicherungsfunktionen](#page-106-0)
- [Neudruck über USB](#page-109-0)

## <span id="page-103-0"></span>Energiespareinstellungen

## **EconoMode**

Dieses Gerät ist mit einer EconoMode-Option zum Drucken von Dokumententwürfen ausgestattet. Im EconoMode wird weniger Toner verbraucht, wodurch die Kosten pro Seite sinken. Allerdings wird auch die Druckqualität vermindert.

Es wird davon abgeraten, EconoMode dauerhaft einzusetzen. Wenn EconoMode die ganze Zeit verwendet wird, hält der Toner möglicherweise länger als die mechanischen Teile in der Druckpatrone. Wenn die Druckqualität unter diesen Bedingungen abnimmt, müssen Sie eine neue Druckpatrone einsetzen, selbst wenn noch Toner in der alten Patrone vorhanden ist.

Aktivieren oder deaktivieren Sie den EconoMode wie folgt:

- Wählen Sie am Bedienfeld des Geräts das Menü GERÄT KONFIGURIEREN und dann das Untermenü DRUCKQUALITÄT. Der EconoMode ist standardmäßig deaktiviert.
- Öffnen Sie im integrierten Webserver die Registerkarte Einstellungen, und aktivieren Sie die Option Gerät konfigurieren. Navigieren Sie zum Untermenü Druckqualität.
- HP Drucker-Dienstprogramm für Macintosh: Klicken Sie auf Konfigurationseinstellungen und dann auf EconoMode und Tonerdichte.
- Windows PCL-Druckertreiber: Öffnen Sie die Registerkarte Papier/Qualität, und wählen Sie die Option EconoMode.

## Bereitschaftseinstellung

Mit dem ein- und ausschaltbaren Bereitschaftsmodus wird der Stromverbrauch des Druckers reduziert, wenn der Drucker über einen längeren Zeitraum nicht aktiv war. Sie können den Zeitraum einstellen, bevor das Gerät in den Bereitschaftsmodus versetzt wird. Die Standardeinstellung lautet 30 MINUTEN.

 $\ddot{\mathbb{F}}$  HINWEIS: Wenn sich der Drucker im Bereitschaftsmodus befindet, ist die Druckeranzeige abgeblendet. Der Bereitschaftsmodus hat keinen Einfluss auf die Warmlaufzeit des Druckers.

### Einrichten der Bereitschaftszeit

- 1. Drücken Sie auf die Taste Menü .
- 2.  $\ddot{\text{O}}$ ffnen Sie jedes der folgenden Menüs. Drücken Sie die Nach-unten-Taste  $\blacktriangledown$ , um das Menü zu markieren. Drücken Sie anschließend auf OK, um das Menü auszuwählen.
	- a. GERÄT KONFIGURIEREN
	- b. SYSTEM-SETUP
	- c. BEREITSCHAFTSEINSTELLUNG
- 3. Drücken Sie auf die Nach-oben-Taste  $\triangle$  oder auf die Nach-unten-Taste  $\nabla$ , um den entsprechenden Zeitraum auszuwählen, und drücken Sie dann auf OK.
- 4. Drücken Sie auf die Taste Menü .

### Deaktivieren oder Aktivieren des Energiesparmodus

- 1. Drücken Sie auf die Taste Menü .
- 2. Öffnen Sie jedes der folgenden Menüs. Drücken Sie die Nach-unten-Taste ▼, um das Menü zu markieren. Drücken Sie anschließend auf OK, um das Menü auszuwählen.

### a. GERÄT KONFIGURIEREN

b. RESETS

### c. BEREITSCHAFTSMODUS

- 3. Drücken Sie auf die Nach-oben-Taste ▲ oder auf die Nach-unten-Taste ▼, um die Einstellung EIN bzw. AUS auszuwählen, und drücken Sie dann auf OK.
- 4. Drücken Sie auf die Taste Menü .

## **Einschaltzeit**

Über die Einschaltzeit können Sie einstellen, dass der Drucker an bestimmten Tagen zu einer bestimmten Uhrzeit eingeschaltet wird. Auf diese Weise müssen Sie nicht auf die Warmlauf- und Kalibrierungszeit warten. Um die Einschaltzeit festlegen zu können, muss die Einstellung BEREITSCHAFTSMODUS aktiviert sein.

**EY HINWEIS:** Stellen Sie vor dem Festlegen der Einschaltzeit sicher, dass die Echtzeituhr auf das korrekte Datum und die korrekte Uhrzeit eingestellt ist.

### Echtzeituhr einstellen

Mit der Funktion zum Einstellen der Echtzeituhr können Sie Datum und Uhrzeit einstellen. Datum und Uhrzeit werden für gespeicherte Druckjobs angezeigt, so dass Sie jederzeit die neuesten Versionen erkennen können.

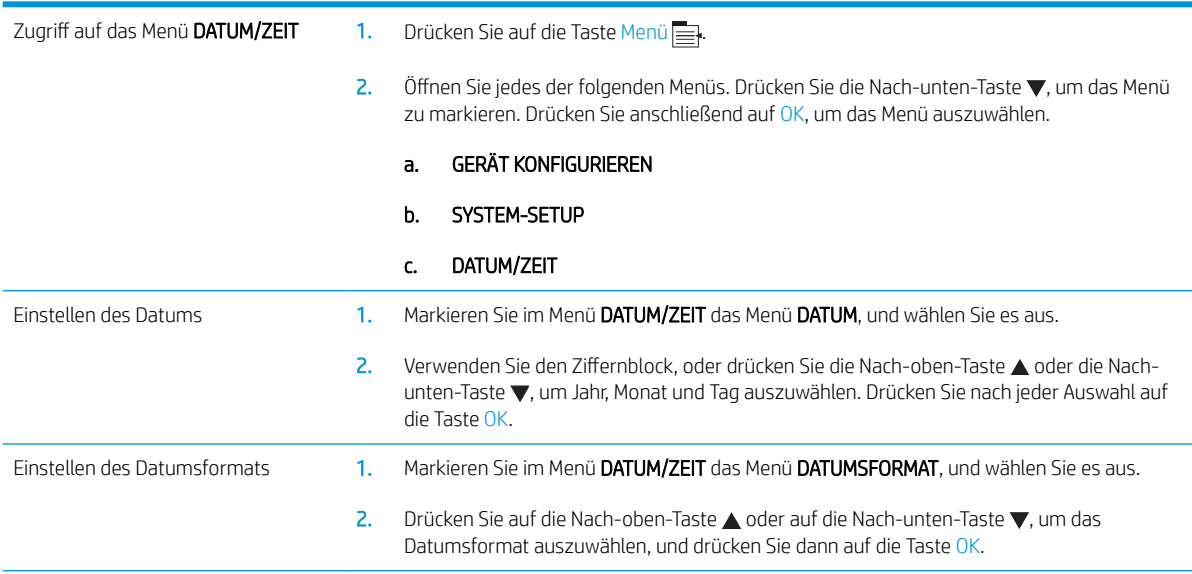

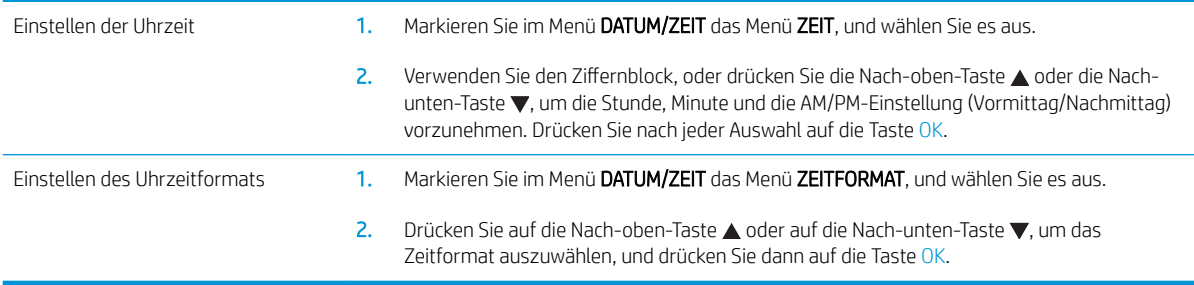

### Festlegen der Einschaltzeit

- 1. Drücken Sie auf die Taste Menü .
- 2. Öffnen Sie jedes der folgenden Menüs. Drücken Sie die Nach-unten-Taste ▼, um das Menü zu markieren. Drücken Sie anschließend auf OK, um das Menü auszuwählen.
	- a. GERÄT KONFIGURIEREN
	- b. SYSTEM-SETUP

#### c. EINSCHALTZEIT

- 3. Drücken Sie auf die Nach-oben-Taste A oder auf die Nach-unten-Taste v. um den Wochentag auszuwählen, und drücken Sie dann auf die Taste OK.
- 4. Drücken Sie auf die Nach-unten-Taste , um die Einstellung BENUTZERDEFINIERT auszuwählen, und drücken Sie dann auf die Taste OK.
- 5. Verwenden Sie den Ziffernblock, oder drücken Sie die Nach-oben-Taste  $\triangle$  oder die Nach-unten-Taste  $\nabla$ , um die Stunde, Minute und die AM/PM-Einstellung (Vormittag/Nachmittag) vorzunehmen. Drücken Sie nach jeder Auswahl auf die Taste OK.
- 6. Drücken Sie auf die Taste OK, um das Menü AUF ALLE TAGE ANWENDEN zu öffnen.
- 7. Drücken Sie auf die Nach-oben-Taste ▲ oder auf die Nach-unten-Taste ▼, um die Einstellung JA bzw. NEIN auszuwählen, und drücken Sie dann auf die Taste OK.
- 8. Wenn Sie NEIN auswählen, verwenden Sie die Nach-oben-Taste A oder die Nach-unten-Taste v, um die EINSCHALTZEIT für die anderen Tage der Woche festzulegen, und drücken Sie auf die Taste OK, um die jeweilige Einstellung zu übernehmen.
- 9. Drücken Sie auf die Taste Menü .

## <span id="page-106-0"></span>Verwenden von Jobspeicherungsfunktionen

Für Druckjobs stehen die folgenden Speicherungsoptionen zur Verfügung:

- Prüf- und Aufbewahrungsjobs: Diese Funktion bietet eine schnelle Möglichkeit, eine Kopie des Jobs zu drucken, zu überprüfen und anschließend zusätzliche Kopien vom Bedienfeld aus zu drucken.
- Private Jobs: Wenn Sie einen privaten Job an das Gerät senden, wird dieser erst dann gedruckt, wenn Sie am Bedienfeld die erforderliche PIN (Personal Identification Number) eingeben.
- Schnellkopiejobs: Mit Hilfe dieser Funktion können Sie die gewünschte Anzahl an Kopien eines Jobs drucken und dann eine Kopie des Jobs auf dem Gerät speichern.
- Gespeicherte Jobs: Sie können Jobs wie Personalformulare, Zeiterfassungsbögen oder Kalender im Gerät speichern und anderen Benutzern dann die Möglichkeit geben, diese Jobs jederzeit auszudrucken. Auch gespeicherte Jobs können mit einer PIN geschützt werden.

A ACHTUNG: Beim Ausschalten des Geräts werden alle Schnellkopiejobs, alle Prüf- und Aufbewahrungsjobs sowie alle privaten Jobs gelöscht.

## Erstellen eines gespeicherten Jobs

Verwenden Sie den Druckertreiber, um gespeicherte Jobs zu erstellen.

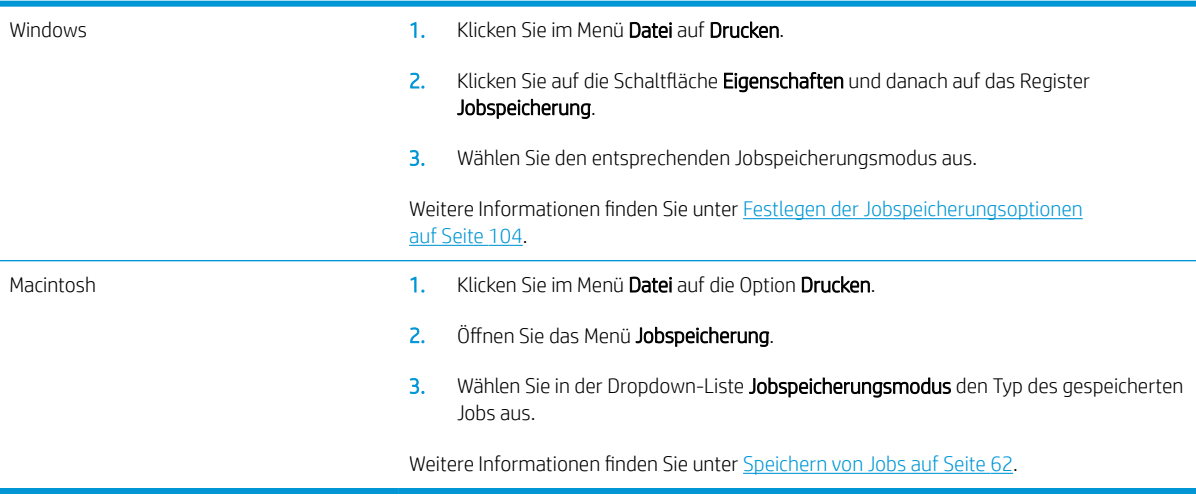

<sup>29</sup> HINWEIS: Wenn Sie einen Job dauerhaft im Gerät speichern möchten, ohne dass dieser gelöscht wird, falls der Speicherplatz für andere Jobs benötigt wird, wählen Sie im Treiber die Option Gespeicherter Job.

## Drucken von gespeicherten Jobs

1. Wenn das Gerät über einen Ziffernblock verfügt, drücken Sie die Ordner-Taste  $\sqrt{2}$ , um das Menü JOB ABRUFEN zu öffnen.

- Oder -

Drücken Sie auf die Taste Menü <sub>e</sub>n. Drücken Sie auf die Nach-unten-Taste v, um das Menü JOB ABRUFEN zu markieren, und drücken Sie dann auf die Taste OK.

- 2. Drücken Sie auf die Nach-unten-Taste , um Ihren Benutzernamen zu markieren, und drücken Sie dann auf die Taste OK.
- 3. Drücken Sie auf die Nach-unten-Taste v, um den Jobnamen zu markieren, und drücken Sie dann auf die Taste OK.

Die Option DRUCKEN oder DRUCKEN UND LÖSCHEN wird markiert.

- 4. Drücken Sie auf die Taste OK, um die Option DRUCKEN oder die Option DRUCKEN UND LÖSCHEN auszuwählen.
- 5. Wenn für den Job eine PIN erforderlich ist, geben Sie diese PIN über den Ziffernblock ein, oder wählen Sie sie mit der Nach-oben-Taste ▲ und der Nach-unten-Taste vaus, und drücken Sie dann OK.

**EZ** HINWEIS: Wenn Sie die Nach-oben-Taste ▲ oder die Nach-unten-Taste ▼ zur Eingabe der PIN verwenden, müssen Sie nach jeder Ziffer auf die Taste OK drücken.

6. Um die beim Speichern des Jobs im Treiber festgelegte Anzahl an Kopien zu drucken, drücken Sie auf die Taste OK.

#### - Oder -

Sie können auch eine andere Anzahl an Kopien drucken als die beim Speichern des Jobs im Treiber festgelegte Anzahl. Verwenden Sie hierzu den Ziffernblock, um die Anzahl der Kopien auszuwählen. Drücken Sie alternativ die Nach-oben-Taste ▲ oder die Nach-unten-Taste ▼. Drücken Sie nach der Auswahl auf OK.

### Löschen gespeicherter Jobs

**EX** HINWEIS: Wenn Sie einen gespeicherten Job senden, der über den gleichen Benutzernamen und Jobnamen verfügt, wie der vorherige Job, fügt das Gerät dem Jobnamen eine Zahl hinzu. Mit Hilfe der Option Vorhandene Datei ersetzen im Druckertreiber können Sie den vorherigen Job überschreiben. Wenn ein Job nicht bereits unter demselben Benutzer- und Jobnamen gespeichert ist und das Gerät zusätzlichen Speicherplatz benötigt, werden andere gespeicherte Jobs gelöscht, beginnend mit dem ältesten Job. Sie können die Anzahl von speicherbaren Jobs am Bedienfeld des Geräts mit dem Menü SYSTEM-SETUP ändern.

Jobs können wahlweise über das Bedienfeld, über den eingebetteten Webserver oder über HP Web Jetadmin gelöscht werden. So löschen Sie einen Job über das Bedienfeld:

1. Wenn das Gerät über einen Ziffernblock verfügt, drücken Sie die Ordner-Taste  $\epsilon$  and das Menü JOB ABRUFEN zu öffnen.

#### - Oder -

Drücken Sie auf die Taste Menü <sub>e</sub>n. Drücken Sie auf die Nach-unten-Taste v, um das Menü JOB ABRUFEN zu markieren, und drücken Sie dann auf die Taste OK.

- 2. Drücken Sie auf die Nach-unten-Taste v, um Ihren Benutzernamen zu markieren, und drücken Sie dann auf die Taste OK.
- 3. Drücken Sie auf die Nach-unten-Taste v, um den Jobnamen zu markieren, und drücken Sie dann auf die Taste OK.
- 4. Drücken Sie auf die Nach-unten-Taste , um die Option LÖSCHEN zu markieren, und drücken Sie dann auf die Taste OK.
- 5. Wenn für den Job eine PIN erforderlich ist, geben Sie diese PIN über den Ziffernblock ein, oder wählen Sie sie mit der Nach-oben-Taste  $\blacktriangle$  und der Nach-unten-Taste  $\blacktriangledown$  aus, und drücken Sie dann OK.
- <sup>22</sup> HINWEIS: Wenn Sie die Nach-oben-Taste ▲ oder die Nach-unten-Taste ▼ zur Eingabe der PIN verwenden, müssen Sie nach jeder Ziffer auf die Taste OK drücken.
- 6. Drücken Sie bei Jobs, für die eine PIN erforderlich ist, auf OK, um zu bestätigen, dass Sie den Job löschen möchten.

# Neudruck über USB

Dieses Gerät bietet Neudruck über USB. Auf diese Weise können Sie Dateien schnell drucken, ohne Sie vom Computer zu senden. Sie können standardmäßiges USB-Speicherzubehör mit dem Gerät verwenden. Der USB-Anschluss befindet sich auf der Vorderseite des Geräts. Sie können folgende Dateitypen drucken:

- PDF
- XPS
- **PCL**
- $P<sub>S</sub>$
- 1. Verbinden Sie das USB-Speicherzubehör mit dem USB-Anschluss auf der Vorderseite des Produkts.

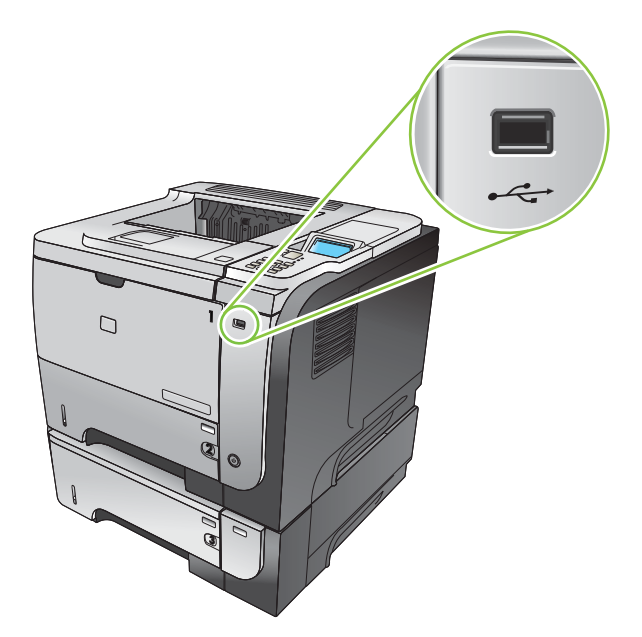

- 2. Das Menü USB-SPEICHER wird geöffnet. Drücken Sie die Nach-oben-Taste A oder die Nach-unten-Taste v, um den Ordner- oder Jobnamen zu markieren. Drücken Sie dann auf OK.
- 3. Wählen Sie die Anzahl der zu druckenden Kopien mit dem Ziffernblock oder mit der Nach-oben-Taste  $\blacktriangle$ oder der Nach-unten-Taste vaus. Drücken Sie anschließend auf OK.
- 4. Drücken Sie OK, um zum Menü USB-SPEICHER zurückzukehren und mehr Dateien auszudrucken.
- 5. Nehmen Sie den gedruckten Job aus dem Ausgabefach, und entfernen Sie das USB-Speicherzubehör.

**EY HINWEIS:** Das Menü USB-SPEICHER wird eine kurze Zeit lang angezeigt. Dann kehrt das Gerät in den Status Bereit zurück. Öffnen Sie das Menü JOB ABRUFEN und anschließend das Menü USB-SPEICHER, um das Menü erneut zu öffnen.

# 8 Druckaufgaben

- [Abbrechen eines Druckauftrags](#page-111-0)
- [Verwenden der Funktionen des Windows-Druckertreibers](#page-112-0)

# <span id="page-111-0"></span>Abbrechen eines Druckauftrags

**27 HINWEIS:** Wenn Sie den Druckauftrag abgebrochen haben, dauert es ein Weile, bis der Druckvorgang eingestellt wird.

#### Anhalten des aktuellen Druckjobs über das Bedienfeld

- 1. Drücken Sie die Stopp-Taste  $\otimes$  auf dem Bedienfeld.
- 2. Drücken Sie auf die Nach-unten-Taste v, um die Option AKTUELLEN JOB ABBRECHEN zu markieren, und drücken Sie dann auf die Taste OK.

#### Unterbrechen des aktuellen Druckjobs in der Software-Anwendung

Sobald Sie den Job senden, wird kurz ein Dialogfeld eingeblendet, in dem Sie den Druckauftrag noch abbrechen können.

Wenn über die Anwendung mehrere Druckjobs an das Produkt gesendet wurden, befinden sie sich möglicherweise in einer Druckwarteschlange (z.B. im Druckmanager von Windows). Genaue Anweisungen zum Abbrechen eines Druckjobs über den Computer finden Sie in der Software-Dokumentation.

Wenn sich der Druckauftrag in einer Warteschlange oder einem Druckspooler befindet, können Sie ihn dort löschen.

1. Windows XP, Windows Server 2003 und Windows Server 2008 (Darstellung des Startmenüs in Standardansicht): Klicken Sie auf Start, dann auf Einstellungen und anschließend auf Drucker und Faxgeräte.

- Oder -

Windows 2000, Windows XP, Windows Server 2003 und Windows Server 2008 (Darstellung des Startmenüs in klassischer Ansicht): Klicken Sie auf Start, dann auf Einstellungen und anschließend auf Drucker.

- Oder -

Windows Vista: Klicken Sie auf Start, dann auf Systemsteuerung und anschließend in der Kategorie für Hardware und Sound auf Drucker.

- 2. Doppelklicken Sie in der Liste der Drucker auf den Namen dieses Geräts. Die Druckwarteschlange oder der Druckspooler wird geöffnet.
- 3. Wählen Sie den abzubrechenden Druckauftrag aus, und klicken Sie anschließend auf Entfernen.

# <span id="page-112-0"></span>Verwenden der Funktionen des Windows-Druckertreibers

**HINWEIS:** Die nachstehenden Angaben gelten für den HP PCL 6-Druckertreiber.

#### Öffnen des Druckertreibers

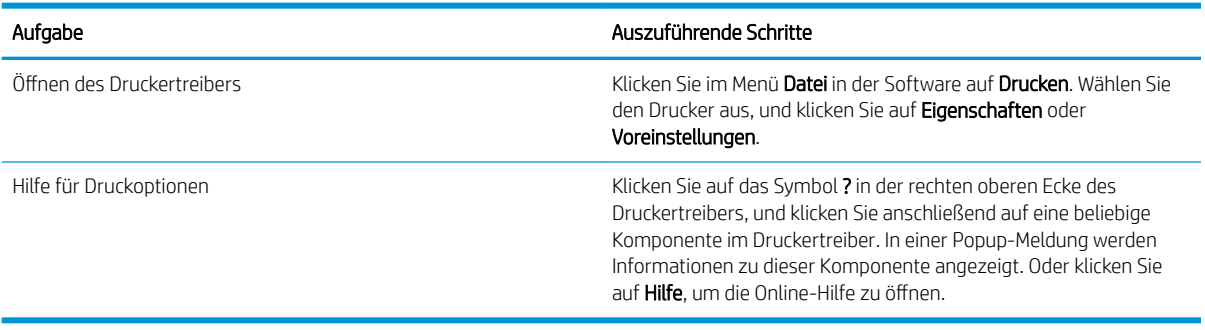

#### Verwenden von Druckverknüpfungen

Öffnen Sie zum Ausführen der folgenden Aufgaben den Druckertreiber, und klicken Sie auf die Registerkarte Druckverknüpfungen.

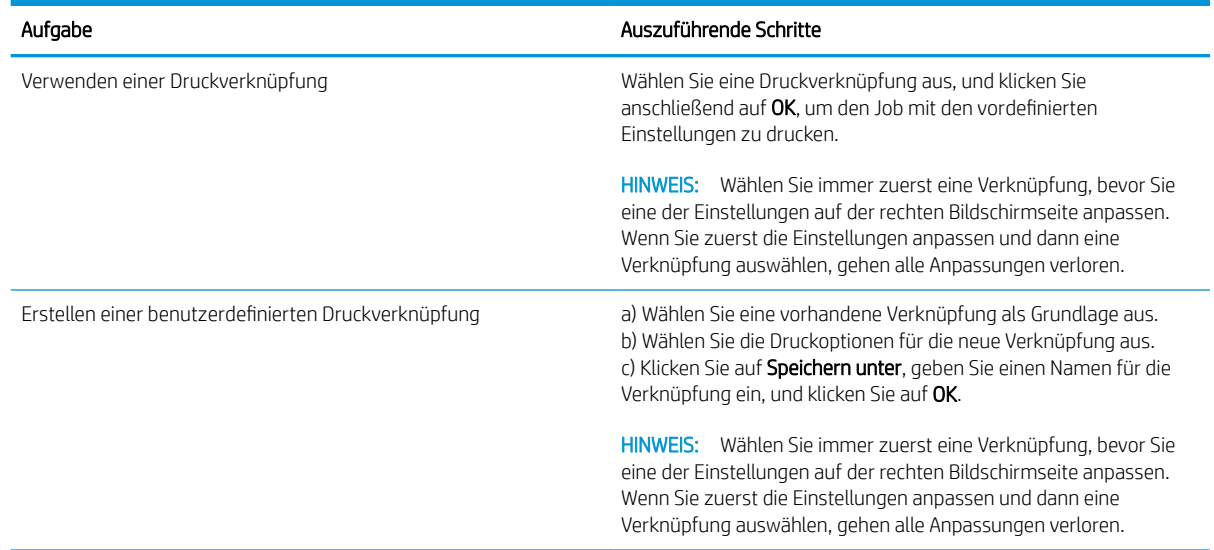

#### Festlegen der Papier- und Qualitätsoptionen

Öffnen Sie zum Ausführen der folgenden Aufgaben den Druckertreiber, und klicken Sie auf die Registerkarte Papier/Qualität.

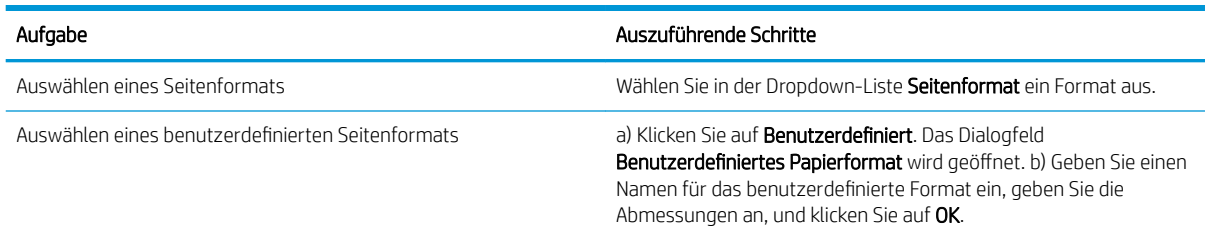

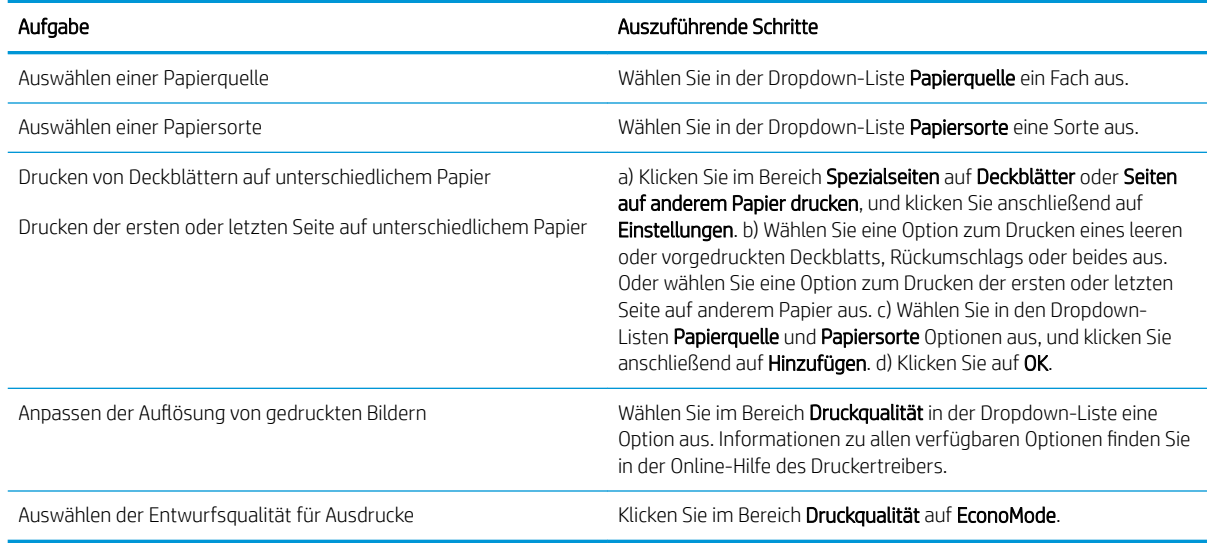

## Festlegen der Dokumenteffekte

Öffnen Sie zum Ausführen der folgenden Aufgaben den Druckertreiber, und klicken Sie auf die Registerkarte Effekte.

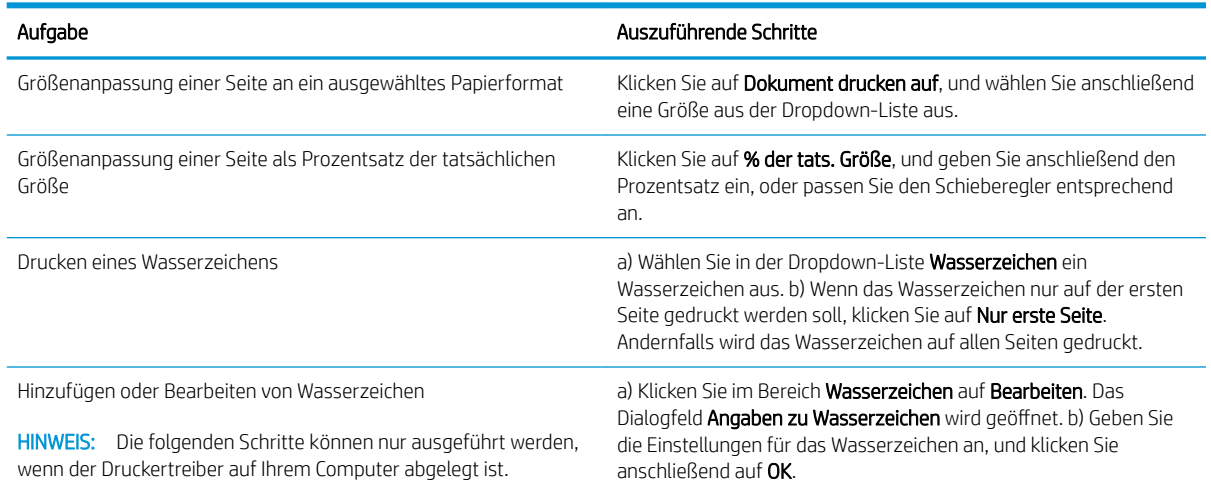

#### Festlegen der Fertigstellungsoptionen für das Dokument

Öffnen Sie zum Ausführen der folgenden Aufgaben den Druckertreiber, und klicken Sie auf die Registerkarte Fertigstellung.

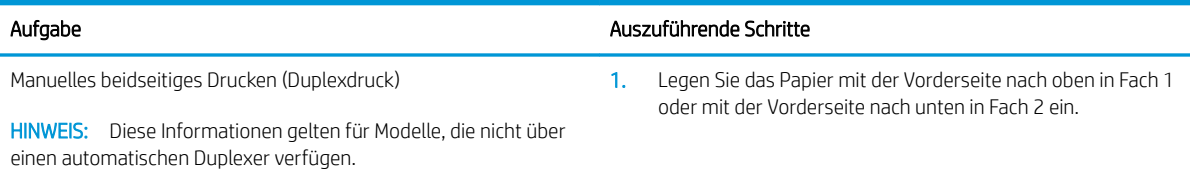

Automatisches beidseitiges Drucken (Duplexdruck)

automatischen Duplexer verfügen.

HINWEIS: Diese Informationen gelten für Modelle, die über einen

#### Aufgabe Auszuführende Schritte

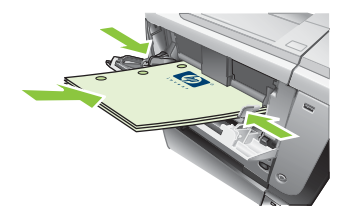

- 2. Aktivieren Sie im Druckertreiber das Kontrollkästchen Manueller beidseitiger Druck. Wenn das Dokument an der Oberkante gebunden werden soll, aktivieren Sie das Kontrollkästchen Seiten nach oben spiegeln.
- 3. Klicken Sie auf OK, um die erste Seite des Jobs zu drucken.
- 4. Nehmen Sie den bedruckten Stapel aus dem Ausgabefach, und legen Sie ihn mit der bedruckten Seite nach unten in Fach 1 bzw. mit der bedruckten Seite nach oben in Fach 2.

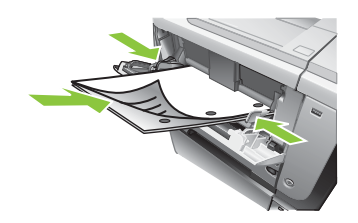

5. Drücken Sie auf die Taste OK, um die zweite Seite des Jobs zu drucken.

1. Legen Sie das Papier mit der Vorderseite nach oben in Fach 2 ein.

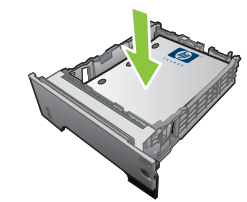

2. Aktivieren Sie im Druckertreiber das Kontrollkästchen Beidseitiger Druck. Wenn das Dokument an der Oberkante gebunden werden soll, aktivieren Sie das Kontrollkästchen Seiten nach oben spiegeln.

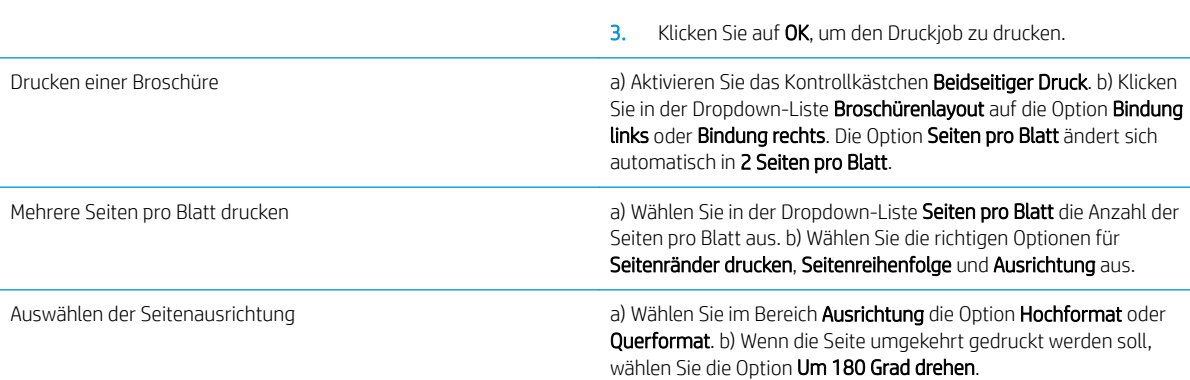

#### Festlegen der Jobspeicherungsoptionen

Öffnen Sie zum Ausführen der folgenden Aufgaben den Druckertreiber, und klicken Sie auf die Registerkarte Jobspeicherung.

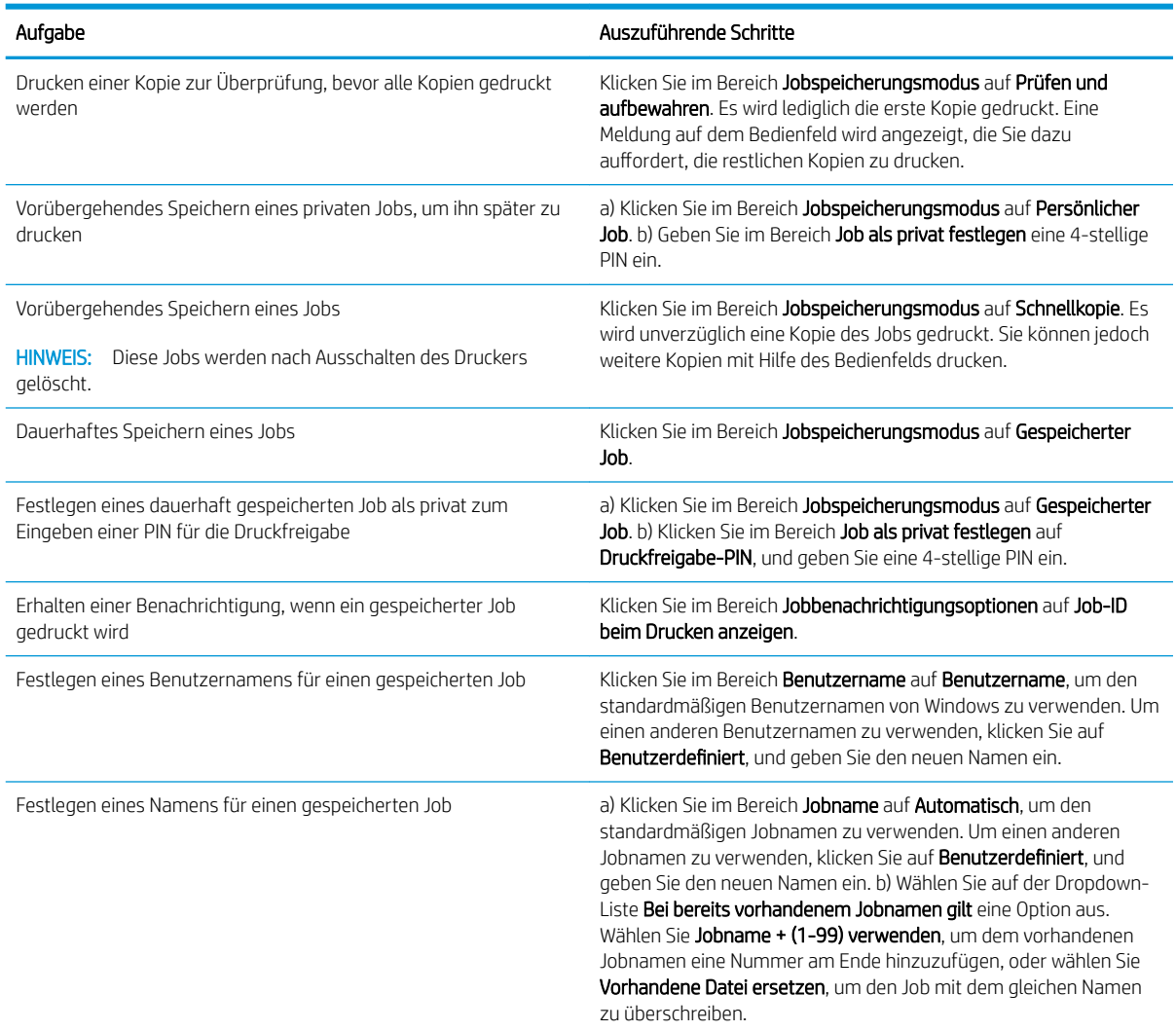

### Abrufen von Support- und Gerätestatusinformationen

Öffnen Sie zum Ausführen der folgenden Aufgaben den Druckertreiber, und klicken Sie auf die Registerkarte Dienste.

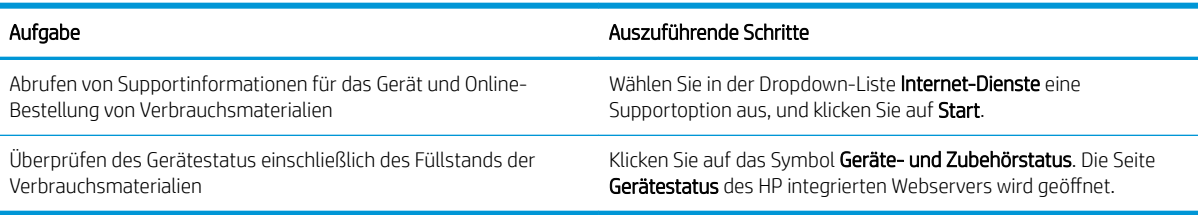

## Einstellen von erweiterten Druckoptionen

±ffnen Sie zum Ausführen der folgenden Aufgaben den Druckertreiber, und klicken Sie auf die Registerkarte Erweitert.

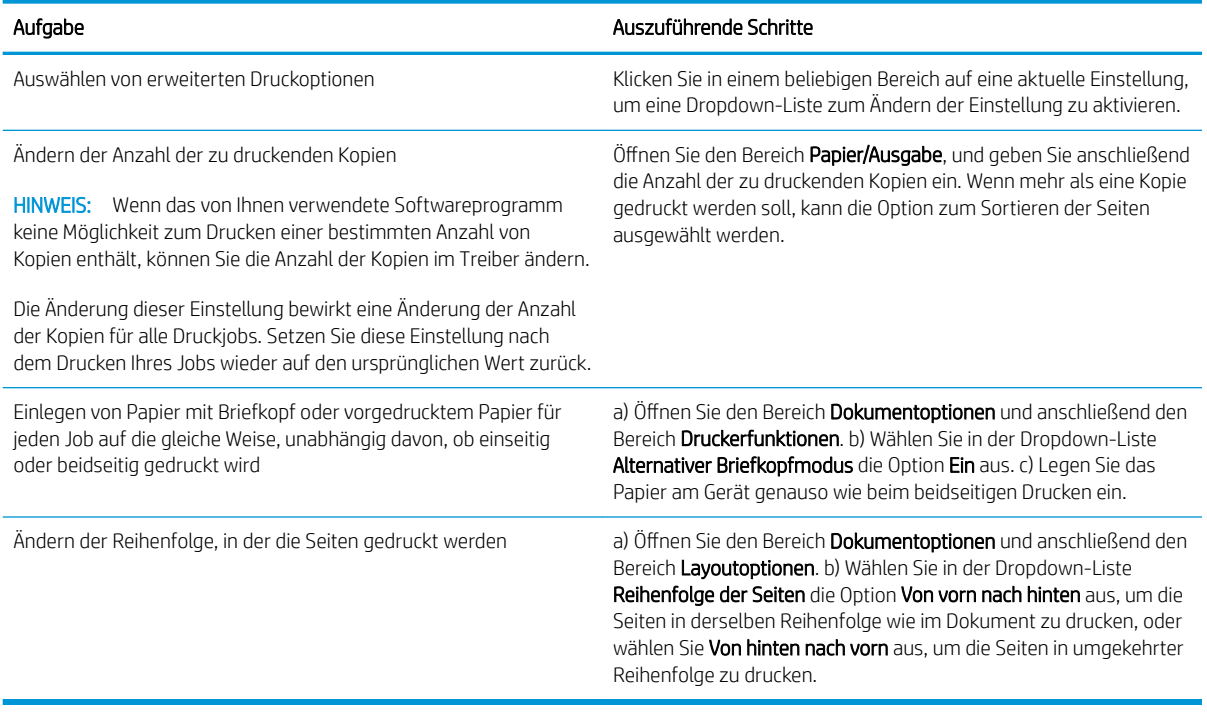

# 9 Verwalten und Warten des Geräts

- [Drucken der Informations- und Tipp-Seiten](#page-119-0)
- [Verwendung der HP Easy Printer Care-Software](#page-121-0)
- [Verwenden des integrierten Webservers](#page-124-0)
- [Verwenden der HP Web Jetadmin-Software](#page-128-0)
- [Verwendung von Sicherheitsfunktionen](#page-129-0)
- [Verwalten von Verbrauchsmaterialien](#page-133-0)
- [Auswechseln von Verbrauchsmaterialien und Teilen](#page-134-0)
- [Installieren des Speichers, der internen USB-Geräte und der externen E/A-Karten](#page-138-0)
- [Reinigen des Geräts](#page-149-0)
- [Aktualisieren der Firmware](#page-150-0)

# <span id="page-119-0"></span>Drucken der Informations- und Tipp-Seiten

Über das Bedienfeld des Geräts können Sie Informationsseiten drucken, denen Sie detaillierte Angaben zum Gerät und dessen Konfiguration entnehmen können. Auch verschiedene Hinweisseiten mit Tipps zur allgemeinen Vorgehensweise stehen zur Verfügung.

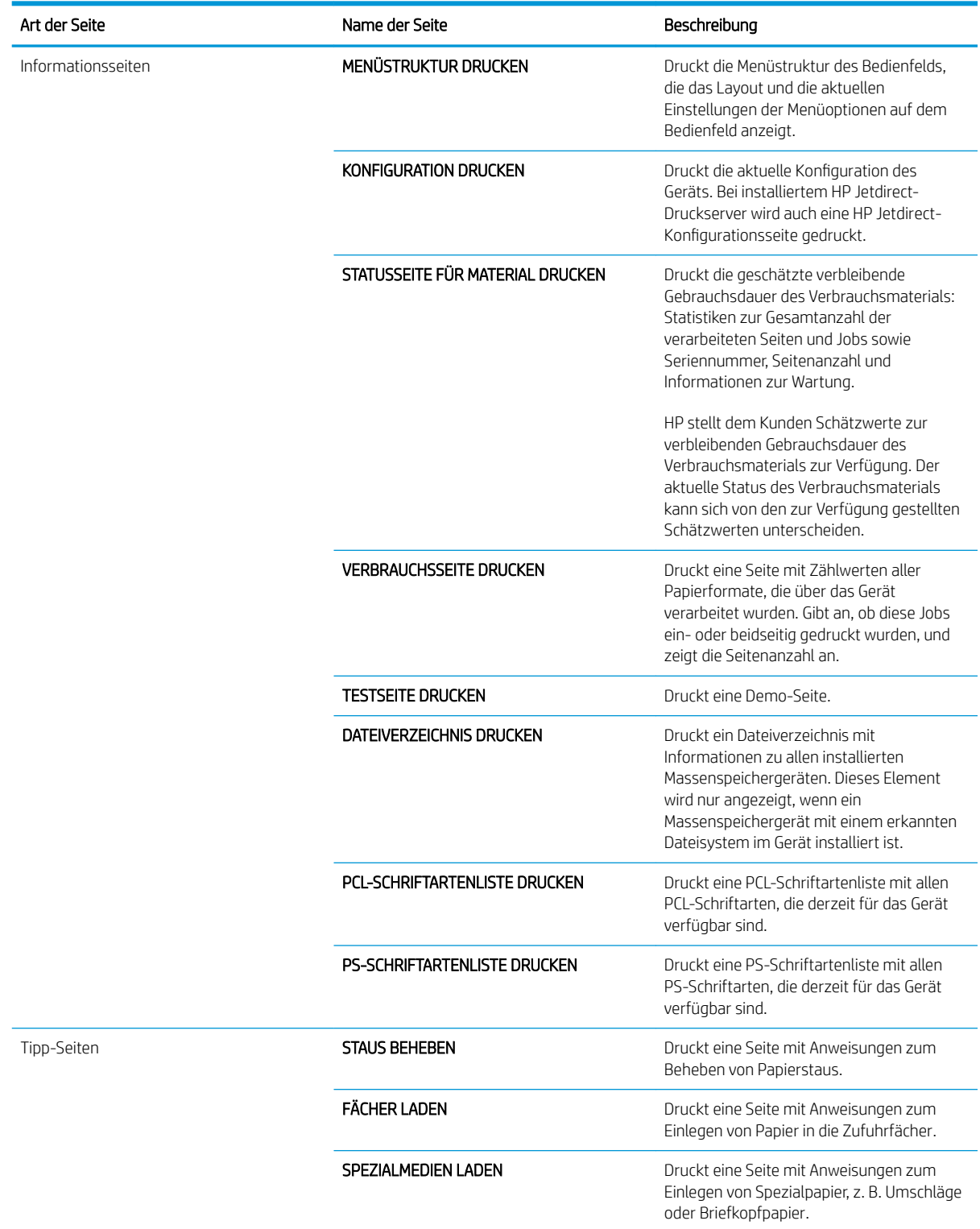

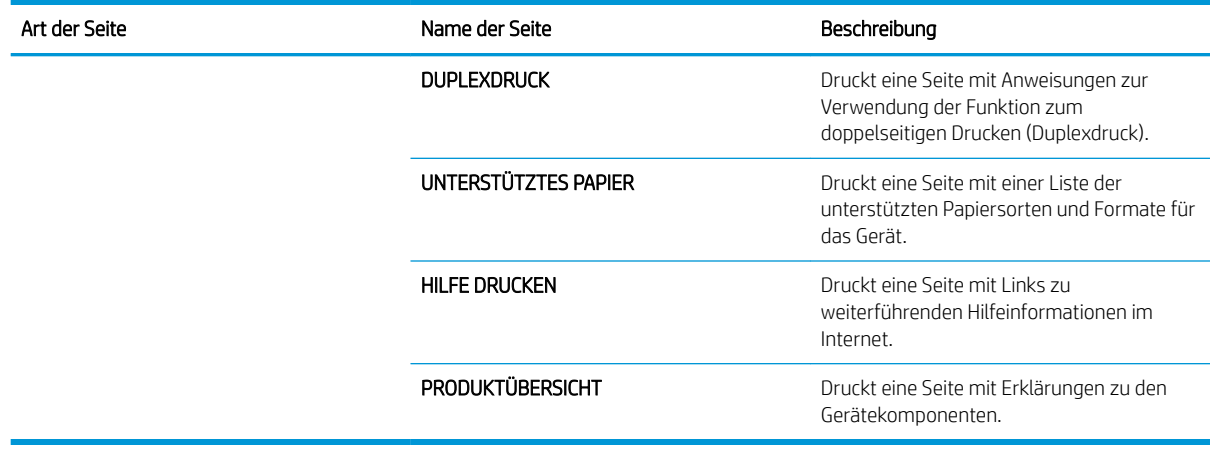

#### Drucken der Informationsseiten

- 1. Drücken Sie auf die Taste Menü .
- 2. Drücken Sie auf die Nach-unten-Taste v, um das Menü INFORMATIONEN zu markieren, und drücken Sie dann auf die Taste OK.
- 3. Drücken Sie auf die Nach-unten-Taste , um die erforderlichen Informationen zu markieren, und drücken Sie zum Drucken auf die Taste OK.

#### Drucken der Tipp-Seiten

- 1. Drücken Sie auf die Taste Menü .
- 2. Vergewissern Sie sich, dass das Menü TIPP markiert ist, und drücken Sie dann auf OK.
- 3. Drücken Sie auf die Nach-unten-Taste , um die erforderliche Seite zu markieren, und drücken Sie zum Drucken auf OK.

# <span id="page-121-0"></span>Verwendung der HP Easy Printer Care-Software

#### Öffnen der HP Easy Printer Care Software

Öffnen Sie die HP Easy Printer Care Software mit einer der folgenden Methoden:

- Wählen Sie im Menü Start die Option Programme, klicken Sie auf Hewlett-Packard, wählen Sie HP Easy Printer Care, und klicken Sie anschließend auf HP Easy Printer Care starten.
- Doppelklicken Sie in der Windows-Taskleiste (rechts unten auf dem Desktop) auf das Symbol HP Easy Printer Care.
- Doppelklicken Sie auf das Desktop-Symbol.

#### HP Easy Printer Care Software-Bereiche

Die HP Easy Printer Care Software kann Informationen zu mehreren in Ihr Netzwerk eingebundenen HP Produkten sowie zu direkt an Ihren Computer angeschlossenen Geräten liefern. Einige der in der folgenden Tabelle aufgeführten Komponenten sind möglicherweise nicht für alle Geräte verfügbar.

Über die Hilfe-Schaltfläche (?) in der rechten oberen Ecke jeder Seite können weitere detaillierte Informationen zu den Optionen auf dieser Seite angezeigt werden.

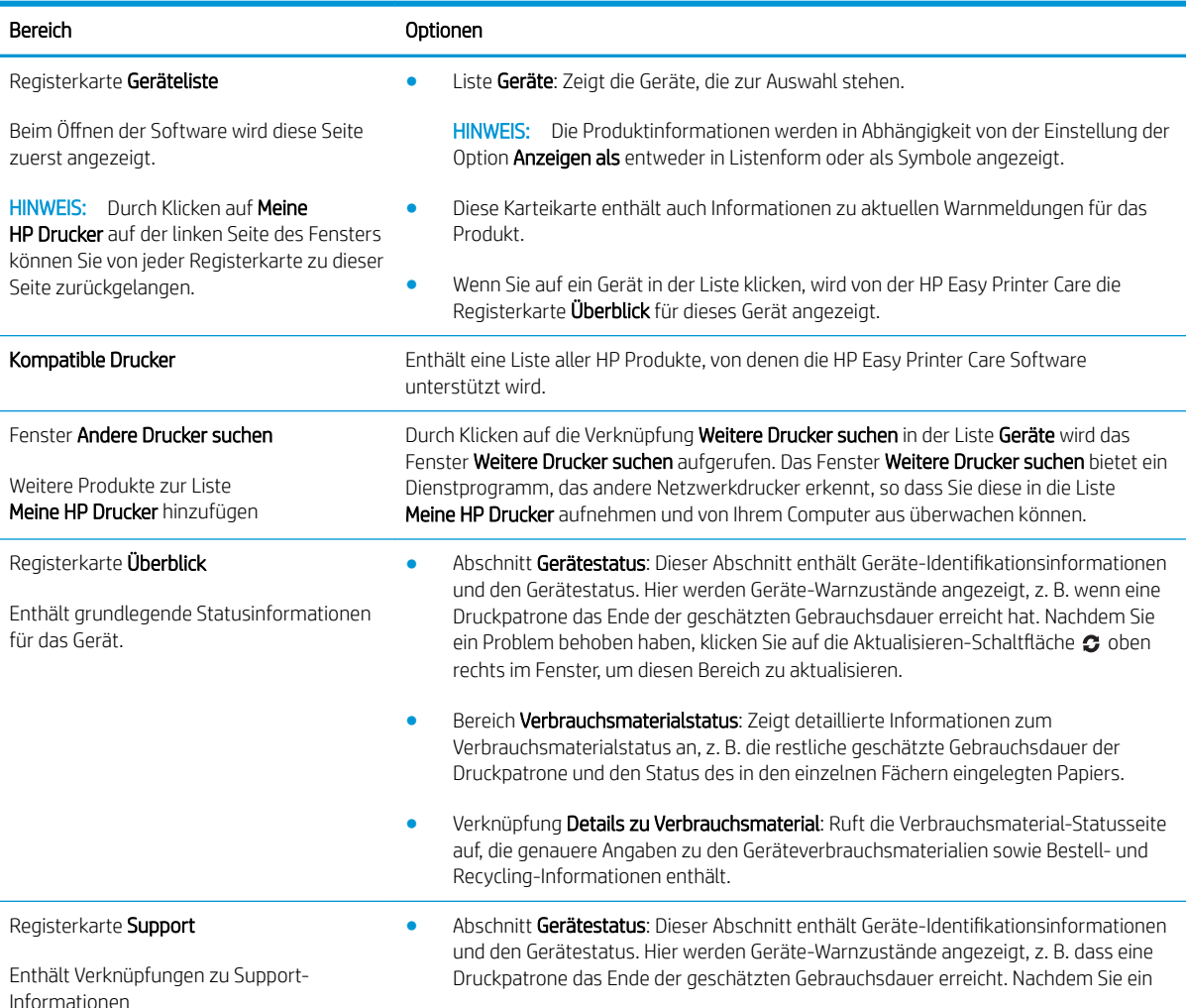

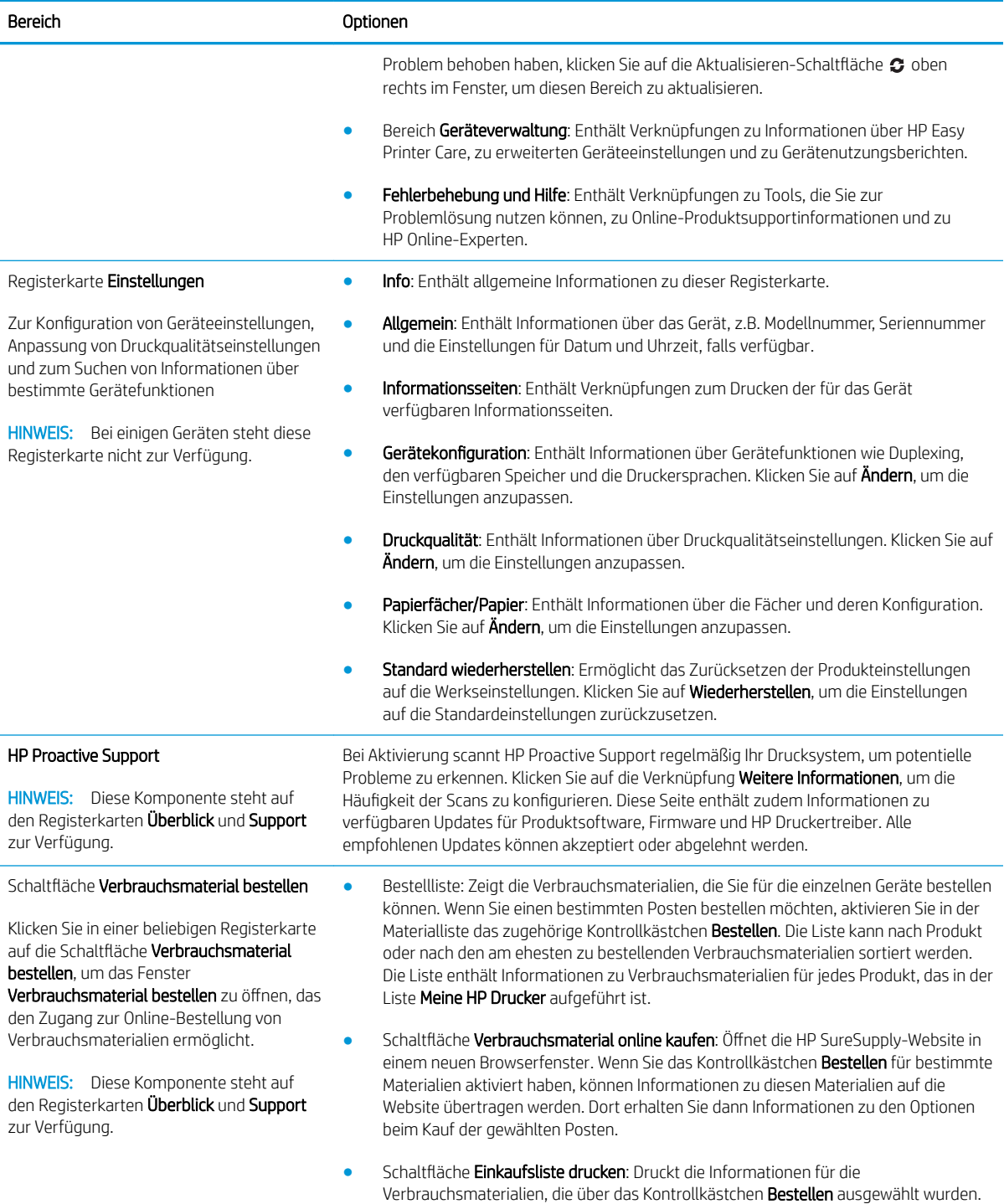

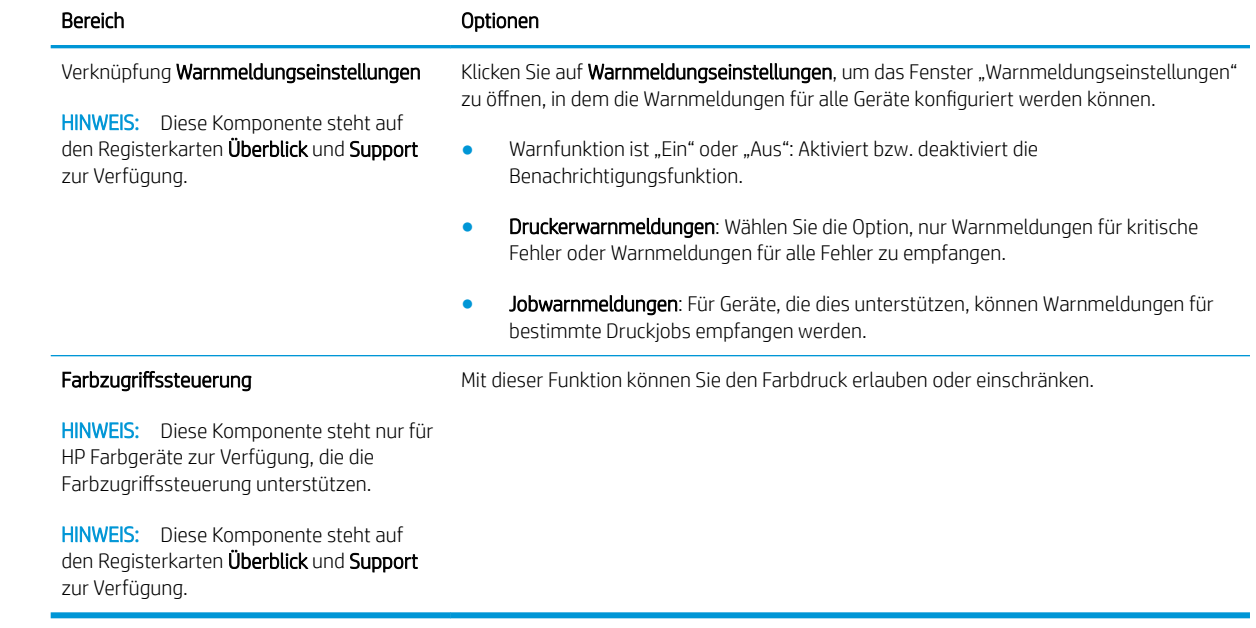

# <span id="page-124-0"></span>Verwenden des integrierten Webservers

Verwenden Sie den integrierten Webserver, um den Drucker- und Netzwerkstatus anzuzeigen und Druckfunktionen anstatt über das Bedienfeld des Druckers von Ihrem Computer aus zu verwalten.

<sup>2</sup> HINWEIS: Wenn das Gerät direkt an einen Computer angeschlossen ist, erhalten Sie mit HP Easy Printer Care weitere Informationen zum Gerätestatus.

- Abrufen von Statusinformationen über das Bedienfeld des Geräts
- Ermitteln der verbleibenden Gebrauchsdauer aller Verbrauchsmaterialien sowie Bestellen neuer Verbrauchsmaterialien
- Anzeigen und Ändern der Papierfachkonfigurationen
- Anzeigen und Ändern der Konfiguration des Menüs für das Bedienfeld des Geräts
- Anzeigen und Drucken von internen Seiten
- Empfangen von Benachrichtigungen zu Geräte- und Verbrauchsmaterialereignissen
- Anzeigen und Ändern der Netzwerkkonfiguration
- Anzeigen von für den konkreten Gerätestatus relevanten Support-Informationen

Zum Verwenden des integrierten Webservers benötigen Sie Microsoft Internet Explorer ab Version 5.01 oder Netscape ab Version 6.2 für Windows, Mac OS bzw. Linux (nur Netscape). Netscape Navigator 4.7 ist für HP-UX 10 und HP-UX 11 erforderlich. Der integrierte Webserver ist funktionsfähig, wenn das Produkt mit einem IPbasierten Netzwerk verbunden ist. Der integrierte Webserver unterstützt keine IPX-Geräteverbindungen. Sie benötigen keinen Internetzugang, um den integrierten Webserver zu öffnen und zu nutzen.

Ist das Produkt hingegen in ein Netzwerk eingebunden, steht der integrierte Webserver automatisch zur Verfügung.

#### Aufrufen des integrierten Webservers über eine Netzwerkverbindung

Geben Sie in einem unterstützten Webbrowser auf Ihrem Computer die IP-Adresse für das Gerät im Adress-/URL-Feld ein. Sie finden die IP-Adresse oder den Hostnamen, indem Sie eine Konfigurationsseite drucken. Siehe [Drucken der Informations- und Tipp-Seiten auf Seite 108](#page-119-0).

#### Bereiche des integrierten Webservers

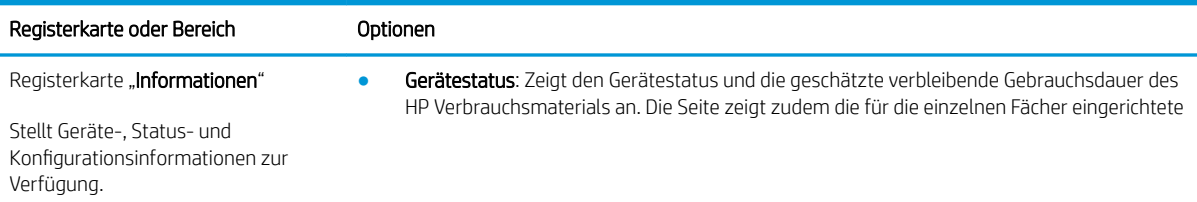

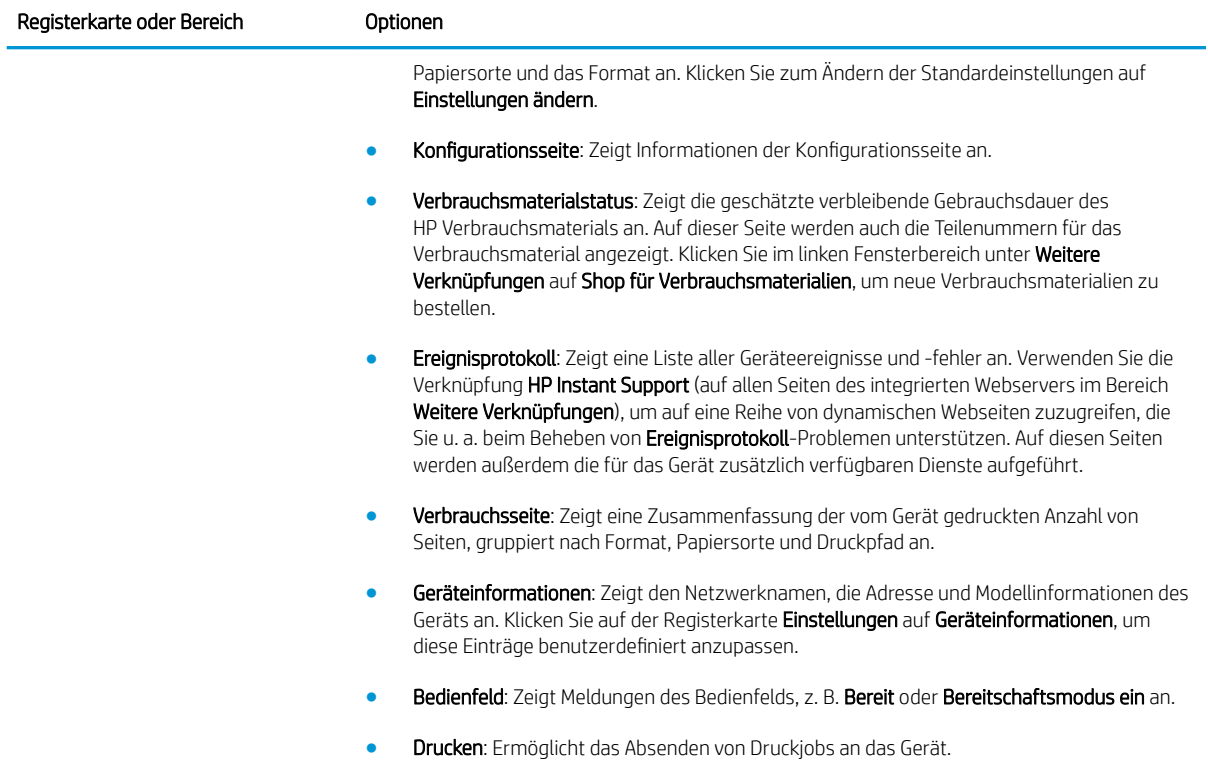

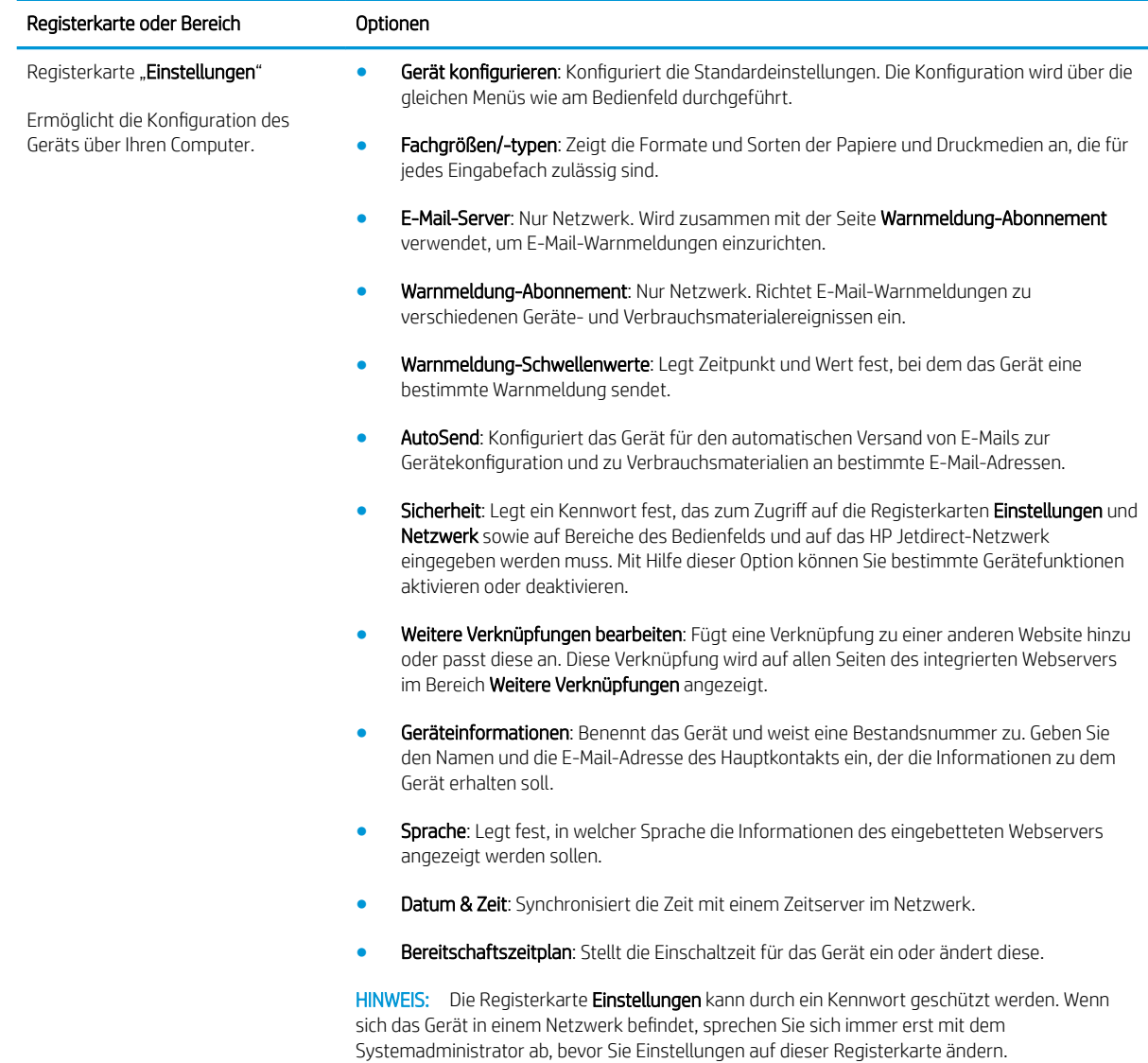

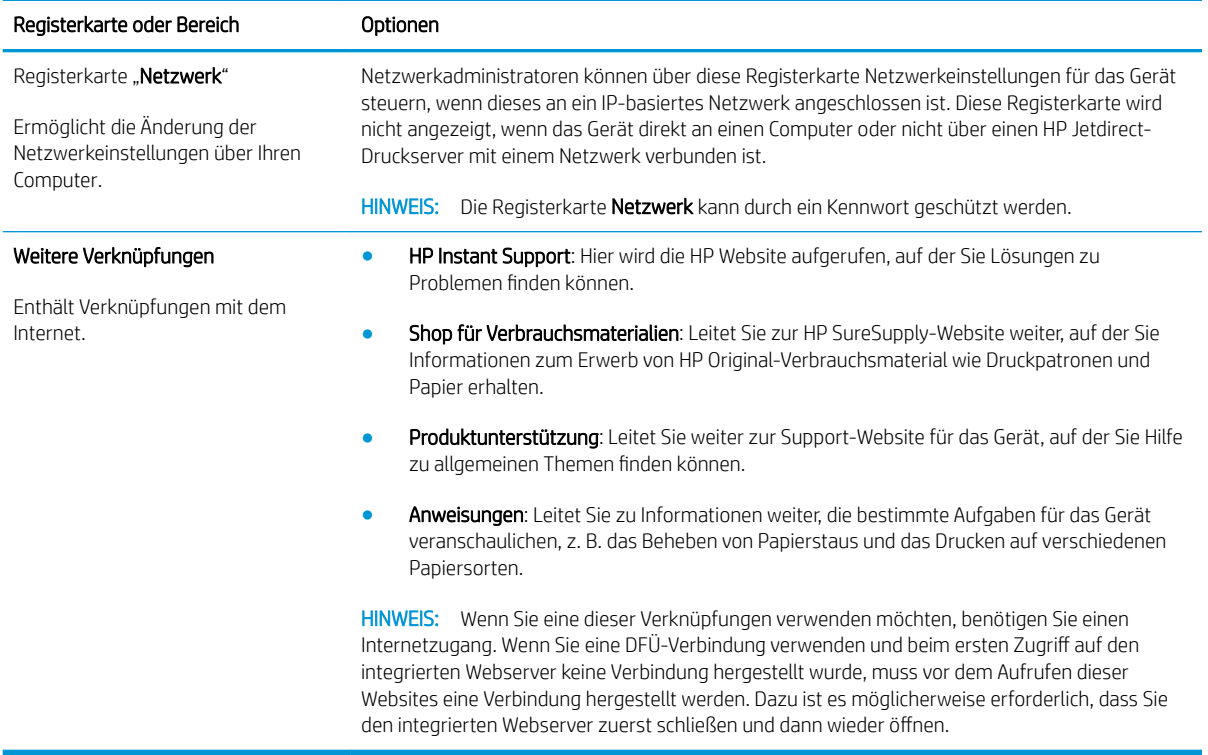

# <span id="page-128-0"></span>Verwenden der HP Web Jetadmin-Software

HP Web Jetadmin ist eine webbasierte Softwarelösung zur Remote-Installation, zum Überwachen und Beheben von Fehlern bei Peripheriegeräten im Netzwerk. Die Verwaltung erfolgt proaktiv, so dass Netzwerkadministratoren die Möglichkeit zum Beheben von Problemen haben, noch bevor sich diese auf die Benutzer auswirken. Sie können diese erweiterte Verwaltungssoftware kostenlos von folgender Website herunterladen: [www.hp.com/go/webjetadmin.](http://www.hp.com/go/webjetadmin)

Zur Unterstützung bestimmter Produktfunktionen können in HP Web Jetadmin Geräte-Plug-Ins installiert werden. Die HP Web Jetadmin-Software kann Sie automatisch über die Verfügbarkeit neuer Plug-Ins benachrichtigen. Folgen Sie auf derProduktaktualisierungsseite den Anweisungen zur Herstellung einer automatischen Verbindung zur HP Website, und installieren Sie die neuesten Geräte-Plug-Ins für Ihren Drucker.

<sup>2</sup> HINWEIS: Browser müssen Java<sup>™</sup>-fähig sein. Browser auf Apple-Computern werden nicht unterstützt.

# <span id="page-129-0"></span>Verwendung von Sicherheitsfunktionen

Das Gerät unterstützt Sicherheitsstandards und empfohlene Protokolle, mit denen Sie das Gerät sichern, kritische Informationen in ihrem Netzwerk schützen und die Überwachung und Verwaltung des Geräts vereinfachen können.

Genaue Informationen zu den sicheren Imaging- und Drucklösungen von HP finden Sie unter [www.hp.com/go/](http://www.hp.com/go/secureprinting) [secureprinting](http://www.hp.com/go/secureprinting). Die Site bietet Links zu Whitepaper- und FAQ-Dokumenten, die sich mit Sicherheitsmerkmalen beschäftigen.

#### IP-Sicherheit

IP Security (IPsec) umfasst eine Reihe von Protokollen, die den IP-basierten Netzwerkverkehr zum und vom Gerät steuern. IPsec umfasst die Host-zu-Host-Authentifizierung, Datenintegrität und Verschlüsselung der Netzwerkkommunikation.

Bei Geräten, die mit dem Netzwerk verbunden und mit einem HP Jetdirect-Druckserver ausgestattet sind, können Sie IPsec auf der Registerkarte Netzwerk im integrierten Webserver konfigurieren.

#### Sichern des eingebetteten Webservers

- 1. Rufen Sie den eingebetteten Webserver auf. Siehe [Verwenden des integrierten Webservers auf Seite 113](#page-124-0).
- 2. Klicken Sie auf die Registerkarte Einstellungen.
- 3. Klicken Sie auf die Verknüpfung Sicherheit.
- 4. Klicken Sie auf die Schaltfläche Gerätesicherheitseinstellungen.
- 5. Geben Sie das Kennwort in das Feld Neues Kennwort ein, und geben Sie es erneut in das Feld Kennwort überprüfen ein.
- 6. Klicken Sie auf die Schaltfläche Übernehmen. Notieren Sie das Kennwort, und bewahren Sie es an einem sicheren Ort auf.

#### Sicheres Löschen der Festplatte

Zum Schutz gelöschter Daten vor unbefugtem Zugriff auf die Festplatte des Geräts verwenden Sie die Secure Disk Erase-Funktion in der Software HP Web Jetadmin. Mit dieser Funktion können Sie Druckaufträge sicher von der Festplatte löschen.

Die Funktion zum sicheren Löschen der Festplatte verfügt über folgende Sicherheitsstufen:

- Nicht sichere Schnelllöschung. Bei dieser Methode werden nur die Einträge in der Dateizuordnungstabelle gelöscht. Der Zugriff auf die Dateien ist zwar nicht mehr möglich, aber die eigentlichen Daten bleiben auf der Festplatte, bis sie bei nachfolgenden Speicheroperationen überschrieben werden. Dies ist der schnellste Modus. Er wird daher als Standardmodus verwendet.
- Sichere Schnelllöschung. Auch bei dieser Methode werden die Einträge in der Dateizuordnungstabelle gelöscht. Zusätzlich werden die Daten noch mit einem bestimmten Zeichenmuster überschrieben. Dieser Modus ist langsamer als die nicht sichere Schnelllöschung, es werden jedoch alle Daten überschrieben. Er entspricht den 5220-22.M-Anforderungen zum Löschen von Datenträgern des US-Verteidigungsministeriums.
- Sichere Säuberungslöschung. Diese Methode ist mit dem Modus zur sicheren Schnelllöschung vergleichbar. Zusätzlich werden die Daten wiederholt überschrieben. Dabei wird ein spezieller Algorithmus verwendet, der verhindert, dass Daten auf der Festplatte zurückbleiben. Dieser Modus wirkt sich auf die Geräteleistung

aus. Er entspricht den 5220-22.M-Anforderungen zum Säubern von Datenträgern des US-Verteidigungsministeriums.

#### Betroffene Daten

Zu den Daten, auf die sich HP Secure Disk Erase auswirkt, gehören während eines Druckjobs erstellte temporäre Dateien, gespeicherte Jobs, Prüf- und Aufbewahrungsjobs, Festplattenschriftarten, festplattenbasierte Makros (Formulare), Adressbücher sowie Anwendungen von HP und Drittanbietern.

 $\mathbb{F}$  HINWEIS: Gespeicherte Jobs werden nur dann sicher überschrieben, wenn sie nach dem Aktivieren des entsprechenden Löschmodus am Bedienfeld über das Menü JOB ABRUFEN gelöscht wurden.

Diese Funktion wirkt sich nicht auf die Daten im Flash-NVRAM des Geräts aus (Standardeinstellungen, Seitenanzahl usw.). Es werden auch nicht die Daten auf einer eventuell vorhandenen RAM-Disk gelöscht. Die Daten im Flash-basierten Systemstart-RAM werden ebenfalls nicht gelöscht.

Wenn Sie den Modus zum sicheren Löschen der Festplatte ändern, werden die bereits auf der Festplatte vorhandenen Daten nicht überschrieben. Eine sofortige Säuberungslöschung der gesamten Festplatte wird ebenfalls nicht vorgenommen. Der Moduswechsel wirkt sich nur auf die temporären Daten der Jobs aus, die nach der Änderung ausgeführt werden.

#### Zusätzliche Informationen

Zusätzliche Informationen zur HP Funktion zum sicheren Löschen der Festplatte finden Sie auf dem HP Flyer mit Support-Informationen oder unter [www.hp.com/go/webjetadmin](http://www.hp.com/go/webjetadmin/).

#### Von HP verschlüsselte Hochleistungsfestplatten

Dieses Gerät unterstützt optional eine verschlüsselte Festplatte, die im EIO-Zubehörsteckplatz installiert werden kann. Die Festplatte bietet eine hardwarebasierte Verschlüsselung, so dass Sie sensible Daten sicher speichern können, ohne dabei die Geräteleistung zu beeinträchtigen. Die Festplatte nutzt den neuesten AES-Standard (Advanced Encryption Standard) und verfügt über vielfältige zeitsparende und leistungsstarke Funktionen.

Informationen zum Bestellen dieses Zubehörs finden Sie unter [Teilenummern auf Seite 205.](#page-216-0)

#### Hardwareintegrationsfach

Das Gerät verfügt über ein Hardwareintegrationsfach, in dem Sie Sicherheitsgeräte von Drittanbietern installieren können. Das Fach befindet sich auf der Oberseite des Geräts hinter dem Bedienfeld. Sie können Geräte von Drittanbietern über die internen USB-Anschlüsse an das Gerät anschließen.

**W** HINWEIS: Das Fach zur Hardwareintegration ist nicht bei Basismodellen verfügbar.

#### Schützen von gespeicherten Jobs

Jobs, die auf dem Gerät gespeichert sind, lassen sich durch Zuweisen einer PIN schützen. Wenn ein Benutzer versucht, diese geschützten Jobs zu drucken, muss der Benutzer zunächst die PIN am Bedienfeld des Geräts eingeben.

Weitere Informationen finden Sie unter [Verwenden von Jobspeicherungsfunktionen auf Seite 95](#page-106-0).

#### Sperren der Bedienfeldmenüs

Über den integrierten Webserver können Sie verschiedene Menüs auf dem Bedienfeld sperren.

- 1. Öffnen Sie den integrierten Webserver. Geben Sie hierzu die IP-Adresse des Geräts in die Adresszeile eines Webbrowsers ein.
- 2. Klicken Sie auf die Registerkarte Einstellungen und anschließend auf den Link Sicherheit.
- 3. Klicken Sie auf die Schaltfläche Gerätesicherheitseinstellungen.
- 4. Wählen Sie im Bereich Bedienfeld-Zugriffssperre die gewünschte Sicherheitsstufe aus.

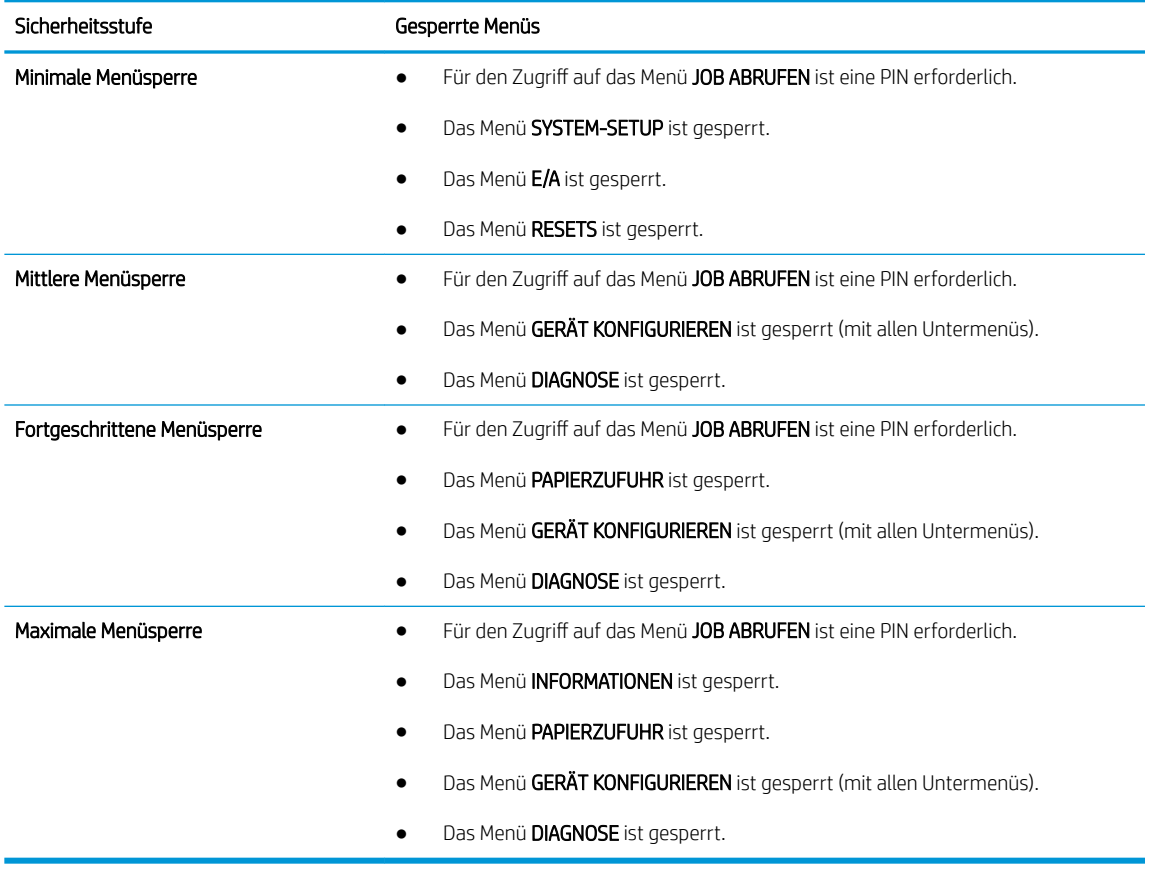

5. Klicken Sie auf die Schaltfläche Übernehmen.

#### Sperren des Formatierers

Der Formatiererbereich an der Rückseite des Gehäuses ist mit einer Öffnung ausgestattet, durch die Sie ein Sicherheitskabel ziehen können. Durch das Sperren des Formatierers sorgen Sie dafür, dass keine wichtigen Komponenten unbefugt aus dem Gehäuse entfernt werden können.

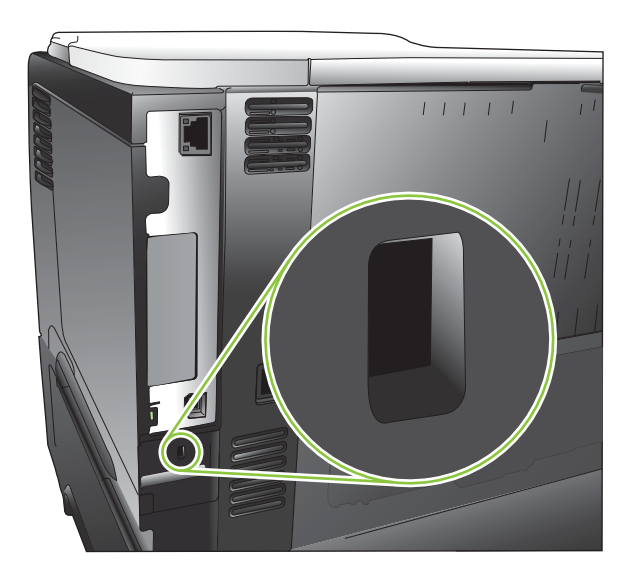

# <span id="page-133-0"></span>Verwalten von Verbrauchsmaterialien

Für optimale Druckergebnisse sollten Sie nur originale HP Druckpatronen verwenden.

#### Lagern von Druckpatronen

Nehmen Sie die Druckpatrone erst unmittelbar vor dem Gebrauch aus der Verpackung.

ACHTUNG: Um eine Beschädigung der Druckpatrone zu vermeiden, setzen Sie sie niemals länger als einige Minuten dem Licht aus.

#### HP Richtlinien für nicht von HP hergestellte Druckpatronen

HP Company empfiehlt, keine Druckpatronen von anderen Herstellern zu verwenden, unabhängig davon, ob es sich dabei um neue oder um überarbeitete Druckpatronen handelt.

**W** HINWEIS: Schäden, die bei der Verwendung von nicht von HP hergestellten Druckpatronen entstehen, sind durch die HP Gewährleistung und Kundendienstvereinbarungen nicht abgedeckt.

Informationen zum Einsetzen einer neuen HP Originaldruckpatrone finden Sie im Abschnitt [Wechseln der](#page-134-0) [Druckpatrone auf Seite 123.](#page-134-0) Um die gebrauchte Druckpatrone zu recyceln, befolgen Sie die Anweisungen, die der neuen Druckpatrone beigelegt sind. Weitere Informationen zum Recycling finden Sie im Abschnitt [Hinweise](#page-237-0)  [zu Rückgabe und Recycling auf Seite 226.](#page-237-0)

#### HP Hotline und Website für Produktpiraterie

Rufen Sie die HP Hotline für Produktpiraterie an (+ 1-877-219-3183, in Nordamerika gebührenfrei), oder rufen Sie die Seite [www.hp.com/go/anticounterfeit](http://www.hp.com/go/anticounterfeit) auf, wenn Sie eine HP Druckpatrone einsetzen und auf dem Bedienfeld angegeben wird, dass es sich dabei nicht um eine Druckpatrone von HP handelt. HP hilft Ihnen bei der Feststellung, ob es sich um eine Originalpatrone handelt sowie bei den Schritten zur Lösung des Problems.

Die folgenden Anzeichen können darauf hinweisen, dass es sich bei Ihrer Druckpatrone nicht um ein Originalprodukt von HP handelt:

- Im Zusammenhang mit der Druckpatrone tritt eine Vielzahl von Problemen auf.
- Die Patrone sieht anders als sonst aus (z.B. fehlt der orangefarbene Streifen oder die Verpackung unterscheidet sich von der HP Verpackung).

#### Kapazität von Verbrauchsmaterialien

Produktspezifische Informationen zur Ergiebigkeit von Verbrauchsmaterialien finden Sie unter [www.hp.com/go/](http://www.hp.com/go/learnaboutsupplies) [learnaboutsupplies.](http://www.hp.com/go/learnaboutsupplies)

Weitere Informationen zum Bestellen von Verbrauchsmaterial finden Sie unter "Verbrauchsmaterial und [Zubehör" auf Seite 203.](#page-214-0)

# <span id="page-134-0"></span>Auswechseln von Verbrauchsmaterialien und Teilen

#### Richtlinien zum Auswechseln von Verbrauchsmaterialien

Beachten Sie beim Einrichten des Geräts die nachstehenden Richtlinien.

- Über und vor dem Gerät muss ausreichend Platz zur Verfügung stehen, um das Verbrauchsmaterial auffüllen zu können.
- Stellen Sie das Gerät auf einen flachen, stabilen Untergrund.

#### Wechseln der Druckpatrone

Wenn die Druckpatrone das Ende der geschätzten Gebrauchsdauer erreicht hat, wird auf dem Bedienfeld die Meldung PATRONE SCHWARZ FAST LEER angezeigt. Zu diesem Zeitpunkt müssen Sie die Druckpatrone nur dann ersetzen, wenn die Druckqualität nicht mehr akzeptabel ist. Wenn das Verbrauchsmaterial diesen Zustand erreicht, erlischt die Gewährleistung mit Premiumschutz von HP.

Arbeiten Sie vorerst so lange mit der aktuellen Patrone weiter, bis auch das Verteilen des Toners in der Patrone keine annehmbare Druckqualität mehr erbringt. Um den Toner zu verteilen, entfernen Sie die Tonerpatrone aus dem Drucker, und schütteln Sie die Patrone vorsichtig horizontal hin und her. Eine grafische Darstellung finden Sie in der Anleitung zum Ersetzen von Verbrauchsmaterial. Setzen Sie die Tonerpatrone wieder in den Drucker ein, und schließen Sie die Abdeckung.

Bei der verbleibenden Lebensdauer der Patrone handelt es sich lediglich um eine Schätzung, die von der Art der gedruckten Dokumente und anderen Faktoren abhängt.

Sie können das Gerät so konfigurieren, dass es den Betrieb einstellt, wenn die Meldung PATRONE SCHWARZ FAST LEER angezeigt wird. Die Druckqualität der Druckpatrone ist jedoch unter Umständen noch immer akzeptabel. Um weiterhin zu drucken, ersetzen Sie die Druckpatrone, oder konfigurieren Sie den Drucker mit Hilfe des Menüs VERBRAUCHSMATERIAL VERWALTEN neu. Weitere Informationen finden Sie unter [Verbrauchsmaterial verwalten](#page-31-0)  [\(Menü\) auf Seite 20.](#page-31-0)

- $\triangle$  ACHTUNG: Sollte Toner auf Ihre Kleidung gelangen, entfernen Sie ihn mit einem trockenen Tuch und waschen die Kleidungsstücke anschließend in kaltem Wasser. Durch warmes Wasser setzt sich der Toner im Gewebe fest.
- **EX HINWEIS:** Informationen zum Recycling von gebrauchten Patronen finden Sie auf der Verpackung der neuen Patrone. Siehe [Hinweise zu Rückgabe und Recycling auf Seite 226.](#page-237-0)
- TIPP: Eine animierte Anleitung zu diesem Verfahren finden Sie auf der folgenden Website: [www.hp.com/go/](http://www.hp.com/go/ljp3010-replace-print-cartridges) [ljp3010-replace-print-cartridges](http://www.hp.com/go/ljp3010-replace-print-cartridges).
	- 1. Drücken Sie auf die Entriegelungstaste auf der Oberseite des Geräts. Öffnen Sie die obere Abdeckung.

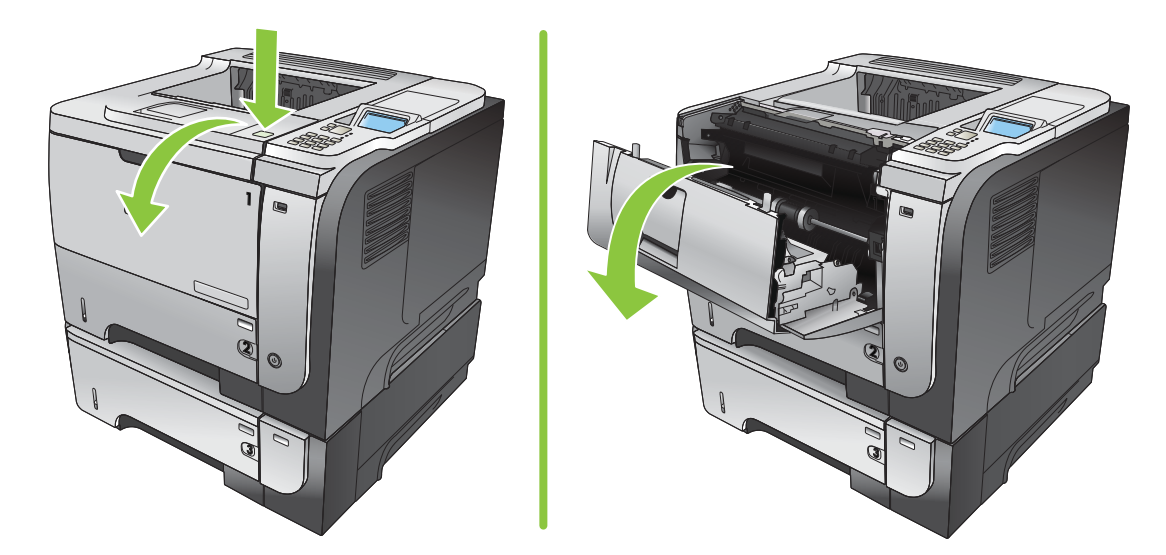

2. Nehmen Sie die verbrauchte Druckpatrone aus dem Gerät.

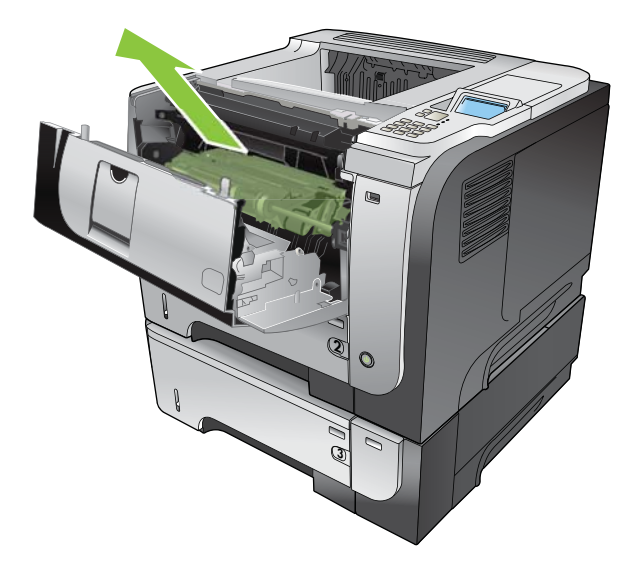

3. Nehmen Sie die neue Druckpatrone aus der Schutzverpackung. Legen Sie die verbrauchte Druckpatrone in die Schutzverpackung, damit sie recycelt werden kann.

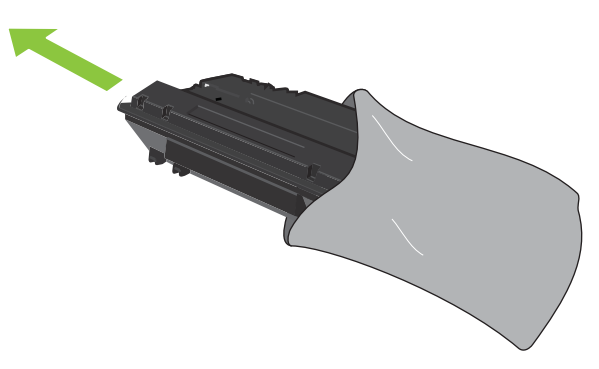

4. Greifen Sie das vordere und hintere Ende der Druckpatrone. Verteilen Sie den Toner, indem Sie die Druckpatrone vorsichtig fünf bis sechs Mal hin- und herkippen.

ACHTUNG: Berühren Sie nicht den Verschluss oder die Oberfläche der Walze.

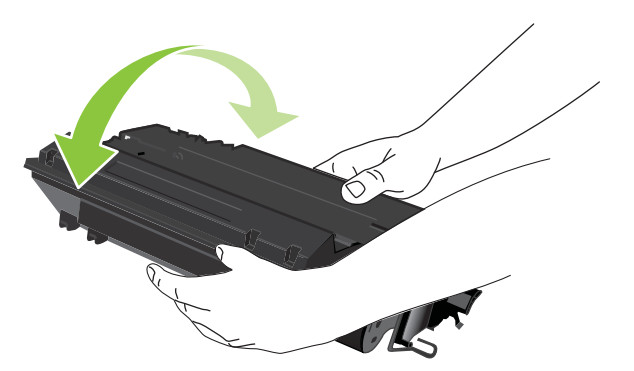

5. Entfernen Sie das Klebeband von der neuen Druckpatrone. Entsorgen Sie den Klebestreifen entsprechend den lokalen Bestimmungen.

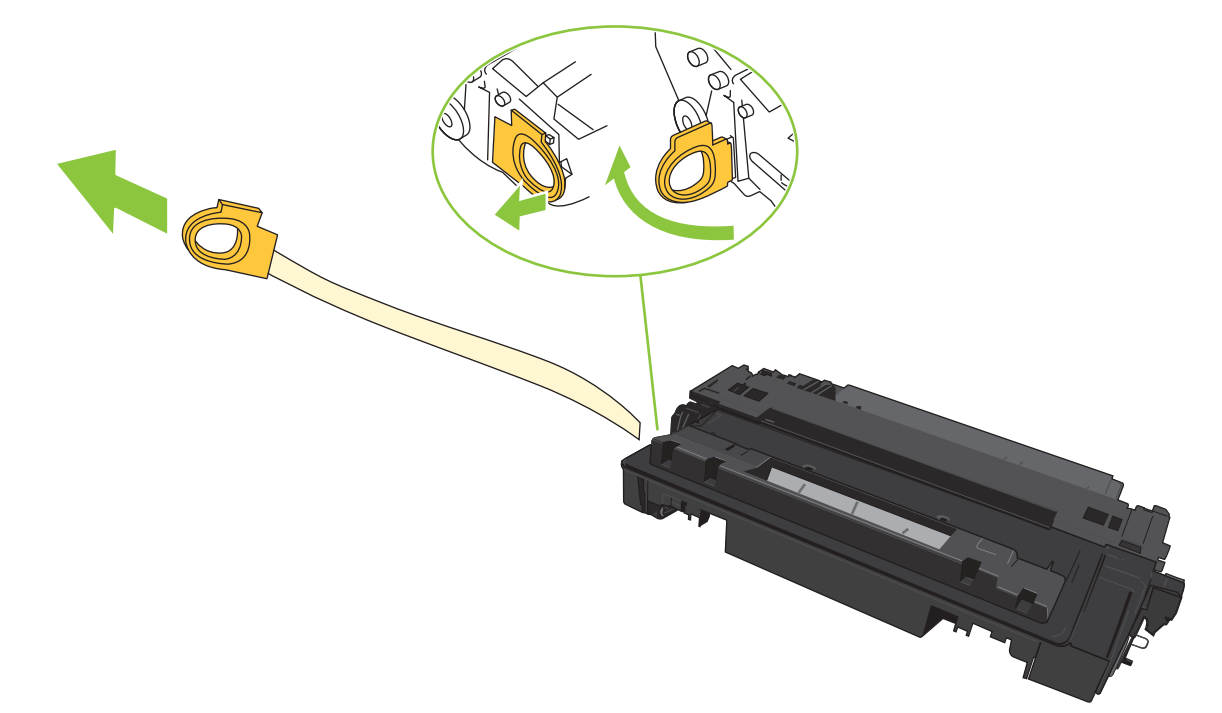

6. Richten Sie die Druckpatrone an den Führungswalzen im Gerät aus. Schieben Sie die Duckpatrone so weit hinein, bis sie fest einrastet.

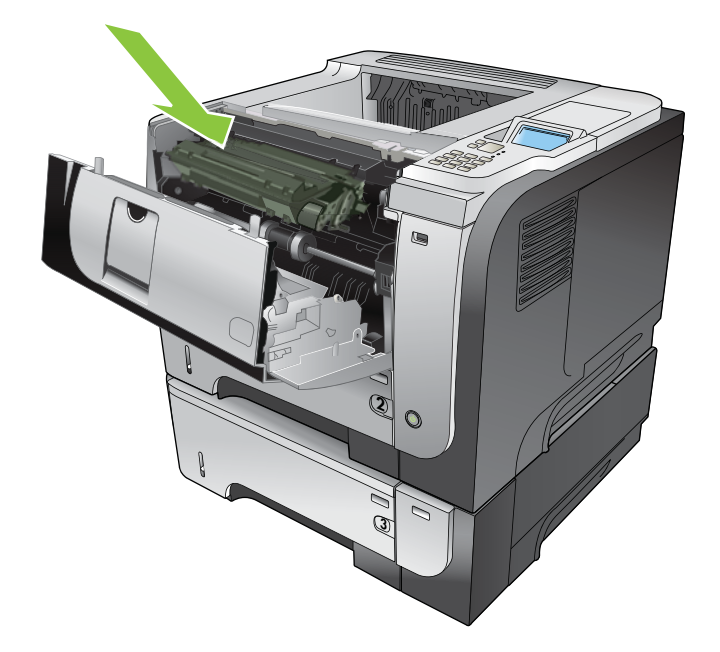

7. Schließen Sie die obere Abdeckung. Nach einer kurzen Zeit zeigt das Bedienfeld die Meldung Bereit an.

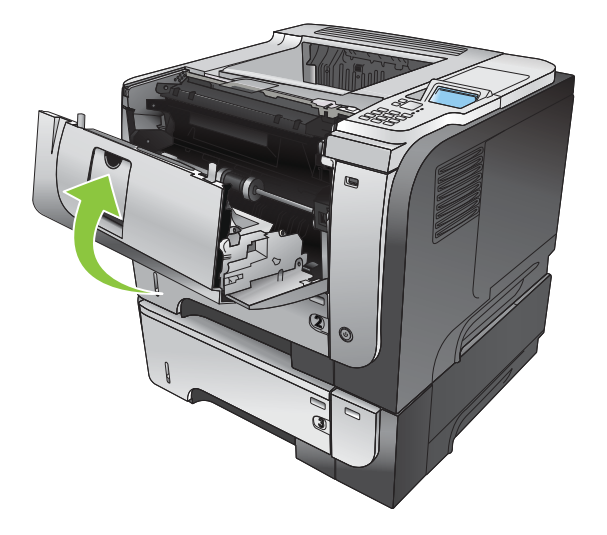

# <span id="page-138-0"></span>Installieren des Speichers, der internen USB-Geräte und der externen E/A-Karten

### Überblick

Zur Erweiterung des Funktionsumfangs des Geräts bietet der Formatierer die folgenden freien Steckplätze und Anschlüsse:

- Ein DIMM-Steckplatz (Dual Inline Memory Module) zum Aufrüsten des Gerätearbeitsspeichers
- Zwei interne USB-Anschlüsse zum Hinzufügen von Schriftarten, Sprachen und anderen Lösungen von Drittanbietern
- Ein EIO-Steckplatz (externer E/O-Steckplatz) zum Hinzufügen eines externen Druckservers, einer externen Festplatte oder eines Parallelanschlusses

Wenn bereits ein integrierter HP Jetdirect-Druckserver installiert ist, können Sie ein zusätzliches Netzwerkgerät in den EIO-Steckplatz einstecken.

Informationen zur Bestellung von speziellen Komponenten finden Sie im Abschnitt "Verbrauchsmaterial und [Zubehör" auf Seite 203.](#page-214-0)

Wenn Sie wissen möchten, wie viel Speicher im Gerät eingebaut oder welches Gerät auf den USB-Steckplätzen oder im EIO-Steckplatz installiert ist, drucken Sie eine Konfigurationsseite.

#### Installieren von Speicher

Es empfiehlt sich, die Speicherkapazität des Geräts zu erweitern, wenn Sie oft komplexe Grafiken oder PS-Dokumente drucken oder viele heruntergeladene Schriftarten verwenden. Mit hinzugefügtem Speicher erhalten Sie außerdem eine größere Flexibilität für Jobspeicherungsfunktionen, z.B. Schnellkopien.

Wenn 96 MB Speicher im Gerät installiert sind, unterstützt dieses Gerät das Drucken von PDF-Dateien. Um die bestmöglichen Leistungen zu erzielen, sollten Sie den Speicherplatz jedoch auf mindestens 192 MB erweitern.

**EY** HINWEIS: Single In-Line-Speichermodule (SIMMs), wie sie bei früheren HP LaserJet-Geräten verwendet wurden, sind nicht mit dem Gerät kompatibel.

#### Installieren des Gerätespeichers

Dieses Gerät ist mit einem DIMM-Steckplatz ausgestattet.

A ACHTUNG: Durch statische Elektrizität können elektronische Bauteile beschädigt werden. Tragen Sie bei der Installation von DIMMs entweder ein antistatisches Armband, oder berühren Sie häufig die Oberfläche der antistatischen Verpackung des DIMM, und berühren Sie dann blankes Metall am Gerät.

1. Drucken Sie eine Konfigurationsseite (falls Sie dies noch nicht erledigt haben), und ermitteln Sie, wie viel Speicher bereits im Gerät installiert ist. Siehe [Drucken der Informations- und Tipp-Seiten auf Seite 108.](#page-119-0)

2. Schalten Sie das Gerät aus, und ziehen Sie das Netzkabel ab.

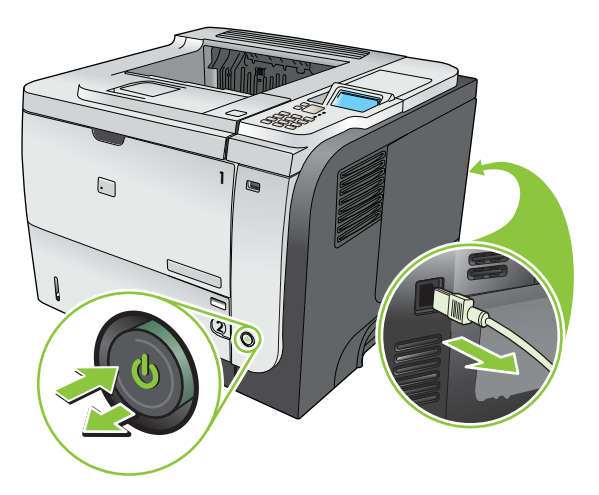

3. Ziehen Sie alle Schnittstellenkabel ab.

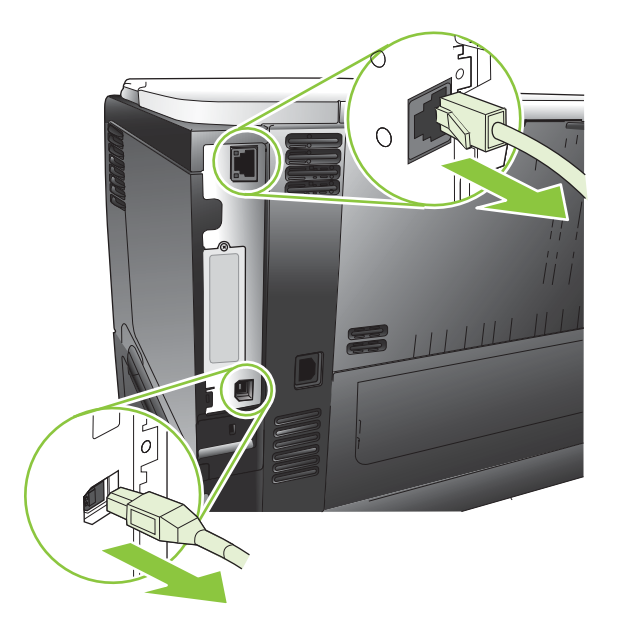

4. Schieben Sie die rechte seitliche Abdeckung zur Rückseite des Geräts, bis sie entriegelt ist, und nehmen Sie die Abdeckung dann ab.

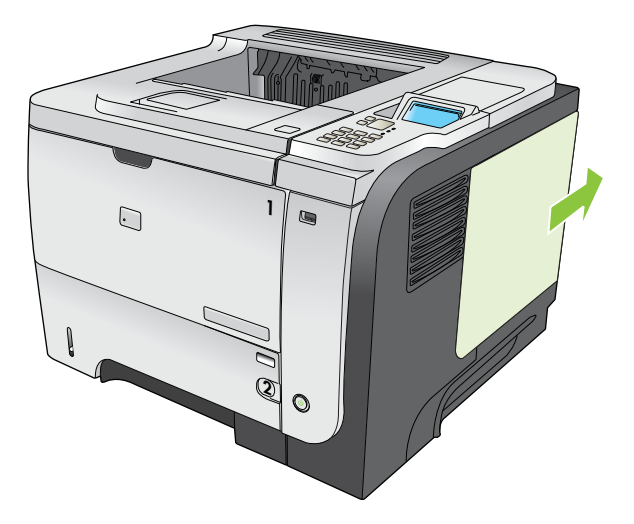

5. Nehmen Sie das DIMM aus der antistatischen Verpackung.

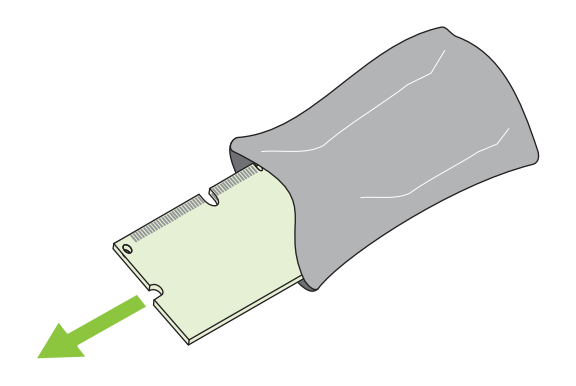

ACHTUNG: Um einen Schaden durch statische Elektrizität zu verhindern, tragen Sie stets ein antistatisches Armband, oder berühren Sie die Oberfläche der antistatischen Verpackung, bevor Sie die DIMMs anfassen.

6. Halten Sie das DIMM an den Seitenkanten fest, richten Sie die Einkerbung am DIMM an der Führung im DIMM-Steckplatz aus, und drücken Sie das DIMM fest in den Steckplatz, bis es vollständig eingerastet ist. Wenn Sie das DIMM korrekt installiert haben, sind die Kontakte nicht zu sehen.

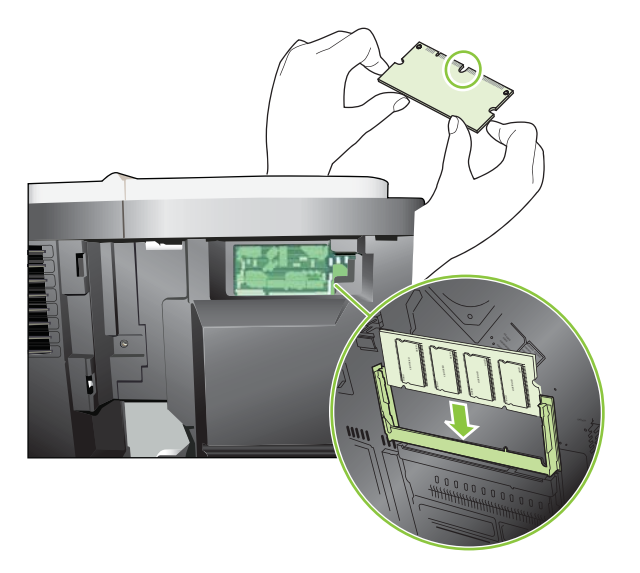

7. Drücken Sie das DIMM nach unten, bis beide Verriegelungen greifen.

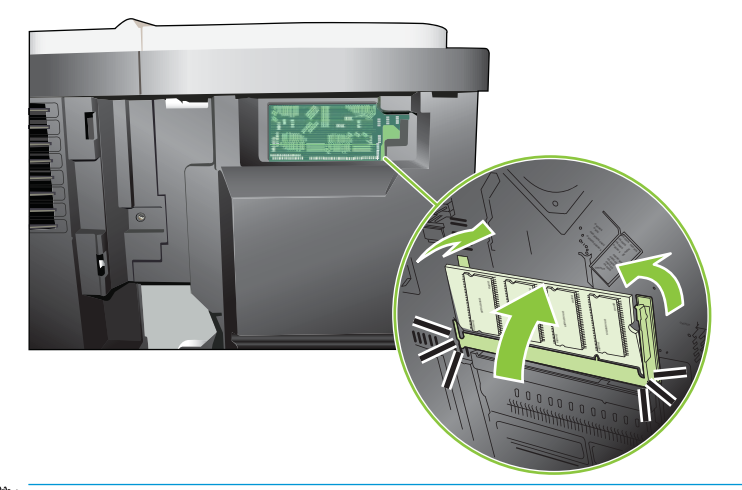

**B** HINWEIS: Wenn sich Schwierigkeiten beim Einsetzen des DIMMs ergeben, sollten Sie sich vergewissern, dass die Einkerbung an der Unterseite des DIMMs auf die Führung im Steckplatz ausgerichtet ist. Wenn sich das DIMM weiterhin nicht einsetzen lässt, sollten Sie sicherstellen, dass Sie den richtigen DIMM-Typ verwenden.

8. Bringen Sie die rechte seitliche Abdeckung wieder an. Richten Sie die Laschen der Abdeckung an den Öffnungen im Gerät aus, und schieben Sie die Abdeckung zur Vorderseite des Geräts, bis sie einrastet.

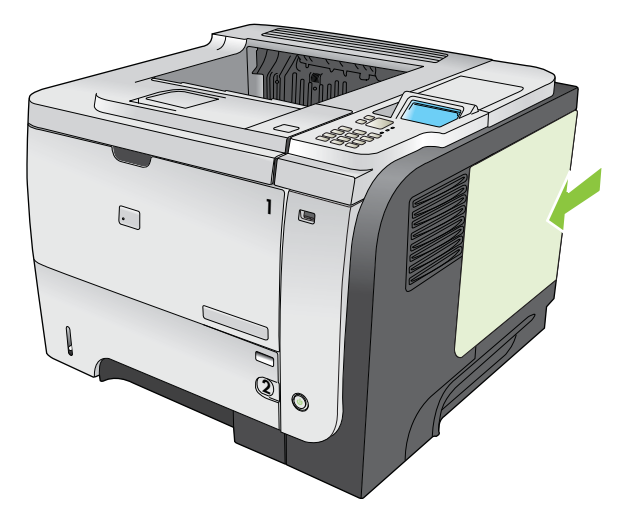

9. Stecken Sie die Schnittstellenkabel und das Netzkabel wieder ein.

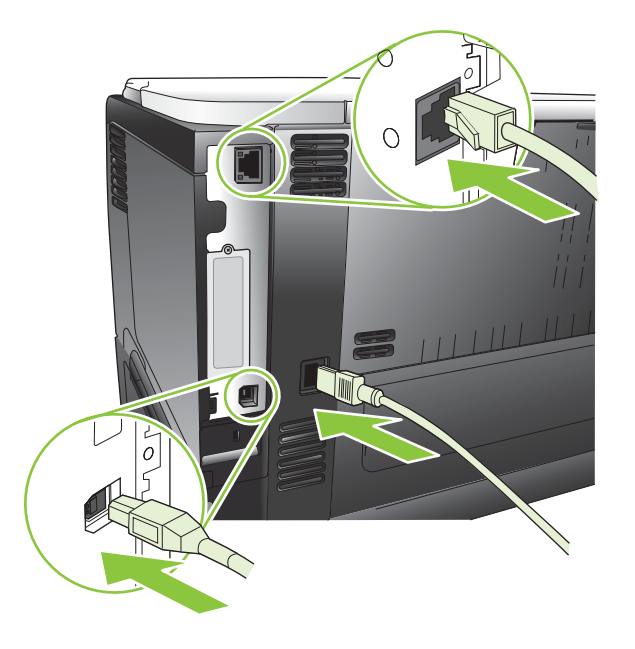

10. Schalten Sie das Produkt ein.

#### Prüfen der DIMM-Installation

Vergewissern Sie sich nach der Installation des DIMM-Moduls, dass der Vorgang erfolgreich war.

- 1. Schalten Sie das Produkt ein. Überprüfen Sie, ob die Bereitschaftsanzeige leuchtet, nachdem der Startvorgang abgeschlossen ist. Wenn eine Fehlermeldung angezeigt wird, wurde ein DIMM möglicherweise falsch installiert. Siehe [Interpretieren von Bedienfeldmeldungen auf Seite 149.](#page-160-0)
- 2. Drucken Sie eine Konfigurationsseite (siehe [Drucken der Informations- und Tipp-Seiten auf Seite 108](#page-119-0)).
- 3. Prüfen Sie den Abschnitt für Speicher auf der Konfigurationsseite, und vergleichen Sie diesen mit der vor der Speicherinstallation gedruckten Konfigurationsseite. Wenn die Speichergröße nicht erhöht wurde, ist

das DIMM-Modul nicht ordnungsgemäß installiert oder beschädigt. Wiederholen Sie die Installation. Installieren Sie ggf. ein anderes DIMM-Modul.

**HINWEIS:** Wenn Sie eine Gerätesprache (Personality) installiert haben, prüfen Sie auf der Konfigurationsseite den Abschnitt "Installierte Druckersprachen und Optionen". In diesem Abschnitt sollte die neue Gerätesprache aufgeführt sein.

#### Speichern von Ressourcen (permanente Ressourcen)

Dienstprogramme oder Jobs, die Sie zum Gerät übertragen haben, umfassen manchmal Ressourcen (beispielsweise Schriftarten, Makros oder Füllmuster). Intern als permanent gekennzeichnete Ressourcen bleiben so lange im Gerätespeicher, bis Sie das Gerät ausschalten.

Beachten Sie die folgenden Richtlinien, wenn Sie Ressourcen über die PDL (Page Description Language, Seitenbeschreibungssprache) als permanent kennzeichnen. Technische Einzelheiten können Sie der entsprechenden PDL-Referenz für PCL oder PS entnehmen.

- Kennzeichnen Sie nur solche Ressourcen als permanent, die unbedingt im Speicher verbleiben müssen, solange das Gerät eingeschaltet ist.
- Senden Sie permanente Ressourcen nur zu Beginn eines Druckjobs an das Gerät und nicht, wenn das Gerät gerade druckt.

**EX** HINWEIS: Wenn zu viele permanente Ressourcen verwendet oder Ressourcen während des Druckbetriebs übertragen werden, kann dies die Leistung des Geräts oder den Druck komplexer Seiten beeinträchtigen.

#### Speicheraktivierung für Windows

1. Windows XP und Windows Server 2003 (normales Start-Menü): Klicken Sie auf Start, zeigen Sie auf Systemsteuerung, und klicken Sie auf Drucker und Faxgeräte.

- Oder -

Windows 2000, Windows XP und Windows Server 2003 (klassisches Start-Menü): Klicken Sie auf Start, Einstellungen und Drucker.

- Oder -

Windows Vista: Klicken Sie auf Start, zeigen Sie auf Systemsteuerung, und klicken Sie dann in der Kategorie für Hardware und Sound auf Drucker.

- 2. Klicken Sie mit der rechten Maustaste auf das Treibersymbol, und wählen Sie Eigenschaften aus.
- 3. Klicken Sie auf das Register Geräteeinstellungen.
- 4. Erweitern Sie den Bereich Installierbare Optionen.
- 5. Wählen Sie neben Druckerspeicher die Gesamtmenge des installierten Speichers aus.
- 6. Klicken Sie auf OK.

#### Installieren interner USB-Geräte

Das Gerät weist zwei interne USB-Anschlüsse auf.

1. Schalten Sie das Gerät aus, und ziehen Sie das Netzkabel ab.
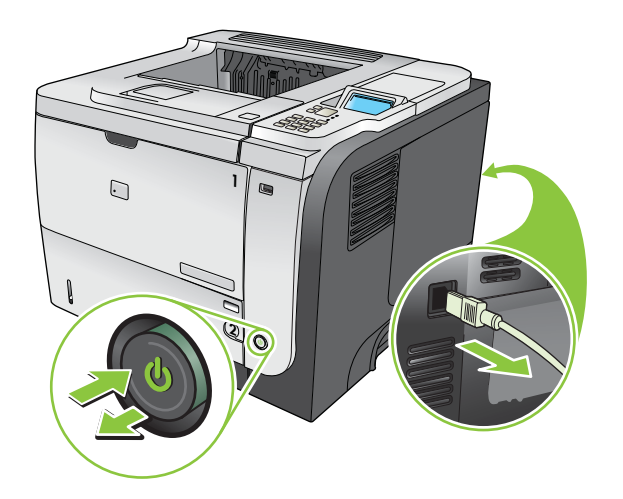

2. Ziehen Sie alle Schnittstellenkabel ab.

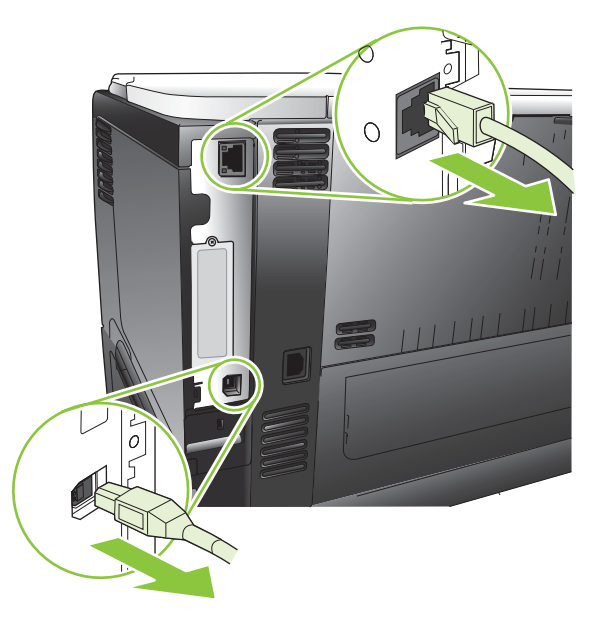

3. Schieben Sie die rechte seitliche Abdeckung zur Rückseite des Geräts, bis sie entriegelt ist, und nehmen Sie die Abdeckung dann ab.

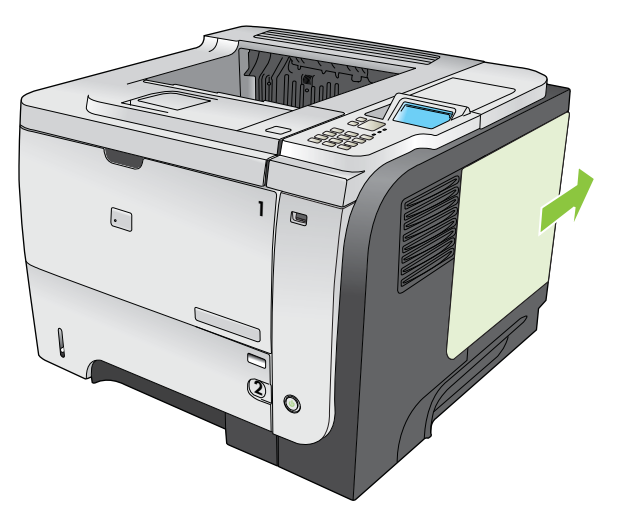

4. Lokalisieren Sie die USB-Anschlüsse an der Unterkante der Formatiererplatine. Verbinden Sie das USB-Gerät mit einem der Anschlüsse.

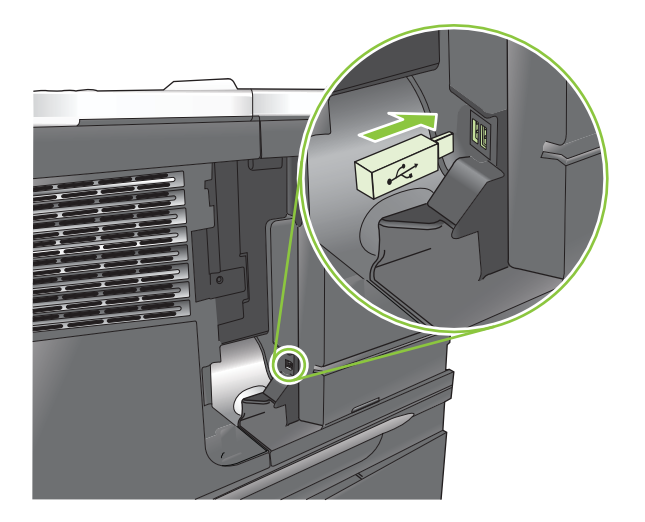

5. Bringen Sie die rechte seitliche Abdeckung wieder an. Richten Sie die Laschen der Abdeckung an den Öffnungen im Gerät aus, und schieben Sie die Abdeckung zur Vorderseite des Geräts, bis sie einrastet.

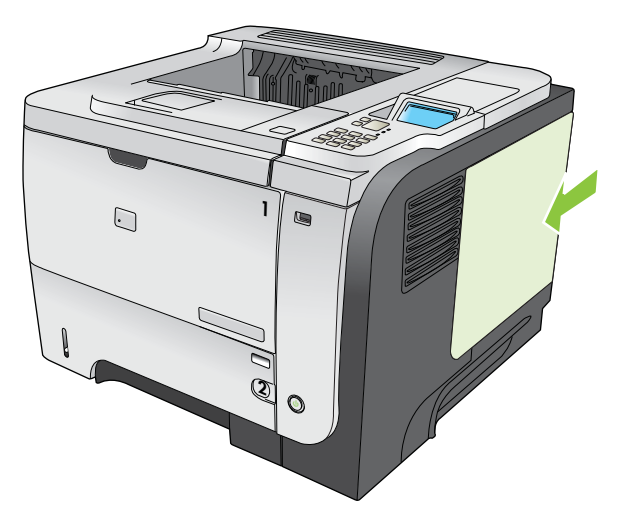

6. Stecken Sie die Schnittstellenkabel und das Netzkabel wieder ein.

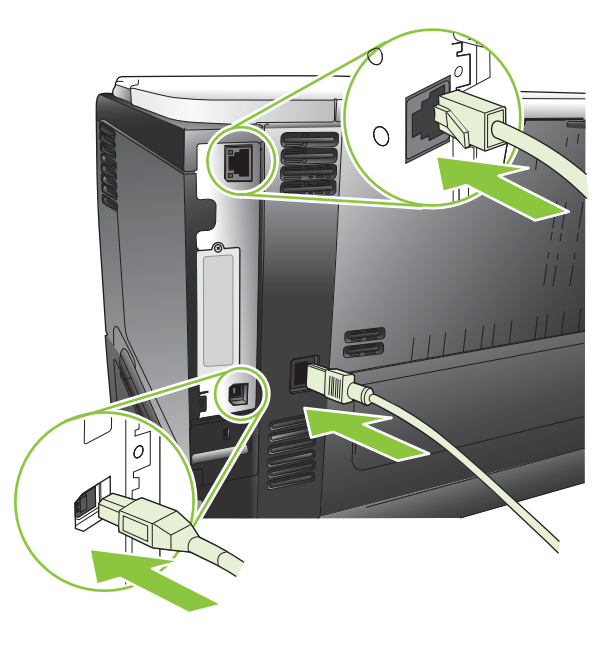

7. Schalten Sie das Produkt ein.

# Installieren von EIO-Karten

#### Installieren einer EIO-Karte

- 1. Schalten Sie das Gerät aus.
- 2. Lösen Sie die beiden Schrauben, und entfernen Sie die Abdeckplatte vom EIO-Steckplatz an der Rückseite des Geräts.

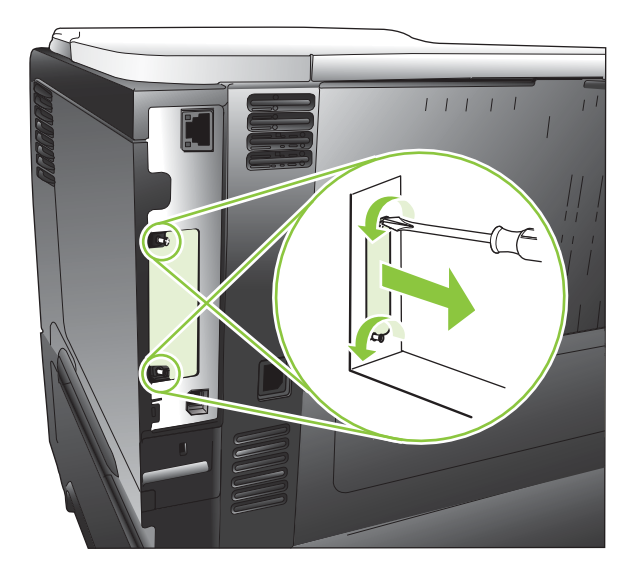

3. Installieren Sie die EIO-Karte im EIO-Steckplatz, und ziehen Sie die Schrauben fest.

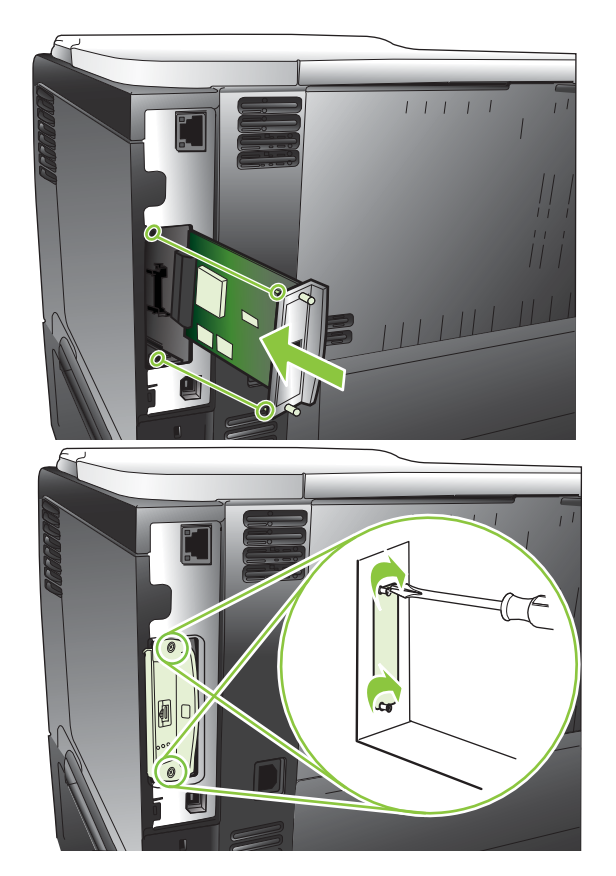

4. Wenn eine Kabelverbindung für die EIO-Karte erforderlich ist, schließen Sie ein Kabel an.

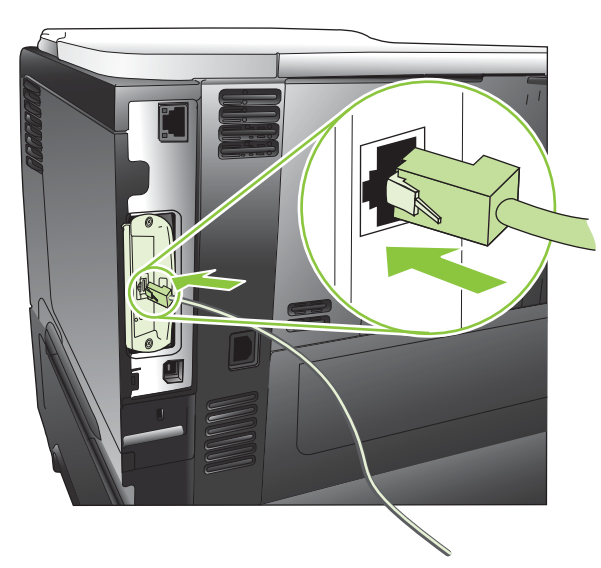

5. Schalten Sie das Gerät ein, und drucken Sie eine Konfigurationsseite, um zu prüfen, ob die neue EIO-Karte erkannt wird. Siehe [Drucken der Informations- und Tipp-Seiten auf Seite 108.](#page-119-0)

<sup>2</sup> HINWEIS: Wenn Sie eine Konfigurationsseite drucken, wird auch eine HP Jetdirect-Konfigurationsseite gedruckt, auf der die Netzwerkkonfiguration und Statusinformationen enthalten sind.

#### Entfernen einer EIO-Karte

- 1. Schalten Sie das Gerät aus.
- 2. Ziehen Sie alle Kabel von der EIO-Karte ab.
- 3. Lockern Sie die beiden Schrauben der EIO-Karte. Entfernen Sie dann die EIO-Karte aus ihrem Steckplatz.
- 4. Legen Sie die Abdeckplatte des EIO-Steckplatzes auf die Rückseite des Geräts. Setzen Sie die beiden Schrauben ein, und ziehen Sie sie fest.
- 5. Schalten Sie das Gerät ein.

# Reinigen des Geräts

Während des Druckvorgangs können sich Papier-, Toner- und Staubpartikel im Gerät ansammeln. Nach einer gewissen Zeit kann dies zu Problemen mit der Druckqualität führen, wie z.B. Tonerflecken oder verschmierter Toner. (Weitere Informationen finden Sie unter [Beheben von Problemen mit der Druckqualität auf Seite 186](#page-197-0).)

# Reinigen des Gehäuses

Verwenden Sie ein weiches, feuchtes und fusselfreies Tuch, um Staub, Schmutz und Flecken vom Gehäuse des Geräts abzuwischen.

# Reinigen des Papierpfads

#### Erstellen und Verwenden einer Reinigungsseite

- 1. Drücken Sie auf die Taste Menü .
- 2. Drücken Sie auf die Nach-oben-Taste  $\triangle$  oder auf die Nach-unten-Taste  $\blacktriangledown$ , um das Menü GERÄT KONFIGURIEREN zu markieren, und drücken Sie dann auf die Taste OK.
- 3. Drücken Sie auf die Nach-oben-Taste  $\triangle$  oder auf die Nach-unten-Taste  $\nabla$ , um das Menü DRUCKQUALITÄT zu markieren, und drücken Sie dann auf die Taste OK.
- 4. Wenn das Gerät nicht über die Möglichkeit des automatischen beidseitigen Drucks verfügt, drücken Sie auf die Nach-oben-Taste ▲ oder auf die Nach-unten-Taste ▼, um die Option REINIGUNGSSEITE ERSTELLEN zu markieren, und drücken Sie dann auf die Taste OK. Wenn das Gerät über den automatischen beidseitigen Druck verfügt, fahren Sie mit Schritt 5 fort.
- 5. Drücken Sie auf die Nach-oben-Taste ▲ oder auf die Nach-unten-Taste , um die Option REINIGUNGSSEITE VERARBEITEN zu markieren, und drücken Sie dann auf die Taste OK. Der Reinigungsprozess dauert einige Minuten.
- 6. Entsorgen Sie die gedruckte Seite. Die Aufgabe ist abgeschlossen.

# Aktualisieren der Firmware

Die Firmware dieses Geräts kann vom Computer aus aktualisiert werden (Remote Firmware Update, RFU). Beachten Sie hierzu die nachstehenden Informationen.

# Ermitteln der aktuellen Firmwareversion

- 1. Drücken Sie auf die Taste Menü .
- 2. Drücken Sie auf die Nach-unten-Taste ▼, um das Menü INFORMATIONEN zu markieren, und drücken Sie dann auf die Taste OK.
- 3. Drücken Sie auf die Nach-unten-Taste v, um die Option KONFIGURATION DRUCKEN zu markieren, und drücken Sie zum Drucken auf die Taste OK.

Der Datumscode der Firmware ist auf der Konfigurationsseite im Abschnitt Geräteinformationen aufgeführt. Die Angabe hat das Format JJJJMMTT XX.XXX.X.

- Die erste Ziffernfolge gibt das Datum an (JJJJ = Jahr, MM = Monat, TT = Tag).
- Die zweite Ziffernfolge gibt die Versionsnummer (im Dezimalformat) der Firmware an.

# Herunterladen der neuen Firmware von der HP Website

Gehen Sie auf die Website www.hp.com/go/ljp3010series\_firmware, um die neueste Firmware für das Gerät herunterzuladen.

# Übertragen der neuen Firmware auf das Gerät

**EY** HINWEIS: Sie können die RFU-Datei mit der Aktualisierung auf das Gerät übertragen, wenn es sich im Betriebszustand Bereit befindet.

Die folgenden Bedingungen können sich auf die Dauer der Dateiübertragung auswirken.

- Die Geschwindigkeit des Hosts, der die Aktualisierung übermittelt.
- Die Aktualisierung wird erst verarbeitet, wenn alle Jobs abgeschlossen sind, die sich vor dem RFU-Job in der Warteschlange befinden.
- Wenn der Vorgang unterbrochen wird, bevor die Firmware heruntergeladen ist, müssen Sie die Firmwaredatei erneut übertragen.
- Kommt es während der Firmwareaktualisierung zu einer Unterbrechung der Stromzufuhr, wird die Aktualisierung unterbrochen, und die Meldung Resend upgrade (nur in Englisch) wird auf dem Bedienfeld angezeigt. In diesem Fall muss die Aktualisierungsdatei über den USB-Anschluss gesendet werden.

**W** HINWEIS: Durch die Aktualisierung werden die Daten im NVRAM des MFP-Geräts überschrieben. Alle Menüeinstellungen, die Sie geändert haben, erhalten wieder ihre Standardwerte und müssen anschließend erneut konfiguriert werden.

# Verwenden der ausführbaren Flash-Datei zum Aktualisieren der Firmware

Dieses Gerät verfügt über einen Flash-Speicher, so dass Sie zum Aktualisieren der Firmware die ausführbare (.EXE) Flash-Datei verwenden können. Laden Sie die Datei von folgender Website herunter: [www.hp.com/go/](http://www.hp.com/go/ljp3010series_firmware) ljp3010series firmware.

- **EY** HINWEIS: Um diese Methode zu nutzen, stellen Sie mit einem USB-Kabel eine direkte Verbindung zwischen dem Gerät und Ihrem Computer her, und installieren Sie den produktspezifischen Druckertreiber auf dem Computer.
	- 1. Drucken Sie eine Konfigurationsseite, und notieren Sie sich die TCP/IP-Adresse.
	- 2. Suchen Sie die .EXE-Datei auf Ihrem Computer, und öffnen Sie sie, indem Sie auf die Datei doppelklicken.
	- 3. Wählen Sie das Gerät aus der Liste der zu aktualisierenden Drucker aus. Klicken Sie auf die Schaltfläche Start, um die Aktualisierung zu starten.

A ACHTUNG: Schalten Sie das Gerät nicht aus, und senden Sie während des Vorgangs keinen Druckjob an das Gerät.

- 4. Wenn der Vorgang abgeschlossen ist, wird im Dialogfeld ein Smiley-Symbol angezeigt. Klicken Sie auf die Schaltfläche Beenden.
- 5. Schalten Sie den Drucker aus und wieder ein.
- 6. Drucken Sie eine weitere Konfigurationsseite, und stellen Sie sicher, dass der Datumscode der neuen Firmware aufgeführt wird.

#### Übertragen der Firmware über einen Browser mithilfe von FTP

- 1. Stellen Sie sicher, dass der verwendete Internet-Browser für die Anzeige von Ordnern von FTP-Sites konfiguriert ist. Die nachstehenden Anweisungen gelten für Microsoft Internet Explorer.
	- a. Öffnen Sie den Browser, und klicken Sie auf Extras und dann auf Internetoptionen.
	- b. Klicken Sie auf die Registerkarte Erweitert.
	- c. Aktivieren Sie das Kontrollkästchen Ordneransicht für FTP-Sites aktivieren.
	- d. Klicken Sie auf OK.
- 2. Drucken Sie eine Konfigurationsseite, und notieren Sie sich die TCP/IP-Adresse.
- 3. Öffnen Sie ein Browserfenster.
- 4. Geben Sie in der Adresszeile des Browsers Folgendes ein: ftp://<ADRESSE>, wobei <ADRESSE> die TCP/IP-Adresse des Produkts ist. Lautet die TCP-IP-Adresse z. B. 192.168.0.90, geben Sie ein: ftp:// 192.168.0.90.
- 5. Suchen Sie die heruntergeladene RFU-Datei für das Gerät.
- 6. Ziehen Sie die RFU-Datei auf das Symbol PORT im Browserfenster.

HINWEIS: Das Gerät wird automatisch ein- und ausgeschaltet, um die Aktualisierung zu aktivieren. Wenn die Aktualisierung abgeschlossen ist, wird auf dem Bedienfeld des Geräts die Meldung Bereit angezeigt.

#### Aktualisieren der Firmware per FTP über eine Netzwerkverbindung

1. Suchen Sie auf der HP Jetdirect-Seite nach der IP-Adresse. Dies ist die zweite Seite der Konfigurationsseite, die Sie zuvor gedruckt haben.

- **EY** HINWEIS: Stellen Sie vor dem Aktualisieren der Firmware sicher, dass auf der Bedienfeldanzeige keine Fehlermeldungen zu sehen sind.
- 2. Klicken Sie auf Start und dann auf Ausführen, und geben Sie den Befehl cmd ein. Das Befehlsfenster wird geöffnet
- 3. Geben Sie ftp <TCP/IP-ADRESSE>. Lautet die TCP-IP-Adresse z. B. 192.168.0.90, geben Sie ein: ftp 192.168.0.90.
- 4. Wechseln Sie zu dem Ordner, in dem die Firmwaredatei gespeichert ist.
- 5. Drücken Sie die Eingabetaste.
- 6. Wenn Sie zur Eingabe des Benutzernamens aufgefordert werden, drücken Sie die Eingabetaste.
- 7. Wenn Sie zur Eingabe des Kennworts aufgefordert werden, drücken Sie die Eingabetaste.
- 8. Geben Sie den Befehl bin ein.
- 9. Drücken Sie die Eingabetaste. Im Befehlsfenster wird die Meldung 200 Types set to I, Using binary mode to transfer files (200 Typen auf I gesetzt, Dateien werden im Binärmodus übertragen) angezeigt.
- 10. Geben Sie den Befehl put und dann den Dateinamen ein. Wenn der Dateiname beispielsweise ljp3015.rfu lautet, geben Sie put ljp3015.rfu ein.
- 11. Der Download-Vorgang beginnt, und die Geräte-Firmware wird aktualisiert. Dies kann einige Zeit in Anspruch nehmen. Führen Sie keine weiteren Aktionen aus, bis der Vorgang beendet ist.
- **W** HINWEIS: Das Gerät wird nach der Aktualisierung automatisch aus- und wieder eingeschaltet.
- 12. Geben Sie an der Eingabeaufforderung bye ein, um den FTP-Befehl zu beenden.
- 13. Geben Sie an der Eingabeaufforderung exit ein, um zur Windows-Oberfläche zurückzukehren.

### Aktualisieren der Firmware mit HP Web Jetadmin

Um zu erfahren, wie Sie die Firmware mit Hilfe von HP Web Jetadmin aktualisieren können, besuchen Sie [www.hp.com/go/webjetadmin](http://www.hp.com/go/webjetadmin).

# Aktualisieren der Firmware mit Microsoft Windows-Befehlen

**EY** HINWEIS: Für diesen Prozess muss das Produkt in einem Netzwerk freigegeben sein.

- 1. Klicken Sie auf Start und dann auf Ausführen, und geben Sie den Befehl cmd ein. Das Befehlsfenster wird geöffnet
- 2. Geben Sie Folgendes ein: copy /B <DATEINAME> \\<COMPUTERNAME>\<FREIGABENAME>, wobei <DATEINAME> der Name der .RFU-Datei (einschließlich des Pfads), <COMPUTERNAME> der Name des Computers, an dem das Produkt freigegeben wird, und <FREIGABENAME> der Freigabename des Produkts ist. Beispiel: C:\>copy /b C:\ljp3015.rfu \\IHR\_SERVER\IHR\_COMPUTER.
- **EY** HINWEIS: Wenn der Dateiname oder der Pfad ein Leerzeichen enthält, müssen Sie den Dateinamen oder Pfad in Anführungszeichen setzen. Geben Sie zum Beispiel ein: C:\>copy /b "C:\MEINE DOKUMENTE\ljp3015.rfu" \\IHR\_SERVER\IHR\_COMPUTER.
- 3. Drücken Sie die Eingabetaste auf der Tastatur. Auf dem Bedienfeld wird eine Meldung zum Fortschritt der Firmware-Aktualisierung angezeigt. Wenn die Aktualisierung abgeschlossen ist, wird am Bedienfeld die Meldung Bereit angezeigt. Auf dem Computerbildschirm wird die Meldung Eine Datei kopiert angezeigt.

# Aktualisieren der HP Jetdirect-Firmware

Die Firmware für die HP Jetdirect-Netzwerkschnittstelle im Gerät kann getrennt von der Produktfirmware aktualisiert werden. Dazu müssen Sie HP Web Jetadmin 7.0 oder höher auf Ihrem Computer installieren. Siehe [Verwenden der HP Web Jetadmin-Software auf Seite 117](#page-128-0). Führen Sie folgende Schritte aus, um die Firmware der HP Jetdirect-Karte mit HP Web Jetadmin zu aktualisieren.

- 1. Öffnen Sie HP Web Jetadmin.
- 2. Öffnen Sie in der Dropdown-Liste im Bildschirm Navigation den Ordner Geräteverwaltung. Navigieren Sie zum Ordner Gerätelisten.
- 3. Wählen Sie das zu aktualisierende Gerät aus.
- 4. Wählen Sie in der Dropdown-Liste Geräte-Tools die Option Jetdirect Firmware-Aktualisierung aus.
- 5. Die Modellnummer und die aktuelle Firmware-Version von HP Jetdirect werden unter der Überschrift Jetdirect Firmware-Version aufgeführt. Notieren Sie sich die Nummer und die Version.
- 6. Wechseln Sie zur Website http://www.hp.com/go/wja firmware.
- 7. Blättern Sie nach unten zur Liste der Modellnummern für HP Jetdirect. Suchen Sie die notierte Modellnummer heraus.
- 8. Sehen Sie sich die aktuelle Firmware-Version für das Modell an und prüfen Sie, ob diese höher ist als die Version, die Sie aufgeschrieben haben. Wenn das der Fall ist, klicken Sie mit der rechten Maustaste auf den Firmware-Link und befolgen Sie die Anweisungen auf der Webseite, um die neue Firmware-Datei herunterzuladen. Die Datei muss im Ordner <Laufwerk>:\PROGRAMME\HP WEB JETADMIN\DOC\PLUGINS \HPWJA\FIRMWARE\JETDIRECT auf dem Computer gespeichert werden, auf dem die HP Web Jetadmin-Software ausgeführt wird.
- 9. Wechseln Sie in HP Web Jetadmin zurück zur Hauptliste der Geräte, und wählen Sie erneut den digitalen Absender aus.
- 10. Wählen Sie in der Dropdown-Liste Geräte-Tools die Option Jetdirect Firmware-Aktualisierung erneut aus.
- 11. Die neue Firmware-Version wird auf der HP Jetdirect-Firmware-Seite unter der Überschrift Jetdirect Firmware verfügbar in HP Web Jetadmin aufgeführt. Klicken Sie auf die Schaltfläche Firmware jetzt aktualisieren, um die Jetdirect-Firmware zu aktualisieren.

HINWEIS: Sie können auch einen FTP- oder einen eingebetteten Web-Server zur Aktualisierung der HP Jetdirect-Firmware verwenden. Weitere Informationen erhalten Sie unter [http://www.hp.com/go/](http://www.hp.com/go/wja_firmware) wja\_firmware.

# 10 Beheben von Problemen

- [Beheben allgemeiner Probleme](#page-157-0)
- [Wiederherstellen der Werkseinstellungen](#page-159-0)
- [Interpretieren von Bedienfeldmeldungen](#page-160-0)
- [Staus](#page-177-0)
- [Probleme bei der Papierzufuhr](#page-192-0)
- [Beheben von Problemen mit der Druckqualität](#page-197-0)
- [Beheben von Leistungsproblemen](#page-205-0)
- [Beheben von Verbindungsproblemen](#page-206-0)
- [Beheben von Fehlern beim Neudruck über USB](#page-207-0)
- [Probleme mit der Druckersoftware](#page-209-0)
- [Beheben allgemeiner Windows-Probleme](#page-210-0)
- [Beheben von Macintosh-Problemen](#page-211-0)

# <span id="page-157-0"></span>Beheben allgemeiner Probleme

Wenn das Gerät nicht ordnungsgemäß reagiert, gehen Sie die folgende Prüfliste der Reihe nach durch. Falls bestimmte Aktionen nicht ausgeführt werden, befolgen Sie die entsprechenden Vorschläge zur Fehlerbehebung. Wenn das Problem durch einen Schritt behoben wird, können Sie an dieser Stelle abbrechen, ohne die weiteren Schritte in der Liste auszuführen.

# Prüfliste zur Fehlerbehebung

- 1. Stellen Sie sicher, dass die Bereit-LED leuchtet. Wenn keine LED leuchtet, führen Sie die folgenden Schritte aus:
	- a. Vergewissern Sie sich, dass das Netzkabel an beiden Enden richtig eingesteckt ist.
	- b. Stellen Sie sicher, dass das Gerät eingeschaltet ist.
	- c. Stellen Sie sicher, dass die richtige Netzspannung für das Gerät vorliegt. (Beachten Sie die Hinweise zu den Spannungsanforderungen auf der Rückseite des Geräts.) Wenn Sie eine Steckerleiste verwenden, deren Spannung nicht den Spezifikationen entspricht, schließen Sie das Gerät direkt an die Wandsteckdose an. Ist das Gerät bereits mit einer Wandsteckdose verbunden, verwenden Sie eine andere Steckdose.
	- d. Wenn die Netzstromversorgung durch keine dieser Maßnahmen wiederhergestellt werden kann, wenden Sie sich an den HP Kundendienst.
- 2. Überprüfen Sie die Kabelverbindungen.
	- a. Überprüfen Sie die Kabelverbindung zwischen dem Gerät und dem Computer bzw. dem Netzwerkanschluss. Stellen Sie sicher, dass das Kabel fest angeschlossen ist.
	- b. Überprüfen Sie das Kabel auf einen Defekt, indem Sie (falls möglich) ein anderes Kabel verwenden.
	- c. Überprüfen Sie die Netzwerkverbindung. Siehe [Beheben von Netzwerkproblemen auf Seite 195.](#page-206-0)
- 3. Überprüfen Sie, ob Meldungen in der Bedienfeldanzeige aufgeführt werden. Falls Fehlermeldungen auftreten, beachten Sie die Hinweise unter [Interpretieren von Bedienfeldmeldungen auf Seite 149](#page-160-0).
- 4. Stellen Sie sicher, dass das verwendete Papier den Spezifikationen entspricht.
- 5. Drucken Sie eine Konfigurationsseite. Siehe [Drucken der Informations- und Tipp-Seiten auf Seite 108](#page-119-0). Wenn das Gerät an ein Netzwerk angeschlossen ist, wird auch eine Seite für den HP Jetdirect-Druckserver ausgegeben.
	- a. Wenn die Seiten nicht gedruckt werden, überprüfen Sie, ob mindestens in ein Fach Papier eingelegt wurde.
	- b. Wenn die Seite im Gerät einen Papierstau verursacht, finden Sie Hilfe unter Beheben von Staus [auf Seite 167](#page-178-0).
- 6. Wenn die Konfigurationsseite gedruckt wird, prüfen Sie folgende Punkte.
	- a. Wenn die Seite nicht richtig gedruckt wird, ist das Problem auf die Hardware zurückzuführen. Wenden Sie sich an den HP Kundendienst.
	- b. Wenn die Seite richtig gedruckt wird, funktioniert die Hardware ordnungsgemäß. Das Problem ist auf den verwendeten Computer, den Druckertreiber oder das Programm zurückzuführen.

7. Wählen Sie eine der folgenden Optionen aus:

Windows: Klicken Sie auf Start, zeigen Sie auf Einstellungen, und klicken Sie dann auf Drucker oder Drucker und Faxgeräte. Doppelklicken Sie auf den Namen des Geräts.

- Oder -

Mac OS X: Öffnen Sie das Print Center oder das Drucker-Dienstprogramm, und doppelklicken Sie auf die Zeile für das Gerät.

- 8. Stellen Sie sicher, dass der Druckertreiber für dieses Gerät installiert ist. Überprüfen Sie im verwendeten Programm, ob der richtige Druckertreiber für dieses Gerät verwendet wird.
- 9. Drucken Sie ein kurzes Dokument in einem anderen Programm, mit dem Sie bereits früher erfolgreich gedruckt haben. Wenn das Problem dadurch behoben wird, ist es auf das zuvor verwendete Programm zurückzuführen. Wenn das Dokument weiterhin nicht gedruckt wird, führen Sie die folgenden Schritte aus:
	- a. Drucken Sie den Druckauftrag über einen anderen Computer, auf dem die Gerätesoftware installiert ist.
	- b. Wenn das Gerät mit einem Netzwerk verbunden ist, schließen Sie es direkt über ein USB- oder Parallelkabel am Computer an. Stellen Sie im Druckertreiber den richtigen Anschluss ein, oder installieren Sie die Software erneut. Wählen Sie dabei den neuen Anschlusstyp aus.

# Faktoren, die sich auf die Leistung des Geräts auswirken

Mehrere Faktoren bestimmen, wie lange das Drucken eines Auftrags dauert:

- Maximale Druckgeschwindigkeit in Seiten pro Minute (Seiten/min)
- Verwendung von speziellem Papier (z.B. Transparentfolien, schweres Papier oder Sonderformate)
- Verarbeitungs- und Ladezeiten des Geräts
- Komplexität und Größe von Grafiken
- Geschwindigkeit des verwendeten Computers
- USB-Verbindung
- E/A-Konfiguration des Druckers
- Die Gesamtmenge des im Gerät installierten Speichers
- Betriebssystem und Konfiguration des Netzwerks (falls zutreffend)
- Der von Ihnen verwendete Druckertreiber

 $\mathbb{R}$  HINWEIS: Zusätzlicher Speicher kann die Verarbeitung komplexer Grafiken erleichtern und den Zeitaufwand für den Download verringern, bewirkt jedoch keine Erhöhung der maximalen Druckgeschwindigkeit (Seiten pro Minute).

# <span id="page-159-0"></span>Wiederherstellen der Werkseinstellungen

- 1. Drücken Sie auf die Taste Menü
- 2. Öffnen Sie jedes der folgenden Menüs. Drücken Sie die Nach-unten-Taste ▼, um das Menü zu markieren. Drücken Sie anschließend auf OK, um das Menü auszuwählen.
	- a. GERÄT KONFIGURIEREN
	- b. RESETS
	- c. WERKSEINSTELLUNGEN WIEDERHERSTELLEN

Weitere Informationen hierzu finden Sie unter [Resets, Menü auf Seite 37](#page-48-0).

# <span id="page-160-0"></span>Interpretieren von Bedienfeldmeldungen

# Meldungen auf dem Bedienfeld

Der Status des Geräts sowie eventuelle Probleme werden mit vier verschiedenen Bedienfeldmeldungen angegeben.

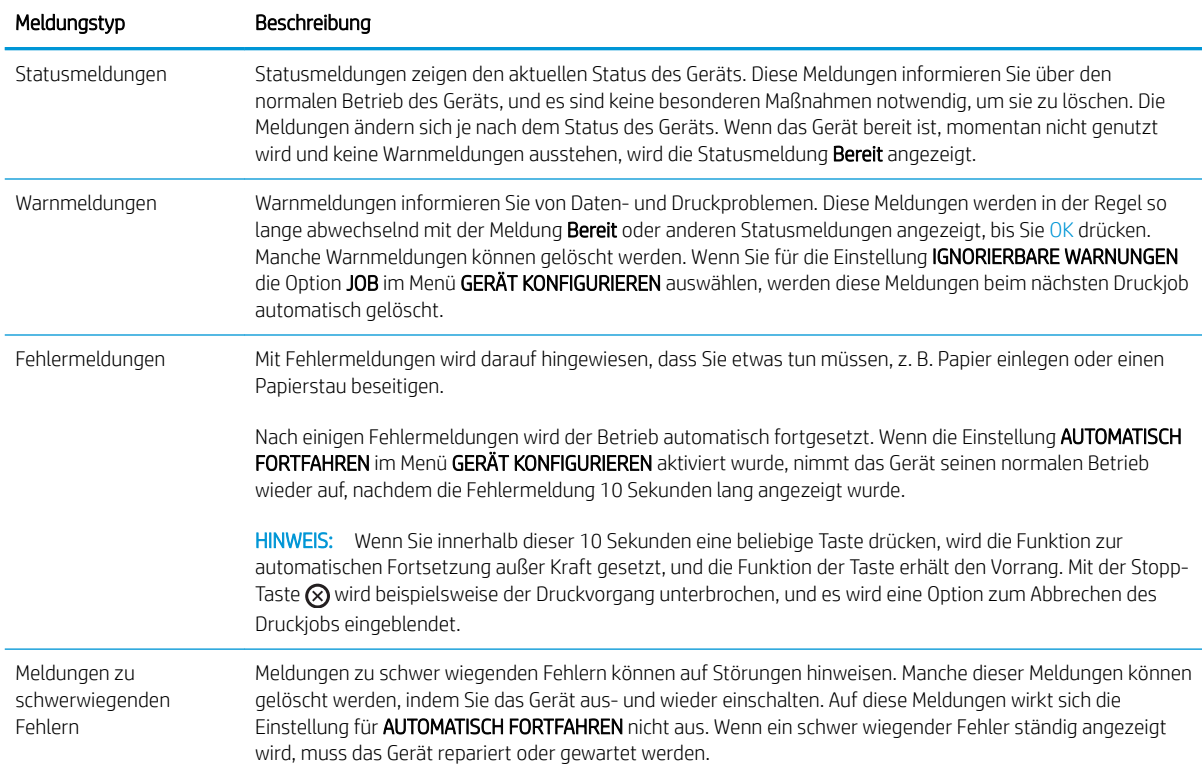

# Bedienfeldmeldungen

#### Tabelle 10-1 Bedienfeldmeldungen

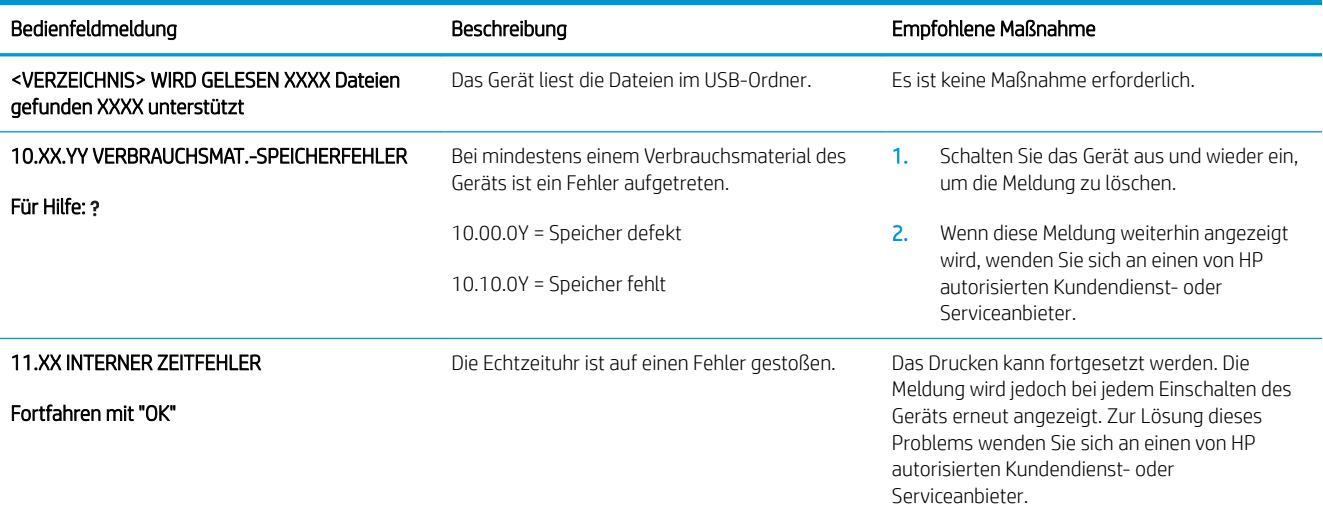

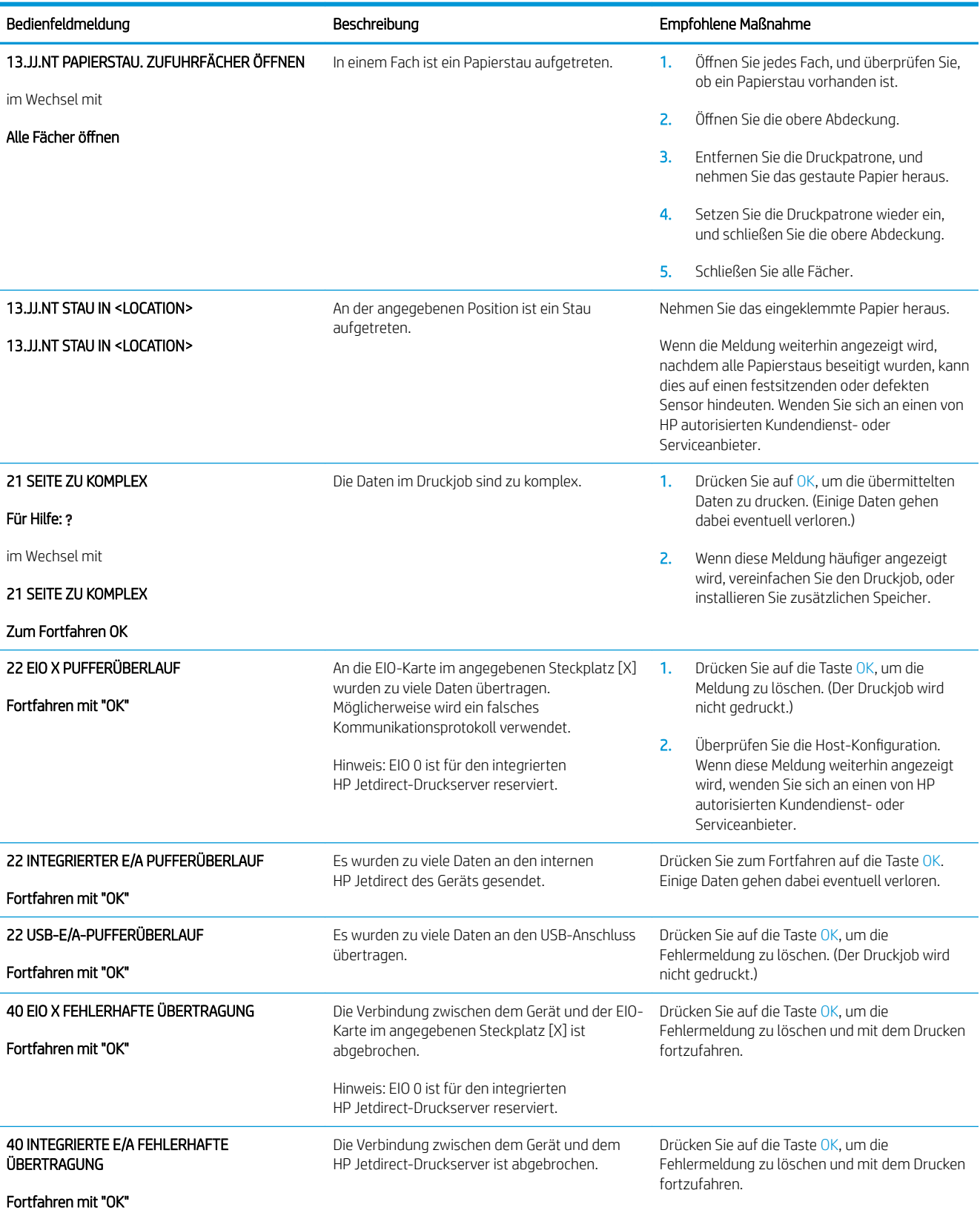

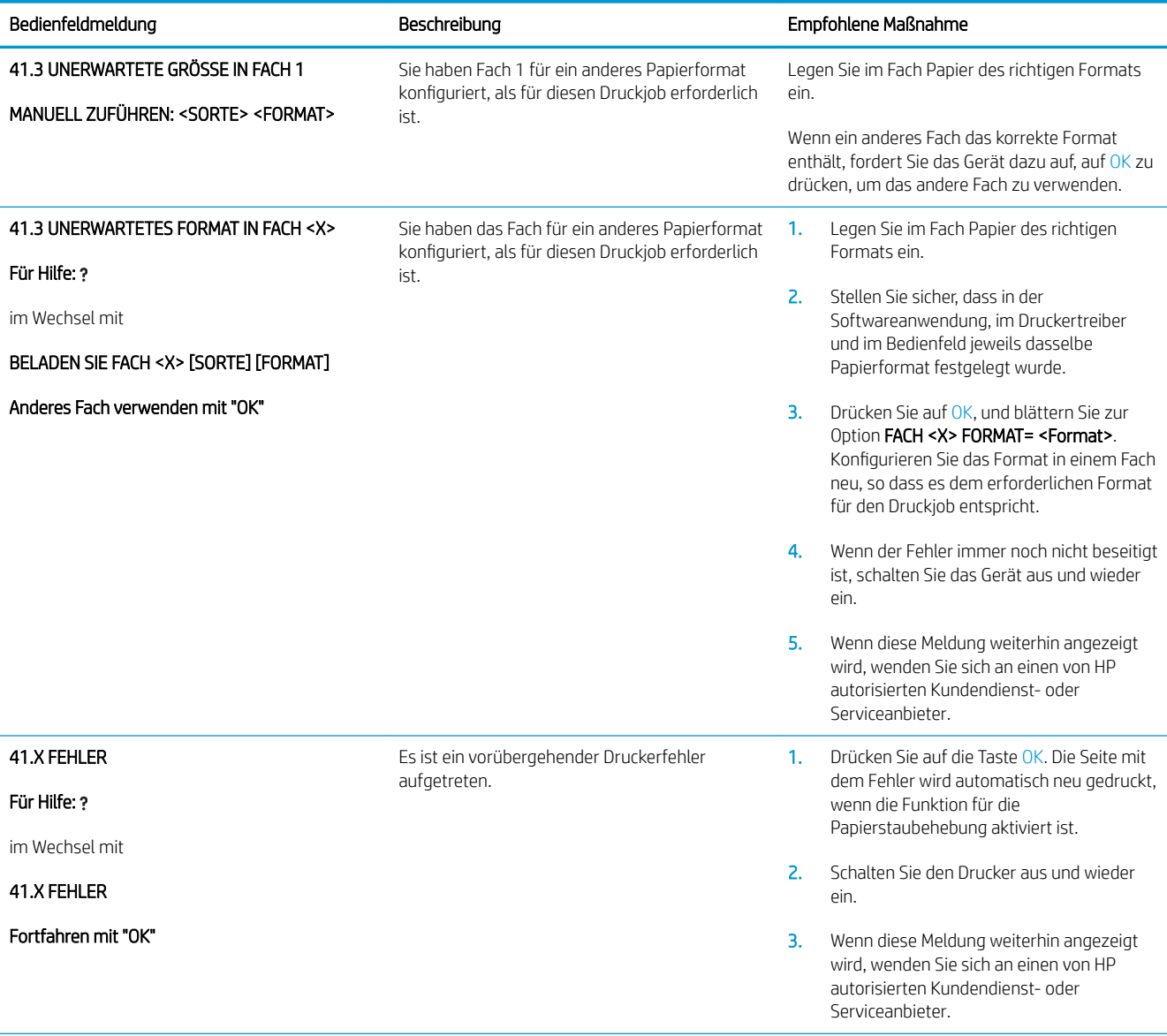

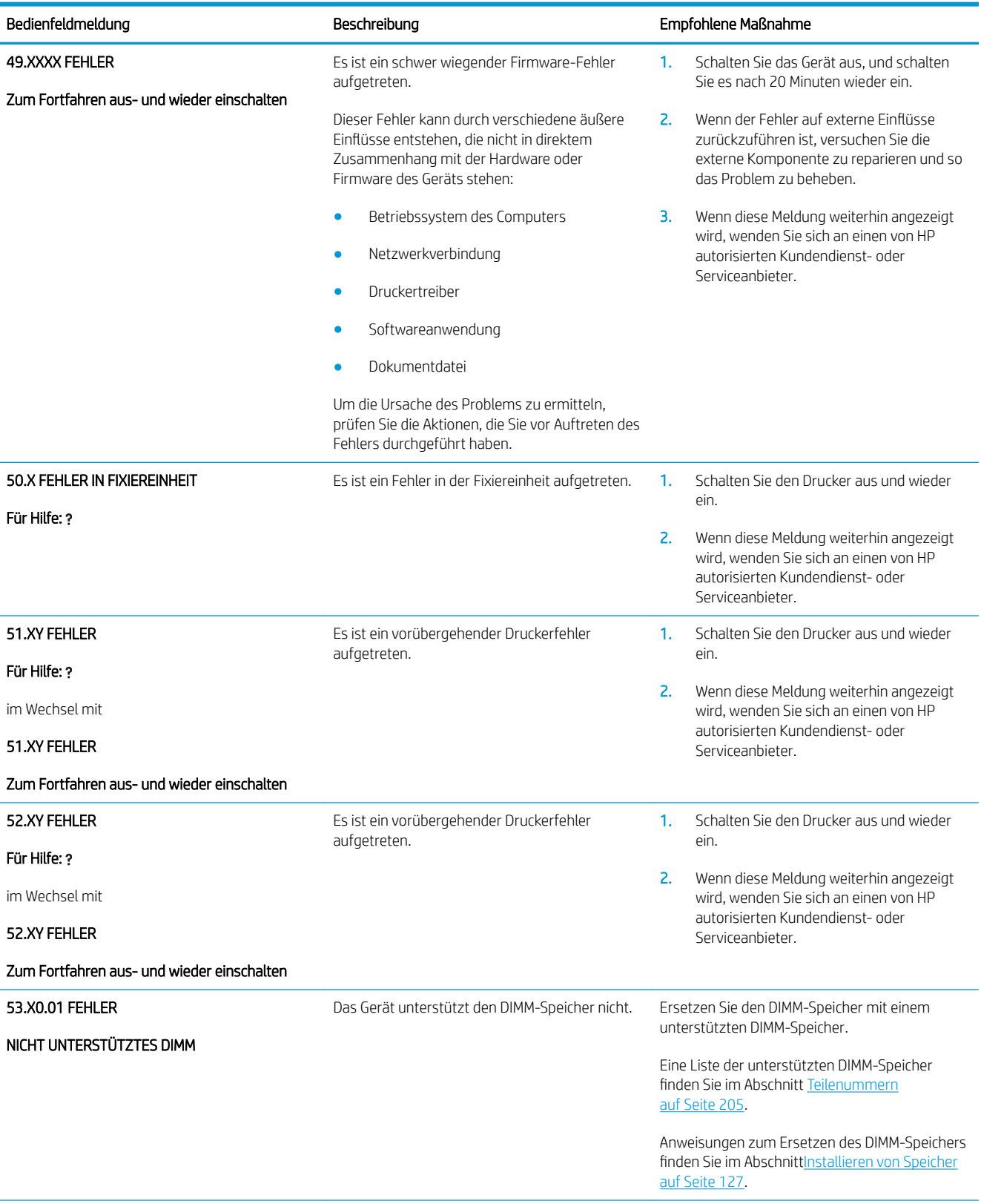

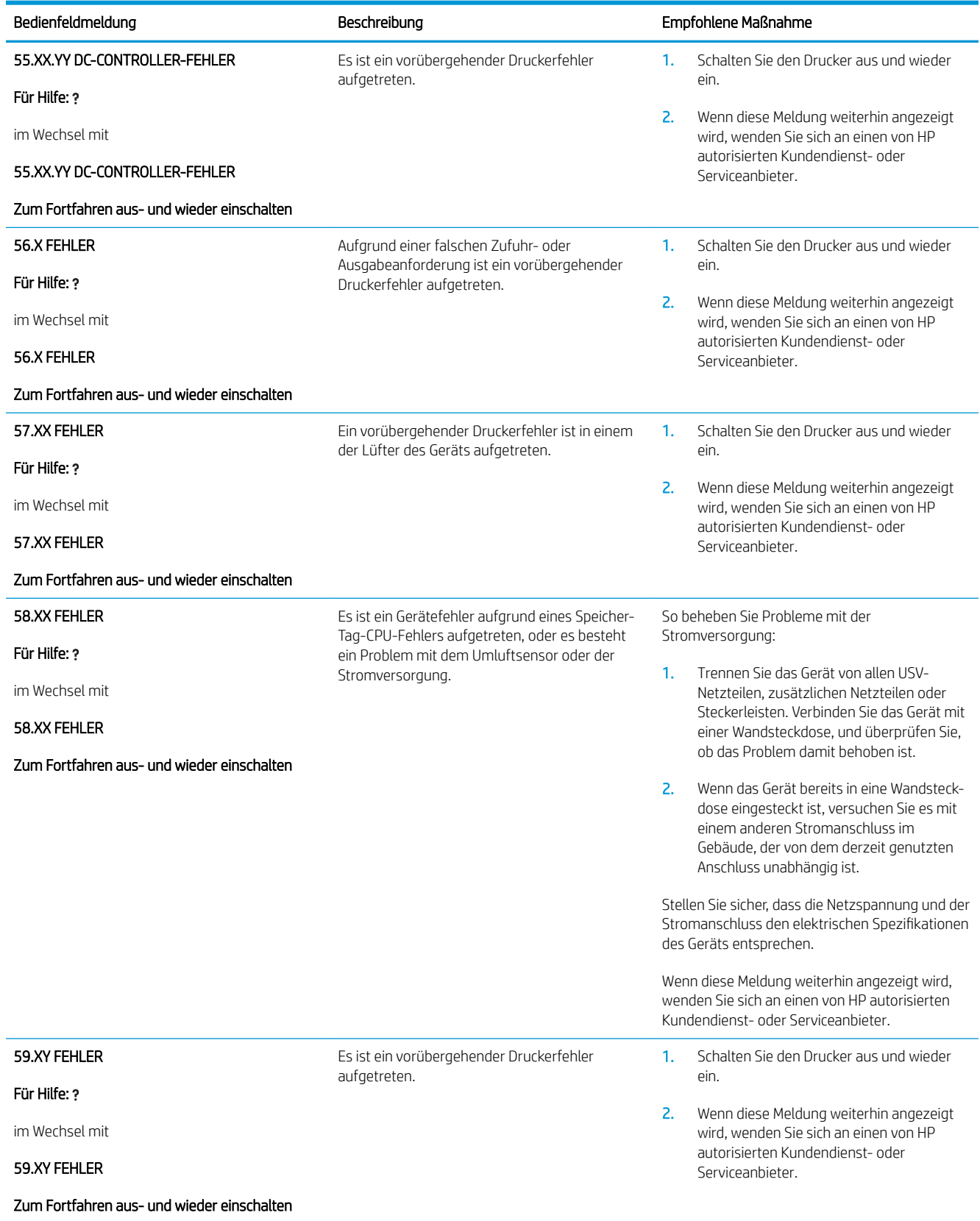

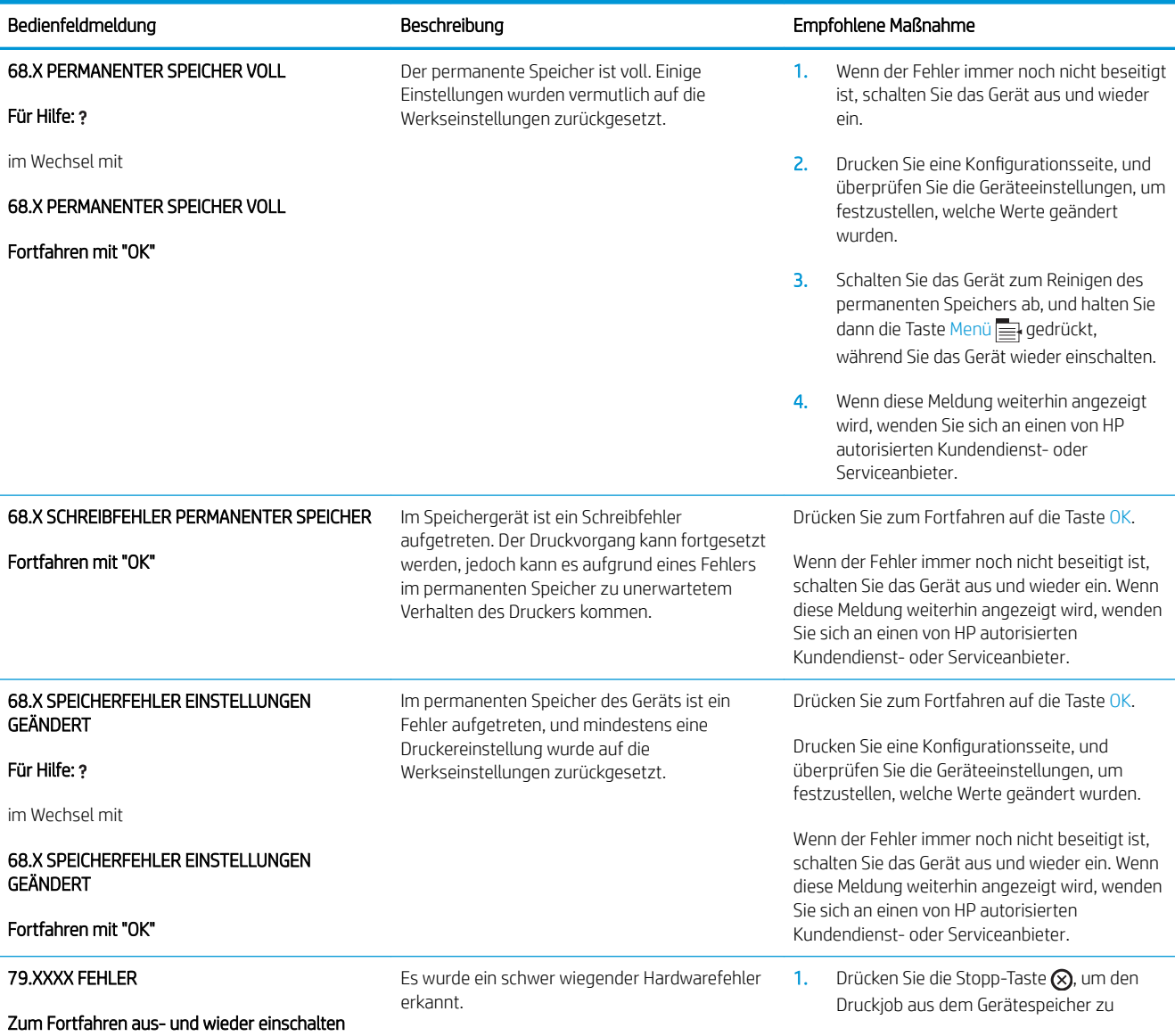

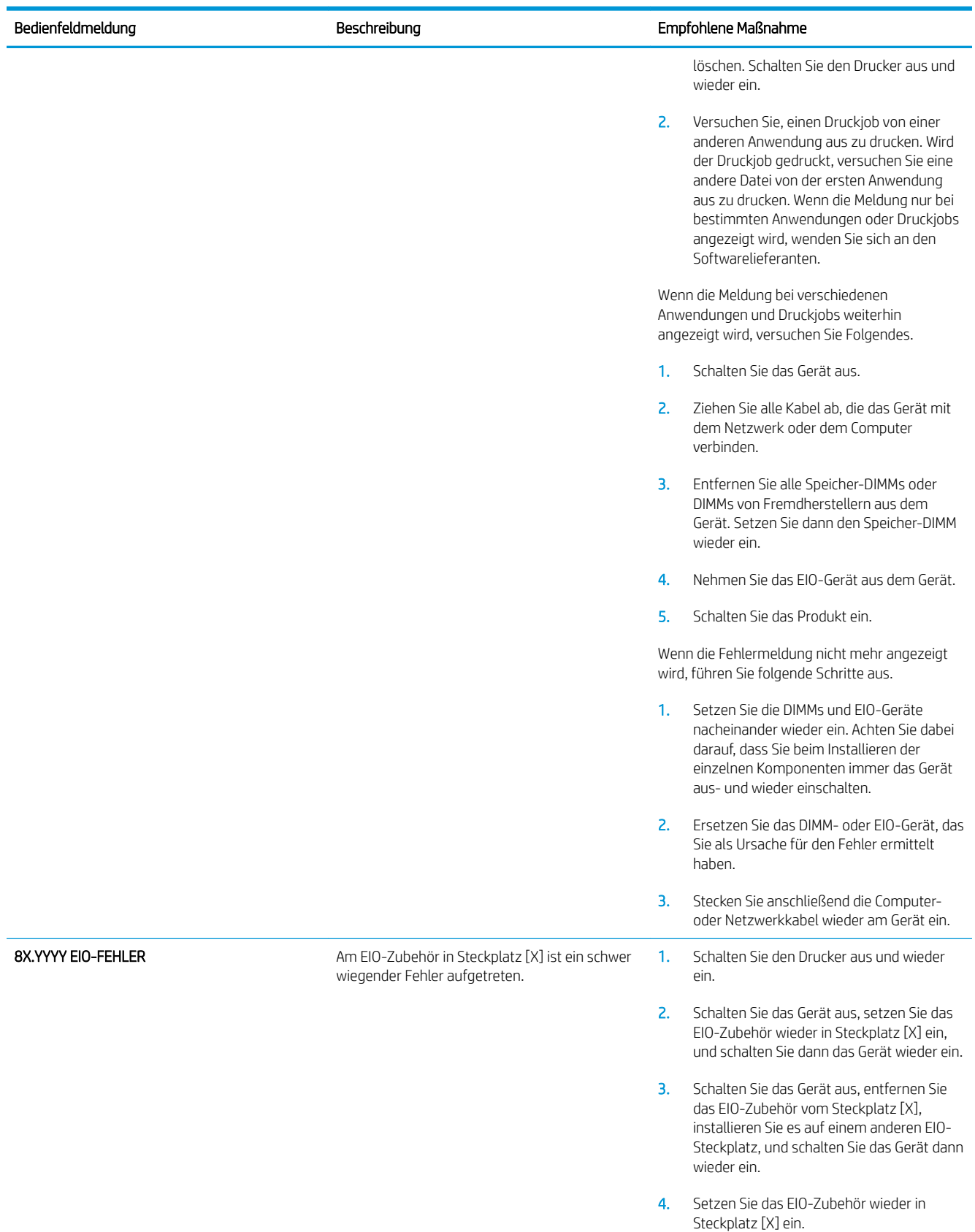

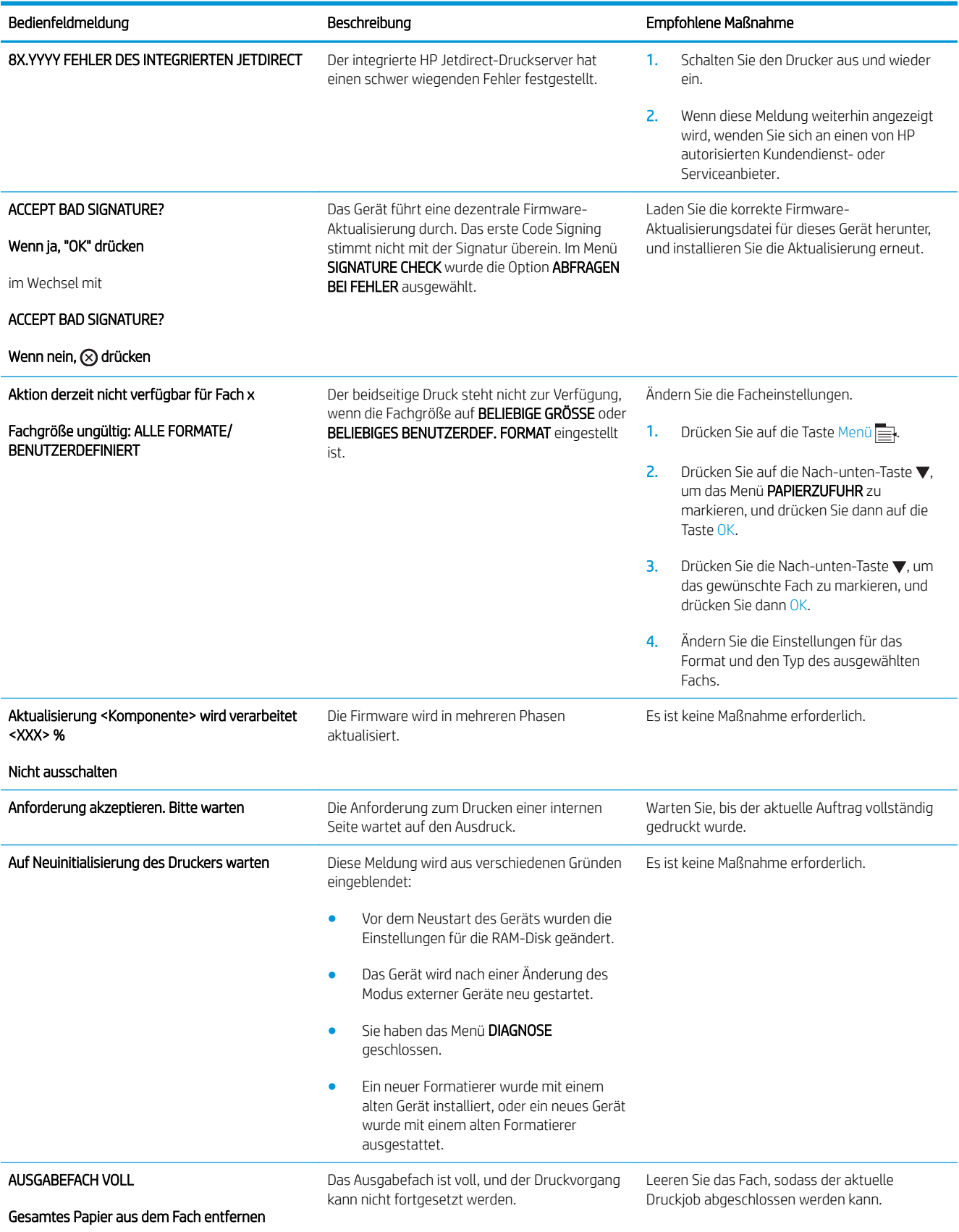

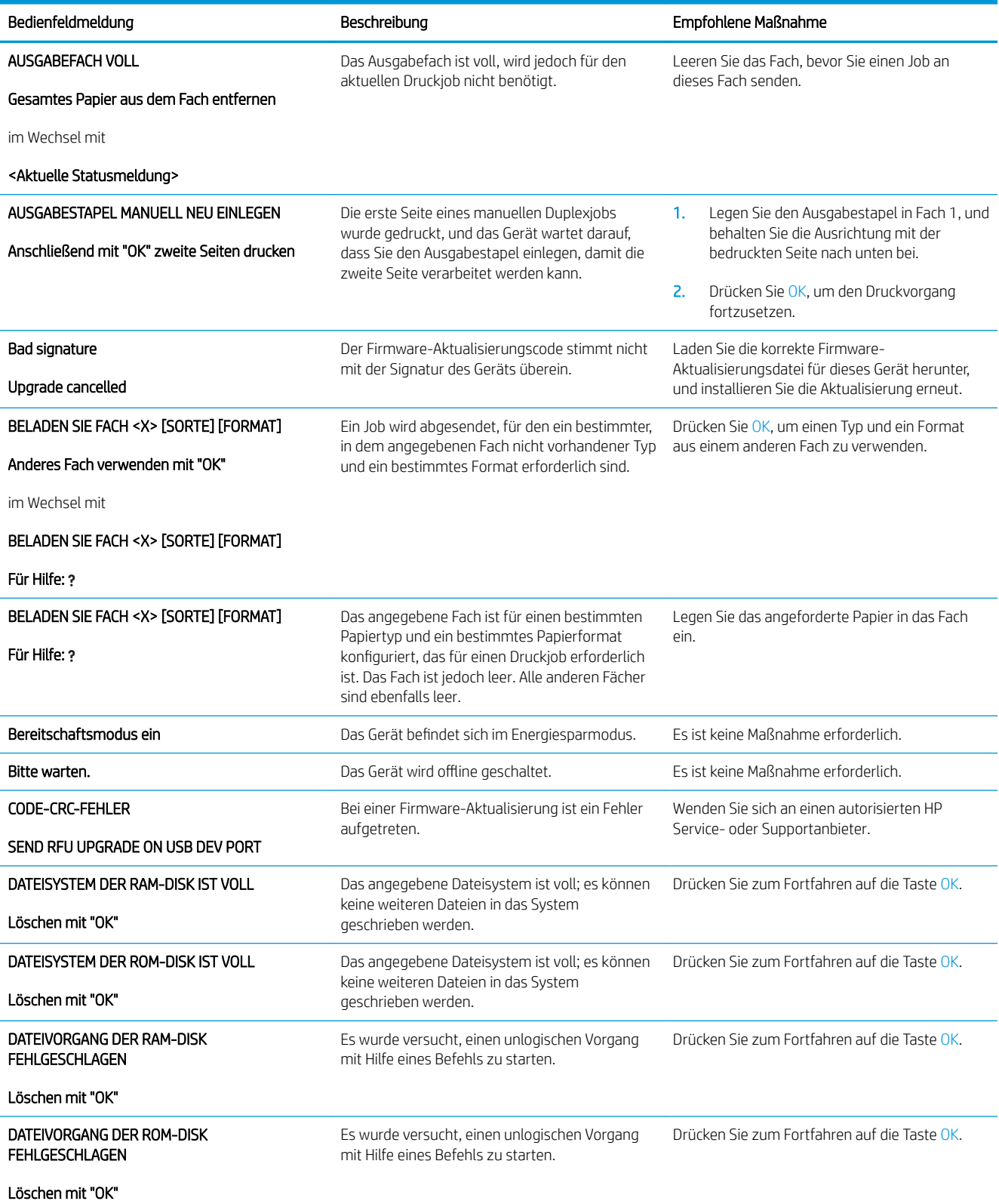

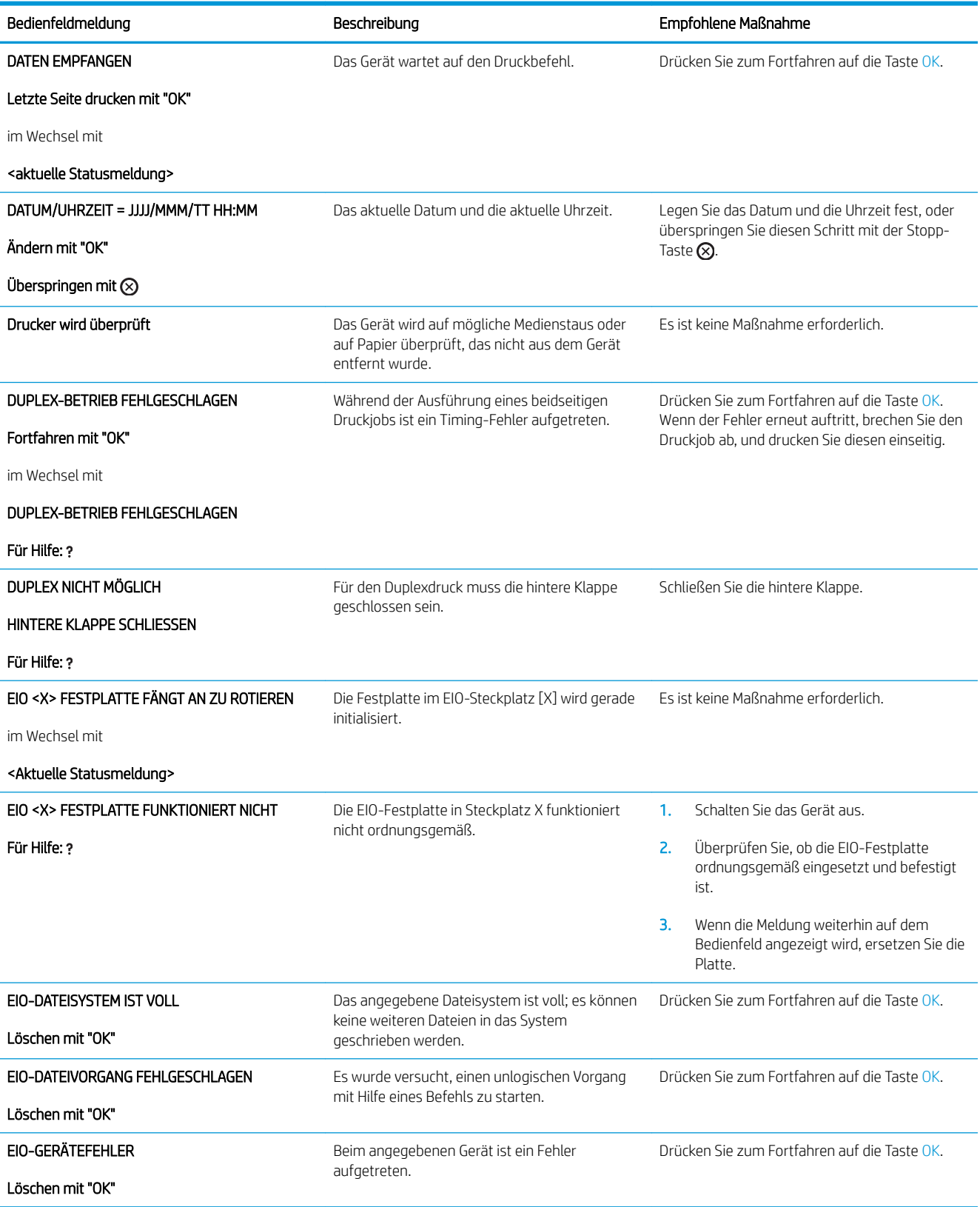

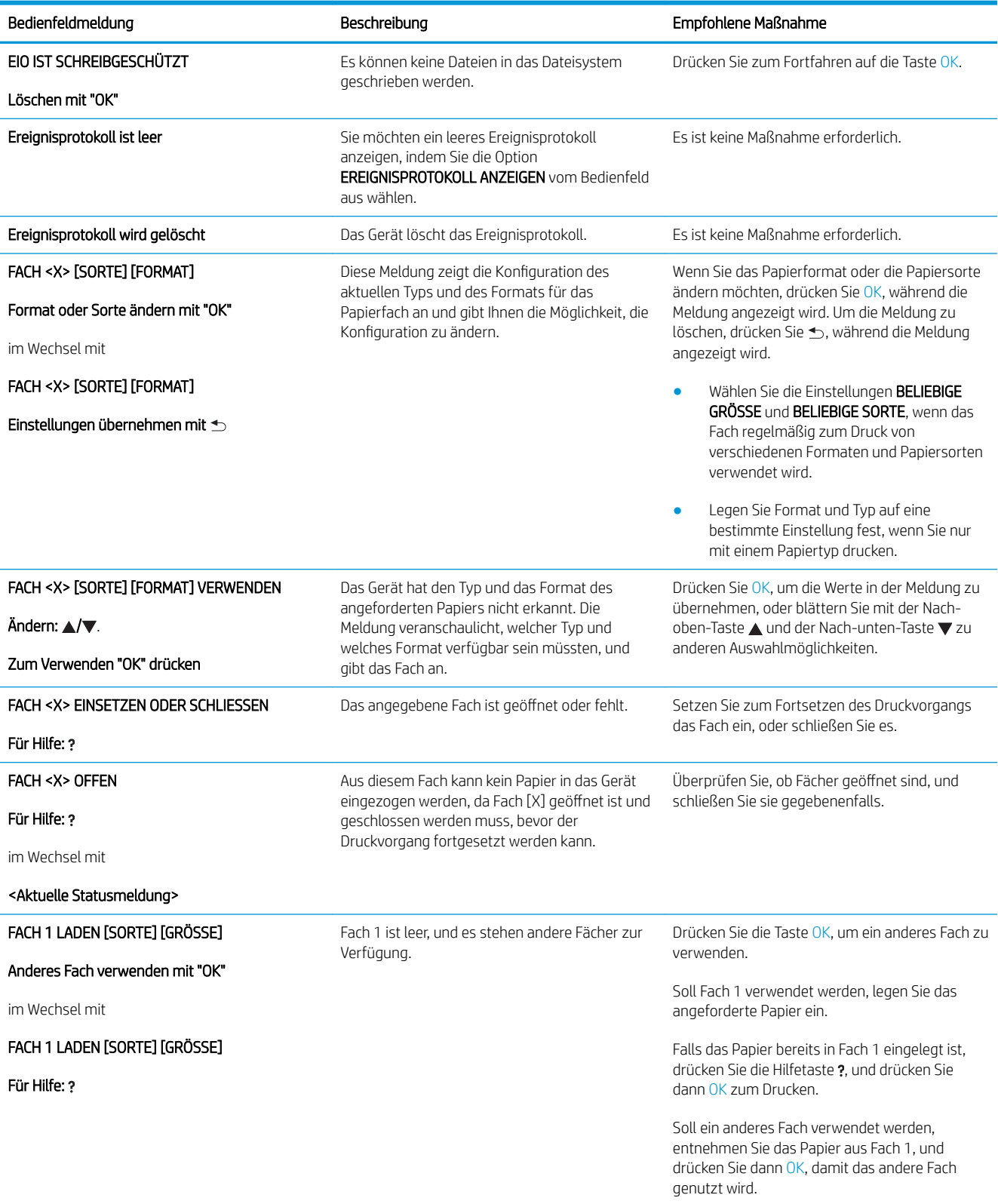

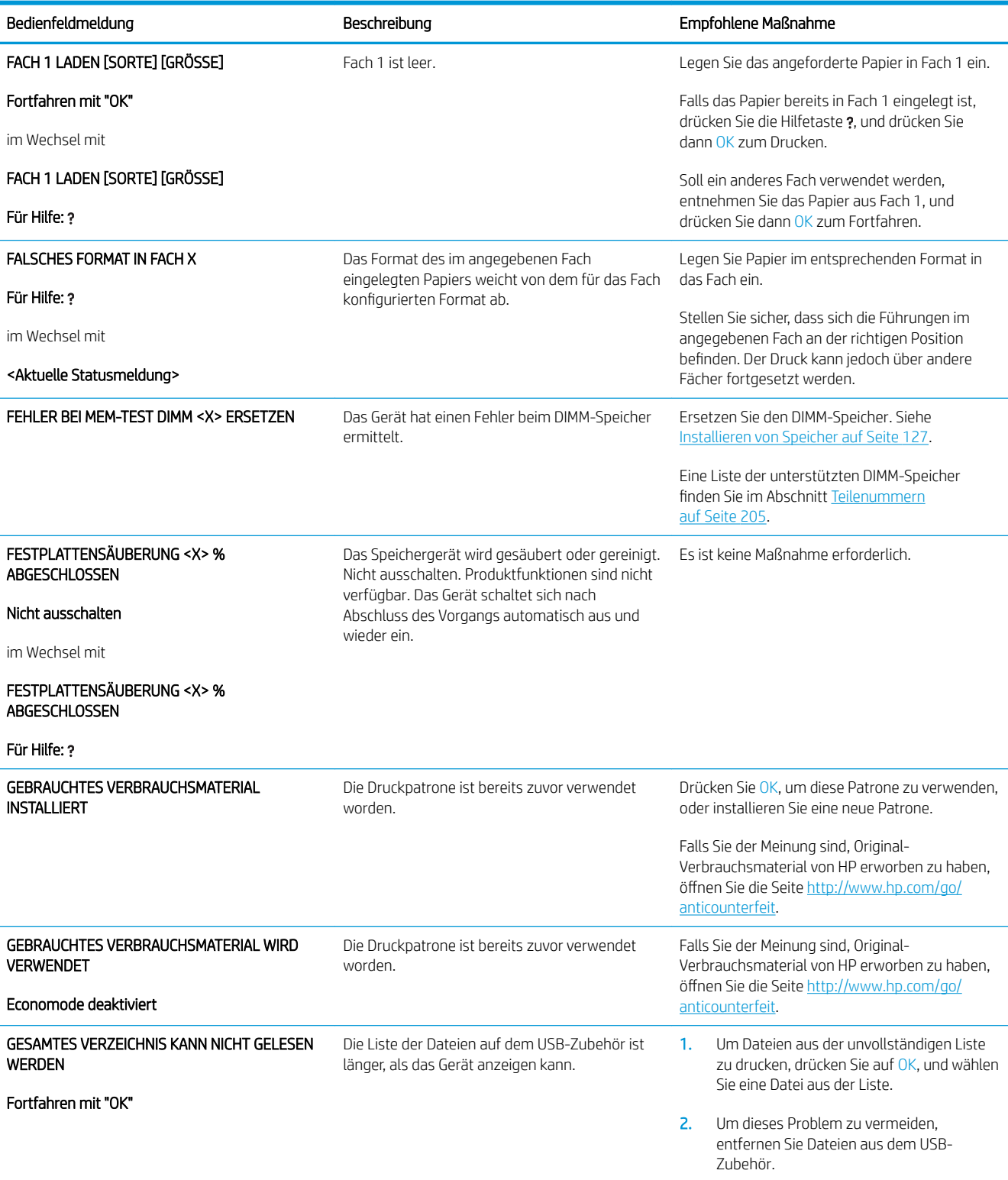

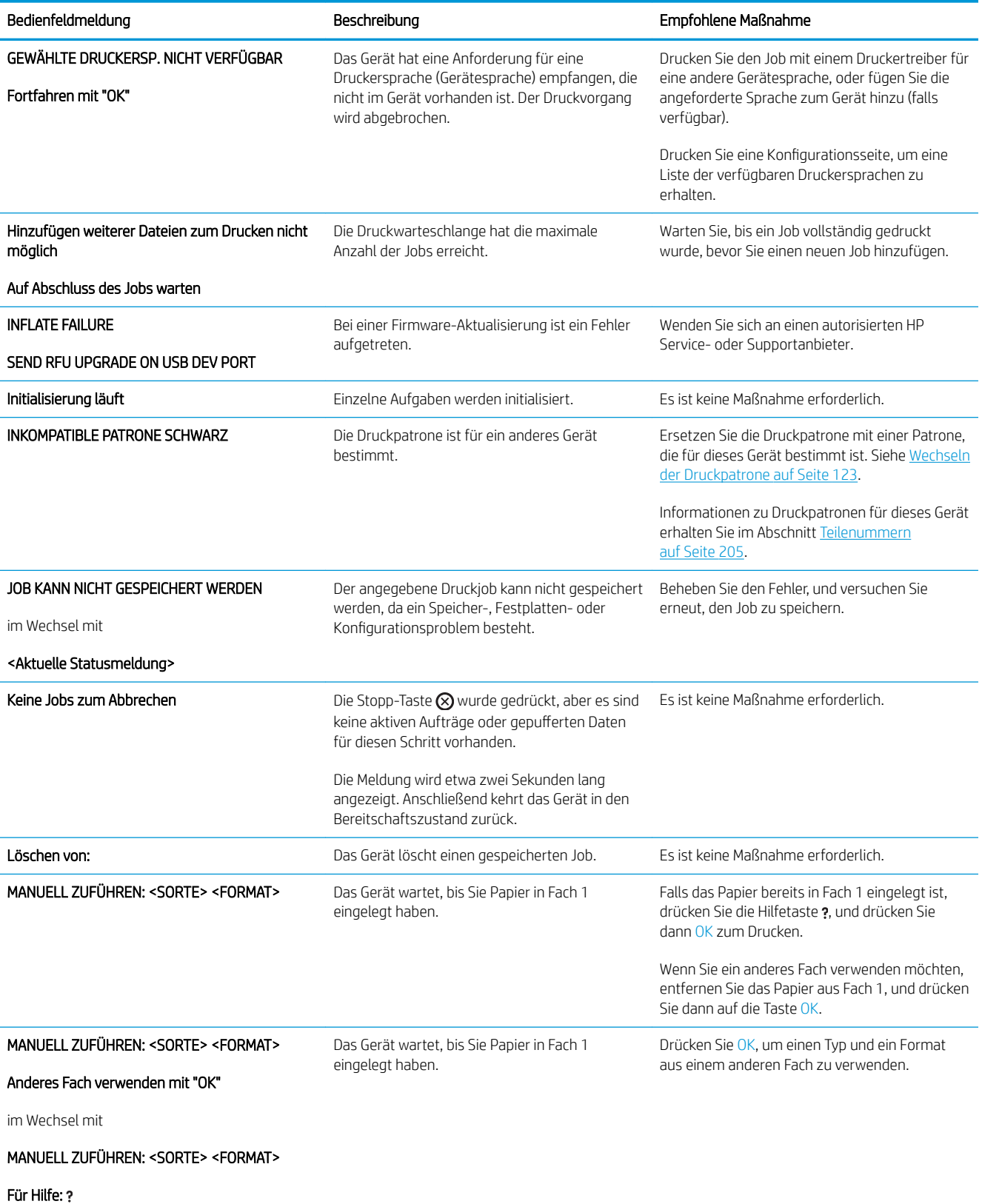

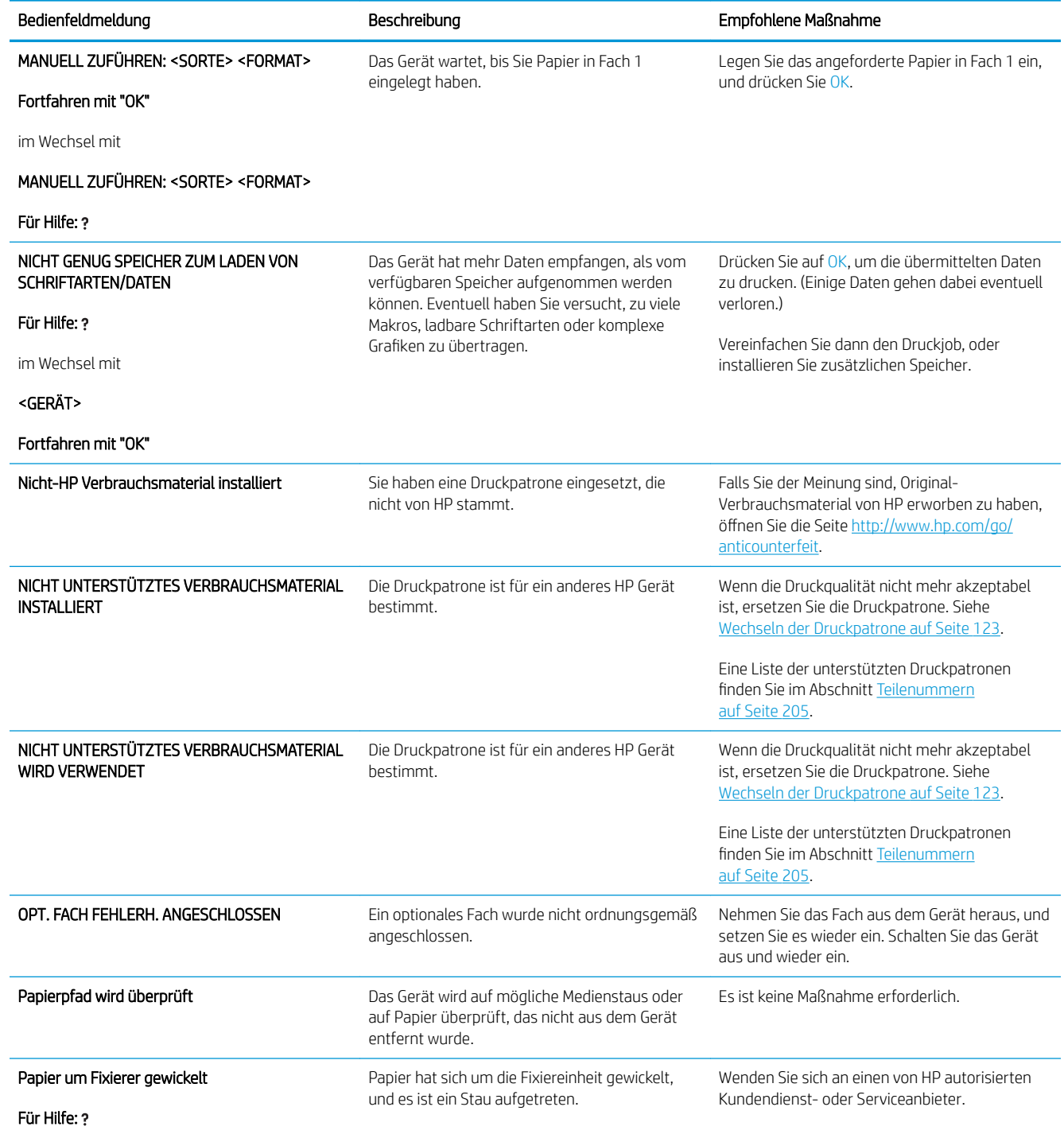

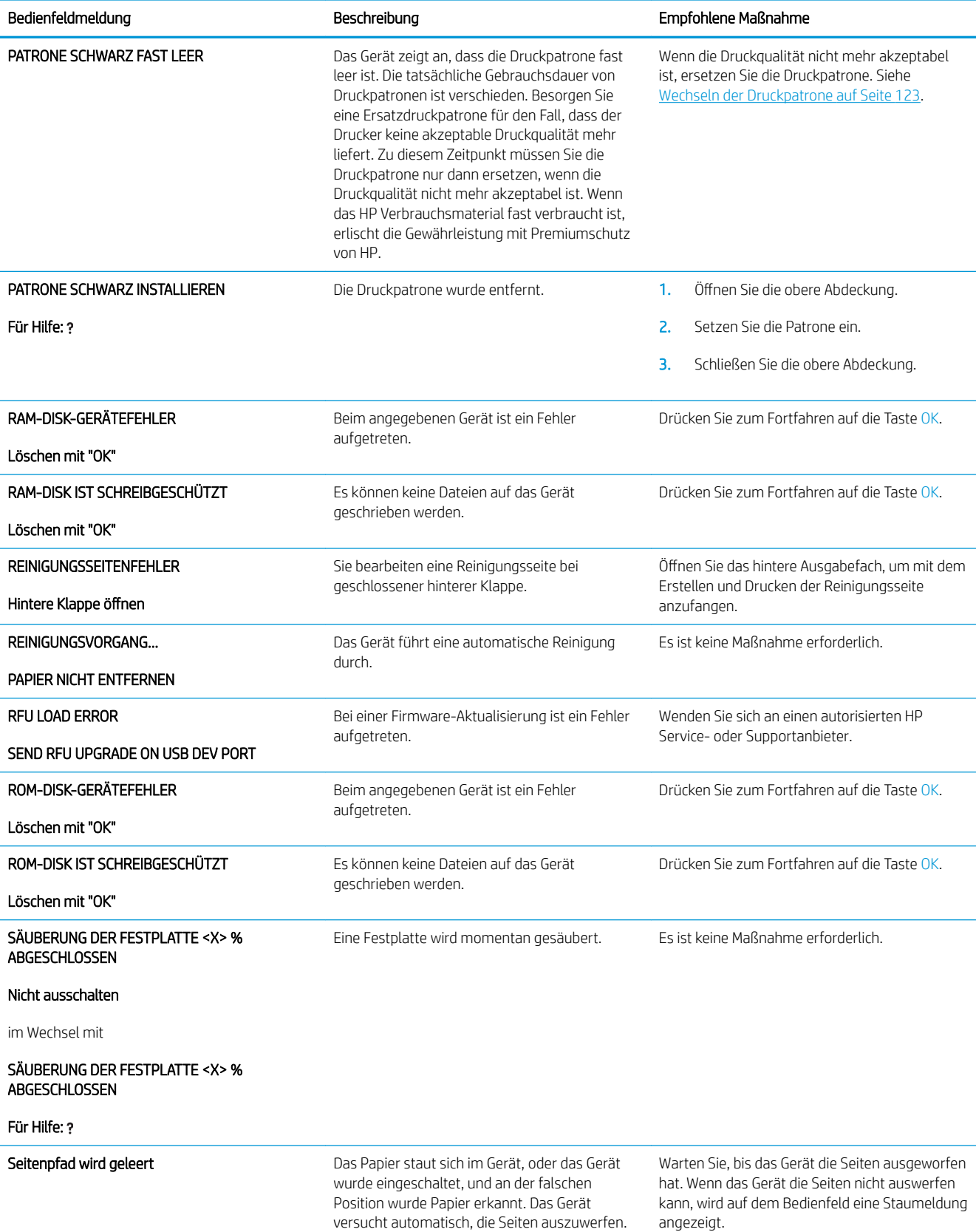

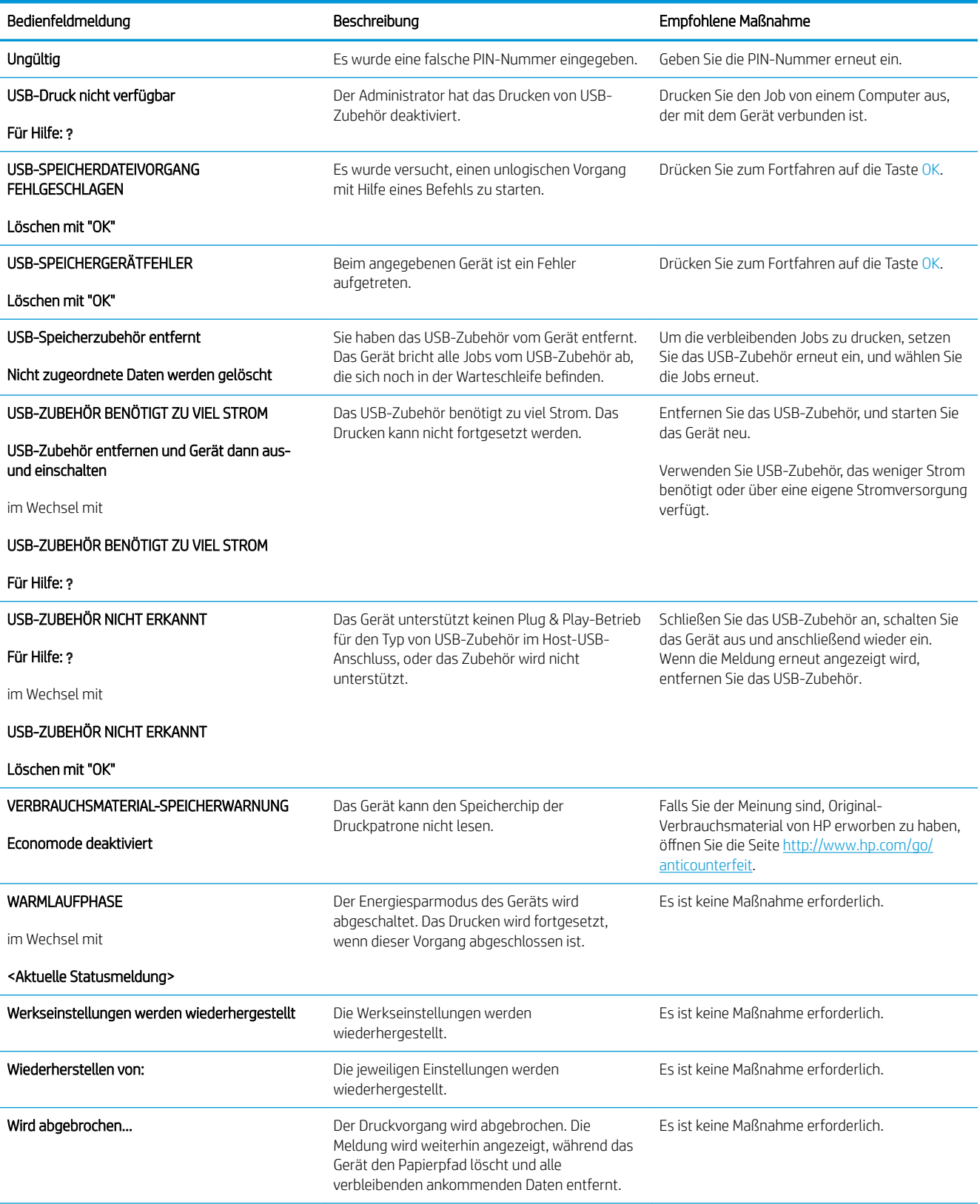

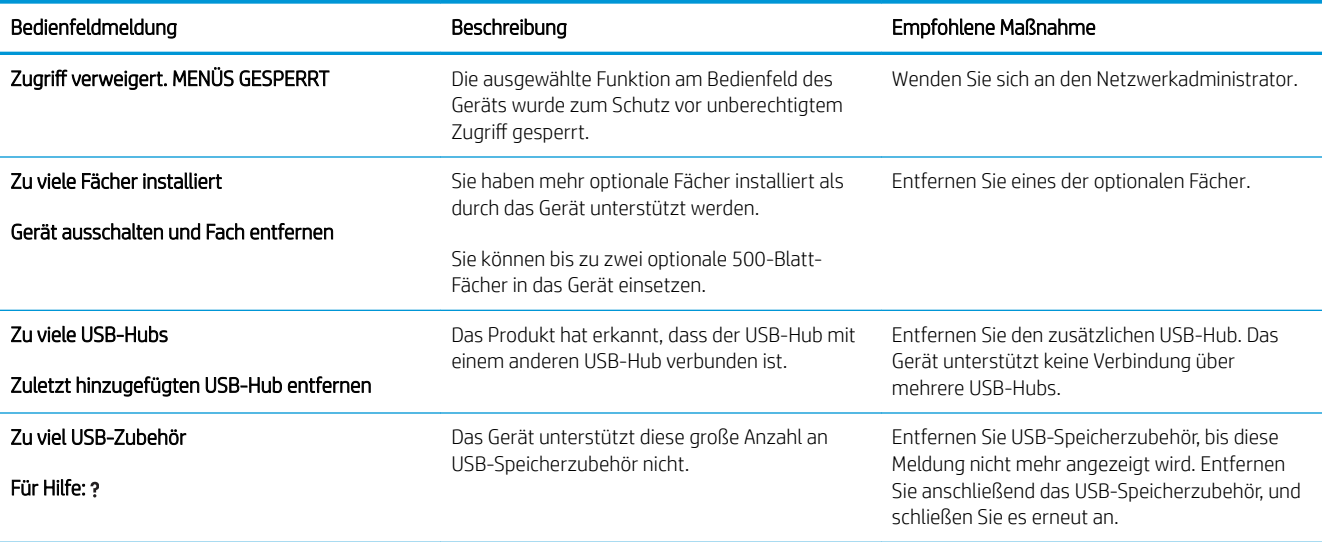

# <span id="page-177-0"></span>**Staus**

# Häufige Ursachen für Papierstaus

Viele Staus werden durch Papier verursacht, das nicht den Spezifikationen von HP entspricht. Vollständige Angaben zu Spezifikationen von Papier für alle HP LaserJet-Geräte finden Sie im *HP LaserJet Printer Family Print Media Guide*. Dieses Handbuch finden Sie unter [www.hp.com/support/ljpaperguide](http://www.hp.com/support/ljpaperguide).

#### Im Gerät liegt ein Stau vor.<sup>1</sup>

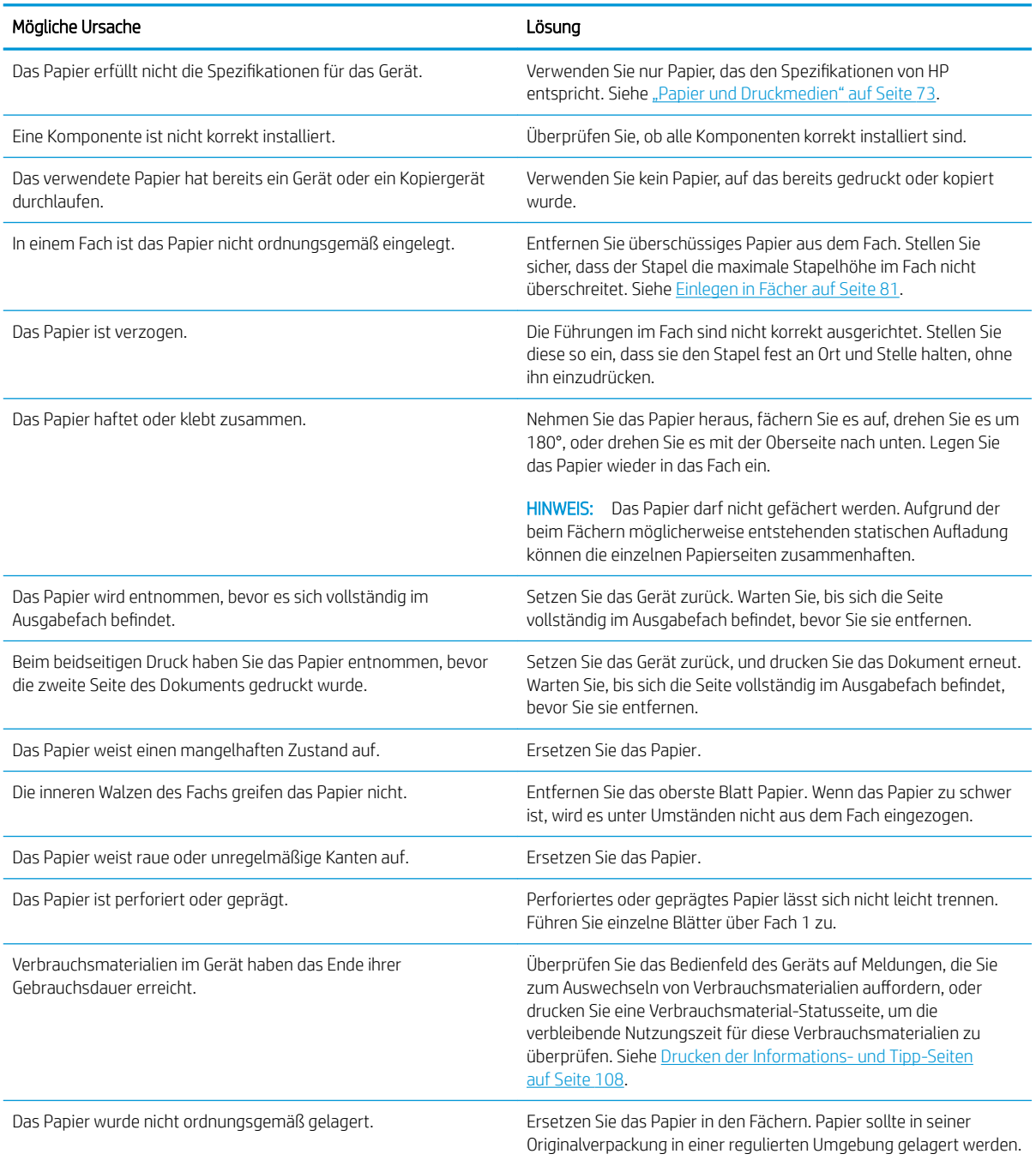

<sup>1</sup> Falls weiterhin Papierstaus im Gerät auftreten, wenden Sie sich an den HP Kundendienst oder Ihren autorisierten HP Serviceanbieter.

# <span id="page-178-0"></span>Beheben von Staus

# Beseitigen von Papierstaus in Fach 1

- TIPP: Eine animierte Anleitung zu diesem Verfahren finden Sie auf der folgenden Website: [www.hp.com/go/](http://www.hp.com/go/ljp3010-tray1-jams) [ljp3010-tray1-jams.](http://www.hp.com/go/ljp3010-tray1-jams)
	- 1. Ziehen Sie das gestaute Papier oder andere gestaute Druckmedien langsam aus dem Gerät heraus. Wenn ein Teil des Papiers bereits in das Gerät eingezogen wurde, beachten Sie die Hinweise unter Beseitigen von [Papierstaus im Bereich der oberen Abdeckung auf Seite 170.](#page-181-0)

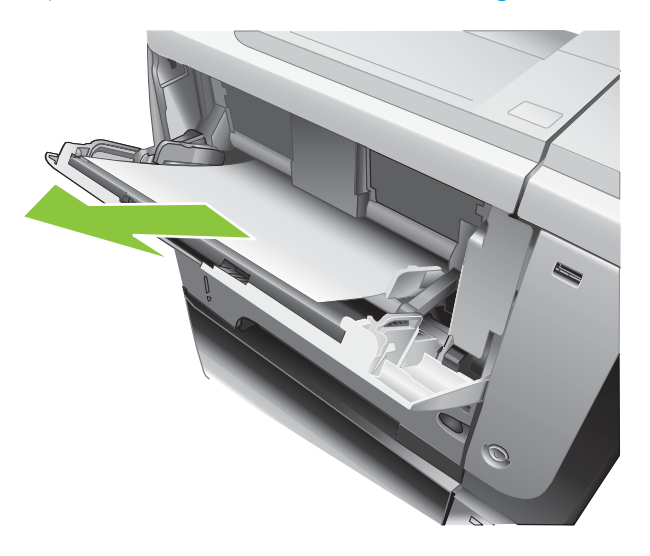

2. Drücken Sie auf die Taste OK, um die Meldung zu löschen.

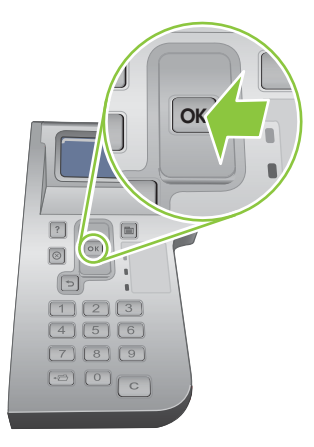

# Beseitigen von Papierstaus in Fach 2 oder in einem optionalen 500-Blatt-Papierfach

- $\frac{1}{2}$  TIPP: Eine animierte Anleitung zu diesem Verfahren finden Sie auf der folgenden Website: [www.hp.com/go/](http://www.hp.com/go/ljp3010-tray2-jams) [ljp3010-tray2-jams.](http://www.hp.com/go/ljp3010-tray2-jams)
	- 1. Ziehen Sie das Papier heraus.

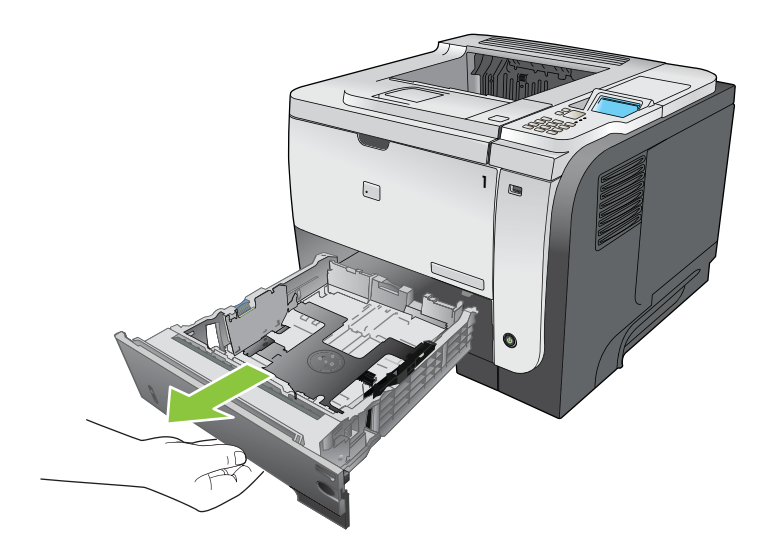

2. Entfernen Sie sämtliches beschädigtes Papier aus dem Fach. Setzen Sie das Fach erneut ein.

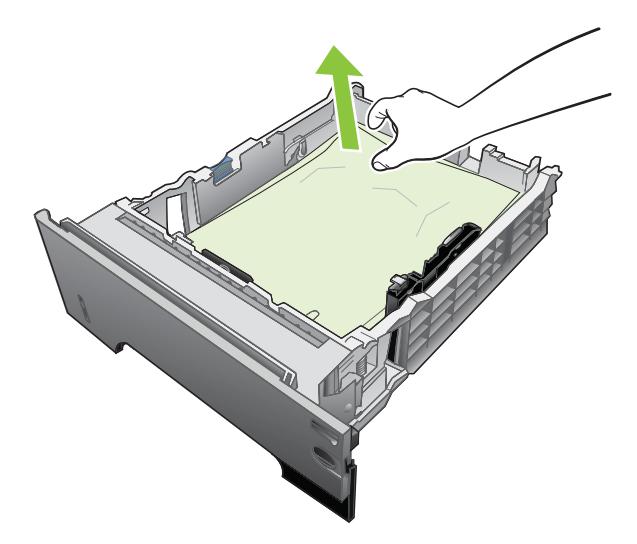

3. Drücken Sie auf die Entriegelungstaste auf der Oberseite des Geräts. Öffnen Sie die obere Abdeckung.

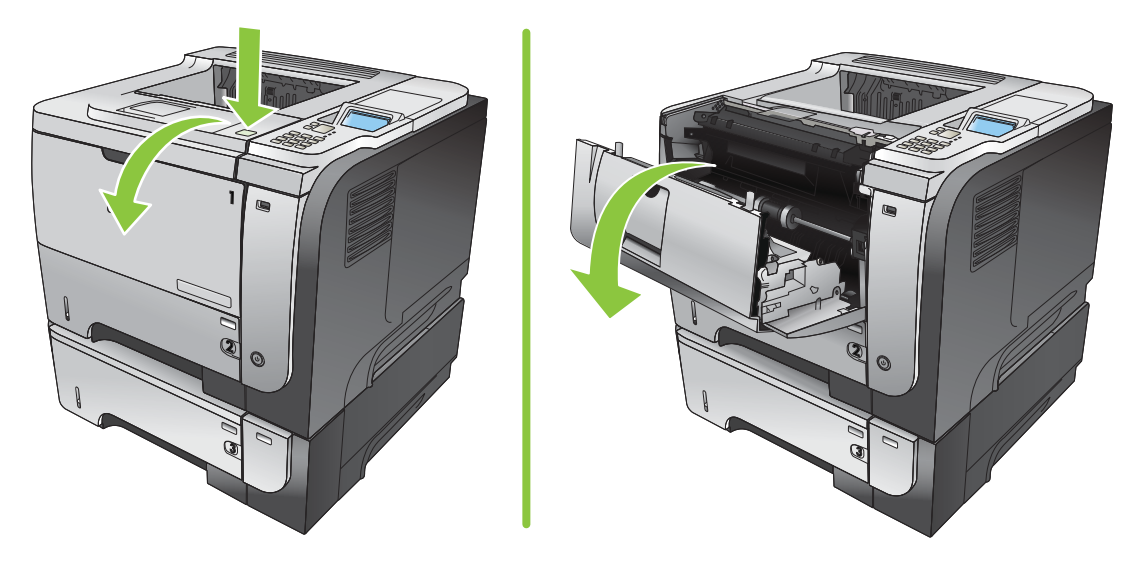
4. Entnehmen Sie die Druckpatrone.

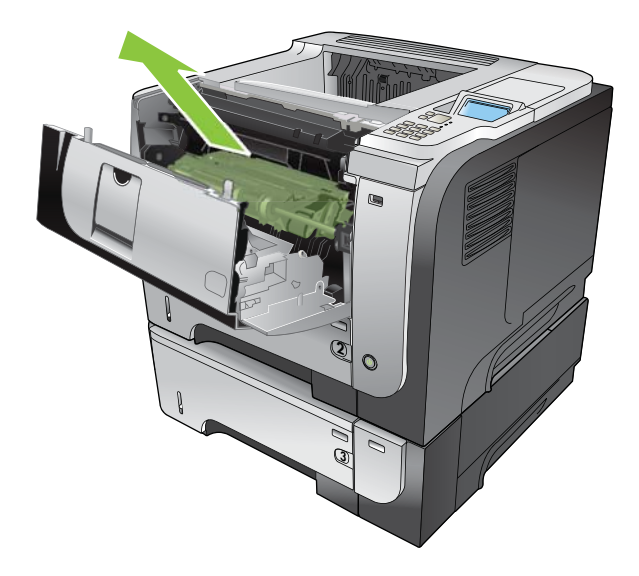

5. Beseitigen Sie den Papierstau.

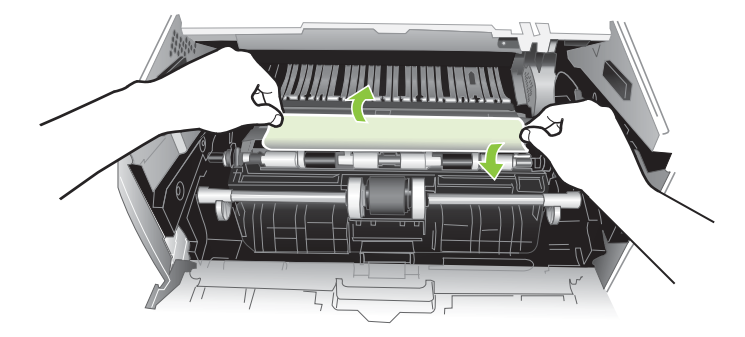

6. Setzen Sie die Druckpatrone wieder ein.

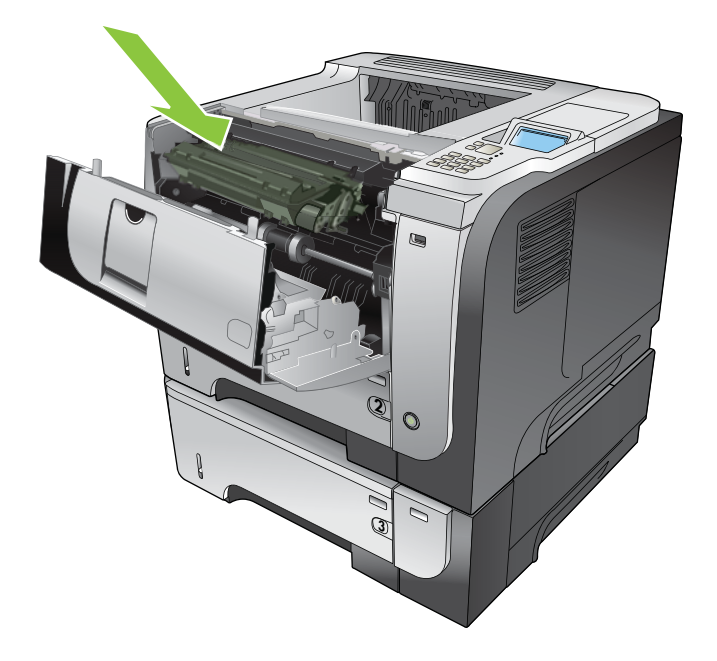

7. Schließen Sie die obere Abdeckung.

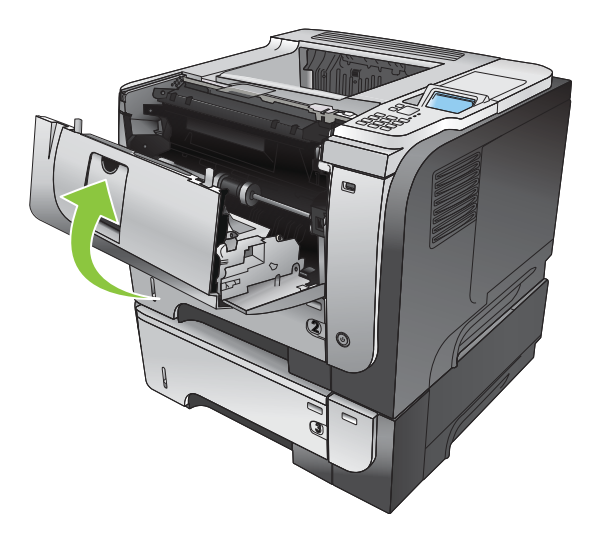

### Beseitigen von Papierstaus im Bereich der oberen Abdeckung

- **※ TIPP:** Eine animierte Anleitung zu diesem Verfahren finden Sie auf der folgenden Website: [www.hp.com/go/](http://www.hp.com/go/ljp3010-jams-top) [ljp3010-jams-top.](http://www.hp.com/go/ljp3010-jams-top)
	- 1. Drücken Sie auf die Entriegelungstaste auf der Oberseite des Geräts. Öffnen Sie die obere Abdeckung.

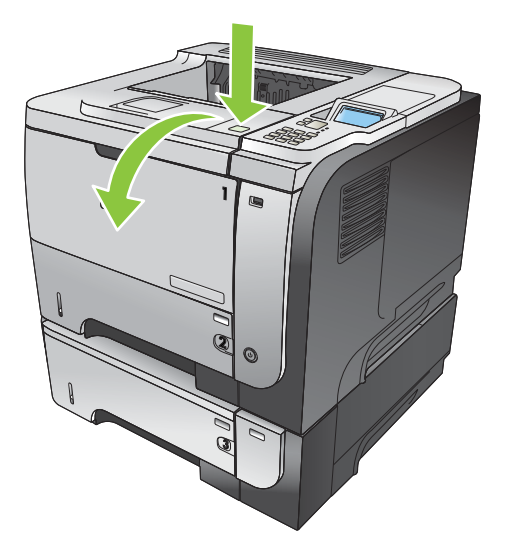

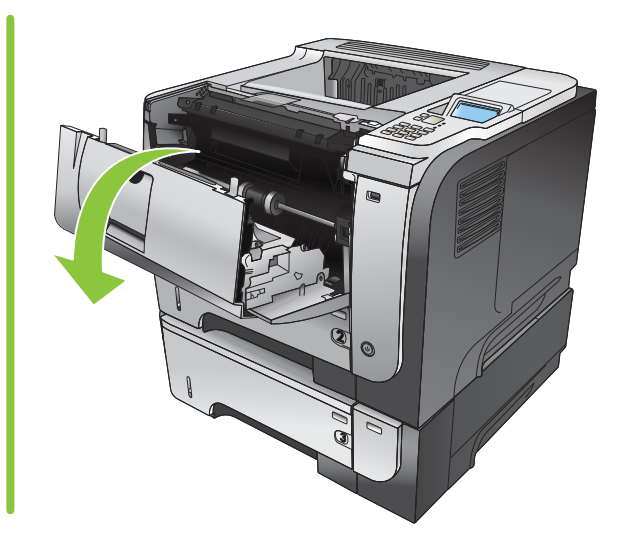

2. Entnehmen Sie die Druckpatrone.

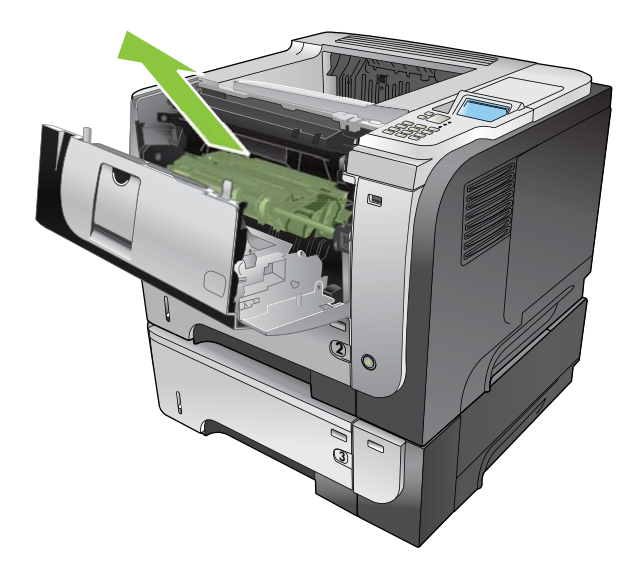

3. Beseitigen Sie den Papierstau.

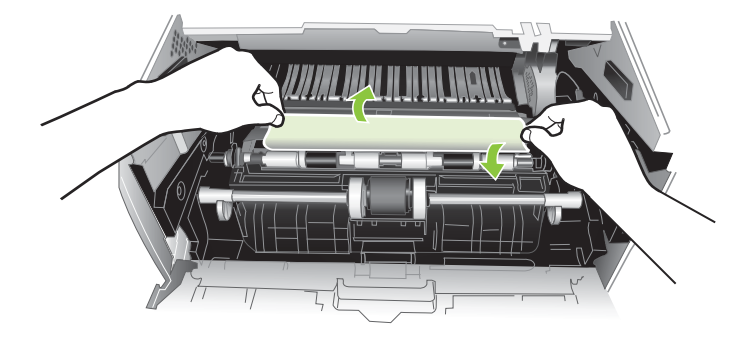

4. Setzen Sie die Druckpatrone wieder ein.

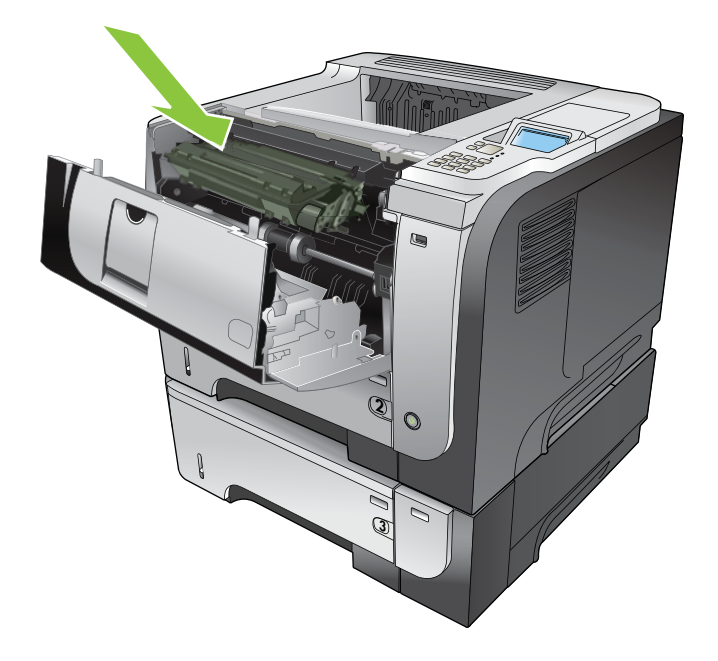

5. Schließen Sie die obere Abdeckung.

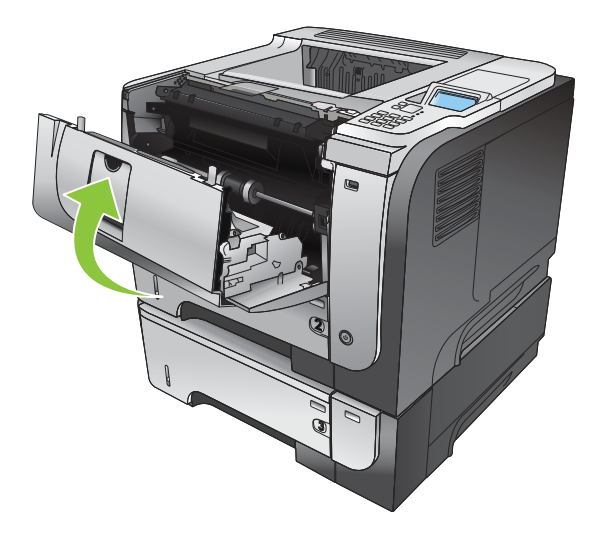

### Beseitigen von Papierstaus im Bereich der hinteren Klappe und der Fixiereinheit

- **※ TIPP:** Eine animierte Anleitung zu diesem Verfahren finden Sie auf der folgenden Website: [www.hp.com/go/](http://www.hp.com/go/ljp3010-jams-rear) [ljp3010-jams-rear.](http://www.hp.com/go/ljp3010-jams-rear)
	- 1. Öffnen Sie die hintere Klappe, und drücken Sie diese herunter, bis sie vollständig in einem 90 °-Winkel geöffnet ist.
		- **BY HINWEIS:** Die hintere Klappe kann in zwei Positionen festgestellt werden. Sie kann in einem 45 °-Winkel für das hintere Ausgabefach und in einem 90°-Winkel zum Beseitigen von Papierstaus geöffnet werden.

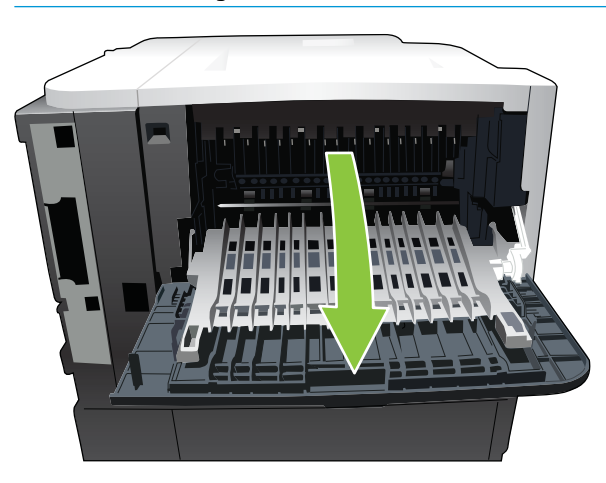

2. Beseitigen Sie den Papierstau.

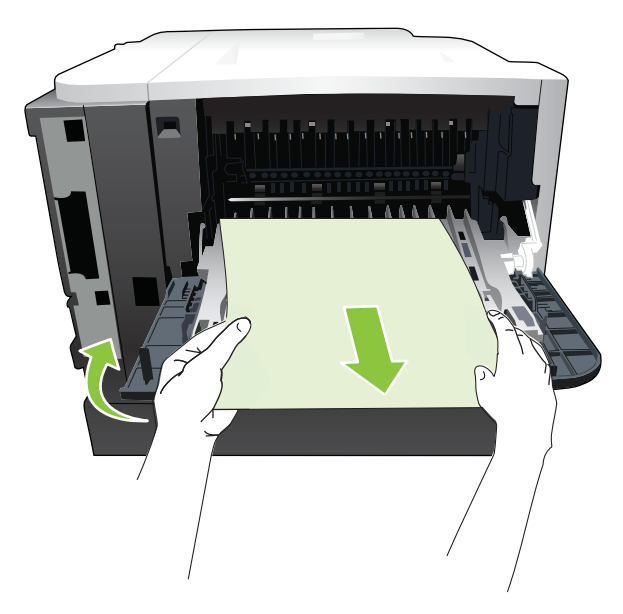

3. Drücken Sie auf die Entriegelungstaste auf der Oberseite des Geräts. Öffnen Sie die obere Abdeckung.

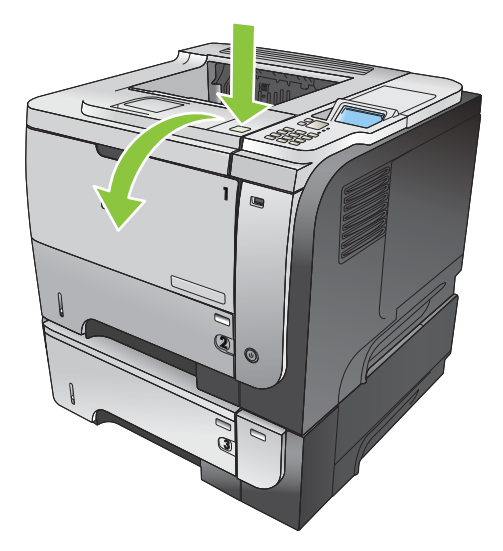

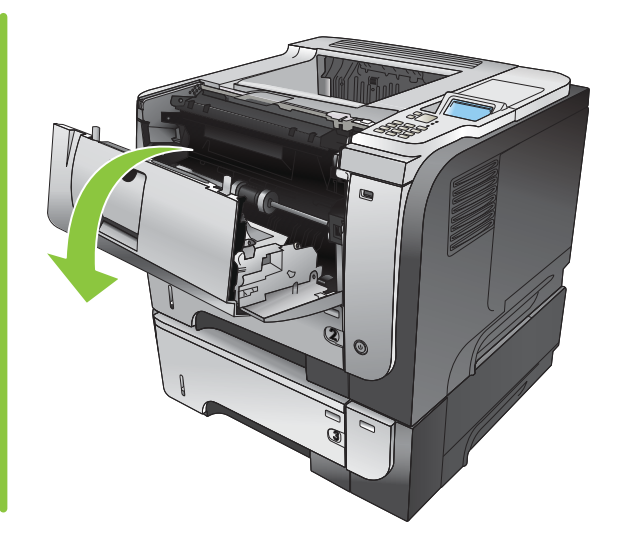

4. Schließen Sie die hintere Klappe.

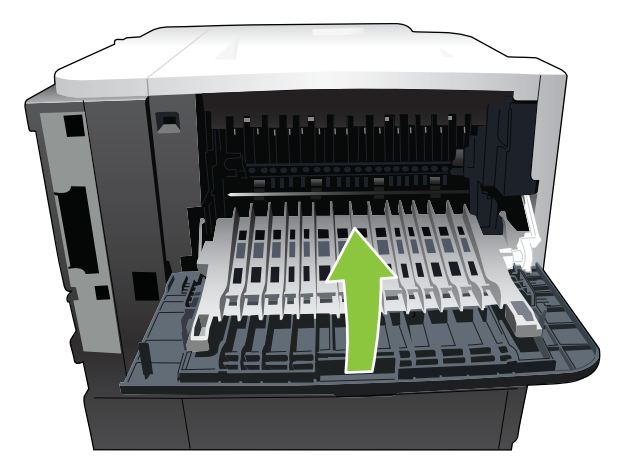

5. Entnehmen Sie die Druckpatrone.

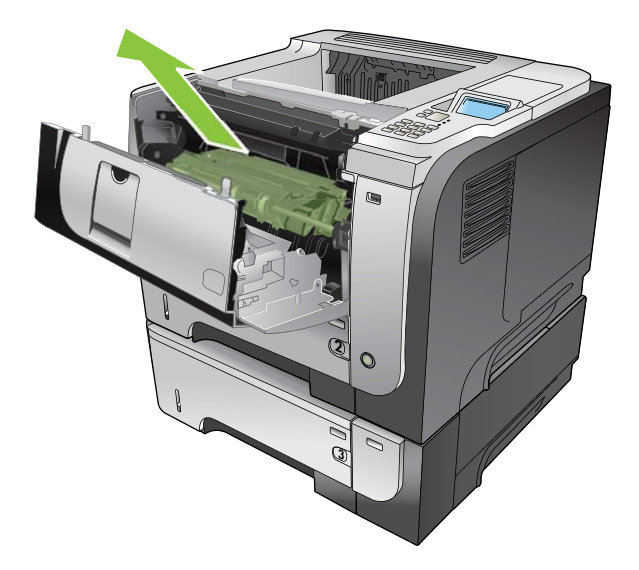

6. Beseitigen Sie den Papierstau.

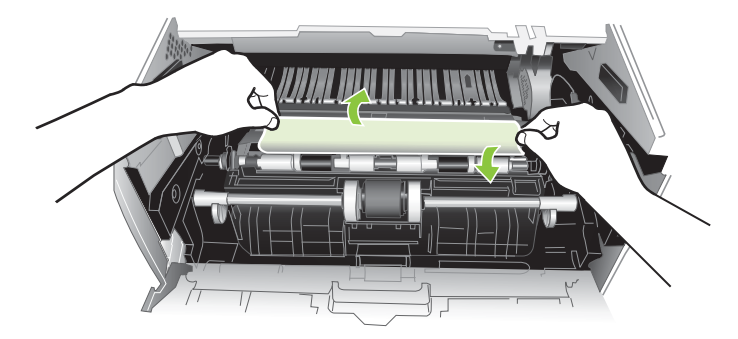

7. Setzen Sie die Druckpatrone wieder ein.

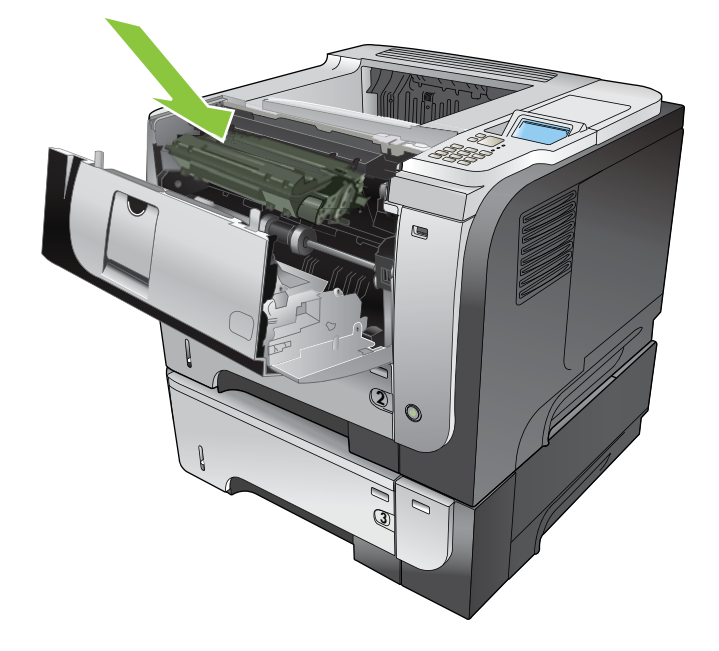

8. Schließen Sie die obere Abdeckung.

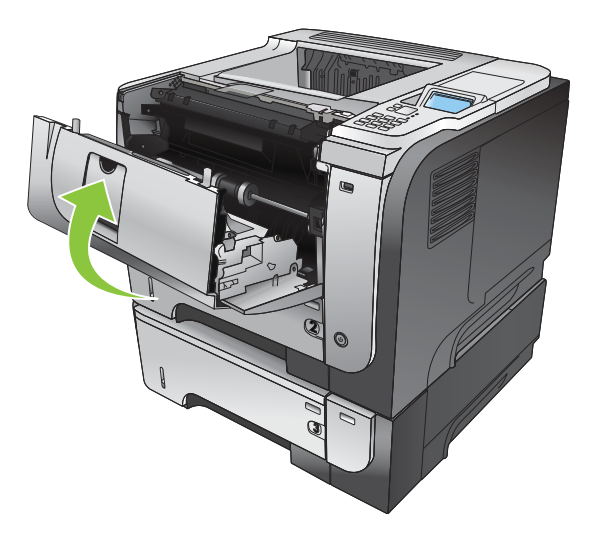

### Beseitigen von Staus im Duplexer

- TIPP: Eine animierte Anleitung zu diesem Verfahren finden Sie auf der folgenden Website: [www.hp.com/go/](http://www.hp.com/go/ljp3010-jams-duplexer) [ljp3010-jams-duplexer.](http://www.hp.com/go/ljp3010-jams-duplexer)
	- 1. Entfernen Sie Fach 2 vollständig aus dem Gerät.

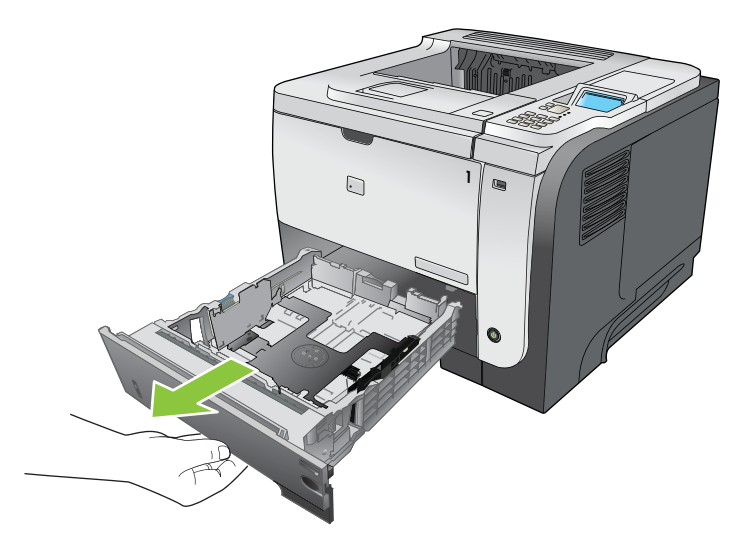

2. Drücken Sie auf die grüne Taste, um die Papierzugangsplatte zu lösen.

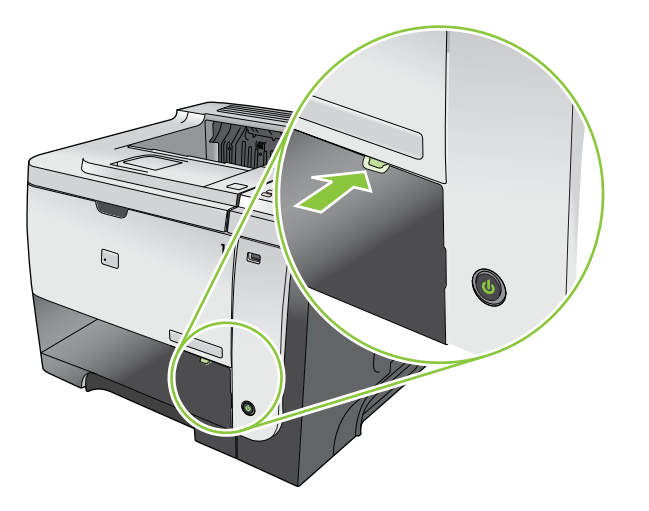

3. Beseitigen Sie den Papierstau.

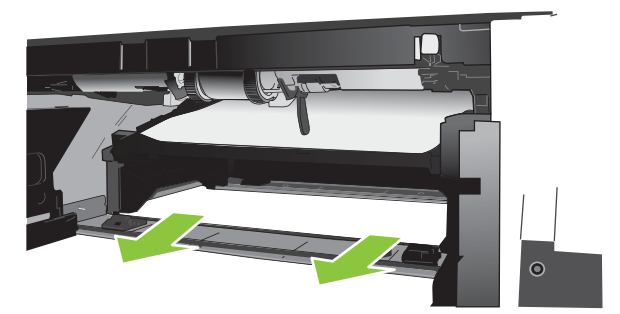

4. Schließen Sie die Papierzugangsplatte.

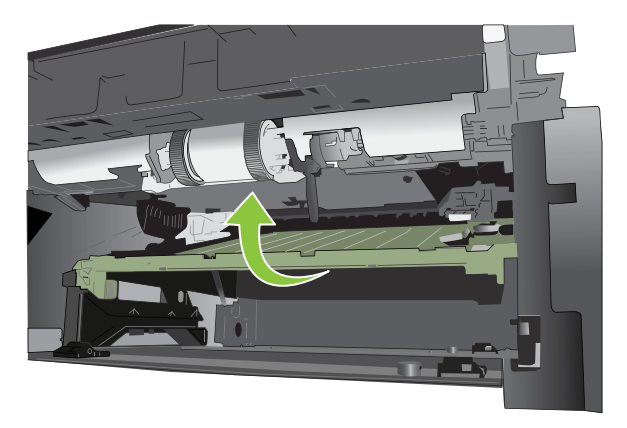

5. Setzen Sie Fach 2 wieder ein.

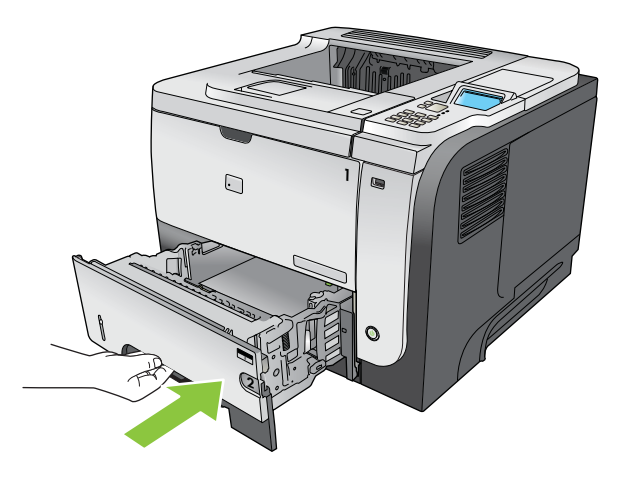

- 6. Öffnen Sie die hintere Klappe, und drücken Sie diese herunter, bis sie vollständig in einem 90 °-Winkel geöffnet ist.
	- **EM** HINWEIS: Die hintere Klappe kann in zwei Positionen festgestellt werden. Sie kann in einem 45 °-Winkel für das hintere Ausgabefach und in einem 90°-Winkel zum Beseitigen von Papierstaus geöffnet werden.

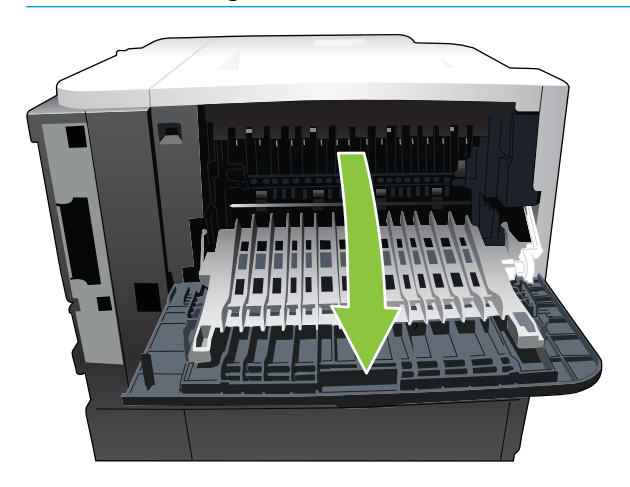

7. Beseitigen Sie den Papierstau.

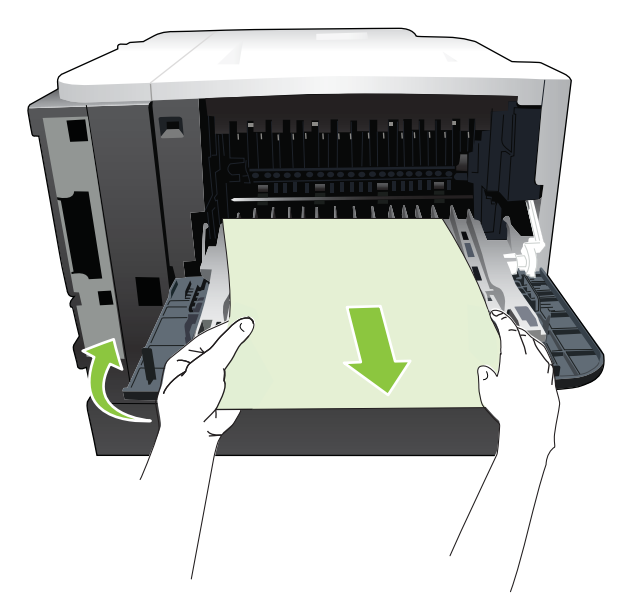

8. Drücken Sie auf die Entriegelungstaste auf der Oberseite des Geräts. Öffnen Sie die obere Abdeckung.

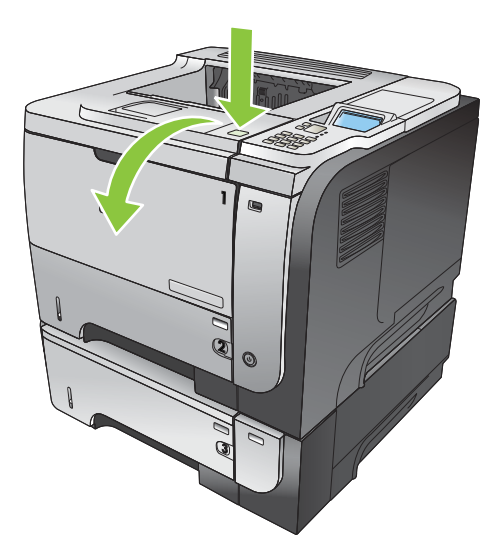

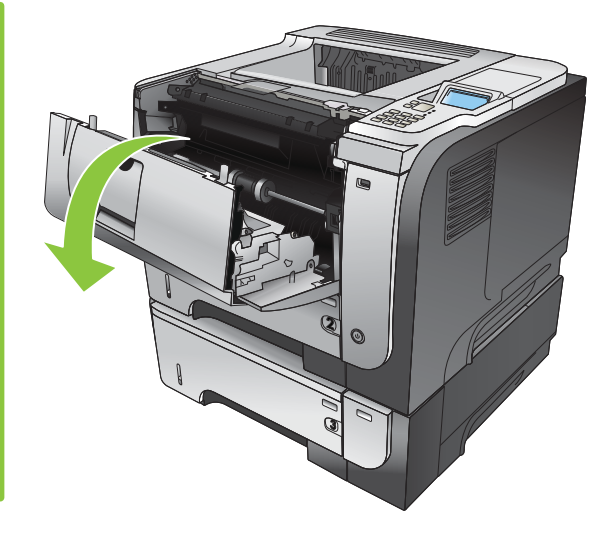

9. Schließen Sie die hintere Klappe.

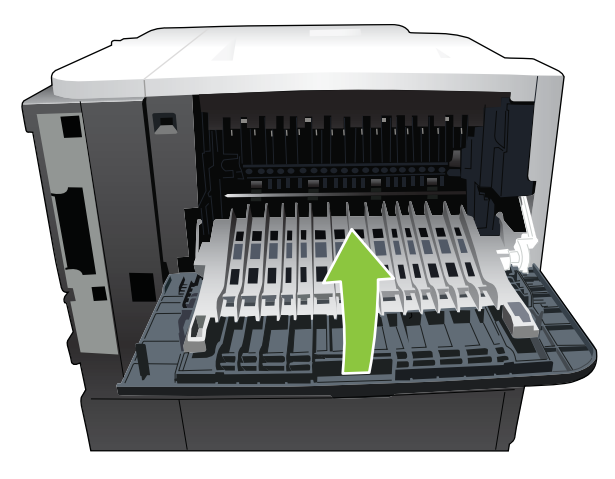

10. Entnehmen Sie die Druckpatrone.

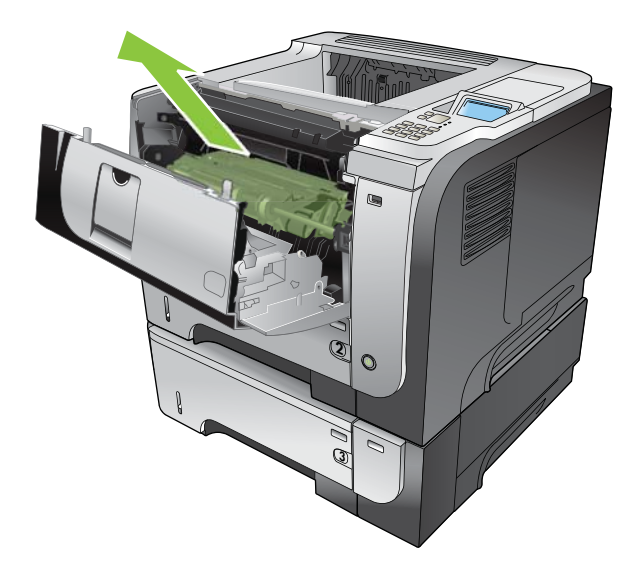

11. Beseitigen Sie den Papierstau.

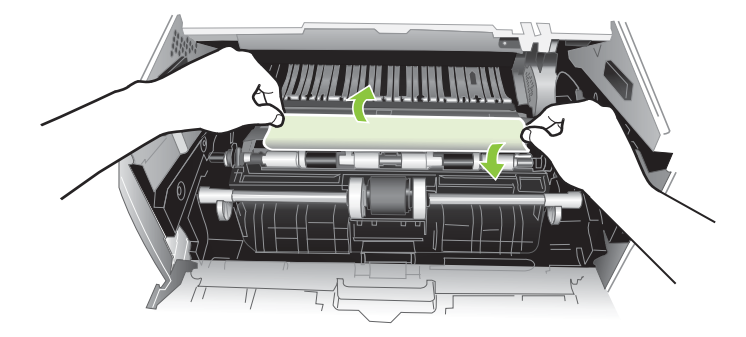

12. Setzen Sie die Druckpatrone wieder ein.

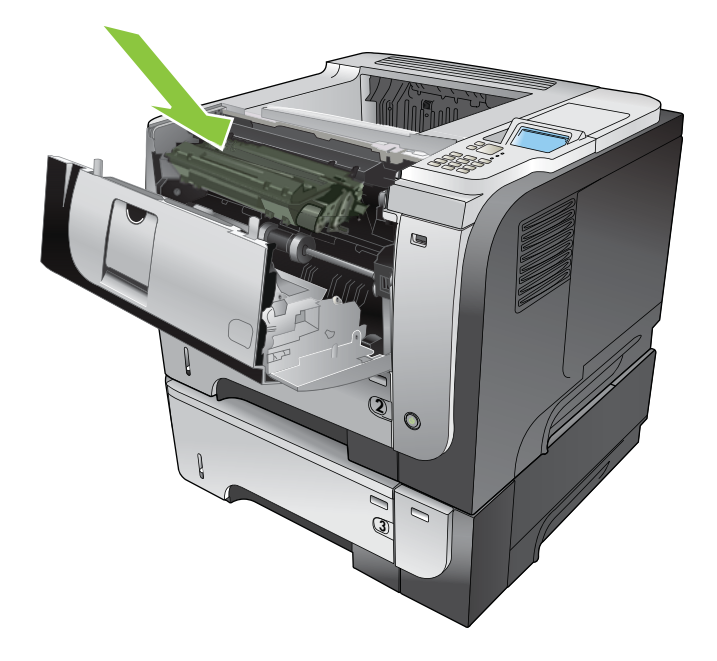

<span id="page-191-0"></span>13. Schließen Sie die obere Abdeckung.

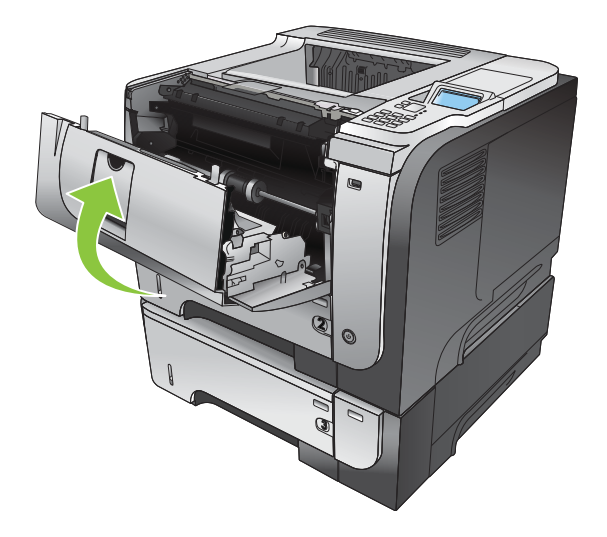

### Papierstaubehebung

Dieses Produkt verfügt über eine Funktion "Papierstau beheben", mit deren Hilfe die gestauten Seiten erneut gedruckt werden. Die folgenden Optionen sind verfügbar:

- AUTOMATISCH Das Gerät versucht, die gestauten Seiten neu zu drucken, wenn ausreichend Speicher zur Verfügung steht. Dies ist die Standardeinstellung.
- AUS Das Gerät versucht nicht, die gestauten Seiten neu zu drucken. Da kein Speicher benötigt wird, um die zuletzt gedruckten Seiten zu speichern, ist die Druckerleistung optimal.
- **EX** HINWEIS: Wenn bei Verwendung dieser Option das Papier im Produkt zur Neige geht, und der Job auf beiden Seiten gedruckt wird, können einige Seiten verloren gehen.
- EIN Das Produkt druckt gestaute Seiten neu. Zusätzlicher Speicher wird reserviert, um die zuletzt gedruckten Seiten zu speichern. Darunter kann die Gesamtleistung des Druckers leiden.

#### Einstellen der Funktion "Papierstau beheben"

- 1. Drücken Sie auf die Taste Menü .
- 2. Drücken Sie auf die Nach-unten-Taste v, um das Menü GERÄT KONFIGURIEREN zu markieren, und drücken Sie dann auf die Taste OK.
- 3. Drücken Sie auf die Nach-unten-Taste v. um das Menü SYSTEM-SETUP zu markieren, und drücken Sie dann auf die Taste OK.
- 4. Drücken Sie auf die Nach-unten-Taste v, um das Menü PAPIERSTAUBEHEBUNG zu markieren, und drücken Sie dann auf die Taste OK.
- 5. Drücken Sie auf die Nach-unten-Taste ▼ oder auf die Nach-oben-Taste ▲, um die entsprechende Einstellung zu markieren, und drücken Sie dann auf die Taste OK.
- 6. Drücken Sie auf die Taste Menü e, um zum Zustand Bereit zurückzukehren.

# Probleme bei der Papierzufuhr

Verwenden Sie nur Papier, das den im *HP LaserJet Printer Family Print Media Guide* aufgeführten Spezifikationen entspricht. Beim Konfigurieren der Papiersorte auf dem Bedienfeld sollten Sie darauf achten, dass diese mit der im Fach eingelegten Papiersorte übereinstimmt.

## Produkt zieht mehrere Blätter auf einmal ein

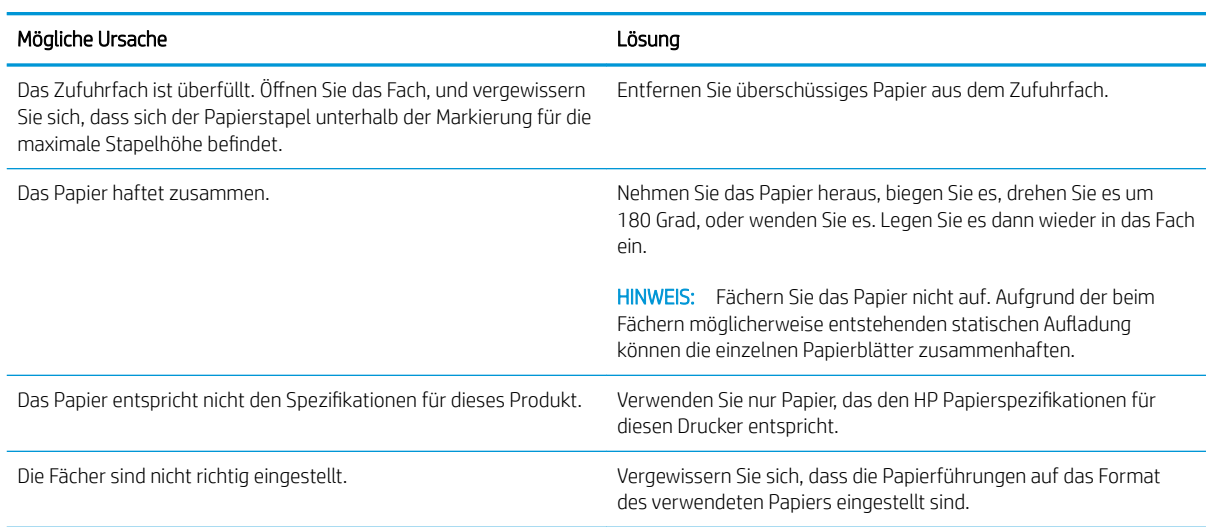

#### Produkt zieht mehrere Blätter auf einmal ein

## Drucker zieht falsches Papierformat ein

#### Drucker zieht falsches Papierformat ein

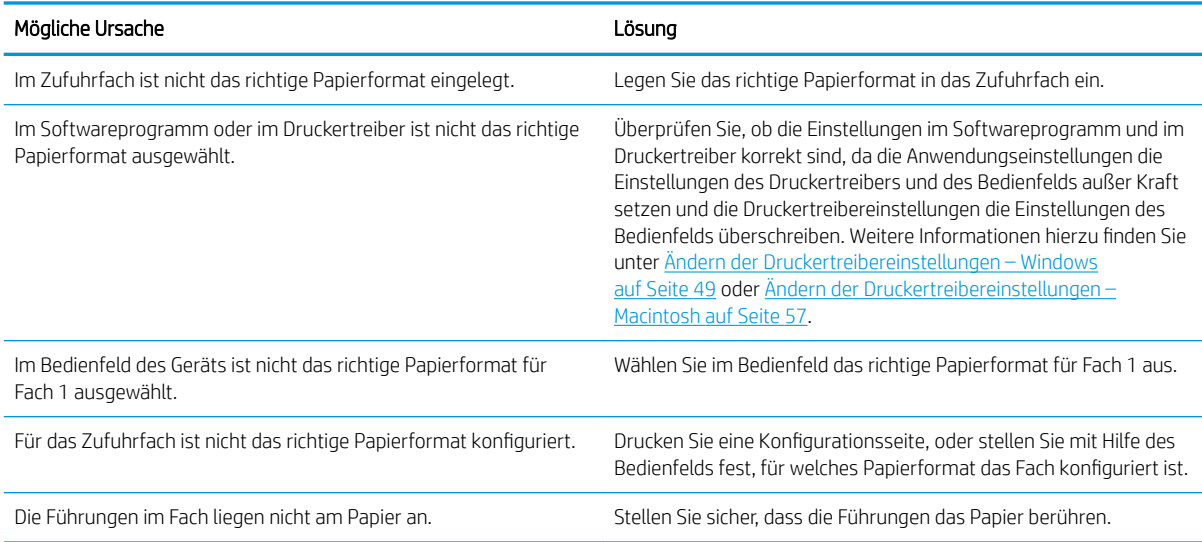

## Produkt zieht Papier aus dem falschen Fach ein

#### Produkt zieht Papier aus dem falschen Fach ein

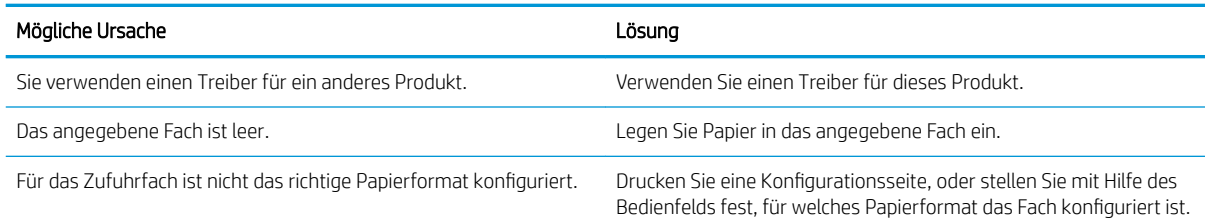

## Papier wird nicht automatisch eingezogen

#### Papier wird nicht automatisch eingezogen

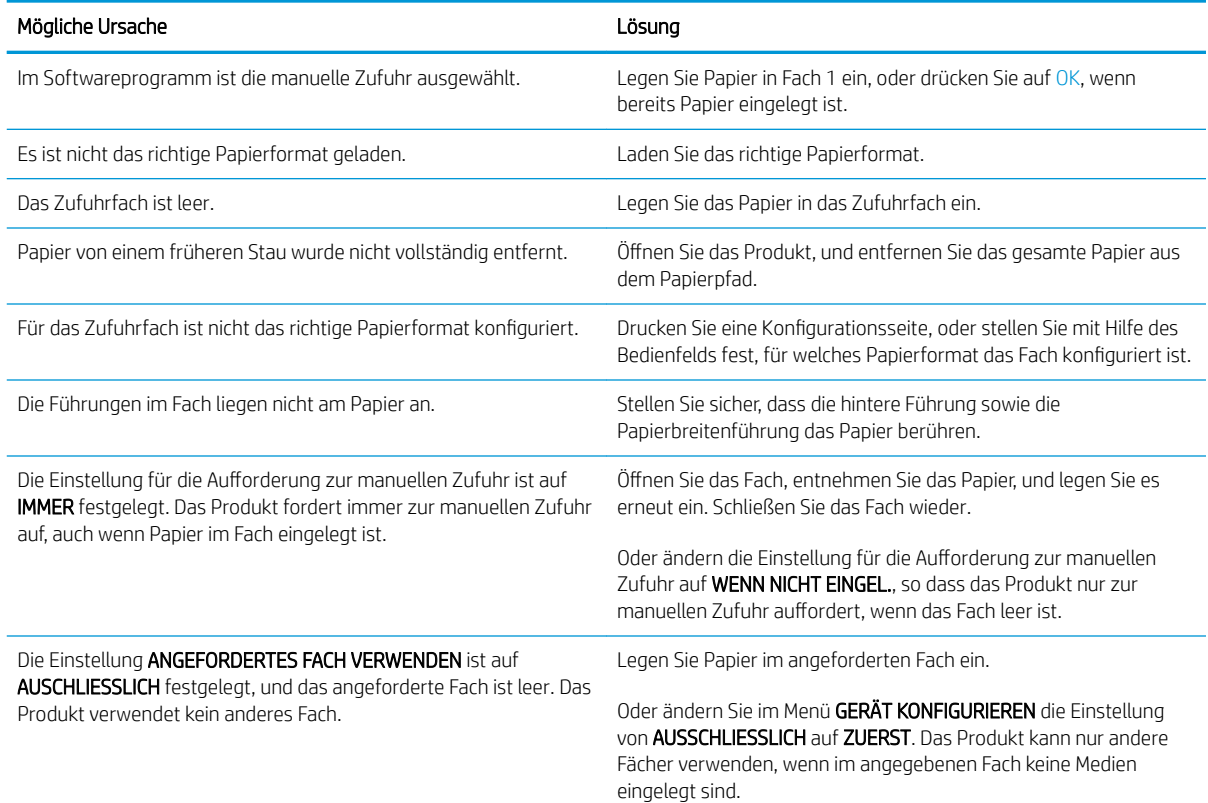

## Kein Einziehen von Papier aus Fach 2, 3 oder 4

#### Papier wird aus Fach 2 oder 3 nicht eingezogen

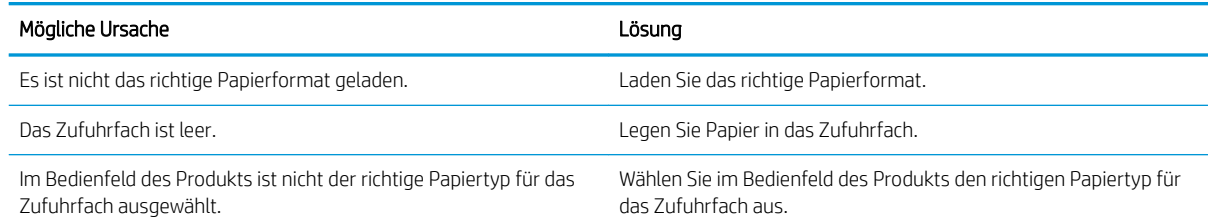

#### Papier wird aus Fach 2 oder 3 nicht eingezogen

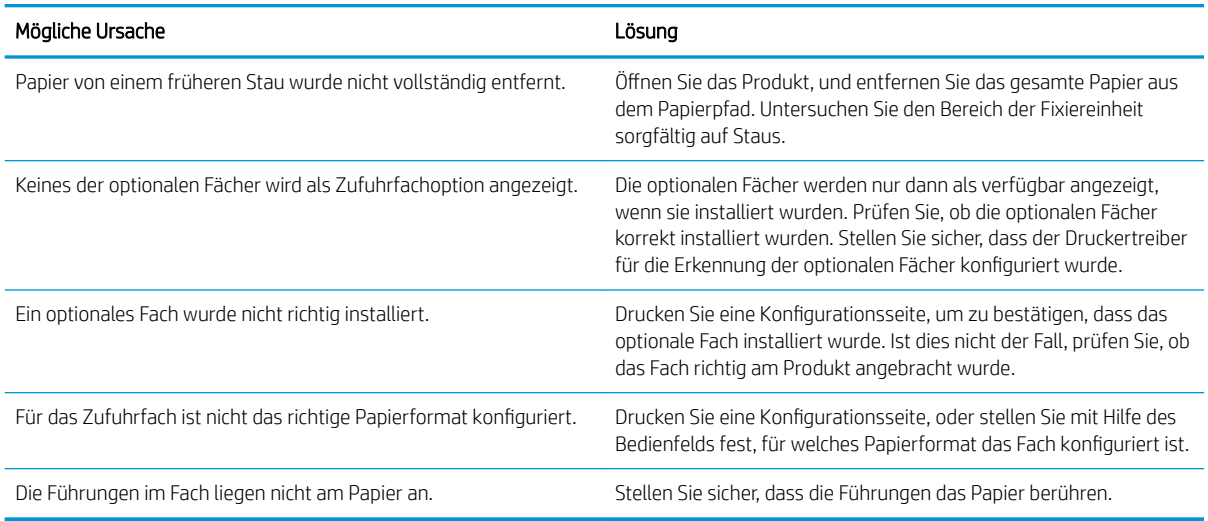

# Transparentfolien oder Glanzpapier werden nicht eingezogen

#### Transparentfolien oder Glanzpapier werden nicht eingezogen

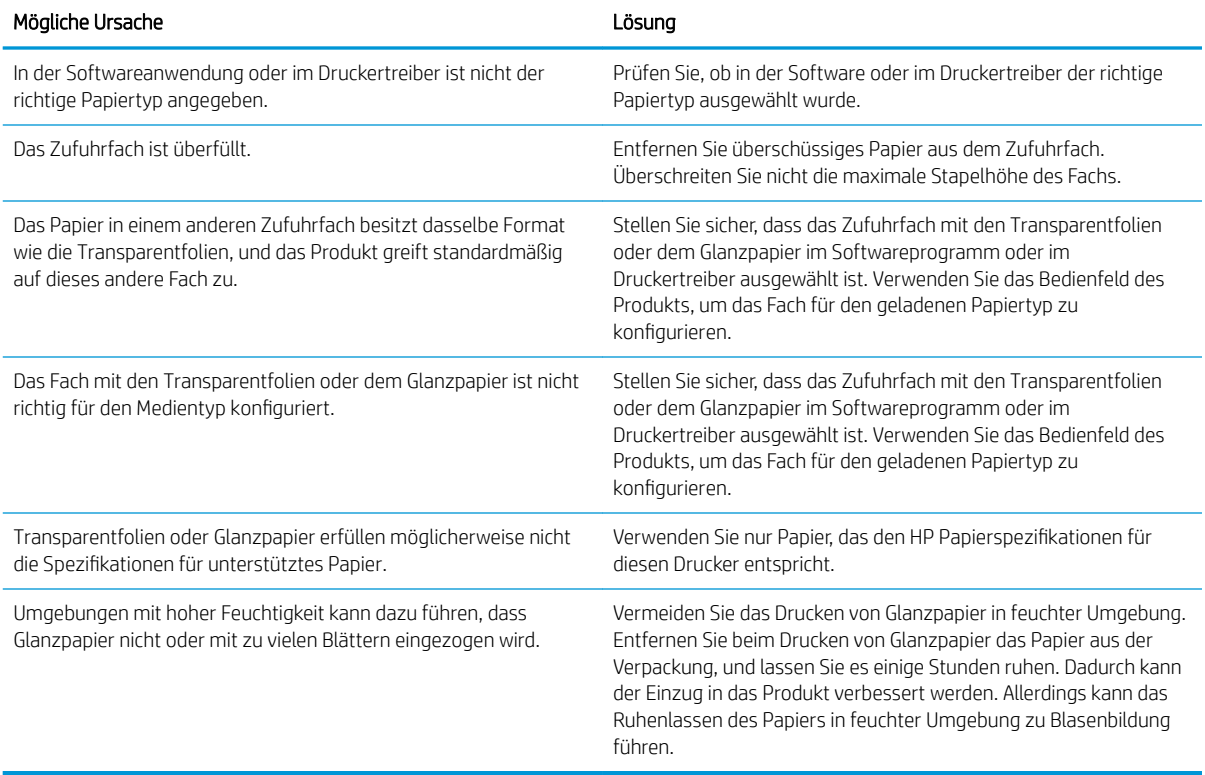

# Umschläge stauen sich oder werden nicht in das Produkt eingezogen

#### Umschläge stauen sich oder werden nicht in das Produkt eingezogen

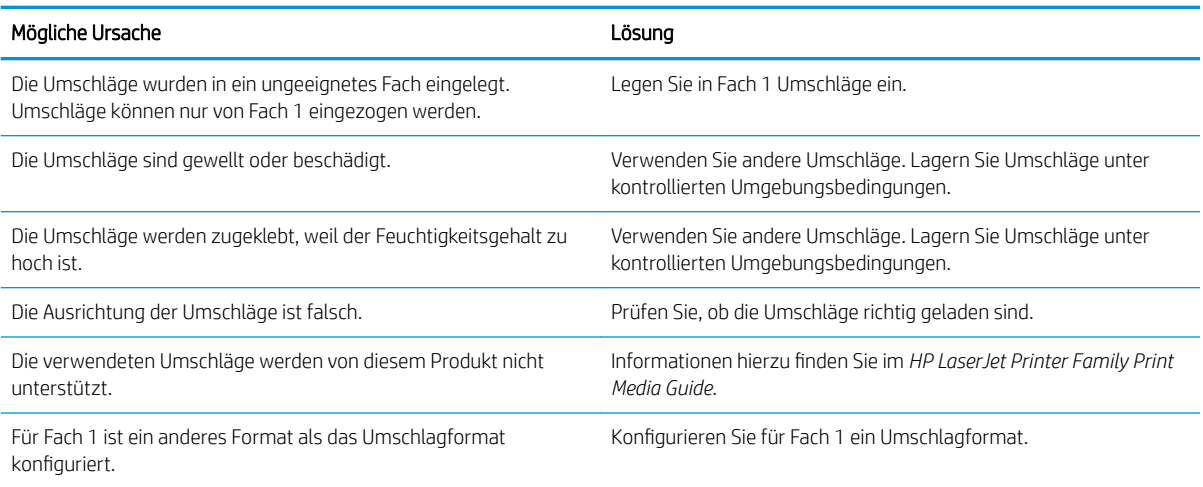

# Ausgegebenes Medium ist gewellt oder verknittert

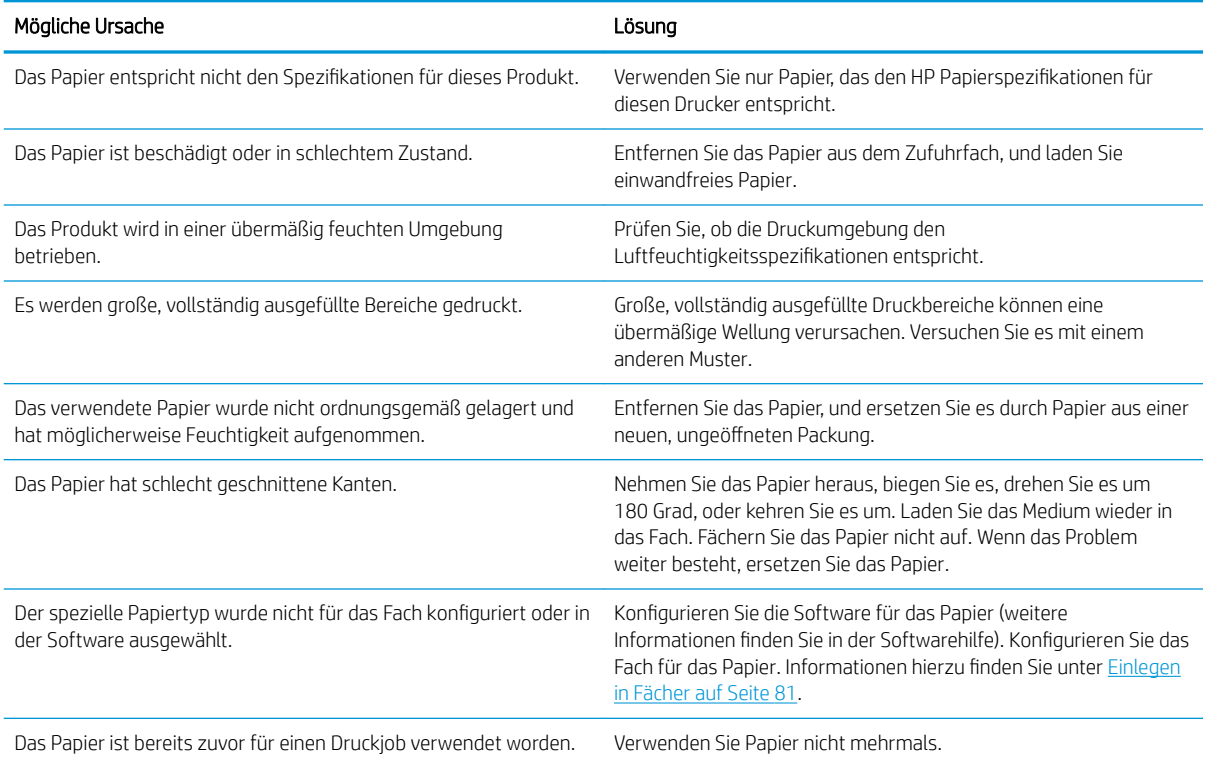

#### Ausgegebenes Medium ist gewellt oder verknittert

# Kein oder fehlerhafter Duplexdruck

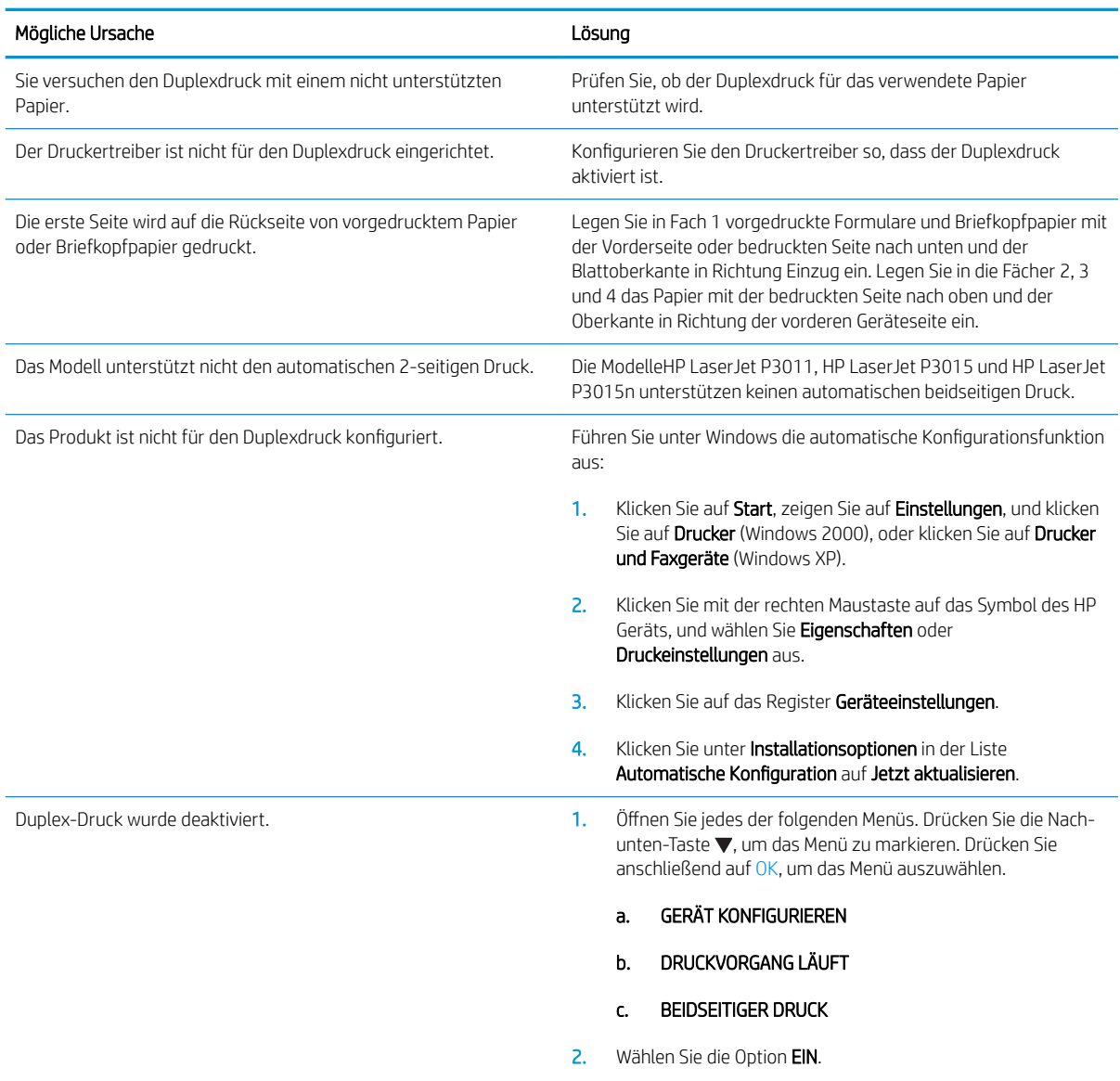

#### Produkt führt den Duplexdruck (Drucken 2-seitiger Jobs) nicht oder fehlerhaft aus

# Beheben von Problemen mit der Druckqualität

Mit den nachstehenden Richtlinien können Sie einen großen Teil häufig auftretender Probleme mit der Druckqualität von vornherein unterbinden.

- Achten Sie bei der Konfiguration der Fächer auf die richtigen Einstellungen für den Papiertyp. Siehe [Fächer](#page-97-0)  [konfigurieren](#page-97-0) auf Seite 86.
- Verwenden Sie Papier, das den Spezifikationen von HP entspricht. Siehe ["Papier und Druckmedien"](#page-84-0) [auf Seite 73.](#page-84-0)
- Reinigen Sie das Gerät. Siehe [Reinigen des Papierpfads auf Seite 138](#page-149-0).

## Probleme mit der Druckqualität aufgrund des Papiers

Bestimmte Probleme mit der Druckqualität ergeben sich aus der Verwendung von Papier, das nicht den Spezifikationen von HP entspricht.

- · Die Oberfläche des Papiers ist zu glatt.
- Der Feuchtigkeitsgehalt des Papiers ist nicht gleichmäßig bzw. zu hoch oder zu niedrig. Verwenden Sie Papier aus einer anderen Papierquelle oder aus einer bisher ungeöffneten Verpackung.
- Einige Stellen des Papiers nehmen keinen Toner an. Verwenden Sie Papier aus einer anderen Papierquelle oder aus einer bisher ungeöffneten Verpackung.
- Das verwendete Briefkopfpapier ist rau. Verwenden Sie glatteres Kopierpapier. Ist das Problem damit gelöst, bitten Sie den Lieferanten, von dem Sie Ihre Briefbögen beziehen, nur Papier gemäß den HP Spezifikationen zu verwenden.
- Das Papier ist übermäßig rau. Verwenden Sie glatteres Kopierpapier.
- Das Papier ist zu schwer für die ausgewählte Papiertypeinstellung; der Toner kann daher nicht auf dem Papier fixiert werden.

Vollständige Angaben zu Spezifikationen von Papier für alle HP LaserJet-Geräte finden Sie im *HP LaserJet Printer Family Print Media Guide*. Dieses Handbuch finden Sie unter [www.hp.com/support/ljpaperguide.](http://www.hp.com/support/ljpaperguide)

## Probleme mit der Druckqualität aufgrund der Umgebungsbedingungen

Wenn das Gerät unter extrem feuchten oder extrem trockenen Bedingungen betrieben wird, überprüfen Sie, ob die Druckumgebung den Spezifikationen für die Luftfeuchtigkeit entspricht. Siehe [Betriebsumgebung](#page-233-0)  [auf Seite 222](#page-233-0).

### Mit Papierstaus verbundene Druckqualitätsprobleme

Vergewissern Sie sich, dass alle Blätter aus dem Papierpfad entfernt wurden. Informationen hierzu finden Sie unter [Papierstaubehebung auf Seite 180](#page-191-0).

- Wenn vor kurzem ein Stau im Gerät aufgetreten ist, drucken Sie zwei bis drei Seiten, um so den Papierpfad zu reinigen.
- Falls die Seiten nicht die Fixiereinheit durchlaufen und Bildfehler in nachfolgenden Dokumenten verursachen, drucken Sie zwei bis drei Seiten, um so den Papierpfad zu reinigen. Wenn das Problem weiterhin besteht, drucken und verarbeiten Sie eine Reinigungsseite. Siehe [Reinigen des Papierpfads](#page-149-0)  [auf Seite 138](#page-149-0).

## Beispiele für Bildfehler

Mit diesen Beispielen werden die häufigsten Probleme mit der Druckqualität beschrieben. Wenn die Probleme auch nach Ausführen der empfohlenen Lösungen auftreten, wenden Sie sich an die HP Kundenunterstützung.

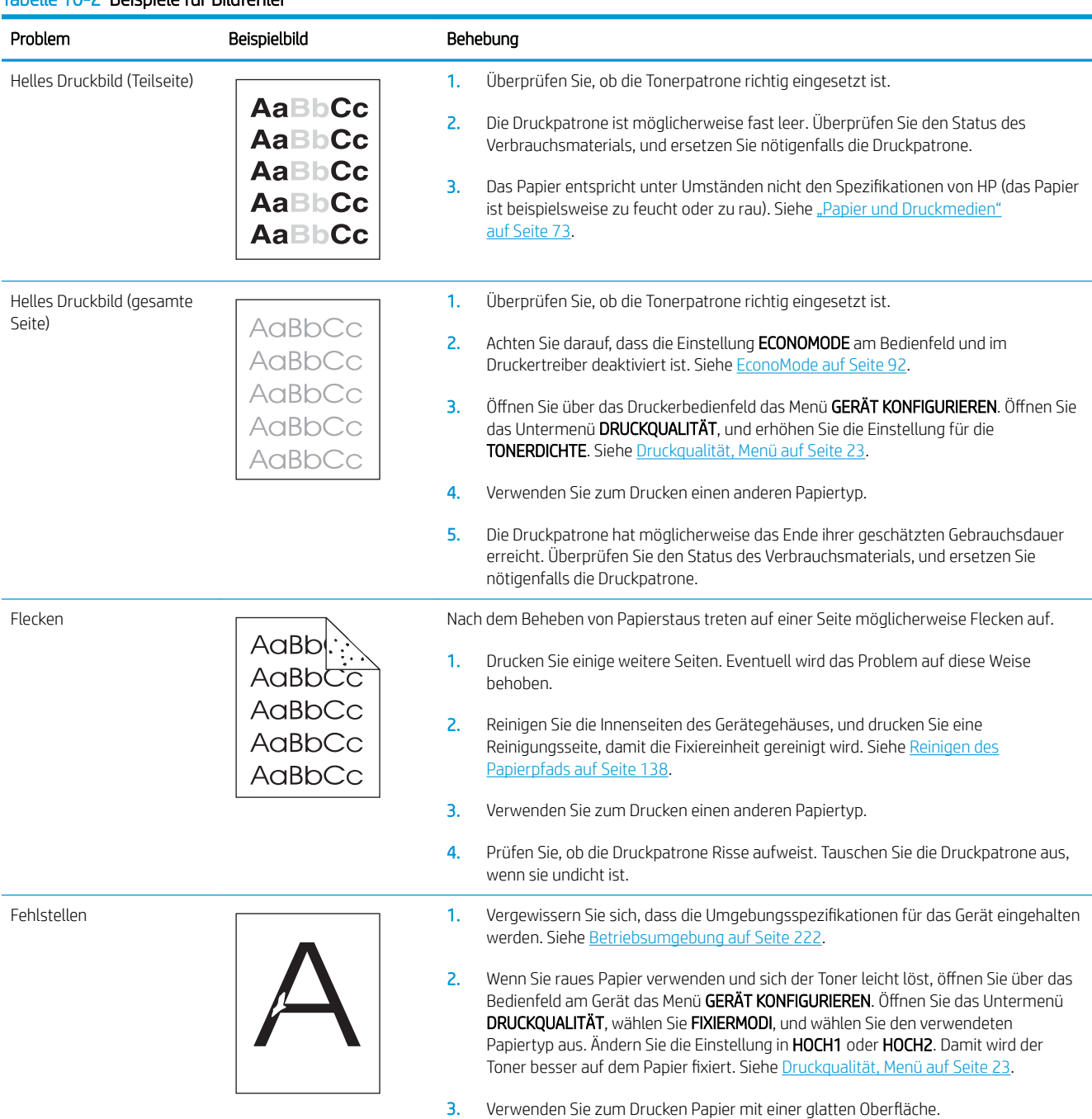

#### Tabelle 10-2 Beispiele für Bildfehler

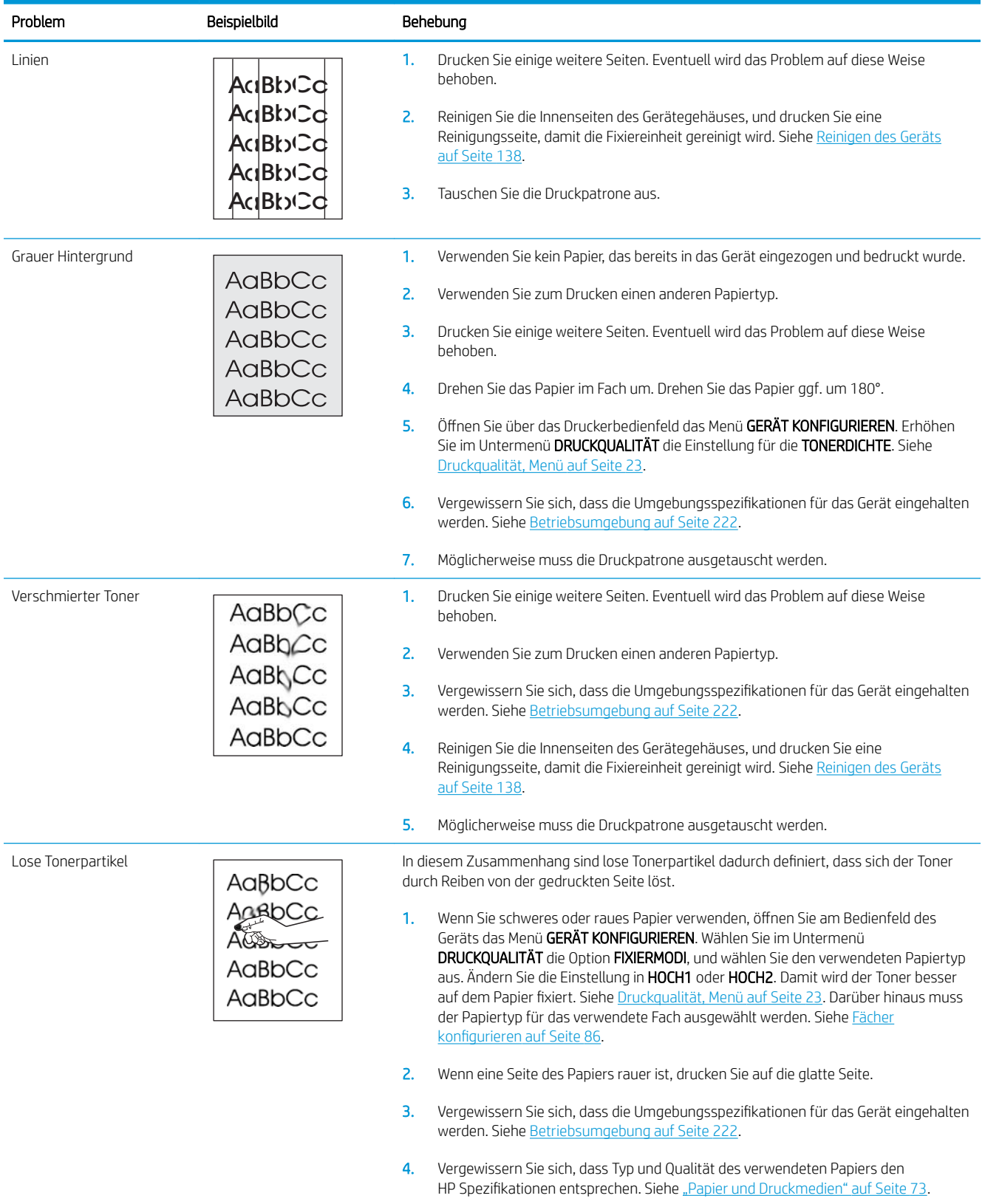

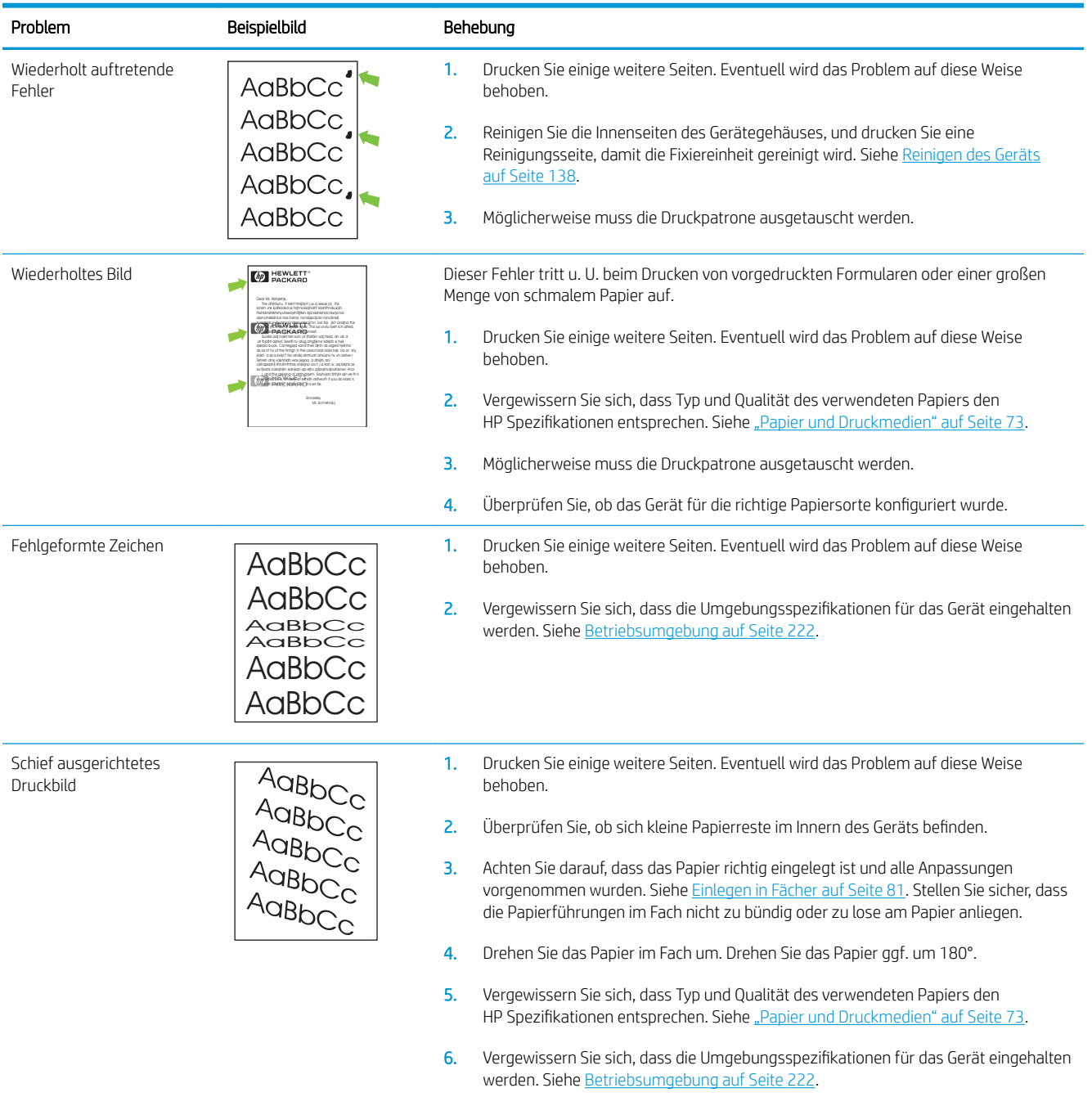

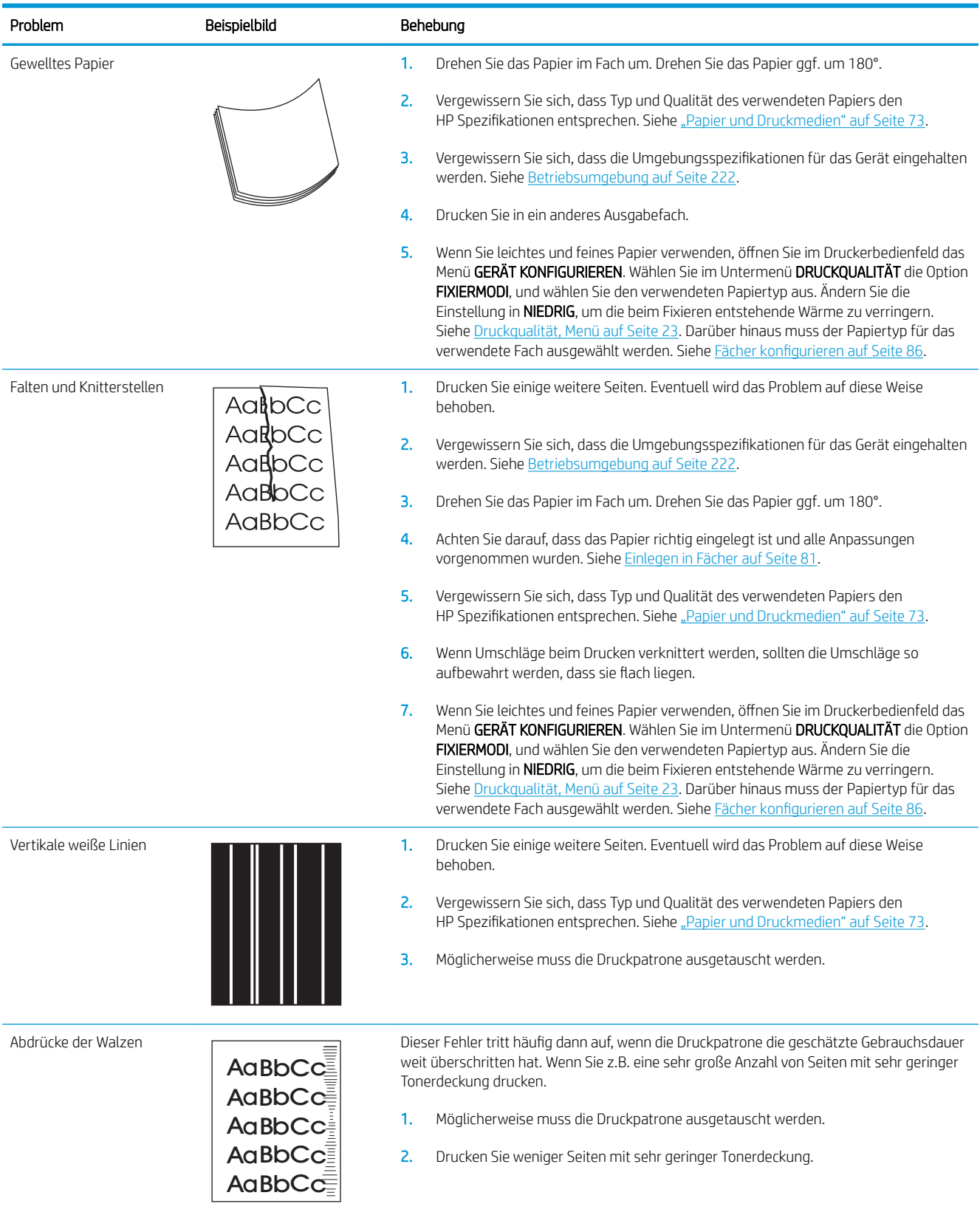

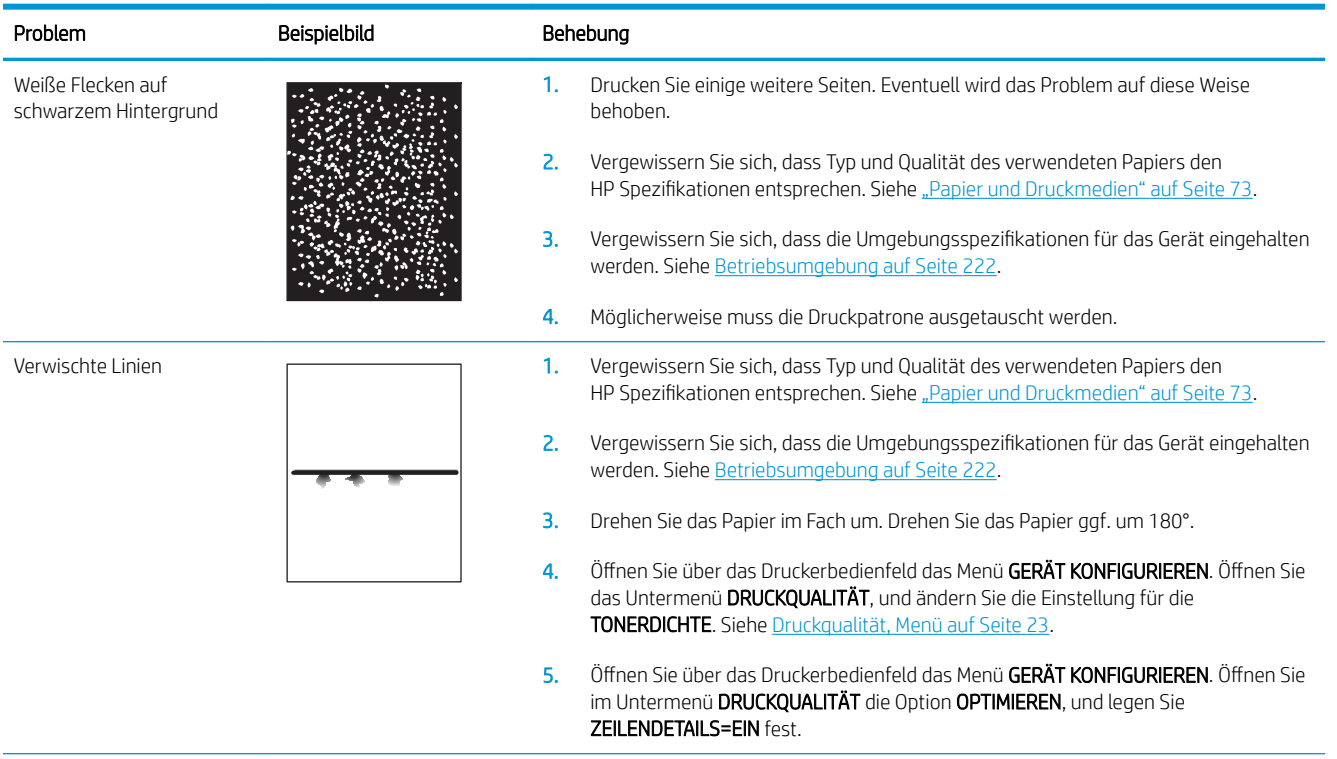

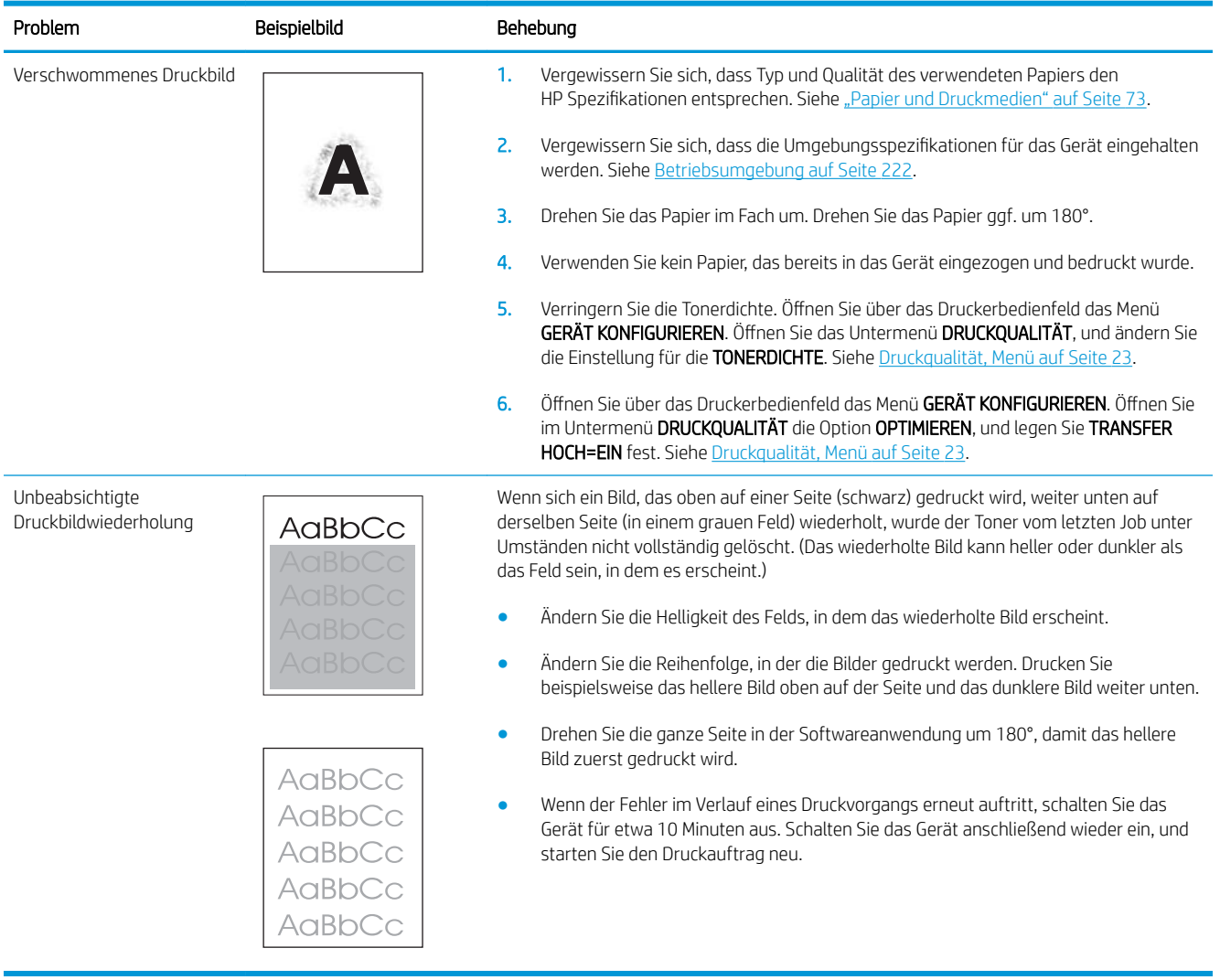

## Maßstab für wiederholte Mängel

Wenn Mängel auf der Seite in regelmäßigen Abständen auftreten, verwenden Sie diesen Maßstab, um die Ursache des Mangels zu ermitteln. Platzieren Sie die obere Seite des Maßstabs am ersten Mangel. Die Markierung, die sich neben dem nächsten Mangel befindet, gibt an, welche Komponente ersetzt werden muss.

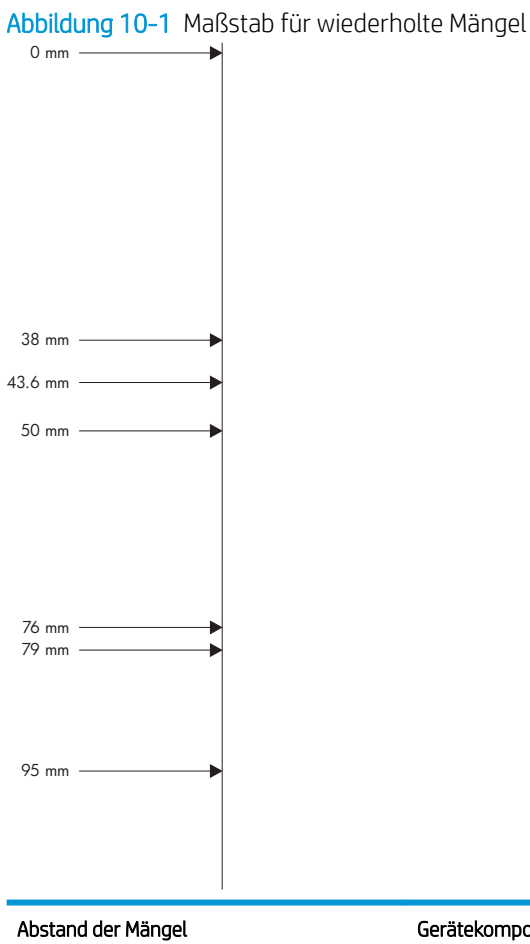

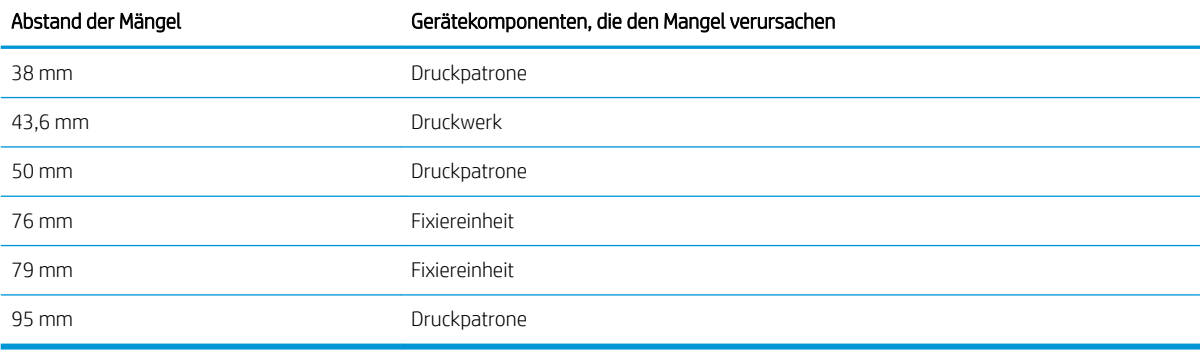

# Beheben von Leistungsproblemen

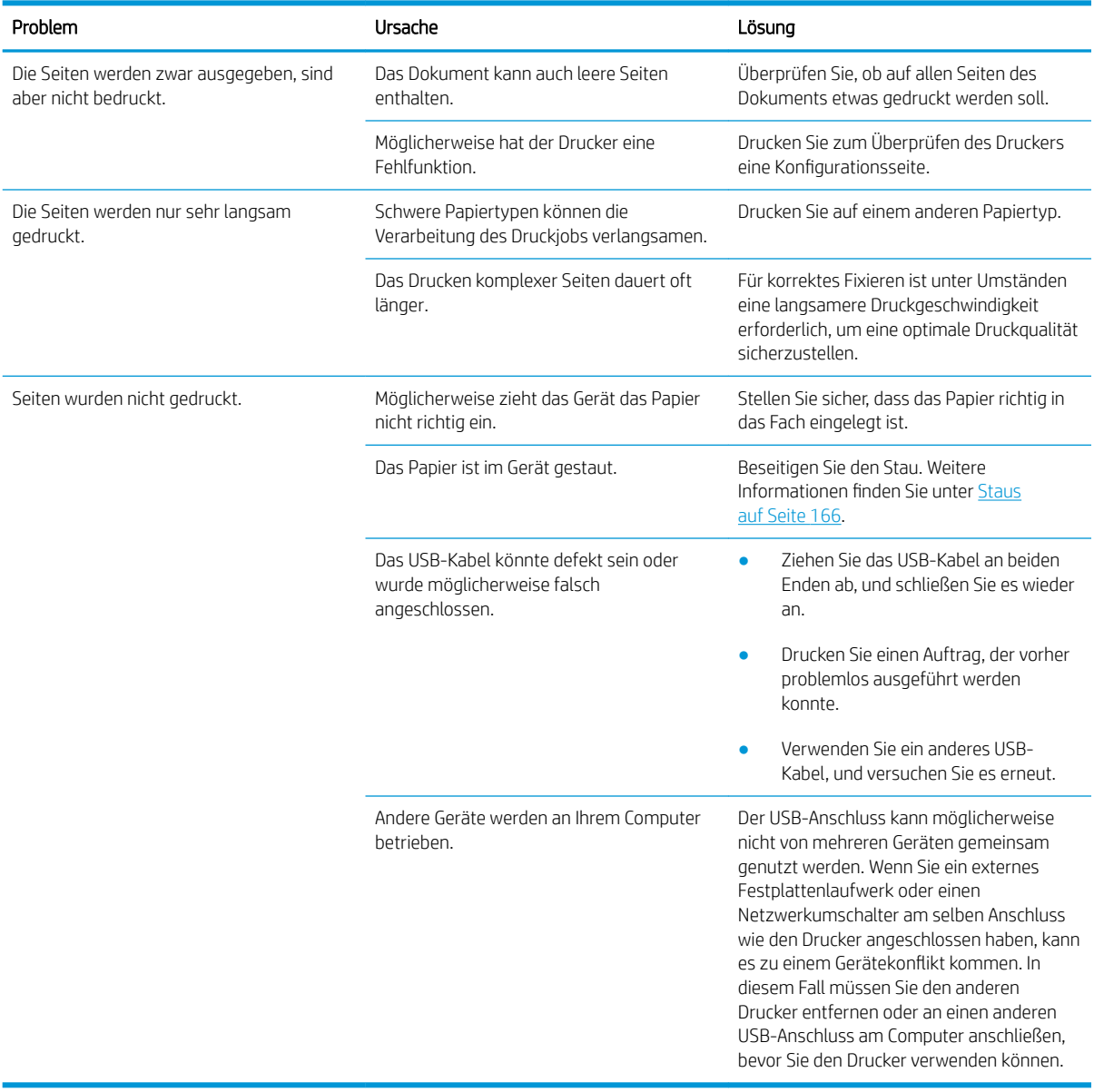

# Beheben von Verbindungsproblemen

## Beheben von Problemen mit Direktverbindungen

Wenn Sie das Gerät direkt an einen Computer angeschlossen haben, überprüfen Sie das Kabel.

- Stellen Sie sicher, dass das Kabel mit dem Computer und dem Gerät verbunden ist.
- Vergewissern Sie sich, dass das Kabel nicht länger als 2 Meter ist. Tauschen Sie das Kabel ggf. aus.
- Überprüfen Sie die Funktionsfähigkeit des Kabels. Schließen Sie das Kabel hierzu an ein anderes Gerät an. Tauschen Sie das Kabel ggf. aus.

### Beheben von Netzwerkproblemen

Prüfen Sie anhand der folgenden Punkte, ob das Gerät mit dem Netzwerk kommuniziert. Drucken Sie zu Beginn eine Konfigurationsseite aus. Siehe [Drucken der Informations- und Tipp-Seiten auf Seite 108.](#page-119-0)

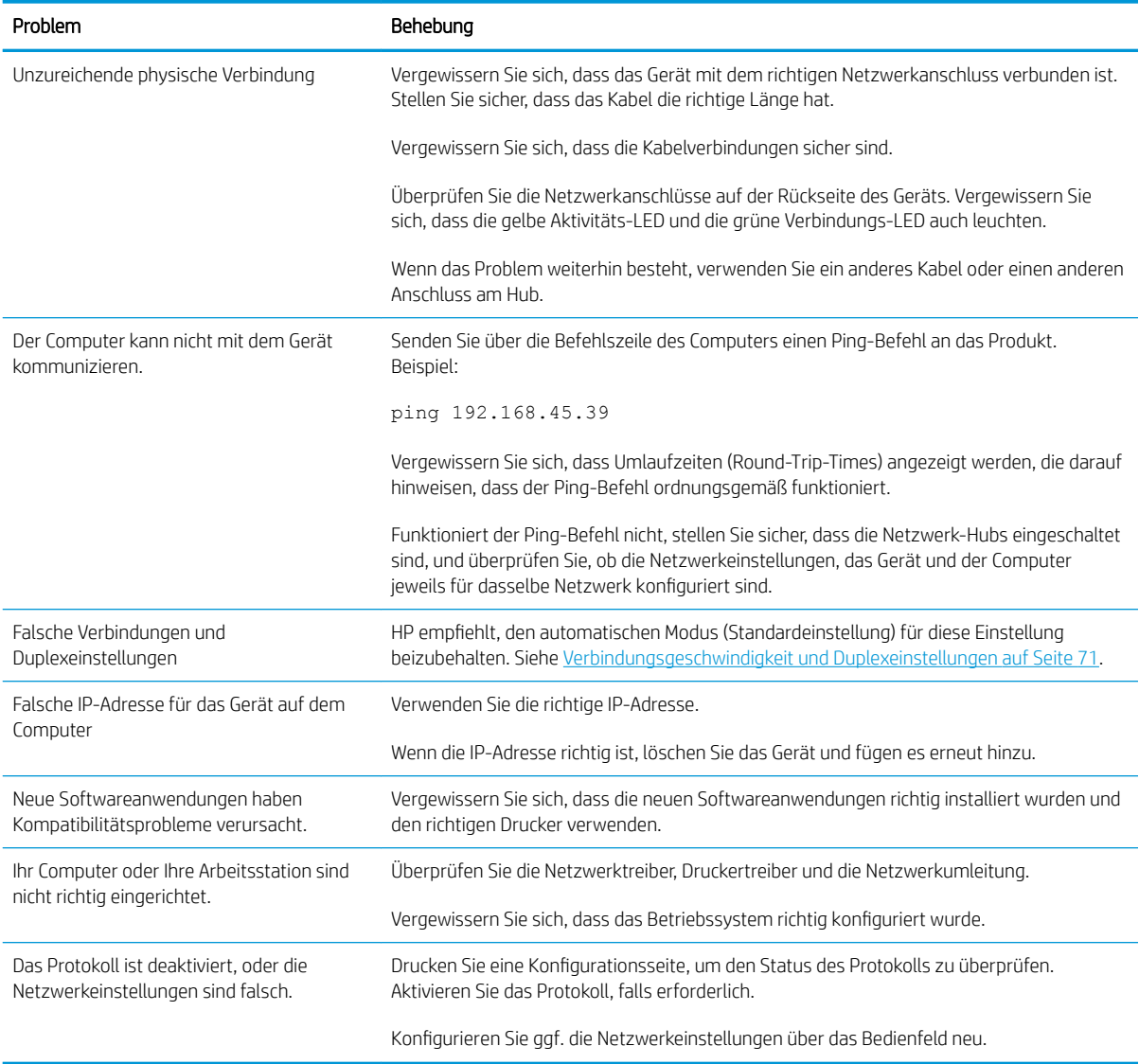

# Beheben von Fehlern beim Neudruck über USB

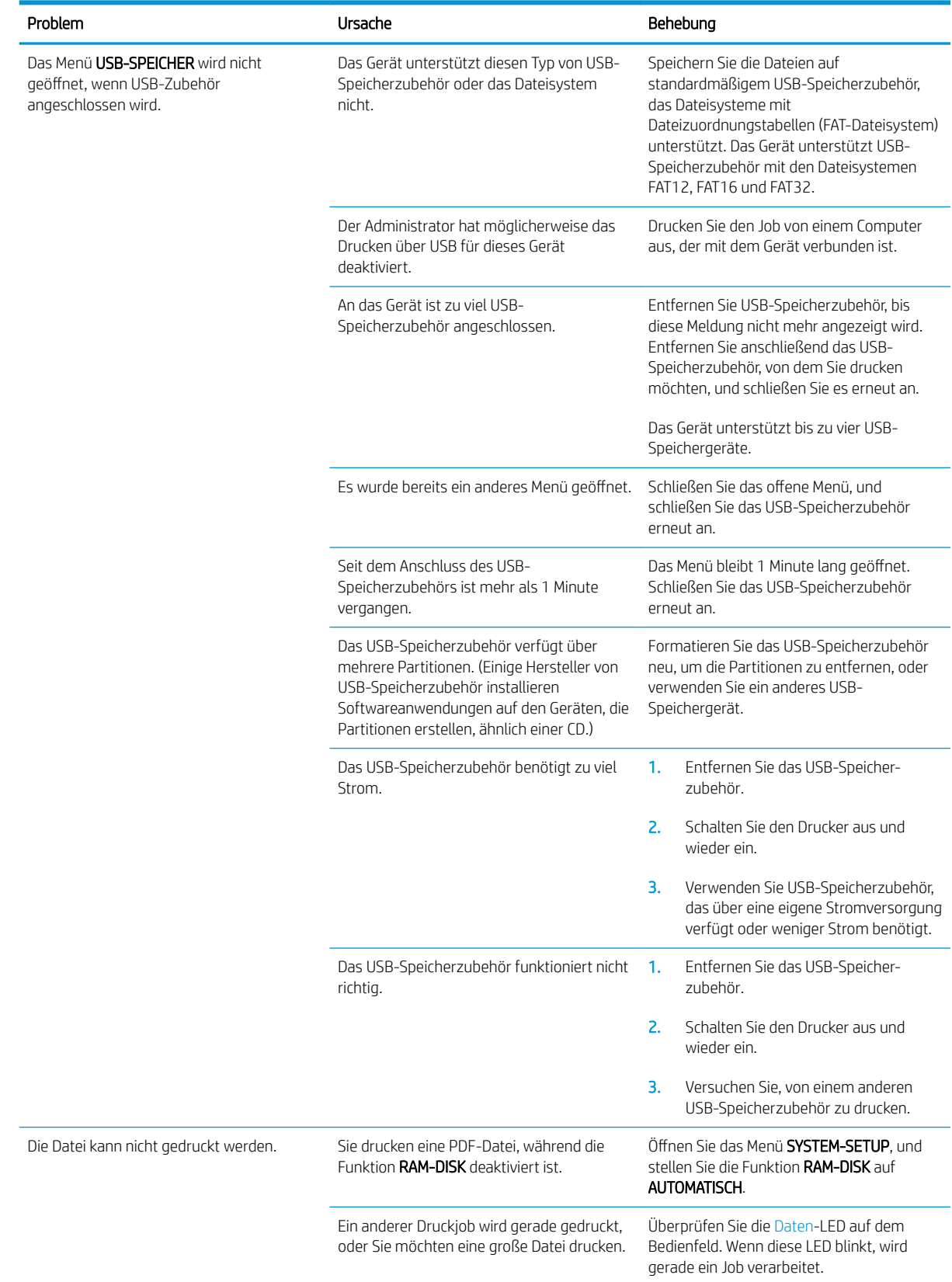

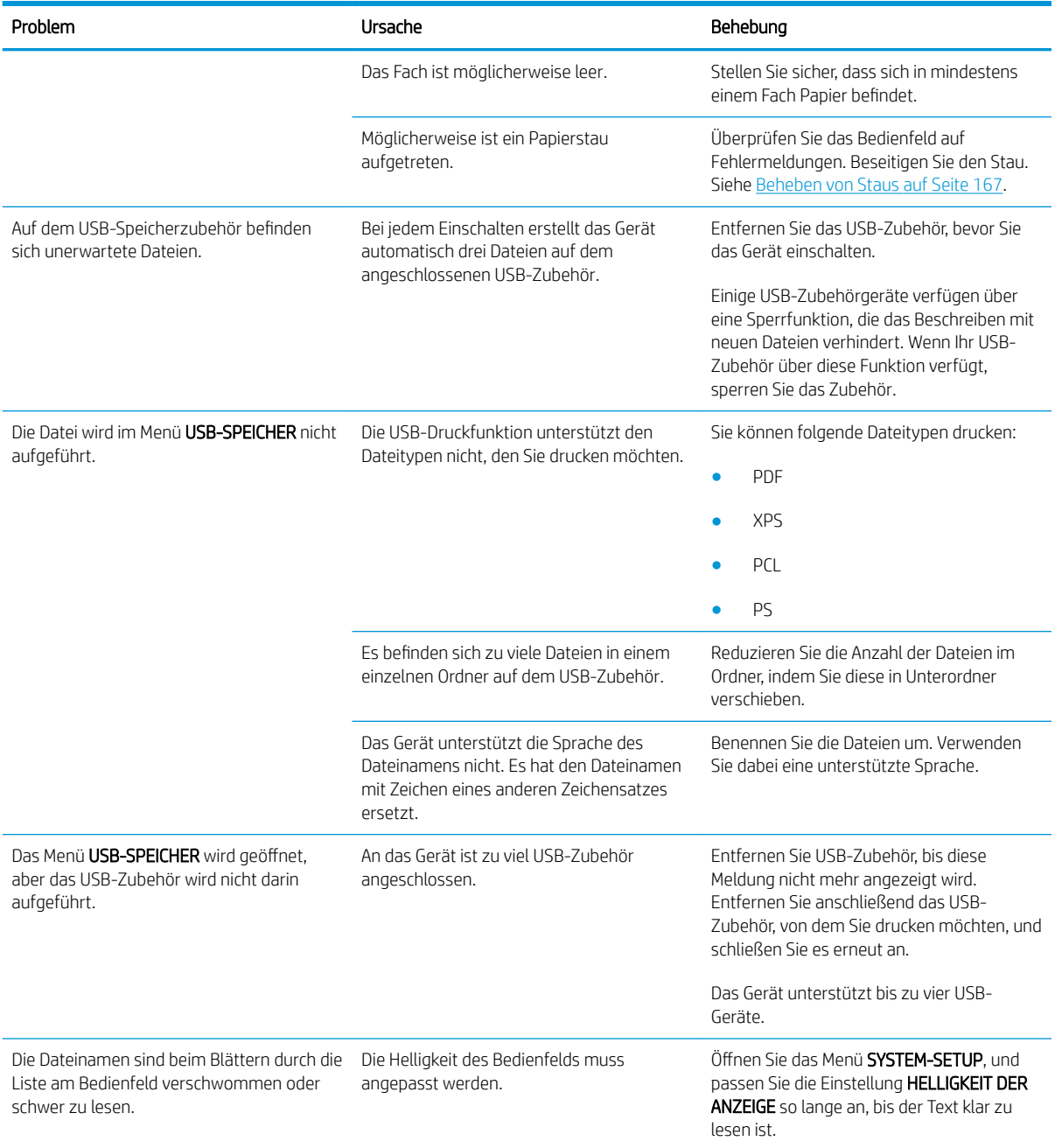

# Probleme mit der Druckersoftware

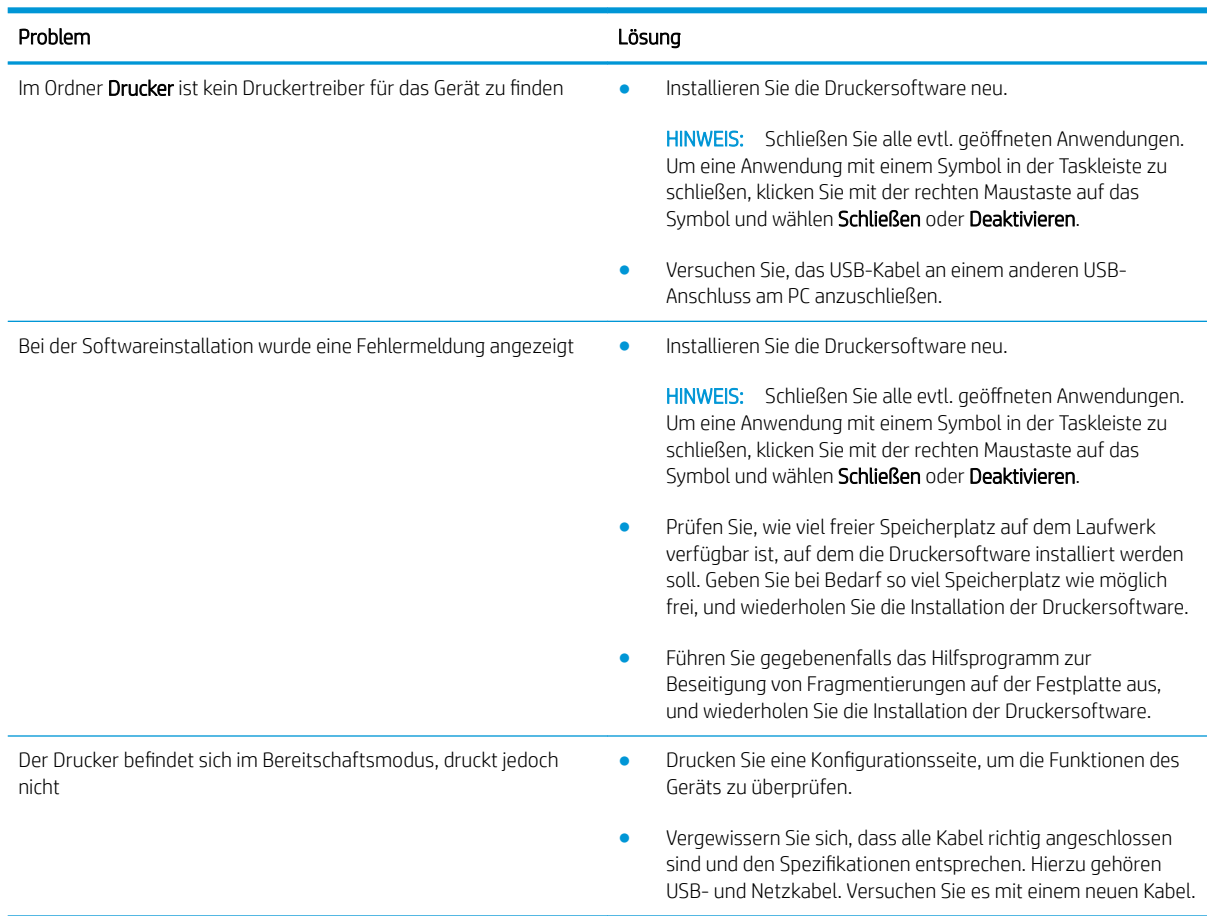

# Beheben allgemeiner Windows-Probleme

#### Fehlermeldung:

"Allgemeine Schutzverletzung Ausnahme OE"

"Spool32"

"Ungültiger Vorgang"

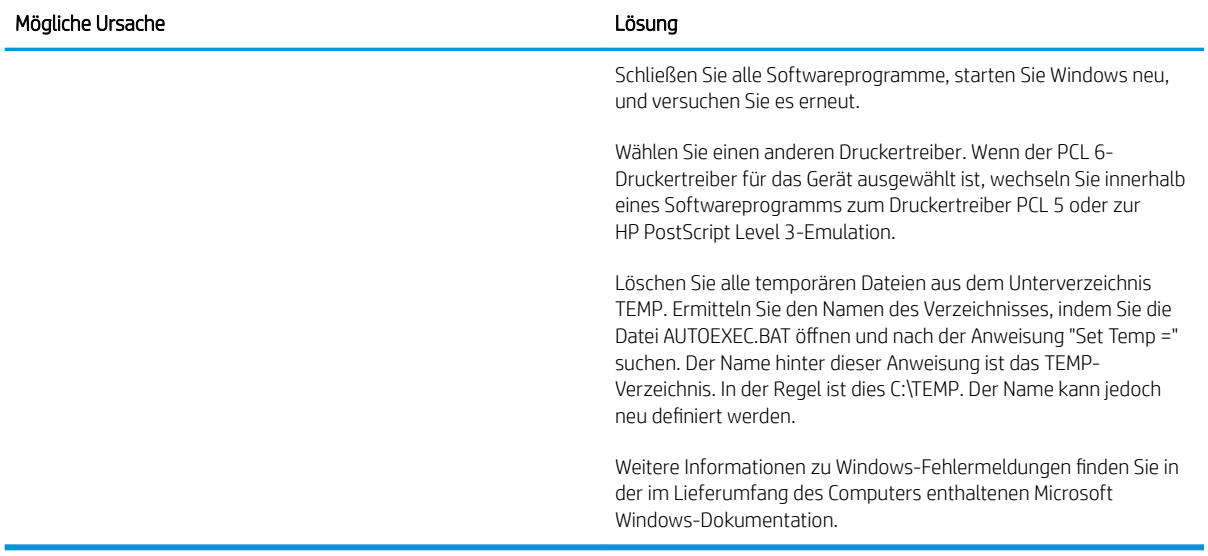

# Beheben von Macintosh-Problemen

#### Tabelle 10-3 Probleme mit Mac OS X

#### Der Druckertreiber ist nicht im Print Center oder im Printer Setup Utility aufgeführt.

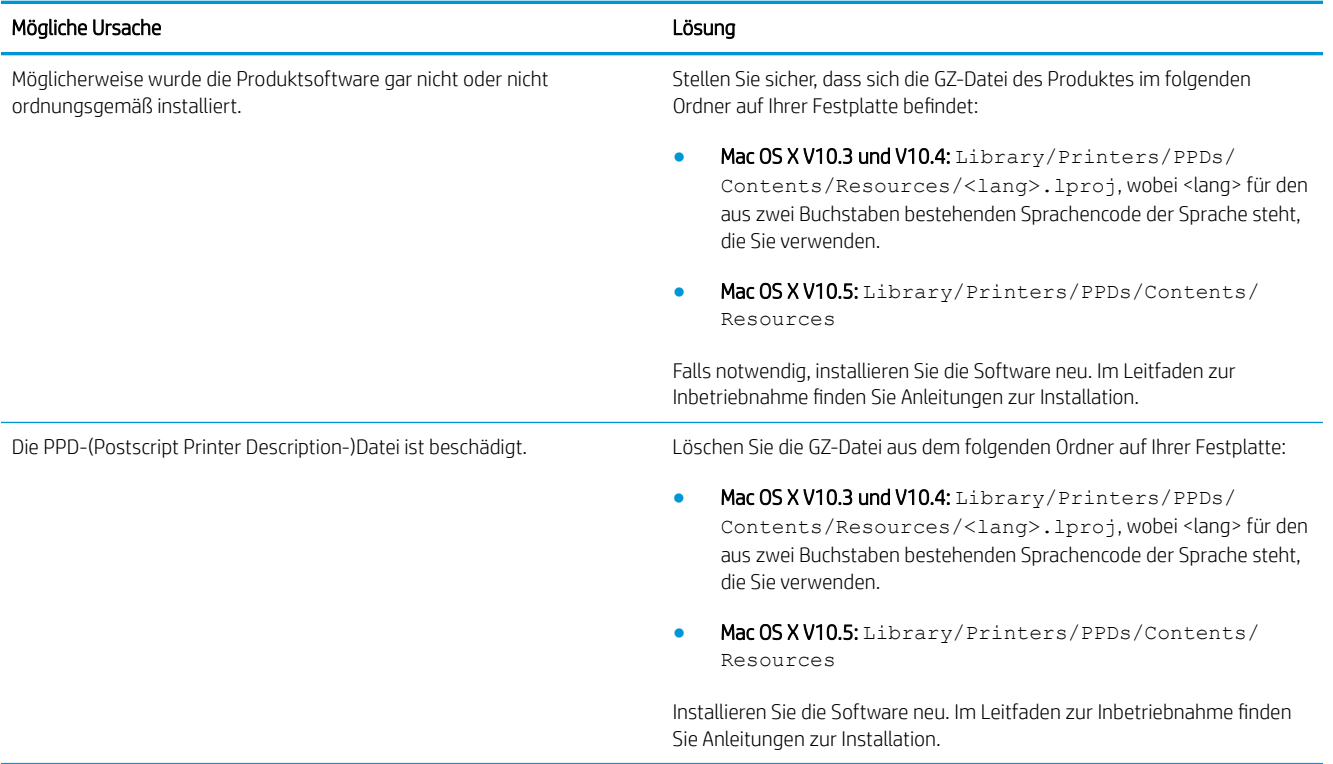

#### Der Produktname, die IP-Adresse oder der Rendezvous/Bonjour-Hostname ist nicht in der Produktliste des Print Center oder des Printer Setup Utility enthalten.

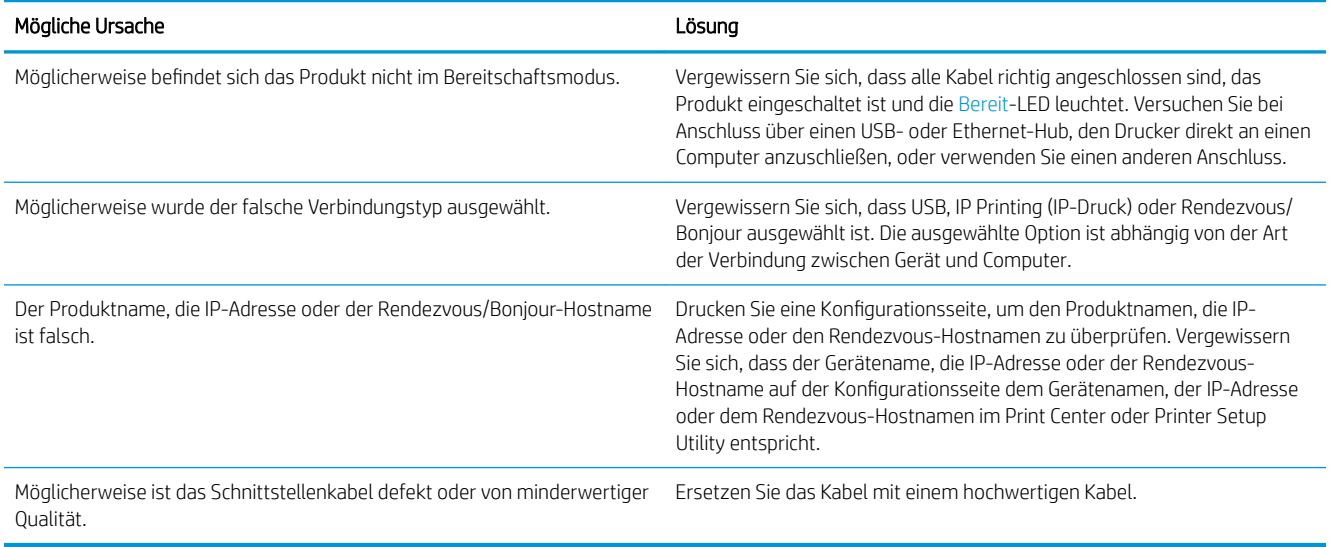

#### Das von Ihnen ausgewählte Produkt wird nicht automatisch vom Druckertreiber im Print Center oder im Dienstprogramm für die Druckereinrichtung eingerichtet.

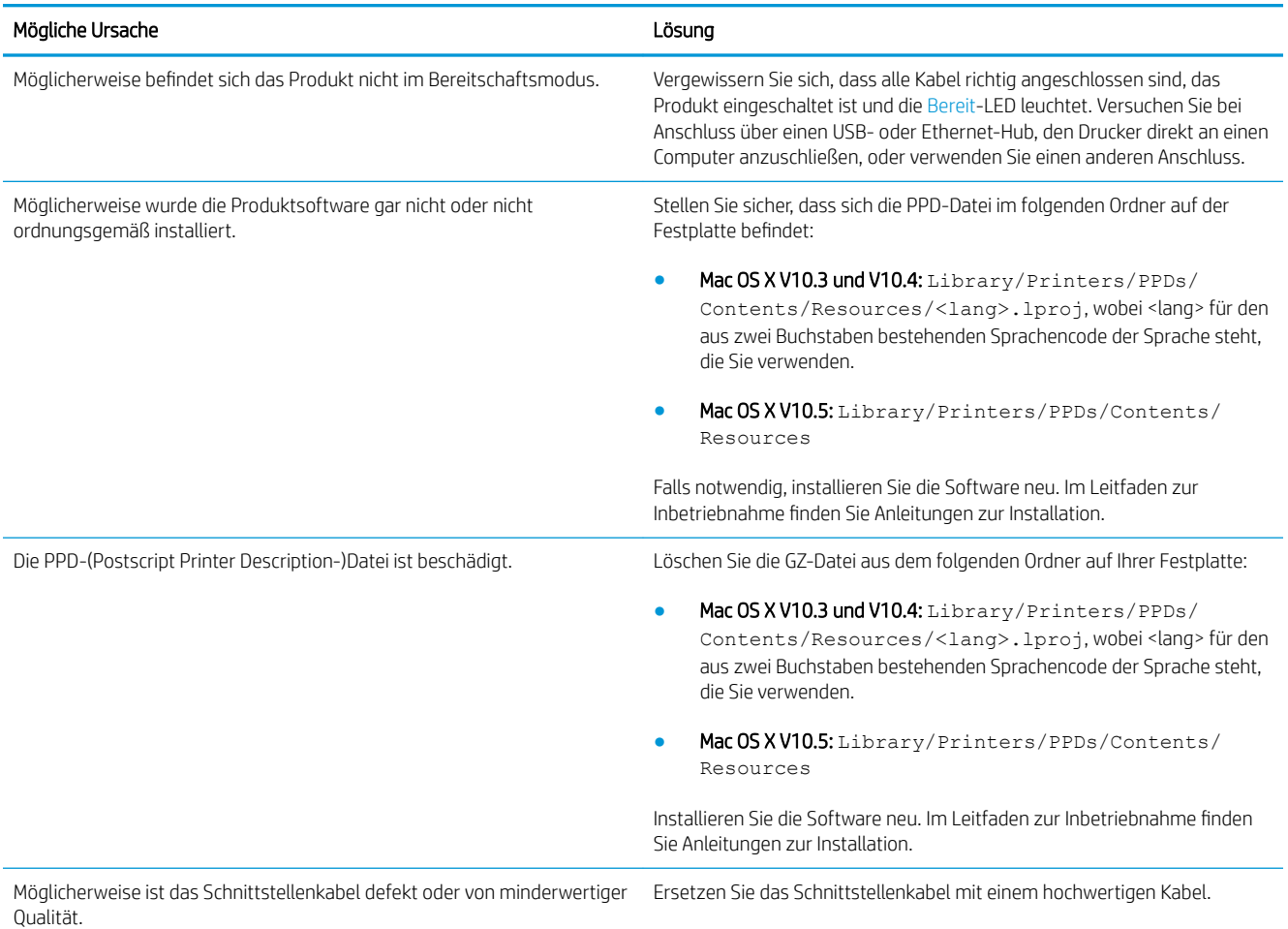

#### Ein Druckauftrag wurde nicht an das gewünschte Produkt gesendet.

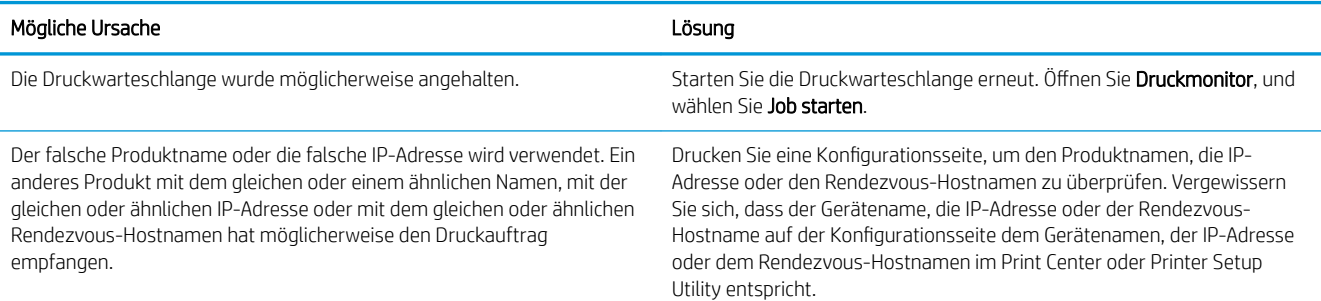

#### Eine gekapselte PostScript-Datei (EPS-Datei) wird nicht mit den richtigen Schriftarten gedruckt.

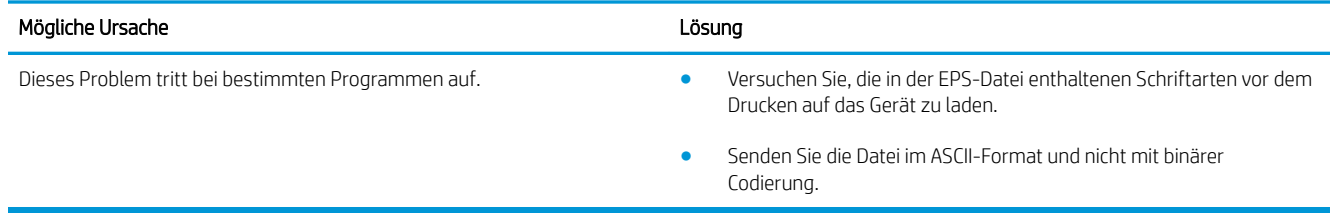

#### Sie können nicht von einer USB-Karte eines Drittanbieters drucken.

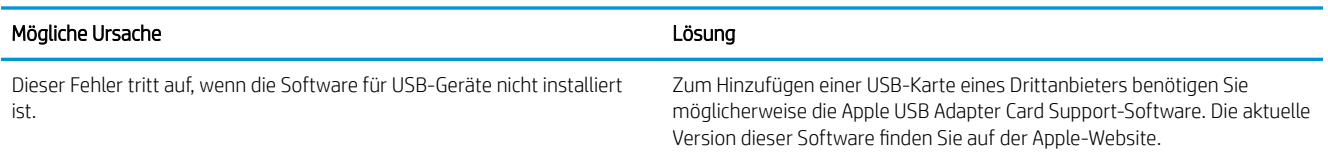

#### Wenn die Verbindung über ein USB-Kabel erfolgt, wird das Produkt nach der Auswahl des Treibers nicht im Print Center oder im Dienstprogramm für die Druckereinrichtung angezeigt.

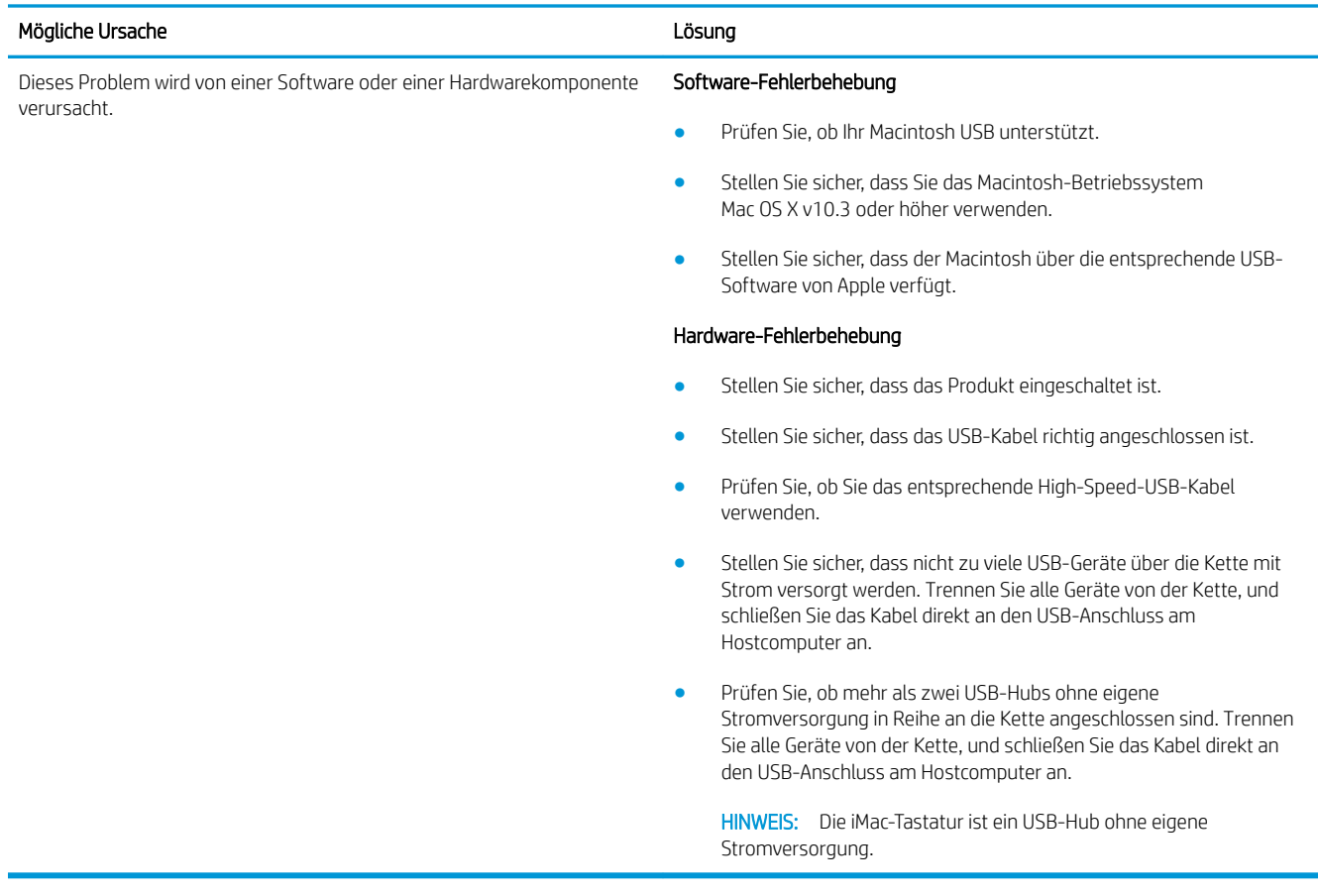

# A Verbrauchsmaterial und Zubehör

- [Bestellen von Teilen, Zubehör und Verbrauchsmaterialien](#page-215-0)
- [Teilenummern](#page-216-0)

# <span id="page-215-0"></span>Bestellen von Teilen, Zubehör und Verbrauchsmaterialien

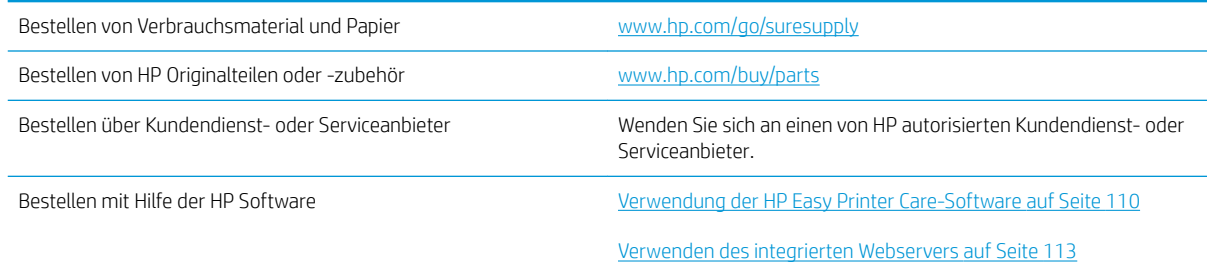
## <span id="page-216-0"></span>Teilenummern

Zum Zeitpunkt der Drucklegung war folgende Zubehörliste aktuell. Die Bestellinformationen und die Verfügbarkeit von Zubehör können sich während der Gebrauchsdauer des Geräts ändern.

## Zubehör für die Papierzufuhr

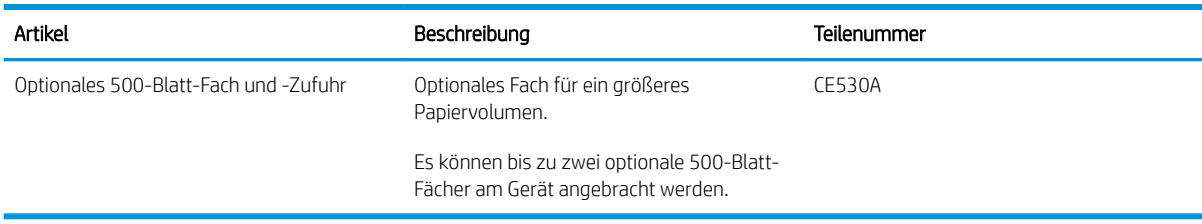

### Druckpatronen

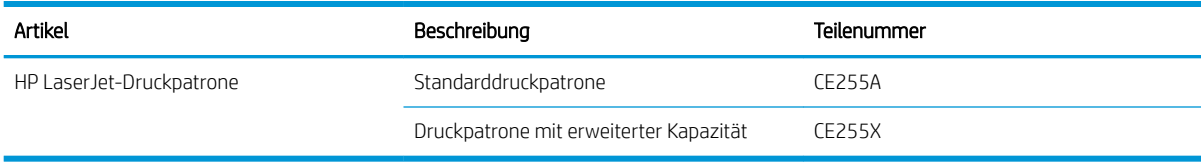

## Speicher

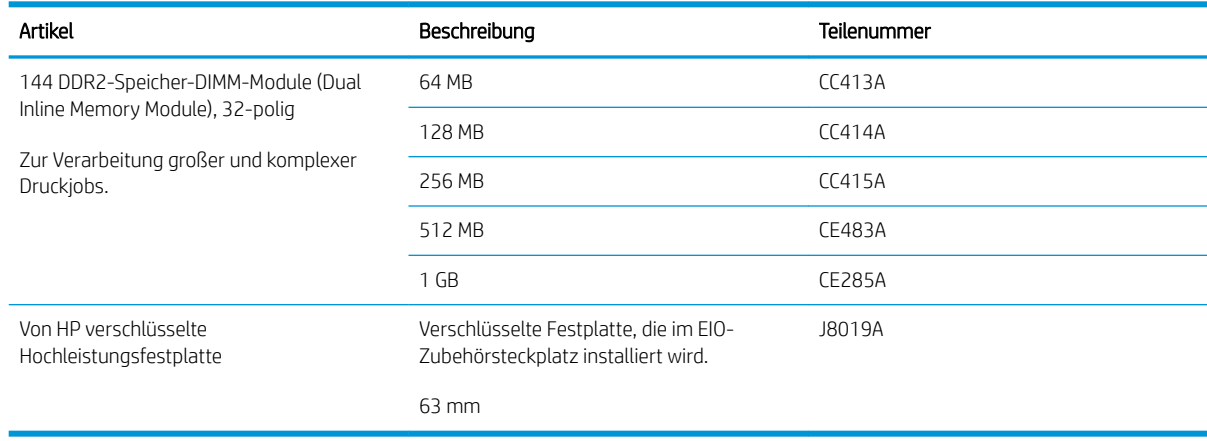

## Kabel und Schnittstellen

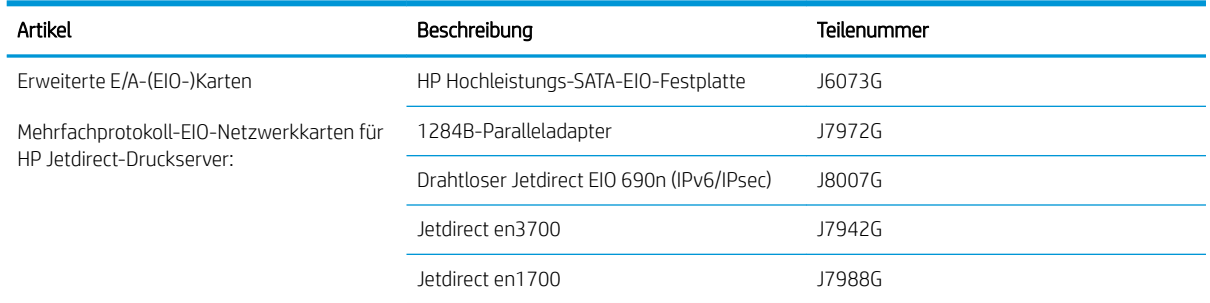

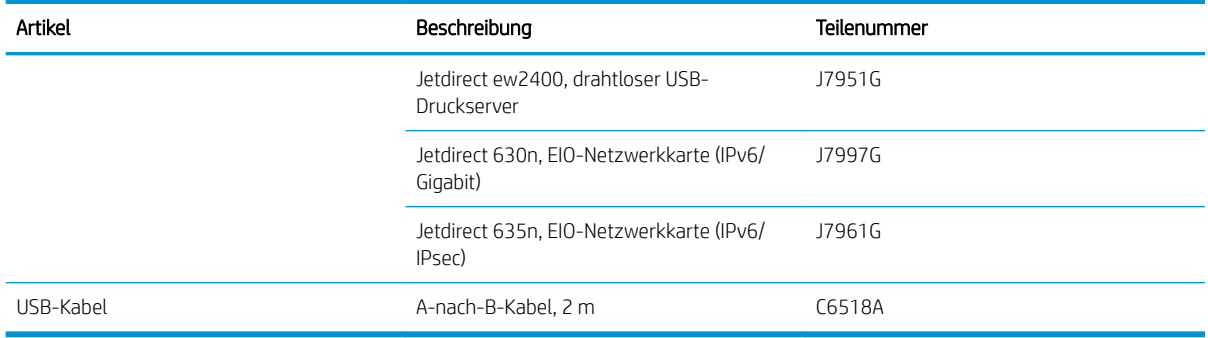

# B Kundendienst und Kundenunterstützung

- [Eingeschränkte Gewährleistung von Hewlett-Packard](#page-219-0)
- [Gewährleistung mit Premiumschutz von HP: Eingeschränkte Gewährleistungserklärung für HP LaserJet-](#page-221-0)[Druckpatrone](#page-221-0)
- [Lizenzvereinbarung für Endbenutzer](#page-222-0)
- [CSR-Gewährleistung](#page-225-0)
- [Kundendienst](#page-226-0)
- [Wiederverpacken des Geräts](#page-227-0)
- [Service-Informationsformular](#page-228-0)

## <span id="page-219-0"></span>Eingeschränkte Gewährleistung von Hewlett-Packard

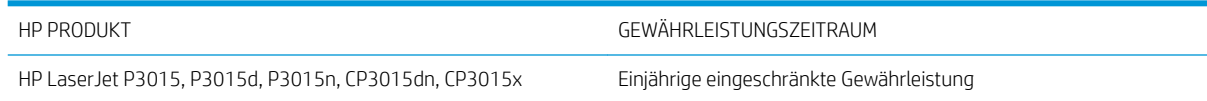

HP gewährleistet Ihnen, dem Endbenutzer, während des oben genannten Zeitraums ab Kaufdatum, dass die HP Hardware und das Zubehör frei von Material- und Verarbeitungsfehlern sind. Wird HP während des Garantiezeitraums über derartige Mängel in Kenntnis gesetzt, übernimmt HP nach eigenem Ermessen die Reparatur oder den Ersatz von Produkten, die sich als fehlerhaft erwiesen haben. Bei den Ersatzprodukten kann es sich um neue oder neuwertige Produkte handeln.

HP gewährleistet während des oben genannten Zeitraums ab Kaufdatum, dass die Programmieranweisungen der HP Software nicht aufgrund von Material- und Verarbeitungsfehlern versagen, sofern diese ordnungsgemäß installiert und benutzt wird. Sollte HP innerhalb dieses Zeitraums über solche Fehler informiert werden, wird HP die Software, deren Programmieranweisungen aufgrund dieser Fehler nicht ausgeführt werden können, ersetzen.

HP übernimmt keine Gewähr dafür, dass der Betrieb seiner Produkte ohne Unterbrechungen oder fehlerfrei abläuft. Sollte HP nicht in der Lage sein, ein Produkt hinsichtlich eines von der Gewährleistung abgedeckten Zustands innerhalb eines angemessenen Zeitraums zu reparieren oder zu ersetzen, steht Ihnen die Rückerstattung des Kaufpreises nach sofortiger Rückgabe des Produkts zu.

HP Produkte können Teile enthalten, die überholt, jedoch in ihrer Leistung neuen Teilen gleichwertig sind, oder die bereits in unwesentlichem Maße verwendet wurden.

Von der Gewährleistung ausgeschlossen sind Fehler, die auf folgende Ursachen zurückzuführen sind: (a) unsachgemäße oder unzureichende Wartung oder Kalibrierung, (b) nicht von HP gelieferte Software, Schnittstellen, Teile oder Verbrauchsmaterialien, (c) unberechtigte Veränderungen oder missbräuchliche Verwendung, (d) Betrieb außerhalb der für dieses Produkt angegebenen Spezifikationen oder (e) unsachgemäße Einrichtung und Wartung des Aufstellungsortes.

AUSSER DER OBIGEN GEWÄHRLEISTUNG LEISTET HP IN DEM GESETZLICH ZULÄSSIGEN RAHMEN KEINE WEITEREN GEWÄHRLEISTUNGEN, SEI ES SCHRIFTLICH ODER MÜNDLICH, VERTRAGLICH ODER GESETZLICH. INSBESONDERE ERTEILT HP KEINERLEI GESETZLICHE GEWÄHRLEISTUNGEN IN BEZUG AUF MARKTGÄNGIGE QUALITÄT ODER EIGNUNG FÜR EINEN BESTIMMTEN ZWECK. In einigen Ländern/Regionen, Staaten oder Provinzen ist die zeitliche Beschränkung stillschweigender Gewährleistungen nicht zulässig, so dass Teile der oben genannten Einschränkungs- oder Ausschlussklauseln für Sie möglicherweise nicht relevant sind. Mit diesen Gewährleistungsbedingungen werden ausdrücklich bestimmte Rechte erteilt. Außerdem können noch andere Rechte gelten, die von Rechtsordnung zu Rechtsordnung variieren.

Die eingeschränkte Gewährleistung von HP gilt überall dort, wo HP Unterstützung für dieses Produkt anbietet und dieses Produkt vertreibt. Das Ausmaß der Gewährleistung kann je nach örtlichen Standards variieren. HP wird die Form, Größe oder Funktion des Produkts nicht verändern, damit es in Ländern/Regionen eingesetzt werden kann, für die das Produkt aus gesetzlichen oder behördlichen Gründen nie bestimmt war.

IM RAHMEN DER ÖRTLICH GÜLTIGEN GESETZGEBUNG SIND DIE IN DIESER GEWÄHRLEISTUNGSERKLÄRUNG ENTHALTENEN RECHTSMITTEL DIE EINZIGEN UND AUSSCHLIESSLICHEN RECHTSMITTEL DES KUNDEN. MIT AUSNAHME DER OBEN GENANNTEN BEDINGUNGEN HAFTEN HP ODER SEINE LIEFERANTEN IN KEINEM FALL FÜR DATENVERLUST, MITTELBARE, UNMITTELBARE, SPEZIELLE, NEBEN- ODER FOLGESCHÄDEN (EINSCHLIESSLICH ENTGANGENER GEWINNE ODER DATENVERLUSTE) SOWIE ANDERE SCHÄDEN. Einige Länder/Regionen, Staaten oder Provinzen lassen den Ausschluss oder die Beschränkung von Entschädigungen für zufällige oder mittelbare Schäden nicht zu, so dass Teile der oben genannten Einschränkungs- oder Ausschlussklauseln für Sie möglicherweise nicht relevant sind.

DIE BEDINGUNGEN DIESER GEWÄHRLEISTUNGSERKLÄRUNG STELLEN, AUSSER IM GESETZLICH ZULÄSSIGEN RAHMEN, EINEN ZUSATZ ZU UND KEINEN AUSSCHLUSS, KEINE BESCHRÄNKUNG ODER ÄNDERUNG DER VERFASSUNGSMÄSSIGEN RECHTE DAR, DIE FÜR DEN VERKAUF VON HP PRODUKTEN AN DIESE KUNDEN BESTEHEN.

## <span id="page-221-0"></span>Gewährleistung mit Premiumschutz von HP: Eingeschränkte Gewährleistungserklärung für HP LaserJet-Druckpatrone

Es wird gewährleistet, dass dieses HP Produkt frei von Defekten an Material und Verarbeitung ist.

Diese Gewährleistung gilt nicht für Produkte, die (a) nachgefüllt, überholt, überarbeitet, missbräuchlich verwendet oder auf irgendeine Weise manipuliert wurden, (b) bei denen Probleme aufgrund von Missbrauch, unsachgemäßer Lagerung oder Betrieb außerhalb der für den Drucker angegebenen Umgebungsbedingungen auftreten oder (c) die Abnutzungserscheinungen durch normale Verwendung aufweisen.

Für unter die Gewährleistung fallende Reparaturen geben Sie das Produkt bitte (zusammen mit einer schriftlichen Beschreibung des Problems und Druckbeispielen) an Ihren Händler zurück oder wenden Sie sich an den HP Kundendienst. HP wird die Produkte, die sich als defekt herausstellen, nach eigenem Ermessen entweder ersetzen oder den Kaufpreis zurückerstatten.

IN DEM NACH EINSCHLÄGIGEM RECHT ZULÄSSIGEN RAHMEN GILT DIESE GEWÄHRLEISTUNG AUSSCHLIESSLICH UND WERDEN KEINE WEITEREN SCHRIFTLICHEN ODER MÜNDLICHEN GEWÄHRLEISTUNGEN ODER BEDINGUNGEN AUSDRÜCKLICH ODER STILLSCHWEIGEND EINGESCHLOSSEN. HP LEHNT INSBESONDERE ALLE STILLSCHWEIGENDEN GEWÄHRLEISTUNGEN ODER BEDINGUNGEN DER MARKTGÄNGIGKEIT, ZUFRIEDENSTELLENDEN QUALITÄT UND EIGNUNG FÜR EINEN BESTIMMTEN ZWECK AB.

IN DEM NACH EINSCHLÄGIGEM RECHT ZULÄSSIGEN RAHMEN HAFTEN HP ODER SEINE HÄNDLER IN KEINEM FALL FÜR MITTELBARE, UNMITTELBARE, SPEZIELLE, NEBEN- ODER FOLGESCHÄDEN (EINSCHLIESSLICH ENTGANGENER GEWINNE ODER DATENVERLUSTE) SOWIE ANDERE SCHÄDEN, UND ZWAR UNGEACHTET DESSEN, OB DIESE AUF VERTRAGLICHEN GRÜNDEN, UNERLAUBTEN HANDLUNGEN ODER SONSTIGEN URSACHEN BERUHEN.

DURCH DIE IN DIESER ERKLÄRUNG ENTHALTENEN GEWÄHRLEISTUNGSBEDINGUNGEN WERDEN, AUSSER IM GESETZLICH ZULÄSSIGEN RAHMEN, DIE GESETZLICH VERANKERTEN RECHTE, DIE FÜR DEN VERKAUF DIESES PRODUKTS AN SIE GELTEN, IN KEINER WEISE MODIFIZIERT, EINGESCHRÄNKT ODER AUSGESCHLOSSEN, SONDERN SIE GELTEN ZUSÄTZLICH ZU DIESEN RECHTEN.

## <span id="page-222-0"></span>Lizenzvereinbarung für Endbenutzer

LESEN SIE DIESE VEREINBARUNG VOR VERWENDUNG DER SOFTWARE BITTE SORGFÄLTIG DURCH: Diese Lizenzvereinbarung für Endbenutzer ("Lizenzvereinbarung") stellt einen Vertrag zwischen (a) Ihnen (entweder als natürlicher oder als juristischer Person) und der (b) Hewlett-Packard Company ("HP") dar, der die Verwendung Ihres Softwareprodukts ("Software") regelt. Diese Lizenzvereinbarung ist nicht anwendbar, wenn eine separate Lizenzvereinbarung zwischen Ihnen und HP oder dessen Lieferanten der Software, einschließlich einer Lizenzvereinbarung in der Onlinedokumentation, getroffen wurde. Der Begriff "Software" kann (I) zugehörige Medien, (II) ein Benutzerhandbuch und weitere Druckerzeugnisse sowie (III) "Onlinedokumentation" (elektronische Dokumentation) umfassen (insgesamt als "Benutzerdokumentation" bezeichnet).

RECHTE AN DER SOFTWARE WERDEN IHNEN AUSSCHLIESSLICH UNTER DER VORAUSSETZUNG GEWÄHRT, DASS SIE SÄMTLICHEN BESTIMMUNGEN DIESER LIZENZVEREINBARUNG ZUSTIMMEN. WENN SIE DIE SOFTWARE INSTALLIEREN, KOPIEREN, HERUNTERLADEN ODER IN ANDERER WEISE VERWENDEN, ERKLÄREN SIE DAMIT, DIE BESTIMMUNGEN DIESER LIZENZVEREINBARUNG EINZUHALTEN. WENN SIE DIESER LIZENZVEREINBARUNG NICHT ZUSTIMMEN, DÜRFEN SIE DIE SOFTWARE WEDER INSTALLIEREN NOCH HERUNTELADEN ODER IN ANDERER WEISE VERWENDEN. WENN SIE NACH DEM KAUF DER SOFTWARE NICHT MIT DEN BESTIMMUNGEN DIESER LIZENZVEREINBARUNG EINVERSTANDEN SIND, MÜSSEN SIE DIE SOFTWARE INNERHALB VON VIERZEHN TAGEN AN DIE STELLE ZURÜCKGEBEN, WO SIE ERWORBEN WURDE, UM EINE RÜCKERSTATTUNG DES KAUFPREISES ZU ERHALTEN. WENN DIE SOFTWARE AUF EINEM ANDEREN HP PRODUKT INSTALLIERT IST ODER ZUSAMMEN MIT EINEM ANDEREN HP PRODUKT GELIEFERT WURDE, KÖNNEN SIE DAS GESAMTE UNBENUTZTE PRODUKT ZURÜCKGEBEN.

1. SOFTWARE VON DRITTHERSTELLERN. Die Software kann zusätzlich zur HP eigenen Software ("HP Software") Softwareunterlizenzen Dritter ("Software von Drittherstellern" und "Lizenz des Drittherstellers") enthalten. Die Lizenzierung der Software von Drittherstellern unterliegt den Bestimmungen in der entsprechenden Lizenz des Drittherstellers. Im Allgemeinen befindet sich die Lizenz des Drittherstellers in einer Datei wie license.txt. Wenn Sie die Lizenz des Drittherstellers nicht finden können, wenden Sie sich an den HP Support. Wenn die Lizenzen der Dritthersteller Lizenzen umfassen, die die Verfügbarkeit des Quellcodes vorsehen (z. B. die GNU General Public License) und der entsprechende Quellcode nicht in der Software enthalten ist, informieren Sie sich auf den Produktsupportseiten der HP Website (hp.com), wie Sie diesen Quellcode erhalten können.

2. LIZENZGEWÄHRUNG. HP gewährt Ihnen die folgenden Rechte unter der Voraussetzung, dass Sie alle Bestimmungen dieser Lizenzvereinbarung einhalten:

a. Verwendung. HP gewährt Ihnen eine Lizenz zur Verwendung einer Kopie der HP Software. "Verwendung" bedeutet Installieren, Kopieren, Aufbewahren, Laden, Ausführen, Anzeigen der Software oder das Verwenden der HP Software in einer anderen Weise. Sie sind nicht berechtigt, die HP Software zu verändern oder die Lizenzierungs- oder Kontrollfunktionen der HP Software zu deaktivieren. Wenn die Software von HP für die Benutzung in Kombination mit einem Bildbearbeitungs- oder Druckprodukt bereitgestellt wird (z. B. wenn es sich bei der Software um einen Druckertreiber, Firmware oder ein Add-on-Produkt handelt), darf die Software nur in Kombination mit diesem Produkt ("HP Produkt") verwendet werden. Die Benutzerdokumentation kann weitere Einschränkungen in Bezug auf die VERWENDUNG enthalten. Sie dürfen keine Komponenten der HP Software zu deren VERWENDUNG von der HP Software trennen. Sie sind nicht berechtigt, die HP Software zu verteilen.

b. Kopien. Kopien der HP Software dürfen nur zu Archivierungs- oder Datensicherungszwecken gemacht werden. Dabei müssen die Kopien alle Urheberrechtshinweise der HP Originalsoftware enthalten, und sie dürfen nur zu Datensicherungszwecken verwendet werden.

3. UPGRADES. Um von HP als Upgrade, Update oder Ergänzung bereitgestellte HP Software (insgesamt als "Upgrade" bezeichnet) VERWENDEN zu dürfen, müssen Sie zuvor im Besitz einer Lizenz für die ursprüngliche HP Software sein, die von HP als Voraussetzung für die Upgrade-Berechtigung genannt wird. Sofern das Upgrade die ursprüngliche HP Software ersetzt, dürfen Sie die ursprüngliche HP Software nicht mehr verwenden. Diese Lizenzvereinbarung gilt für jedes Upgrade, sofern HP keine neuen Bestimmungen zusammen mit dem jeweiligen Upgrade bereitstellt. Stehen die neuen Bestimmungen im Widerspruch zu den Bestimmungen dieser Lizenzvereinbarung, haben sie Vorrang vor den Bestimmungen dieser Lizenzvereinbarung.

#### 4. ÜBERTRAGUNG.

a. Übertragung an Dritte. Der erste Endbenutzer dieser HP Software darf die HP Software einmal an einen anderen Endbenutzer übertragen. Jede Übertragung muss alle Komponenten, die Medien, die Benutzerdokumentation, diese Lizenzvereinbarung und, falls vorhanden, das Echtheitszertifikat umfassen. Bei der Übertragung darf es sich nicht um eine indirekte Übertragung wie eine Übergabe in Kommission handeln. Die Software darf erst an den Endbenutzer, der die übertragene Software erhält, übertragen werden, wenn dieser sich mit dieser Lizenzvereinbarung einverstanden erklärt. Bei Übertragung der HP Software erlischt Ihre Lizenz automatisch.

b. Einschränkungen. Sie dürfen die HP Software nicht vermieten, im Leasing-Verfahren weitergeben oder ausleihen und nicht für eine kommerzielle Timesharing- oder Büroverwendung einsetzen. Sie sind nicht berechtigt, eine Unterlizenz zu vergeben oder die HP Software auf andere Weise weiterzugeben oder zu übertragen, außer zu den in dieser Lizenzvereinbarung genannten Bestimmungen.

5. EIGENTUMSRECHTE. Alle Urheberrechte an der Software und der Benutzerdokumentation sind Eigentum von HP oder seinen Lieferanten und sind gesetzlich geschützt, insbesondere durch die anwendbaren Urheberrechts-, Geschäftsgeheimnis- und Marken-Gesetze. Sie dürfen keine Produktkennzeichnungen, Urheberrechtshinweise oder Eigentumsbeschränkungen von der Software entfernen.

6. EINSCHRÄNKUNGEN FÜR DAS REVERSE ENGINEERING. Sie dürfen die HP Software ausschließlich in dem Umfang zurückentwickeln (Reverse Engineering), dekompilieren oder disassemblieren, in welchem ein Recht zur Rückentwicklung von der anwendbaren Gesetzgebung zwingend vorgeschrieben ist.

7. ZUSTIMMUNG ZUR VERWENDUNG DER DATEN. Sie erklären sich damit einverstanden, dass HP und seine Tochtergesellschaften die von Ihnen im Zusammenhang (I) mit der Verwendung der Software oder (II) mit der Erbringung von Support-Serviceleistungen in Bezug auf die HP Software oder das HP Produkt bereitgestellten technischen Daten erfassen und nutzen dürfen. Für sämtliche dieser Daten gilt die HP Datenschutzerklärung. HP verpflichtet sich, diese Daten nicht in einer Form zu verwenden, die Ihre Identität preisgibt, ausgenommen in dem Maße, in dem dies zu Ihrer besseren Verwendung der HP Software oder zur Erbringung der Serviceleistungen erforderlich ist.

8. GARANTIEAUSSCHLUSS. Ungeachtet der tatsächlichen Höhe des eventuell entstandenen Schadens ist die gesamte Haftung von HP und seinen Lieferanten gemäß den Bestimmungen dieser Lizenzvereinbarung und Ihr alleiniger Anspruch für alle genannten Schäden beschränkt auf den tatsächlich von Ihnen separat für diese Software bezahlten Kaufpreis oder 5,00 US-\$, je nachdem, welches der höhere Betrag ist. DIE HAFTUNG VON HP ODER DESSEN LIEFERANTEN FÜR SPEZIELLE, ZUFÄLLIGE, INDIREKTE ODER FOLGESCHÄDEN JEDER ART (INSBESONDERE SCHÄDEN DURCH ENTGANGENEN GEWINN ODER VERLUST VON VERTRAULICHEN ODER ANDEREN INFORMATIONEN, DURCH GESCHÄFTSUNTERBRECHUNG, PERSONENSCHÄDEN, VERLUST DES SCHUTZES PERSONENBEZOGENER DATEN) AUS ODER IM ZUSAMMENHANG MIT DER VERWENDUNG ODER UNMÖGLICHKEIT DER VERWENDUNG DES SOFTWAREPRODUKTS ODER ANDEREN SCHÄDEN IN VERBINDUNG MIT BESTIMMUNGEN DIESER LIZENZVEREINBARUNG WIRD IM GRÖSSTMÖGLICHEN DURCH DAS ANWENDBARE RECHT ZULÄSSIGEN UMFANG AUSGESCHLOSSEN. DIES GILT SELBST DANN, WENN HP ODER DESSEN LIEFERANTEN ÜBER DIE MÖGLICHKEIT DERARTIGER SCHÄDEN INFORMIERT WAREN UND WENN DER OBEN GENANNTE ANSPRUCH SEINEN GRUNDLEGENDEN ZWECK VERFEHLT. In einigen Staaten/Gesetzgebungen ist der Ausschluss oder die Beschränkung der Haftung für indirekte oder Folgeschäden nicht zulässig. In diesem Fall gilt die oben genannte Beschränkung oder der Ausschluss für Sie nicht.

9. EINGESCHRÄNKTE RECHTE DER US-REGIERUNG. In Übereinstimmung mit FAR 12.211 und 12.212 werden kommerzielle Computer-Software, Dokumentation zu Computer-Software und technische Daten für kommerzielle Waren für die US-Regierung gemäß der kommerziellen Standardlizenz von HP lizenziert.

10. EINHALTUNG VON RECHTSVORSCHRIFTEN IN BEZUG AUF DEN EXPORT. Sie sind verpƮichtet, (I) die geltenden Gesetze und Vorschriften für den Export oder den Import der Software einzuhalten und (II) sicherzustellen, dass das Softwareprodukt nicht für Zwecke genutzt wird, die durch Exportgesetze untersagt sind, insbesondere nicht zur Verbreitung nuklearer, chemischer oder biologischer Waffen.

11. VORBEHALTENE RECHTE. HP und seine Lieferanten behalten sich alle Rechte vor, die Ihnen in dieser Lizenzvereinbarung nicht ausdrücklich gewährt werden.

(c) 2007 Hewlett-Packard Development Company, L.P.

Rev. 11/06

## <span id="page-225-0"></span>CSR-Gewährleistung

HP Produkte sind mit zahlreichen CSR-Teilen (Customer Self Repair) ausgestattet, die vom Kunden selbst repariert werden können. Auf diese Weise sinkt der Zeitaufwand für die Reparatur, und der Austausch fehlerhafter Teile wird flexibler gestaltet. Falls HP während der Diagnose feststellt, dass die Reparatur mit Hilfe eines CSR-Teils abgewickelt werden kann, sendet HP Ihnen dieses Teil direkt zu, so dass Sie es umgehend austauschen können. Die CSR-Teile fallen in zwei Kategorien: 1) Teile, bei denen die Reparatur durch den Kunden obligatorisch ist. Wenn Sie HP mit dem Austausch dieser Teile beauftragen, werden Ihnen die Anfahrt und die Arbeitskosten für die Durchführung dieser Arbeiten in Rechnung gestellt. 2) Teile, bei denen die Reparatur durch den Kunden optional ist. Diese Teile sind gleichfalls für die Reparatur durch den Kunden selbst ausgelegt. Falls Sie allerdings HP mit dem Austausch beauftragen, werden die Teile ggf. ohne weitere Kosten für Sie im Rahmen der Gewährleistung für Ihr Gerät ausgetauscht.

Je nach Verfügbarkeit und geografischem Standort werden die CSR-Teile am nächsten Geschäftstag zugestellt. In bestimmten Ländern/Regionen ist auch die Lieferung am gleichen Geschäftstag bzw. innerhalb von vier Stunden (gegen Aufschlag) möglich. Wenn Sie Hilfe brauchen, rufen Sie den technischen HP Support an. Ein Techniker gibt Ihnen dann weitere Anweisungen per Telefon. In den Begleitunterlagen zu den CSR-Ersatzteilen ist angegeben, ob die fehlerhaften Teile an HP zurückgegeben werden müssen oder nicht. Ist die Rücksendung an HP obligatorisch, sind Sie verpƮichtet, das fehlerhafte Teil innerhalb eines bestimmten Zeitraums an HP zurückzusenden, in der Regel innerhalb von fünf (5) Geschäftstagen. Das fehlerhafte Teil muss gemeinsam mit der zugehörigen Dokumentation in der bereitgestellten Versandverpackung zurückgesendet werden. Falls Sie das fehlerhafte Teil nicht zurücksenden, stellt HP Ihnen das Ersatzteil in Rechnung. Bei Reparaturarbeiten durch den Kunden selbst trägt HP die gesamten Versand- und Rücksendekosten, wobei HP das zu beauftragende Kurier-/Speditionsunternehmen benennt.

## <span id="page-226-0"></span>Kundendienst

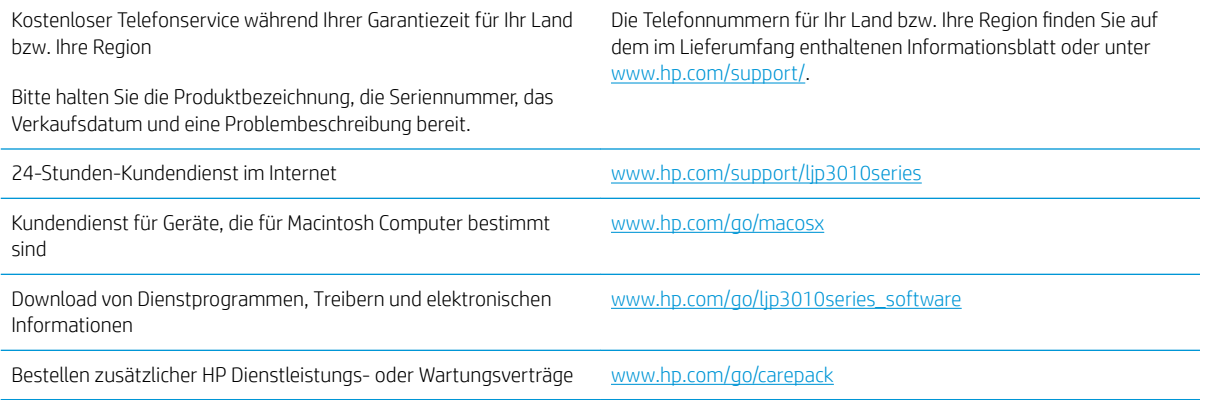

## <span id="page-227-0"></span>Wiederverpacken des Geräts

Wenn der HP Kundendienst feststellt, dass Ihr Gerät zu Reparaturzwecken eingeschickt werden muss, führen Sie die folgenden Schritte aus, um das Gerät für den Versand zu verpacken.

 $\triangle$  ACHTUNG: Transportschäden, die auf unangemessene Verpackung zurückzuführen sind, fallen in die Verantwortung des Kunden.

- 1. Entfernen Sie alle vorhandenen DIMM-Karten, die Sie im Gerät installiert haben. Bewahren Sie diese auf.
	- A ACHTUNG: Durch statische Elektrizität können elektronische Bauteile beschädigt werden. Tragen Sie beim Umgang mit DIMMs entweder ein antistatisches Armband, oder berühren Sie häufig die Oberfläche der antistatischen Verpackung des DIMM, und berühren Sie dann blankes Metall am Gerät. Informationen zum Entfernen der DIMM-Karten finden Sie im Abschnitt [Installieren von Speicher auf Seite 127](#page-138-0).
- 2. Nehmen Sie die Druckpatrone heraus, und bewahren Sie sie auf.
	- ACHTUNG: Das Gerät darf *auf keinen Fall* mit installierter Druckpatrone verschickt werden. Auslaufende Tonerpartikel können zu einer Verunreinigung des Druckwerks und anderer Teile führen.

Um eine Beschädigung der Druckpatrone zu vermeiden, sollten Sie nicht mit der Walze in Berührung kommen und die Patrone in der Originalverpackung bzw. so aufbewahren, dass sie nicht dem Licht ausgesetzt ist.

- 3. Ziehen Sie das Netzkabel, das Schnittstellenkabel und optionales Zubehör ab, z. B. eine EIO-Karte. Bewahren Sie diese auf.
- 4. Nach Möglichkeit sollten Sie Beispielausdrucke und 50 bis 100 Blatt Papier oder andere Druckmedien beilegen, die nicht ordnungsgemäß bedruckt wurden.
- 5. Fordern Sie, falls Sie sich in den USA befinden, beim HP Kundendienst telefonisch neues Verpackungsmaterial an. Außerhalb der USA sollten Sie nach Möglichkeit das Originalverpackungsmaterial verwenden. Hewlett-Packard empfiehlt, das Gerät für den Versand zu versichern.

## <span id="page-228-0"></span>Service-Informationsformular

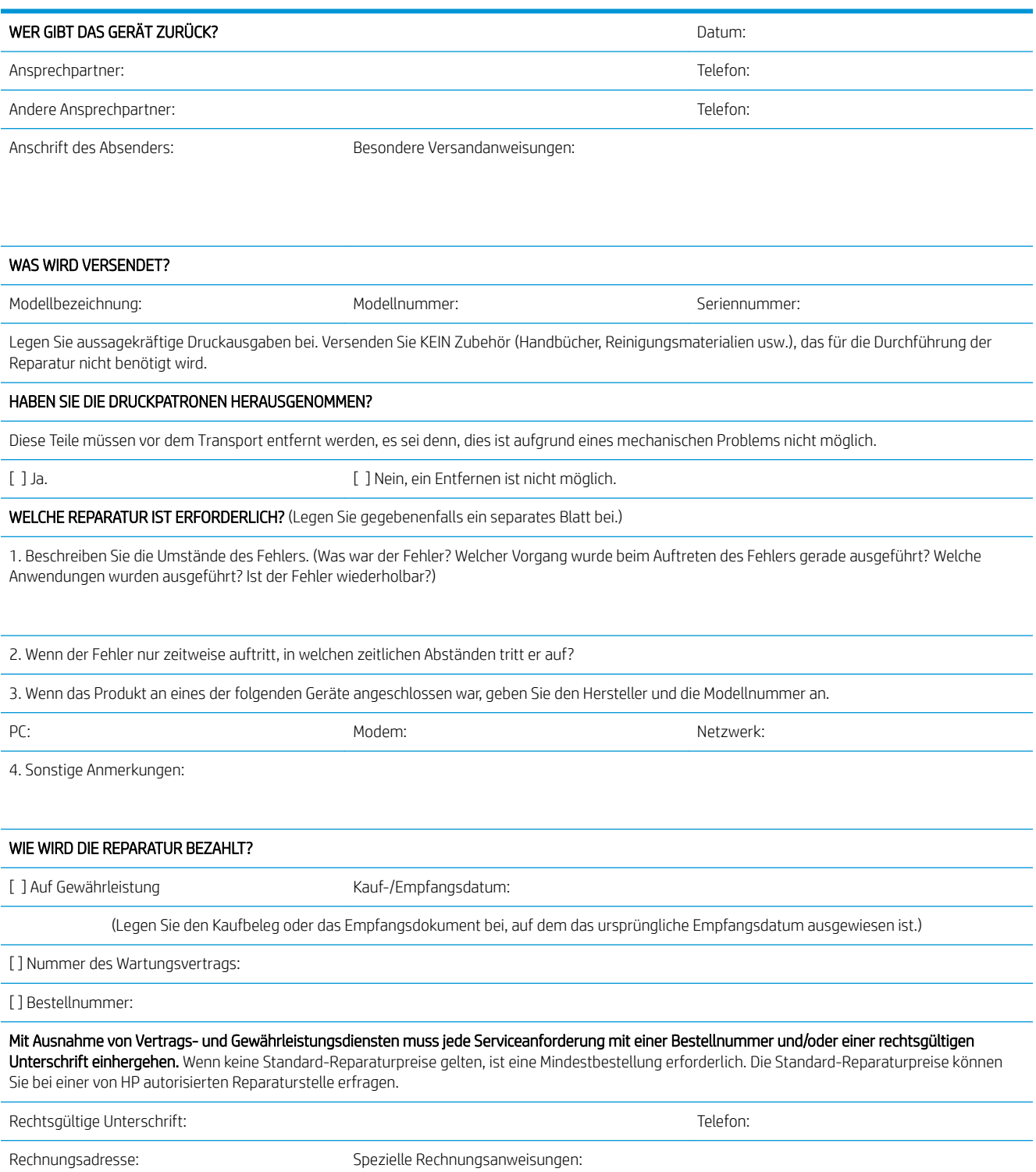

# C Spezifikationen

- [Abmessungen und Gewicht](#page-231-0)
- [Stromverbrauch, elektrische Spezifikationen und akustische Emissionen](#page-232-0)
- [Betriebsumgebung](#page-233-0)

## <span id="page-231-0"></span>Abmessungen und Gewicht

#### Tabelle C-1 Geräteabmessungen und -gewicht

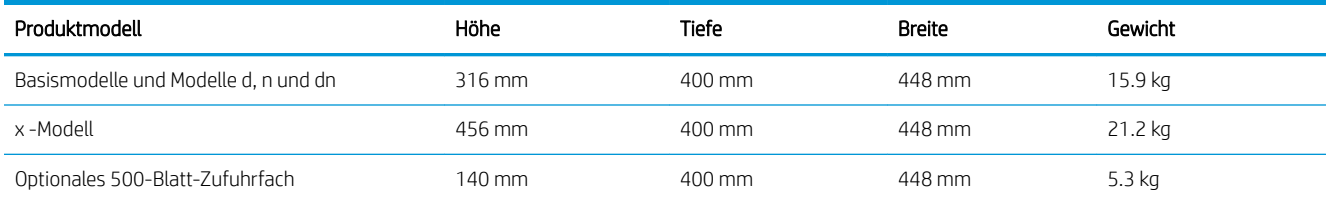

#### Tabelle C-2 Abmessungen des Produkts, alle Klappen und Fächer vollständig geöffnet

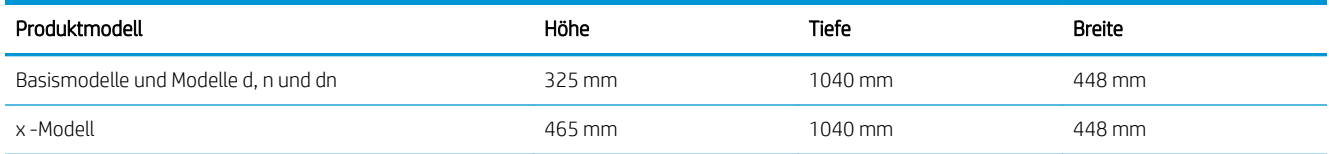

## <span id="page-232-0"></span>Stromverbrauch, elektrische Spezifikationen und akustische Emissionen

Aktuelle Informationen finden Sie unter [www.hp.com/go/ljp3010series\\_regulatory.](http://www.hp.com/go/ljp3010series_regulatory)

## <span id="page-233-0"></span>Betriebsumgebung

### Tabelle C-3 Erforderliche Bedingungen

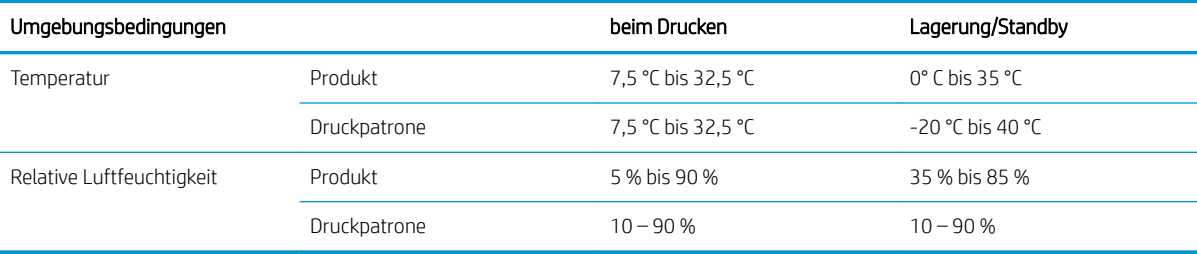

# D Behördliche Bestimmungen

- [FCC-Bestimmungen](#page-235-0)
- [Umweltschutz-Förderprogramm](#page-236-0)
- [Konformitätserklärung](#page-240-0)
- [Sicherheitserklärungen](#page-242-0)

## <span id="page-235-0"></span>FCC-Bestimmungen

Dieses Gerät wurde typengeprüft und entspricht den Grenzwerten für Digitalgeräte der Klasse B gemäß Teil 15 der Vorschriften der US-Funk- und Fernmeldebehörde (Federal Communications Commission, FCC). Diese Grenzwerte sollen für einen angemessenen Schutz vor schädlichen Störungen beim Betrieb des Gerätes in Wohngebieten sorgen. Dieses Gerät erzeugt und verwendet Hochfrequenzenergie und strahlt diese unter Umständen auch ab. Wenn das Gerät nicht vorschriftsmäßig installiert und eingesetzt wird, kann es Funkstörungen verursachen. Bei bestimmten Installationen ist das Auftreten von Störungen jedoch nicht auszuschließen. Sollte dieses Gerät den Empfang von Funk- und Fernsehsendungen stören (feststellbar durch das Ein- und Ausschalten dieses Geräts), können zur Behebung die folgenden Maßnahmen einzeln oder im Verbund eingesetzt werden:

- Verlegung oder Neuausrichtung der Empfangsantenne
- Aufstellung des Geräts in größerer Entfernung vom Empfänger
- Anschluss des Geräts an eine andere Steckdose, sodass Drucker und Empfänger an verschiedene Stromkreise angeschlossen sind
- Gegebenenfalls kann der Fachhändler oder ein erfahrener Radio- und Fernsehtechniker weitere Ratschläge geben.

**EY** HINWEIS: Alle an diesem Gerät vorgenommenen Änderungen, die nicht ausdrücklich von HP genehmigt wurden, können zum Erlöschen der Betriebsberechtigung des Geräts führen.

Die Verwendung eines abgeschirmten Schnittstellenkabels ist erforderlich, um die Grenzwerte der Klasse B gemäß Abschnitt 15 der FCC-Regelungen einzuhalten.

## <span id="page-236-0"></span>Umweltschutz-Förderprogramm

### Schutz der Umwelt

Hewlett-Packard hat sich zum Ziel gesetzt, umweltverträgliche Qualitätsprodukte herzustellen. Dieses Produkt wurde mit verschiedenen Eigenschaften entwickelt, die zu einer Entlastung unserer Umwelt beitragen.

### Erzeugung von Ozongas

Dieses Produkt produziert keine nennenswerte Menge an Ozongas (O $_3$ ).

### **Stromverbrauch**

Im Bereitschaftsmodus und im Energiesparmodus verringert sich der Stromverbrauch erheblich, so dass Sie ohne Beeinträchtigung der hohen Leistung dieses Produkts natürliche Ressourcen und Geld sparen können. Weitere Informationen zum Bestimmen des Qualifikationsstatus des Geräts unter ENERGY STAR® finden Sie im Datenblatt bzw. in den technischen Daten zum Gerät. Eine Liste der qualifizierten Geräte finden Sie außerdem unter:

[www.hp.com/go/energystar](http://www.hp.com/go/energystar)

### **Tonerverbrauch**

Im EconoMode wird weniger Toner verbraucht. Dadurch kann die Lebensdauer der Tonerpatrone verlängert werden.

### **Papierverbrauch**

Dieses Gerät verfügt über Funktionen für den optionalen automatischen beidseitigen Druck (Duplexdruck) und für das Drucken mehrerer Seiten auf einem Blatt. Dadurch kann der Papierverbrauch und der damit einhergehende Bedarf an natürlichen Ressourcen reduziert werden.

### Kunststoffe

Kunststoffteile mit einem Gewicht von mehr als 25 Gramm sind mit international genormten Zeichen versehen, so dass sie nach Ablauf der Gebrauchsdauer zu Recyclingzwecken schneller erkannt werden können.

### HP LaserJet-Druckzubehör

Im Rahmen des HP Planet Partners-Programms können Sie Ihre HP LaserJet-Druckpatronen nach Gebrauch einfach und kostenlos zurücksenden und recyceln. Jede neue HP LaserJet-Druckpatronen- und Verbrauchsmateriallieferung enthält zu diesem Programm mehrsprachige Informationen und Anweisungen. Eine noch umweltfreundlichere Abwicklung erreichen Sie, wenn Sie mehrere Druckpatronen zusammen (und nicht einzeln) zurücksenden.

HP stellt innovative, hochwertige Produkte und Dienstleistungen zur Verfügung, die sich durch größtmögliche Umweltverträglichkeit auszeichnen. Dieser Anspruch erstreckt sich von der Entwicklung und Herstellung über den Vertrieb und den Einsatz beim Kunden bis hin zum Recycling. Als Teilnehmer am HP Planet Partners Programm können Sie sich darauf verlassen, dass Ihre HP LaserJet Druckpatronen sachgemäß recycelt, die darin enthaltenen Kunststoffe und Metalle für neue Produkte verwendet und somit Millionen Tonnen von Abfall vermieden werden. Da die leere Druckpatrone dem Recycling zugeführt und für die Herstellung neuer Materialien genutzt wird, erhalten Sie sie nicht zurück. Herzlichen Dank für Ihren aktiven Beitrag zum Umweltschutz!

<span id="page-237-0"></span>**EY** HINWEIS: Verwenden Sie das Rücksendeetikett nur, um leere Original-HP LaserJet-Druckpatronen zurückzusenden. Verwenden Sie diesen Aufkleber nicht für HP Inkjet-Patronen, Druckpatronen, die nicht von HP hergestellt werden, wiederbefüllte oder überholte Druckpatronen oder Druckpatronen, die im Rahmen des Gewährleistungsservice zurückgesendet werden. Informationen zum Recycling Ihrer HP Inkjet-Patronen erhalten Sie unter <http://www.hp.com/recycle>.

### Hinweise zu Rückgabe und Recycling

### USA und Puerto Rico

Der Rücksendeschein in der Verpackung der HP LaserJet Tonerpatrone ist für die Rückgabe und das Recycling von einer bzw. mehreren leeren HP LaserJet Druckpatronen gedacht. Bitte befolgen Sie die untenstehenden Anweisungen.

#### Sammelrücksendungen (mehrere Patronen)

- 1. Verpacken Sie jede HP LaserJet Druckpatrone in ihrem Originalkarton und der zugehörigen Schutzverpackung.
- 2. Schnüren Sie die Kartons mit Bändern oder Packband zusammen. Das Paket kann bis zu 31 kg (70 lb) wiegen.
- 3. Verwenden Sie den portofreien Versandschein.

#### ODER

- 1. Verwenden Sie einen geeigneten Versandkarton, oder fordern Sie einen kostenlosen Sammelversandkarton unter [www.hp.com/recycle](http://www.hp.com/recycle) oder telefonisch unter +1 800 340-2445 an. (Dieser Karton fasst HP LaserJet-Druckpatronen mit einem Gesamtgewicht bis zu 31 kg [70 lb].)
- 2. Verwenden Sie den portofreien Versandschein.

#### Einzelrückgabe

- 1. Verpacken Sie die HP LaserJet Druckpatrone in ihrem Originalkarton und der zugehörigen Schutzverpackung.
- 2. Kleben Sie auf der Vorderseite der Verpackung den Versandschein auf.

#### Versand

Geben Sie alle Recycling-Rücksendungen mit HP LaserJet-Druckpatronen bei der nächsten Lieferung oder Abholung bei UPS ab, oder bringen Sie die Kartons zu einer autorisierten UPS-Versandstelle. Den Standort Ihrer örtlichen UPS-Versandstelle erfahren Sie unter [www.ups.de](http://www.ups.com) oder telefonisch unter +1 800 PICKUPS. Wenn Sie die Rücksendung per Post schicken (also mit USPS-Etikett), geben Sie das Paket Ihrem US Postal Service-Beauftragten mit, oder bringen Sie es zur nächsten Poststelle. Weitere Informationen erhalten Sie unter [www.hp.com/recycle](http://www.hp.com/recycle) oder telefonisch unter +1 800 340-2445, wo Sie außerdem weitere Etiketten und Sammelversandkartons bestellen können. Die Abholung durch UPS erfolgt zu den normalen Tarifen. Änderungen an diesen Informationen ohne vorherige Ankündigung bleiben vorbehalten.

#### Für Benutzer in Alaska und Hawaii:

Verwenden Sie nicht den UPS-Aufkleber. Informationen und Anweisungen erhalten Sie telefonisch unter der Rufnummer 1-800-340-2445. Der US Postal Service bietet für Alaska und Hawaii im Rahmen einer Vereinbarung mit HP einen kostenlosen Rücksendeservice für Druckpatronen.

### <span id="page-238-0"></span>Rückgabe außerhalb der USA

Wenn Sie am HP Planet Partners Rückgabe- und Recyclingprogramm teilnehmen möchten, befolgen Sie die Anweisungen im Recyclingleitfaden (liegt dem neuen Verbrauchsmaterial bei), oder besuchen Sie uns im Internet unter [www.hp.com/recycle.](http://www.hp.com/recycle) Wählen Sie Ihr Land/Ihre Region aus, und informieren Sie sich darüber, wie Sie Ihr HP LaserJet-Druckverbrauchsmaterial zurücksenden können.

### Papier

Für dieses Produkt kann Recyclingpapier verwendet werden, wenn das Papier den Richtlinien im *HP LaserJet Printer Family Print Media Guide* entspricht. Dieses Produkt eignet sich für die Verwendung von Recyclingpapier gemäß EN12281:2002.

### Materialeinschränkungen

Dieses HP Produkt enthält keine Quecksilberzusätze.

Dieses HP Produkt enthält eine Batterie, die nach ihrer Gebrauchsdauer möglicherweise gesondert entsorgt werden muss. Die in diesem Produkt enthaltenen Batterien bzw. die Batterien, die von Hewlett-Packard für dieses Produkt geliefert werden, sind z.B.:

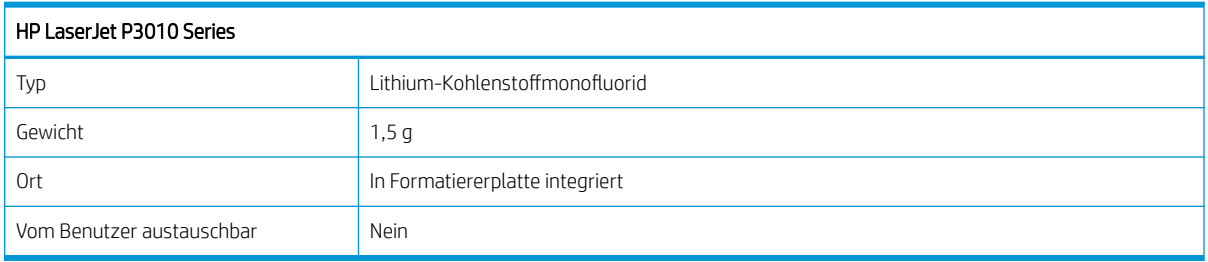

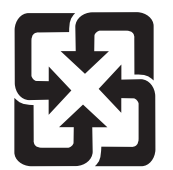

## 廢電池請回收

Recycling-Informationen erhalten Sie unter [www.hp.com/recycle](http://www.hp.com/recycle) oder von Ihren örtlichen Behörden bzw. bei der Electronics Industries Alliance unter [www.eiae.org](http://www.eiae.org).

## Abfallentsorgung durch Benutzer im privaten Haushalt in der Europäischen Union

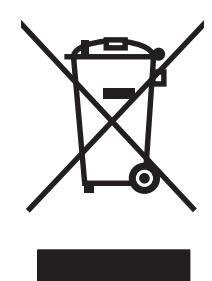

Dieses Symbol auf dem Produkt oder der Verpackung weist darauf hin, dass dieses Produkt nicht mit dem restlichen Haushaltsmüll entsorgt werden darf. Stattdessen müssen Altgeräte bei den entsprechenden Sammelstellen für das Recycling elektrischer und elektronischer Geräte abgegeben werden. Durch die gesonderte Sammlung und das Recycling von Altgeräten werden die natürlichen Ressourcen geschont, und es wird sichergestellt, dass die Geräte auf eine für die Gesundheit und Umwelt verträgliche Art und Weise recycelt werden. Weitere Informationen zu den Abgabestellen für Altgeräte erhalten Sie bei den für Sie zuständigen städtischen Behörden, beim Entsorgungsamt oder bei dem Händler, bei dem Sie das Produkt erworben haben.

### <span id="page-239-0"></span>Chemische Substanzen

HP verpƮichtet sich, unseren Kunden Informationen über chemische Substanzen mitzuteilen, damit die gesetzlichen Vorschriften wie REACH (EG-Richtlinie Nr. 1907/2006 des europäischen Parlaments und des Europarats) eingehalten werden. Einen Bericht mit chemischen Daten zu diesem Produkt finden Sie unter: [www.hp.com/go/reach.](http://www.hp.com/go/reach)

### Datenblatt zur Materialsicherheit (MSDS)

Datenblätter zur Materialsicherheit (MSDS) für Verbrauchsmaterial mit chemischen Substanzen (z. B. Toner) sind über die HP Website unter [www.hp.com/go/msds](http://www.hp.com/go/msds) oder [www.hp.com/hpinfo/community/environment/](http://www.hp.com/hpinfo/community/environment/productinfo/safety) [productinfo/safety](http://www.hp.com/hpinfo/community/environment/productinfo/safety) erhältlich.

### Weitere Informationen

So erhalten Sie weitere Informationen über die folgenden Themen:

- Umweltschutz-Profilblatt für dieses Produkt und viele verwandte HP Produkte
- **HP zum Thema Umweltschutz**
- Umweltschutz-Managementsystem von HP
- HP Rücknahme- und Recyclingprogramm am Ende der Gebrauchsdauer
- Materialsicherheitsdatenblätter

Besuchen Sie [www.hp.com/go/environment](http://www.hp.com/go/environment) oder [www.hp.com/hpinfo/globalcitizenship/environment](http://www.hp.com/hpinfo/globalcitizenship/environment).

## <span id="page-240-0"></span>Konformitätserklärung

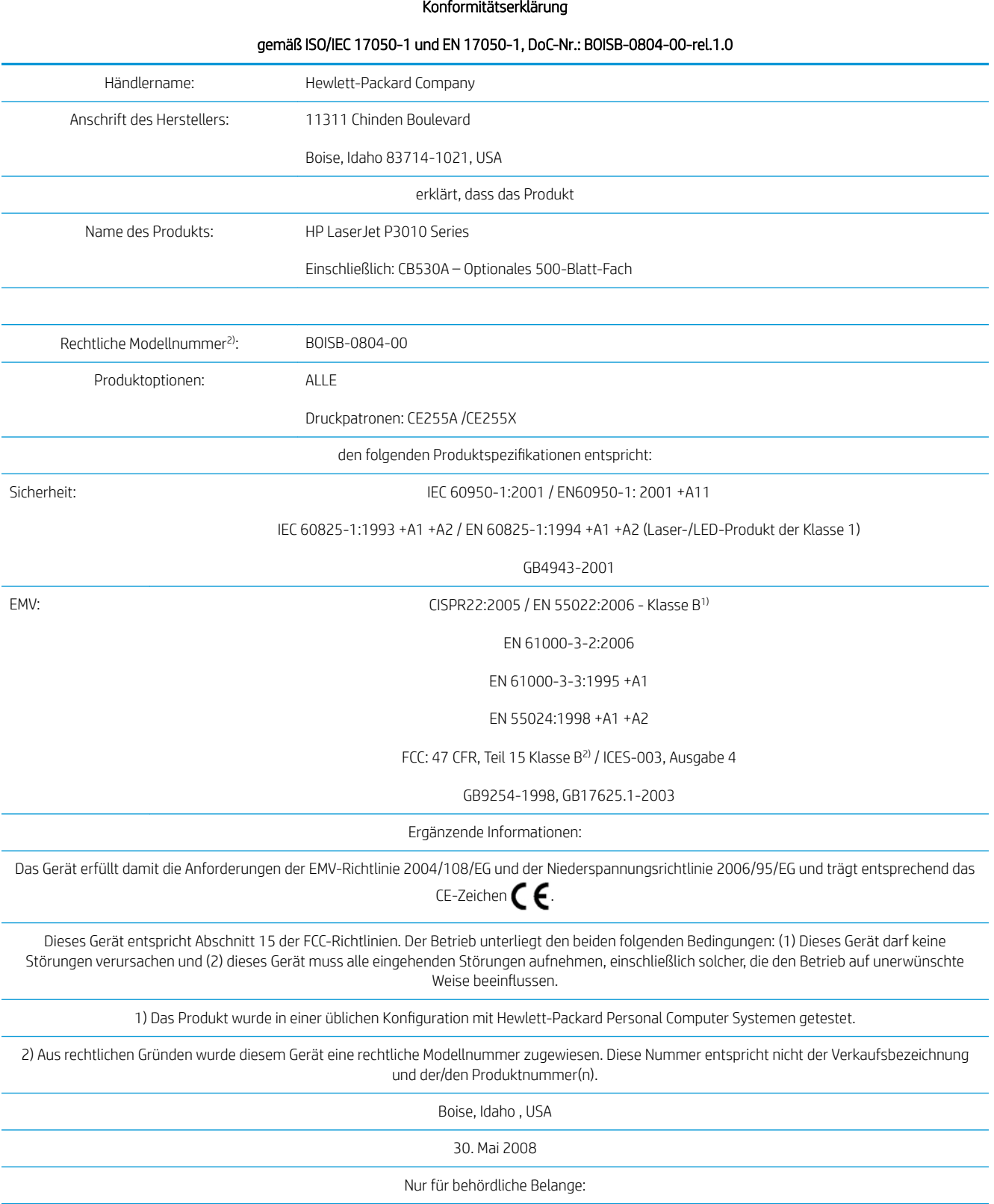

#### Konformitätserklärung

#### gemäß ISO/IEC 17050-1 und EN 17050-1, DoC-Nr.: BOISB-0804-00-rel.1.0

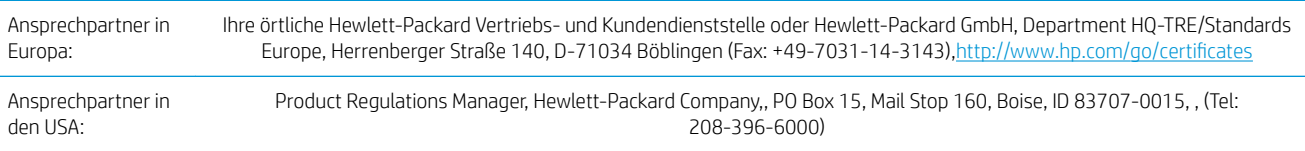

## <span id="page-242-0"></span>Sicherheitserklärungen

## Lasersicherheit

Das Strahlenschutzamt (Center for Devices and Radiological Health, CDRH) der amerikanischen Arznei- und Lebensmittelbehörde (Food and Drug Administration, FDA) hat Bestimmungen für nach dem 1. August 1976 hergestellte Laserprodukte erlassen. Alle Laserprodukte, die auf den amerikanischen Markt gebracht werden, müssen diesen Bestimmungen entsprechen. Das Gerät wurde gemäß dem Radiation Control for Health and Safety Act (Strahlenschutzgesetz) von 1968 und in Übereinstimmung mit der von der US-amerikanischen Gesundheitsbehörde (DHHS) erlassenen Strahlenschutznorm als Laserprodukt der "Klasse 1" eingestuft. Da die im Inneren des Geräts ausgesandte Strahlung vollkommen durch Schutzgehäuse und äußere Abdeckungen abgeschirmt ist, kann der Laserstrahl bei normalem Betrieb zu keiner Zeit nach außen dringen.

 $\triangle$  VORSICHT! Wenn Sie Einstellungen, Änderungen oder Schritte ausführen, die im Gegensatz zu den Anleitungen in diesem Benutzerhandbuch stehen, setzen Sie sich möglicherweise gefährlicher Laserstrahlung aus.

### Konformitätserklärung für Kanada

Complies with Canadian EMC Class B requirements.

« Conforme à la classe B des normes canadiennes de compatibilité électromagnétiques. « CEM ». »

## VCCI-Erklärung (Japan)

```
この装置は、情報処理装置等電波障害自主規制協議会(VCCI)の基準
に基づくクラスB情報技術装置です。この装置は、家庭環境で使用すること
を目的としていますが、この装置がラジオやテレビジョン受信機に近接して
使用されると、受信障害を引き起こすことがあります。
取扱説明書に従って正しい取り扱いをして下さい。
```
## Netzkabel-Erklärung (Japan)

製品には、同梱された電源コードをお使い下さい。 同梱された電源コードは、他の製品では使用出来ません。

## EMV-Erklärung (Korea)

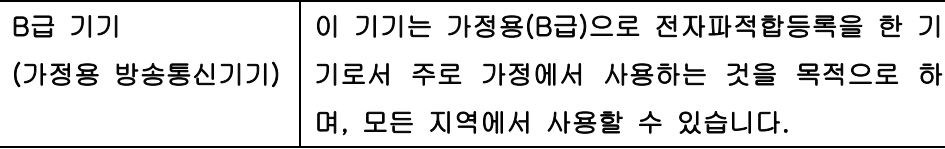

### Erklärung zur Lasersicherheit für Finnland

### Luokan 1 laserlaite

Klass 1 Laser Apparat

HP LaserJet P3015, P3015d, P3015n, P3015dn, P3015x, laserkirjoitin on käyttäjän kannalta turvallinen luokan 1 laserlaite. Normaalissa käytössä kirjoittimen suojakotelointi estää lasersäteen pääsyn laitteen ulkopuolelle. Laitteen turvallisuusluokka on määritetty standardin EN 60825-1 (1994) mukaisesti.

#### VAROITUS !

Laitteen käyttäminen muulla kuin käyttöohjeessa mainitulla tavalla saattaa altistaa käyttäjän turvallisuusluokan 1 ylittävälle näkymättömälle lasersäteilylle.

#### VARNING !

Om apparaten används på annat sätt än i bruksanvisning specificerats, kan användaren utsättas för osynlig laserstrålning, som överskrider gränsen för laserklass 1.

#### HUOLTO

HP LaserJet P3015, P3015d, P3015n, P3015dn, P3015x - kirjoittimen sisällä ei ole käyttäjän huollettavissa olevia kohteita. Laitteen saa avata ja huoltaa ainoastaan sen huoltamiseen koulutettu henkilö. Tällaiseksi huoltotoimenpiteeksi ei katsota väriainekasetin vaihtamista, paperiradan puhdistusta tai muita käyttäjän käsikirjassa lueteltuja, käyttäjän tehtäväksi tarkoitettuja ylläpitotoimia, jotka voidaan suorittaa ilman erikoistyökaluja.

#### VARO !

Mikäli kirjoittimen suojakotelo avataan, olet alttiina näkymättömällelasersäteilylle laitteen ollessa toiminnassa. Älä katso säteeseen.

#### VARNING !

Om laserprinterns skyddshölje öppnas då apparaten är i funktion, utsättas användaren för osynlig laserstrålning. Betrakta ej strålen. Tiedot laitteessa käytettävän laserdiodin säteilyominaisuuksista: Aallonpituus 775-795 nm Teho 5 m W Luokan 3B laser.

### Zusammensetzungstabelle (China)

## 有毒有害物质表

根据中国电子信息产品污染控制管理办法的要求而出台

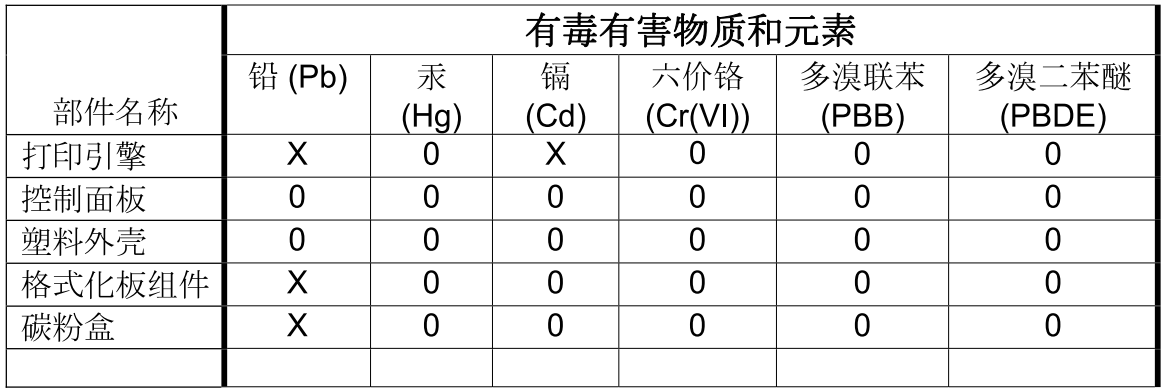

 $3685$ 

0: 表示在此部件所用的所有同类材料中, 所含的此有毒或有害物质均低于 SJ/T11363-2006 的限制要求。

X: 表示在此部件所用的所有同类材料中, 至少一种所含的此有毒或有害物质高于 SJ/T11363-2006 的限制要求。

注:引用的"环保使用期限"是根据在正常温度和湿度条件下操作使用产品而确定的。

## Index

#### Symbole/Zahlen

500-Blatt-Fach konfigurieren [86](#page-97-0) 500-Blatt-Zufuhrfach einlegen [83](#page-94-0)

### A

Abbrechen drucken [100](#page-111-0) Abbrechen einer Druckanfrage [100](#page-111-0) Abdrücke der Walzen, Fehlersuche und ‑beseitigung [190](#page-201-0) Abmessungen, Gerät [220](#page-231-0) Adresse, Drucker Macintosh, Fehlerbehebung [200](#page-211-0) Adresse, TCP/IPv6 [32](#page-43-0) Aktualisieren der Firmware [139](#page-150-0) Akustische Spezifikationen [221](#page-232-0) Allgemeine Schutzverletzung Ausnahme OE [199](#page-210-0) Alternativer Briefkopfmodus [105](#page-116-0) Ändern der Größe von Dokumenten Macintosh [60](#page-71-0) Anhalten einer Druckanfrage [100](#page-111-0) Anmerkungen [2](#page-13-0) Anschlüsse Fehlerbehebung Macintosh [202](#page-213-0) unterstützte [6](#page-17-0) Anschlüsse, Schnittstelle Position [9](#page-20-0) AppleTalk deaktivieren [71](#page-82-0) AppleTalk-Einstellungen [34](#page-45-0) Auflösung Einstellungen [58](#page-69-0) Leistungsmerkmale [6](#page-17-0) Qualitätsproblembehebung [186](#page-197-0) Aufrüsten des Speichers [127](#page-138-0)

Ausgabefächer Kapazität [79](#page-90-0) Position [8](#page-19-0) Ausgabequalität. *Siehe* Druckqualität Ausrichtung festlegen, Windows [102](#page-113-0) Austauschen von Druckpatronen [123](#page-134-0)

### B

Barrierefreiheit [7](#page-18-0) Batterien, im Lieferumfang enthalten [227](#page-238-0) Bedienfeld Anzeige [12](#page-23-0) Diagnose [39](#page-50-0) Einstellungen [48,](#page-59-0) [56](#page-67-0) LEDs [12](#page-23-0) Meldungen, Arten [149](#page-160-0) Papiertypen [78](#page-89-0) Position [8](#page-19-0) Reinigungsseite drucken [138](#page-149-0) Sicherheit [119](#page-130-0) Tasten [12](#page-23-0) Bedienfeldmenü Informationen [18](#page-29-0) Bedienfeldmenüs aufrufen [12](#page-23-0), [14](#page-25-0) drucken [21](#page-32-0) Druckqualität [23](#page-34-0) E/A (Eingabe/Ausgabe) [30](#page-41-0) EIO < X > Menü für JetDirect [31](#page-42-0) Gerät konfigurieren [21](#page-32-0) integrierten Jetdirect [31](#page-42-0) Job wiederaufnehmen [16](#page-27-0) Papierzufuhr [19](#page-30-0) PCL Untermenü [22](#page-33-0) Resets [37](#page-48-0) System-Setup [26](#page-37-0)

Tipp [15](#page-26-0) Verbrauchsmaterial verwalten [20](#page-31-0) Beidseitig, drucken Tipp-Menü [15](#page-26-0) Beidseitig drucken Macintosh-Einstellungen [58](#page-69-0) Beidseitiger Druck Windows [102](#page-113-0) Beidseitiges Drucken Macintosh [62](#page-73-0) Benutzerdefinierte Papiereinstellungen Macintosh [60](#page-71-0) Benutzerdefinierte Papierformate [77](#page-88-0) Bereitschaftseinstellung Ändern von Einstellungen [92](#page-103-0) Zeit [92](#page-103-0) Bereitschaftsmodus [92](#page-103-0) Bereitschaftszeit Aktivieren [93](#page-104-0) Deaktivieren [93](#page-104-0) Bestellen Teilenummern für [205](#page-216-0) Verbrauchsmaterial über integrierten Webserver [116](#page-127-0) Verbrauchsmaterial und Zubehör [204](#page-215-0) Betriebssysteme, unterstützte Windows [44](#page-55-0) Betriebsumgebung Spezifikationen [222](#page-233-0) Bildfehler, Problembehebung [187](#page-198-0) Bonjour-Einstellungen [58](#page-69-0) Browser-Anforderungen integrierter Webserver [113](#page-124-0)

### D

Dateien hochladen, Macintosh [58](#page-69-0) Dateiverzeichnis drucken [18](#page-29-0)

Datenblatt zur Materialsicherheit (MSDS) [228](#page-239-0) Datum, Einstellung [93](#page-104-0) Deaktivieren AppleTalk [71](#page-82-0) DLC/LLC [71](#page-82-0) IPX/SPX [71](#page-82-0) Netzwerkprotokolle [71](#page-82-0) Deckblätter [60](#page-71-0), [101](#page-112-0) Deinstallieren von Macintosh-Software [56](#page-67-0) Deinstallieren von Windows-Software [50](#page-61-0) Demoseite, drucken [18](#page-29-0) DHCP-Einstellungen [32](#page-43-0) Diagnose Netzwerke [34](#page-45-0) Diagnose (Menü) [39](#page-50-0) Dichte Einstellungen [58](#page-69-0) Fehlersuche und ‑beseitigung [187](#page-198-0) Dienste (Registerkarte) Macintosh [63](#page-74-0) DIMMs installieren [127](#page-138-0) Prüfen der Installation [131](#page-142-0) Teilenummern [205](#page-216-0) verfügbare Typen [127](#page-138-0) Zugriff [8](#page-19-0) DLC/LLC deaktivieren [71](#page-82-0) DLC/LLC-Einstellungen [34](#page-45-0) DNS-Einstellungen IPV4 [32](#page-43-0) IPV6 [33](#page-44-0) Dokumentkonventionen [2](#page-13-0) Doppelseitiges Drucken Macintosh [62](#page-73-0) Macintosh-Einstellungen [58](#page-69-0) Tipp-Menü [15](#page-26-0) dpi, Einstellungen [58](#page-69-0) Druckaufgaben [99](#page-110-0) Druckbildwiederholung, Fehlersuche und ‑beseitigung [192](#page-203-0) Druckbildwiederholungen, Fehlerbehebung [192](#page-203-0) Drucken Fehlerbehebung [194](#page-205-0) von USB-Speicherzubehör [98](#page-109-0)

Drucken (Menü) [21](#page-32-0) Drucken auf beiden Seiten Macintosh [62](#page-73-0) Druckereinstellungen konfigurieren [21](#page-32-0) Druckfehler, Wiederholungen [192](#page-203-0) Druckmedien unterstützte Formate [75](#page-86-0) Druckpatrone Austauschintervalle [122](#page-133-0) Lagern [122](#page-133-0) Macintosh-Status [63](#page-74-0) Druckpatronen austauschen [123](#page-134-0) Bestellen über integrierten Webserver [116](#page-127-0) Gewährleistung [210](#page-221-0) Leistungsmerkmale [6](#page-17-0) nicht von HP [122](#page-133-0) Recycling [225](#page-236-0) Statusmeldungen [12](#page-23-0) Teilenummern [205](#page-216-0) verwalten [122](#page-133-0) Druckqualität Abdrücke der Walzen [190](#page-201-0) Bildfehler [187](#page-198-0) Druckbildwiederholung [192](#page-203-0) fehlgeformte Zeichen [189](#page-200-0) Fehlstellen [187](#page-198-0) Flecken [187](#page-198-0) grauer Hintergrund [188](#page-199-0) helles Druckbild [187](#page-198-0) Linien [188](#page-199-0) lose Tonerpartikel [188](#page-199-0) Papier [186](#page-197-0) Problembehebung [186](#page-197-0) Staus [186](#page-197-0) Umgebung [186](#page-197-0) verschmierter Toner [188](#page-199-0) verschwommen [192](#page-203-0) verwischte Linien [191](#page-202-0) weiße Flecken [191](#page-202-0) weiße Linien [190](#page-201-0) wiederholt auftretende Fehler [189](#page-200-0) Druckqualität, Menü [23](#page-34-0) Duplexdruck Macintosh [62](#page-73-0) Windows [102](#page-113-0) Duplexeinstellungen, ändern [71](#page-82-0)

Duplexer Macintosh-Einstellungen [58](#page-69-0) Tipp-Menü [15](#page-26-0)

### E

E/A-Menü (Eingabe/Ausgabe) [30](#page-41-0) Echtzeituhr [93](#page-104-0) EconoMode-Einstellung [92](#page-103-0) Ein-/Ausschalter, Position [8](#page-19-0) Eingebetteter Webserver Kennwort zuweisen [118](#page-129-0) Macintosh [59](#page-70-0) Einlegen 500-Blatt-Fach [83](#page-94-0) Fach 1 [81](#page-92-0) Fach 2 [83](#page-94-0) Tipp-Menü [15](#page-26-0) Einschaltzeit Ändern [93](#page-104-0) Einstellung [93](#page-104-0) Einstellungen Prioritäten [48](#page-59-0), [56](#page-67-0) Treiber [49](#page-60-0), [57](#page-68-0) Treibervoreinstellungen (Macintosh) [60](#page-71-0) Einstellungen (Registerkarte), integrierter Webserver [115](#page-126-0) Einstellungen für die Verbindungsgeschwindigkeit [71](#page-82-0) Einstellungen für die Verbindungsgeschwindigkeit [37](#page-48-0) EIO <X> Menü für JetDirect [31](#page-42-0) EIO-Karten Einstellungen [30](#page-41-0) entfernen [137](#page-148-0) installieren [135](#page-146-0) Teilenummern [205](#page-216-0) Elektrische Spezifikationen [221](#page-232-0) E-Mail-Warnmeldungen [58](#page-69-0) EMV-Erklärung – Korea [231](#page-242-0) Ende der Gebrauchsdauer, Entsorgung [227](#page-238-0) Energiespareinstellungen [92](#page-103-0) Entfernen von Macintosh-Software [56](#page-67-0) Entsorgung, Ende der Gebrauchsdauer [227](#page-238-0) EPS-Dateien, Fehlerbehebung [202](#page-213-0) Erklärungen zur Lasersicherheit [231](#page-242-0) Erklärungen zur Sicherheit [231](#page-242-0)

Erklärung zur Lasersicherheit für Finnland [231](#page-242-0) Erste Seite anderes Papier [60](#page-71-0) Erweiterte Druckoptionen Windows [105](#page-116-0) Ethernet-Karten, Teilenummern [205](#page-216-0) Etiketten Ausgabefach, auswählen [89](#page-100-0) Europäische Union, Abfallentsorgung [227](#page-238-0) Explorer, unterstützte Versionen integrierter Webserver [113](#page-124-0)

### F

Fach 1 doppelseitiges Drucken, Macintosh [62](#page-73-0) einlegen [81](#page-92-0) konfigurieren [86](#page-97-0) Papierausrichtung [81](#page-92-0) Fach 2 einlegen [83](#page-94-0) konfigurieren [86](#page-97-0) Fach 3 physische Spezifikationen [220](#page-231-0) Fächer doppelseitiges Drucken, Macintosh [62](#page-73-0) Kapazität [79](#page-90-0) konfigurieren [86](#page-97-0) Macintosh-Einstellungen [58](#page-69-0) Papierausrichtung [81](#page-92-0) Position [8](#page-19-0) Teilenummern [205](#page-216-0) Tipp-Menü [15](#page-26-0) Fächer, Ausgabe auswählen [89](#page-100-0) Fächer, Zufuhr konfigurieren [19](#page-30-0) Fälschungsschutz für Verbrauchsmaterialien [122](#page-133-0) Faltiges Papier, Fehlersuche und ‑beseitigung [190](#page-201-0) Farbiger Text schwarz drucken [105](#page-116-0) FastRes [6](#page-17-0) Fehler Software [198](#page-209-0) Fehler, ungültiger Vorgang [199](#page-210-0)

Fehlerbehebung Checkliste [146](#page-157-0) Druckbildwiederholungen [192](#page-203-0) Duplexdruck [185](#page-196-0) EPS-Dateien [202](#page-213-0) langsames Drucken von Seiten [194](#page-205-0) leere Seiten [194](#page-205-0) Macintosh-Probleme [200](#page-211-0) Netzwerkprobleme [195](#page-206-0) Probleme bei der Papierzufuhr [181](#page-192-0) Probleme beim Neudruck über USB [196](#page-207-0) Probleme mit Direktverbindungen [195](#page-206-0) Seiten nicht gedruckt [194](#page-205-0) Tipp-Menü [15](#page-26-0) Transparentfolien [183](#page-194-0) USB-Kabel [194](#page-205-0) Windows-Probleme [199](#page-210-0) Fehlermeldungen Arten [149](#page-160-0) E-Mail-Warnmeldungen [58](#page-69-0) LEDs, Bedienfeld [12](#page-23-0) Fehlersuche Netzwerkprobleme [195](#page-206-0) Probleme mit Direktverbindungen [195](#page-206-0) Fehlersuche und ‑beseitigung Abdrücke der Walzen [190](#page-201-0) Druckbildwiederholung [192](#page-203-0) faltiges Papier [190](#page-201-0) Fehlstellen [187](#page-198-0) Flecken [187](#page-198-0) gewelltes Papier [190](#page-201-0) grauer Hintergrund [188](#page-199-0) Linien [188,](#page-199-0) [190](#page-201-0) Netzwerke [34](#page-45-0) Papier [186](#page-197-0) Textqualität [189,](#page-200-0) [192](#page-203-0) Umgebung [186](#page-197-0) verschmierter Toner [188](#page-199-0) verschwommenes Druckbild [192](#page-203-0) verwischte Linien [191](#page-202-0) weiße Flecken [191](#page-202-0) wiederholt auftretende Fehler [189](#page-200-0) Fehlersuche und‑beseitigung helles Druckbild [187](#page-198-0)

Fehlgeformte Zeichen, Fehlersuche und ‑beseitigung [189](#page-200-0) Fehlstellen, Fehlersuche und ‑beseitigung [187](#page-198-0) Festplatte entfernen [137](#page-148-0) installieren [135](#page-146-0) Löschen [118](#page-129-0) Festplatte löschen [118](#page-129-0) Festplatte löschen (Funktion) [118](#page-129-0) Festplatten verschlüsselt [119](#page-130-0) Firmware, aktualisieren [139](#page-150-0) Firmware-Aktualisierung, Macintosh [58](#page-69-0) Flecken, Fehlersuche und ‑beseitigung [187,](#page-198-0) [191](#page-202-0) Formatierer Sicherheit [120](#page-131-0) Funktionen [6](#page-17-0)

### G

Garantie Lizenz [211](#page-222-0) Gateway, Festlegen der Standardeinstellung [69](#page-80-0) Gefälschte Verbrauchsmaterialien [122](#page-133-0) Gerader Papierpfad [89](#page-100-0) Geräteerkennung [67](#page-78-0) Gerätestatus HP Easy Printer Care [110](#page-121-0) Macintosh-Dienste (Registerkarte) [63](#page-74-0) Gerät konfigurieren (Menü) [21](#page-32-0) Gespeicherte Jobs [95](#page-106-0) drucken [95](#page-106-0) erstellen [95](#page-106-0) löschen [96](#page-107-0) Sicherheit [119](#page-130-0) Gewährleistung CSR [214](#page-225-0) Druckpatronen [210](#page-221-0) Produkt [208](#page-219-0) Gewelltes Papier, Fehlersuche und ‑beseitigung [190](#page-201-0) Gewicht, Gerät [220](#page-231-0) Grauer Hintergrund, Fehlersuche und ‑beseitigung [188](#page-199-0)

Größe des Dokuments ändern Windows [102](#page-113-0) Größenanpassung von Dokumenten Windows [102](#page-113-0)

#### H

Hardwareintegrationsfach [119](#page-130-0) Helles Druckbild Fehlersuche und ‑beseitigung [187](#page-198-0) Hilfe, Tipp-Menü [15](#page-26-0) Hilfe-Taste, Bedienfeld [13](#page-24-0) Hinteres Ausgabefach drucken über [89](#page-100-0) Position [8](#page-19-0) Hochformat festlegen, Windows [102](#page-113-0) Hotline für Betrugsfälle [122](#page-133-0) HP Customer Care [215](#page-226-0) HP Druckerdienstprogramm [58](#page-69-0) HP Druckerdienstprogramm [58](#page-69-0) HP Easy Printer Care Beschreibung [51](#page-62-0) herunterladen [51](#page-62-0) öffnen [110](#page-121-0) Optionen [110](#page-121-0) unterstützte Betriebssysteme [51](#page-62-0) unterstützte Browser [51](#page-62-0) HP Hotline für Betrugsfälle [122](#page-133-0) HP Jetdirect-Druckserver Firmwareaktualisierungen [142](#page-153-0) installieren [135](#page-146-0) Teilenummern [205](#page-216-0) HP JetDirect-Druckserver entfernen [137](#page-148-0) HP Universal Print Driver [46](#page-57-0) HP-UX-Software [53](#page-64-0) HP Web Jetadmin [51,](#page-62-0) [117](#page-128-0) Firmware-Aktualisierungen [141](#page-152-0)

#### I

Informationen (Menü) [18](#page-29-0) Informationen (Registerkarte), integrierter Webserver [113](#page-124-0) Informationsseiten drucken [108](#page-119-0) Installieren EIO-Karten [135](#page-146-0) Speicher (DIMMs) [127](#page-138-0) USB-Geräte [132](#page-143-0)

Integrierter Webserver [51,](#page-62-0) [113](#page-124-0) Funktionen [113](#page-124-0) Internet Explorer, unterstützte Versionen integrierter Webserver [113](#page-124-0) IP-Adresse IPv4 [32](#page-43-0) Macintosh, Fehlerbehebung [200](#page-211-0) IP-Adressierung, Netzwerk [68](#page-79-0) IPsec [118](#page-129-0) IP-Sicherheit [118](#page-129-0) IPv4-Adresse [69](#page-80-0) IPV4-Einstellungen [31](#page-42-0) IPv6-Adresse [70](#page-81-0) IPV6-Einstellungen [32](#page-43-0) IPX/SPX deaktivieren [71](#page-82-0) IPX/SPX-Einstellungen [33](#page-44-0)

### J

Jetadmin Firmware-Aktualisierungen [141](#page-152-0) Jetadmin, HP Web [51](#page-62-0), [117](#page-128-0) Jetdirect-Druckserver Firmwareaktualisierungen [142](#page-153-0) installieren [135](#page-146-0) Teilenummern [205](#page-216-0) JetDirect-Druckserver entfernen [137](#page-148-0) Jobs gespeichert [95](#page-106-0) Macintosh-Einstellungen [58](#page-69-0) private [95](#page-106-0) Prüfung und Aufbewahrung [95](#page-106-0) Schnellkopie [95](#page-106-0) Jobspeicherung aufrufen [95](#page-106-0) Funktionen [95](#page-106-0) Macintosh-Einstellungen [62](#page-73-0) Job wiederaufnehmen (Menü) [16](#page-27-0)

## K

Kabel USB, Fehlerbehebung [194](#page-205-0) Kapazität der Fächer und Ausgabefächer [79](#page-90-0) Karton Ausgabefach, auswählen [89](#page-100-0) Kleinformatiges Papier Ausgabefach, auswählen [89](#page-100-0) Konfigurationsseite Macintosh [58](#page-69-0) Konfigurationsseite drucken [18](#page-29-0) Konformitätserklärung [229](#page-240-0) Konformitätserklärung für Kanada [231](#page-242-0) Konnektivität USB [66](#page-77-0) Konventionen, das Dokument betreffend [2](#page-13-0) Kopien, Anzahl der Windows [105](#page-116-0) Kundenbetreuung online [215](#page-226-0) Kundendienst Gerät wieder verpacken [216](#page-227-0) HP Druckerdienstprogramm-Seiten [58](#page-69-0) online [104](#page-115-0) Verknüpfungen des integrierten Webservers [116](#page-127-0) Kundensupport Service-Informationsformular [217](#page-228-0)

### L

Lagerung Druckpatronen [122](#page-133-0) LEDs, Bedienfeld [12](#page-23-0) Leere Seiten Fehlerbehebung [194](#page-205-0) Leistungsmerkmale [3](#page-14-0) Lineal, Druckbildwiederholungen [192](#page-203-0) Linien, Fehlersuche und ‑beseitigung [188,](#page-199-0) [190](#page-201-0), [191](#page-202-0) Linux-Software [53](#page-64-0) Lizenz, Software [211](#page-222-0) Lösen Probleme beim Neudruck über USB [196](#page-207-0) Lose Tonerpartikel, Fehlersuche und ‑beseitigung [188](#page-199-0) Luftfeuchtigkeit Fehlersuche und ‑beseitigung [186](#page-197-0) Spezifikationen [222](#page-233-0)

### M

Macintosh ändern der Größe von Dokumenten [60](#page-71-0) AppleTalk [71](#page-82-0) eingebetteter Webserver [59](#page-70-0) Entfernen von Software [56](#page-67-0) HP Druckerdienstprogramm [58](#page-69-0) Probleme, Fehlerbehebung [200](#page-211-0) Software [57](#page-68-0) Support [215](#page-226-0) Treiber, Fehlerbehebung [200](#page-211-0) Treibereinstellungen [57,](#page-68-0) [60](#page-71-0) unterstützte Betriebssysteme [56](#page-67-0) USB-Karte, Fehlerbehebung [202](#page-213-0) Macintosh-Treibereinstellungen benutzerdefiniertes Papierformat [60](#page-71-0) Dienste (Registerkarte) [63](#page-74-0) Jobspeicherung [62](#page-73-0) Wasserzeichen [61](#page-72-0) Materialeinschränkungen [227](#page-238-0) Medien automatisches Auswählen von Fächern [87](#page-98-0) benutzerdefiniert, Macintosh-Einstellungen [60](#page-71-0) einlegen, in ein 500-Blatt-Fach [83](#page-94-0) einlegen, in Fach 1 [81](#page-92-0) einlegen, in Fach 2 [83](#page-94-0) erste Seite [60](#page-71-0) Kapazität der Fächer und Ausgabefächer [79](#page-90-0) Seiten pro Blatt [61](#page-72-0) Tipp-Menü [15](#page-26-0) unterstützte Typen [78](#page-89-0) Mehrere Kopien pro Seite [61](#page-72-0) Windows [102](#page-113-0) Mehrere Seiten pro Blatt [61](#page-72-0) Windows [102](#page-113-0) Meldungen Arten [149](#page-160-0) E-Mail-Warnmeldungen [58](#page-69-0) LEDs, Bedienfeld [12](#page-23-0) Menü für integrierten JetDirect [31](#page-42-0) Menüs, Bedienfeld aufrufen [12](#page-23-0), [14](#page-25-0) Diagnose [39](#page-50-0) drucken [21](#page-32-0)

Druckqualität [23](#page-34-0) E/A (Eingabe/Ausgabe) [30](#page-41-0) EIO < X > Menü für JetDirect [31](#page-42-0) Gerät konfigurieren [21](#page-32-0) Informationen [18](#page-29-0) integrierten Jetdirect [31](#page-42-0) Job wiederaufnehmen [16](#page-27-0) Papierzufuhr [19](#page-30-0) PCL Untermenü [22](#page-33-0) Resets [37](#page-48-0) System-Setup [26](#page-37-0) Tipp [15](#page-26-0) Verbrauchsmaterial verwalten [20](#page-31-0) Menüübersicht drucken [18](#page-29-0) Messaging, Netzwerk [67](#page-78-0) Modelle, Leistungsmerkmale im Vergleich [3](#page-14-0)

### N

Netscape Navigator, unterstützte Versionen integrierter Webserver [113](#page-124-0) Netztaste, Position [8](#page-19-0) Netzwerk HP Web Jetadmin [117](#page-128-0) Netzwerk-Einstellungen [31](#page-42-0) Protokolle [31](#page-42-0) Netzwerk (Registerkarte), integrierter Webserver [116](#page-127-0) Netzwerke AppleTalk [71](#page-82-0) Diagnose [34](#page-45-0) Einstellungen für die Verbindungsgeschwindigkeit [37](#page-48-0) Geräteerkennung [67](#page-78-0) IP-Adressierung [68](#page-79-0) IPv4-Adresse [69](#page-80-0) IPv6-Adresse [70](#page-81-0) konfigurieren [67](#page-78-0) Macintosh-Einstellungen [58](#page-69-0) Messaging und Verwaltung [67](#page-78-0) Protokolle deaktivieren [71](#page-82-0) Sicherheit [31](#page-42-0), [68](#page-79-0) Standard-Gateway [69](#page-80-0) Subnetzmaske [69](#page-80-0) unterstützte Protokolle [67](#page-78-0)

Netzwerkeinstellungen abrufen [69](#page-80-0) ändern [69](#page-80-0) Netzwerkkennwort ändern [69](#page-80-0) festlegen [69](#page-80-0) Netzwerkverwaltung [69](#page-80-0) Neudruck über USB [98](#page-109-0) Nicht von HP hergestelltes Verbrauchsmaterial [122](#page-133-0)

### O

Oberes Ausgabefach drucken über [89](#page-100-0) Position [8](#page-19-0) Online-Support [215](#page-226-0)

### P

Papier automatisches Auswählen von Fächern [87](#page-98-0) benutzerdefinierte Formate [77](#page-88-0) benutzerdefiniertes Format, auswählen [101](#page-112-0) Deckblätter, anderes Papier verwenden [101](#page-112-0) eingerollt [190](#page-201-0) einlegen, in ein 500-Blatt-Fach [83](#page-94-0) einlegen, in Fach 1 [81](#page-92-0) einlegen, in Fach 2 [83](#page-94-0) erste Seite [60](#page-71-0) Erste und letzte Seite, anderes Papier verwenden [101](#page-112-0) faltig [190](#page-201-0) Fehlersuche und ‑beseitigung [186](#page-197-0) Format, auswählen [101](#page-112-0) Kapazität der Fächer und Ausgabefächer [79](#page-90-0) schief [189](#page-200-0) Seiten pro Blatt [61](#page-72-0) Sorte, auswählen [101](#page-112-0) Tipp-Menü [15](#page-26-0) unterstützte Formate [75](#page-86-0) unterstützte Typen [78](#page-89-0) Papier, bestellen [204](#page-215-0) Papierfächer, Status HP Easy Printer Care [110](#page-121-0)

Papierformat benutzerdefiniert, Macintosh-Einstellungen [60](#page-71-0) Papier mit Briefkopf, laden [105](#page-116-0) **Papierstaus** Tipp-Menü [15](#page-26-0) Papierzufuhr (Menü) [19](#page-30-0) Patronen austauschen [123](#page-134-0) Austauschintervalle [122](#page-133-0) Bestellen über integrierten Webserver [116](#page-127-0) Gewährleistung [210](#page-221-0) Lagern [122](#page-133-0) Leistungsmerkmale [6](#page-17-0) nicht von HP [122](#page-133-0) Recycling [225](#page-236-0) Statusmeldungen [12](#page-23-0) Teilenummern [205](#page-216-0) Patronen, Druck Macintosh-Status [63](#page-74-0) PCL (Untermenü) [22](#page-33-0) PCL-Schriftartenliste drucken [18](#page-29-0) PCL-Treiber universell [46](#page-57-0) unterstützte, Windows [45](#page-56-0) PDF-Dateien, drucken [127](#page-138-0) Permanente Ressourcen [132](#page-143-0) Physische Spezifikationen [220](#page-231-0) Postkarten Ausgabefach, auswählen [89](#page-100-0) PostScript Printer Description- (PPD-)Dateien integriert [57](#page-68-0) PPD-Dateien integriert [57](#page-68-0) Priorität, Einstellungen [56](#page-67-0) Prioritäten, Einstellungen [48](#page-59-0) Private Jobs [95](#page-106-0) Windows [104](#page-115-0) Problembehebung Ausgabequalität [186](#page-197-0) Bildfehler [187](#page-198-0) E-Mail-Warnmeldungen [58](#page-69-0) Meldungsarten [149](#page-160-0) Problemlösung schiefe Seiten [189](#page-200-0) Produktvergleich [3](#page-14-0) ProRes [6](#page-17-0) Protokolle, Netzwerk [31,](#page-42-0) [67](#page-78-0)

Proxyserver-Einstellungen [33](#page-44-0) Prozessorgeschwindigkeit [6](#page-17-0) Prüfen und aufbewahren Windows [104](#page-115-0) Prüf- und Aufbewahrungsjobs: [95](#page-106-0) PS-Emulation-Treiber unterstützte, Windows [45](#page-56-0) PS-Schriftartenliste drucken [18](#page-29-0) Punkte, Fehlersuche und ‑beseitigung [191](#page-202-0) Punkte, Fehlersuche und‑beseitigung [187](#page-198-0)

### $\mathbf 0$

Qualität. *Siehe* Druckqualität Quecksilberfreies Produkt [227](#page-238-0) Querformat festlegen, Windows [102](#page-113-0)

### R

Raues Papier Ausgabefach, auswählen [89](#page-100-0) Rechte seitliche Abdeckung, Position [8](#page-19-0) Recycling [5](#page-16-0), [225](#page-236-0) Rückgabe von HP Druckverbrauchsmaterialien und HP Umweltschutzpro‐ gramm [226](#page-237-0) Reinigen Gehäuse [138](#page-149-0) Remote Firmware Update (RFU) [139](#page-150-0) Resets (Menü) [37](#page-48-0) Resolution Enhancement-Technologie (REt) [58](#page-69-0) Ressourcen speichern [132](#page-143-0) REt (Resolution Enhancement-Technologie) [58](#page-69-0)

### S

schiefe Seiten [189](#page-200-0) Schnellkopiejobs: [95](#page-106-0) Schnittstellenanschlüsse, Position [9](#page-20-0) Schräge Seiten [189](#page-200-0) **Schriftarten** enthaltene [6](#page-17-0) EPS-Dateien, Fehlerbehebung [202](#page-213-0) hochladen unter Macintosh [58](#page-69-0) permanente Ressourcen [132](#page-143-0)

Schriftartenliste, drucken PCL [18](#page-29-0) PS [18](#page-29-0) Schweres Papier Ausgabefach, auswählen [89](#page-100-0) Seiten langsames Drucken [194](#page-205-0) leer [194](#page-205-0) nicht gedruckt [194](#page-205-0) Seiten pro Blatt [61](#page-72-0) Windows [102](#page-113-0) Seitenreihenfolge, ändern [105](#page-116-0) Service Gerät wieder verpacken [216](#page-227-0) Informationsformular [217](#page-228-0) Sicheres Löschen der Festplatte [118](#page-129-0) Sicherheit Einstellungen [31](#page-42-0) Festplatte löschen [118](#page-129-0) Hardwareintegrationsfach [119](#page-130-0) Netzwerk [68](#page-79-0) verschlüsselte Festplatte [119](#page-130-0) Sicherheitsfunktionen [118](#page-129-0) Sicherheitsmerkmale [7](#page-18-0) SIMMs, Inkompatibilität [127](#page-138-0) Skalieren von Dokumenten Macintosh [60](#page-71-0) Software Deinstallieren (Macintosh) [56](#page-67-0) eingebetteter Webserver, Macintosh [59](#page-70-0) Einstellungen [48,](#page-59-0) [56](#page-67-0) HP Druckerdienstprogramm [58](#page-69-0) HP Easy Printer Care [51](#page-62-0), [110](#page-121-0) HP Web Jetadmin [51](#page-62-0) integrierter Webserver [51](#page-62-0) Macintosh [57](#page-68-0) Probleme [198](#page-209-0) Software-Lizenzvereinbarung [211](#page-222-0) unterstützte Betriebssysteme [56](#page-67-0) unterstützte Betriebssysteme, Windows [44](#page-55-0) Windows-Software deinstallieren [50](#page-61-0) Solaris-Software [53](#page-64-0) Speicher aufrüsten [127](#page-138-0) Installieren von DIMMs [127](#page-138-0) integriert [57](#page-68-0)
permanente Ressourcen [132](#page-143-0) Prüfen der Installation [131](#page-142-0) Teilenummern [205](#page-216-0) Speicher, Job aufrufen [95](#page-106-0) Speicher-DIMMs Sicherheit [120](#page-131-0) Speichern, Job Funktionen [95](#page-106-0) Macintosh-Einstellungen [58](#page-69-0), [62](#page-73-0) Speichern von Jobs Windows [104](#page-115-0) Speichern von Ressourcen, Speicher [132](#page-143-0) Speicherung, Job aufrufen [95](#page-106-0) Funktionen [95](#page-106-0) Sperren von Ressourcen, Macintosh [58](#page-69-0) Spezialmedien Richtlinien [80](#page-91-0) Spezialpapier Richtlinien [80](#page-91-0) Spezifikationen Betriebsumgebung [222](#page-233-0) elektrisch und akustisch [221](#page-232-0) Funktionen [6](#page-17-0) physische [220](#page-231-0) Spool32-Fehler [199](#page-210-0) Spritzer, Fehlersuche und ‑beseitigung [187,](#page-198-0) [191](#page-202-0) Standard-Gateway, festlegen [69](#page-80-0) **Status** HP Druckerdienstprogramm, Macintosh [58](#page-69-0) HP Easy Printer Care [110](#page-121-0) Integrierter Webserver [113](#page-124-0) Macintosh-Dienste (Registerkarte) [63](#page-74-0) Meldungen, Arten [149](#page-160-0) Status, Verbrauchsmaterial Bedienfeldmeldungen [12](#page-23-0) **Staus** beheben [180](#page-191-0) Druckqualität [186](#page-197-0) häufige Ursachen [166](#page-177-0) Umschläge [184](#page-195-0) Steuern von Druckaufträgen [87](#page-98-0) stoppen einer Druckanfrage [100](#page-111-0)

Strom Verbrauch [221](#page-232-0) Stromversorgung Fehlerbehebung [146](#page-157-0) Subnetzmaske [69](#page-80-0) Support Gerät wieder verpacken [216](#page-227-0) HP Druckerdienstprogramm-Seiten [58](#page-69-0) online [215](#page-226-0) Service-Informationsformular [217](#page-228-0) Verknüpfungen des integrierten Webservers [116](#page-127-0) Systemanforderungen integrierter Webserver [113](#page-124-0) System-Setup (Menü) [26](#page-37-0)

## T

Tasten, Bedienfeld [12](#page-23-0) TCP/IP manuelles Konfigurieren von IPv4- Parametern [69](#page-80-0) manuelles Konfigurieren von IPv6- Parametern [70](#page-81-0) TCP/IP-Einstellungen [31](#page-42-0) Technischer Kundendienst Gerät wieder verpacken [216](#page-227-0) online [215](#page-226-0) Technischer Support Service-Informationsformular [217](#page-228-0) Teilenummern Druckpatronen [205](#page-216-0) EIO-Karten [205](#page-216-0) Fächer [205](#page-216-0) Kabel [205](#page-216-0) Speicher [205](#page-216-0) Temperatur [222](#page-233-0) Tests Netzwerke [34](#page-45-0) Text, Fehlersuche und ‑beseitigung fehlgeformte Zeichen [189](#page-200-0) verschwommen [192](#page-203-0) Tipp-Menü [15](#page-26-0) Tipps [2](#page-13-0) Tipp-Seiten drucken [108](#page-119-0)

Toner Ausgabequalität, Fehlersuche und ‑beseitigung [188](#page-199-0) Tonerdichte festlegen [58](#page-69-0) Tonerpatronen. *Siehe* Druckpatronen Transparentfolien Ausgabefach [89](#page-100-0) Treiber Einstellungen [48,](#page-59-0) [49,](#page-60-0) [56](#page-67-0), [57](#page-68-0) integriert [6](#page-17-0) Macintosh, Fehlerbehebung [200](#page-211-0) Macintosh-Einstellungen [60](#page-71-0) Papiertypen [78](#page-89-0) universell [46](#page-57-0) unterstützte, Windows [45](#page-56-0) Verknüpfungen (Windows) [101](#page-112-0) Voreinstellungen (Macintosh) [60](#page-71-0) Windows, öffnen [101](#page-112-0)

# U

Uhr, Echtzeit [93](#page-104-0) einstellen [93](#page-104-0) Umgebung des Geräts Fehlersuche und ‑beseitigung [186](#page-197-0) Spezifikationen [222](#page-233-0) Umschläge Ausgabefach, auswählen [89](#page-100-0) Ausrichtung beim Einlegen [81](#page-92-0) faltig, Fehlersuche und ‑beseitigung [190](#page-201-0) Staus [184](#page-195-0) Umwelteigenschaften [5](#page-16-0) Umweltschutz-Förderprogramm [225](#page-236-0) Universeller Druckertreiber [46](#page-57-0) UNIX-Software [53](#page-64-0) Unterbrechen eines Druckjobs [100](#page-111-0) Unterstützte Betriebssysteme [56](#page-67-0) Unterstützte Druckmedien [75](#page-86-0) USB-Anschluss Fehlerbehebung [194](#page-205-0) Fehlerbehebung Macintosh [202](#page-213-0) USB-Anschlüsse unterstützte [6](#page-17-0) USB-Geräte installieren [132](#page-143-0) USB-Kabel, Teilenummer [206](#page-217-0) USB-Speicherzubehör drucken von [98](#page-109-0)

USB-Verbindung konfigurieren [66](#page-77-0)

#### V

VCCI-Erklärung (Japan) [231](#page-242-0) Verbrauchmaterial verwalten [20](#page-31-0) Verbrauchmaterial-Meldungen konfigurieren [20](#page-31-0) Verbrauchsmaterial Anzeigen mit dem integrierten Webserver [113](#page-124-0) Austauschen von Druckpatronen [123](#page-134-0) bestellen [204](#page-215-0) Bestellen über integrierten Webserver [116](#page-127-0) nicht von HP [122](#page-133-0) Recycling [225](#page-236-0) Teilenummern [205](#page-216-0) Verbrauchsmaterialien Austauschintervalle [122](#page-133-0) Fälschung [122](#page-133-0) Status mit dem HP Druckerdienstprogramm anzeigen [58](#page-69-0) Verbrauchsmaterialien, Status HP Easy Printer Care [110](#page-121-0) Verbrauchsmaterialstatus Bedienfeldmeldungen [12](#page-23-0) Verbrauchsmaterialstatus, Registerkarte Dienste Macintosh [63](#page-74-0) Windows [104](#page-115-0) Verbrauchsmaterial-Statusseite drucken [18](#page-29-0) Verbrauchsmaterial verwalten (Menü) [20](#page-31-0) Verbrauchsseite, drucken [18](#page-29-0) Verknittertes Papier, Fehlersuche und ‑beseitigung [190](#page-201-0) Verknüpfungen [101](#page-112-0) Verpacken des Geräts [216](#page-227-0) Verschicken des Geräts [216](#page-227-0) Verschmierter Toner, Fehlersuche und ‑beseitigung [188](#page-199-0) Verschwommenes Druckbild, Fehlersuche und -beseitigung [192](#page-203-0) Verwaltung, Netzwerk [67](#page-78-0) Voreinstellungen (Macintosh) [60](#page-71-0) Vorsichtshinweise [2](#page-13-0)

## W

Warnhinweise [2](#page-13-0) Warnmeldungen, E-Mail [58](#page-69-0) Wasserzeichen [61](#page-72-0) Windows [102](#page-113-0) Webbrowser-Anforderungen integrierter Webserver [113](#page-124-0) Web Jetadmin Firmware-Aktualisierungen [141](#page-152-0) Websites Datenblatt zur Materialsicherheit (MSDS) [228](#page-239-0) HP Web Jetadmin, herunterladen [117](#page-128-0) Kundenbetreuung [215](#page-226-0) Macintosh Kundenbetreuung [215](#page-226-0) Produktpiraterie [122](#page-133-0) universeller Druckertreiber [46](#page-57-0) Weiße Linien oder Flecken, Fehlersuche und -beseitigung [190](#page-201-0) Wiederholt auftretende Fehler, Fehlersuche und -beseitigung [189,](#page-200-0) [192](#page-203-0) Wiederverpacken des Geräts [216](#page-227-0) Windows Fehlerbehebung [199](#page-210-0) Treibereinstellungen [49](#page-60-0) universeller Druckertreiber [46](#page-57-0) unterstützte Betriebssysteme [44](#page-55-0) unterstützte Treiber [45](#page-56-0)

# Z

Zeichen, fehlgeformt [189](#page-200-0) Zeit, Echtzeituhr einstellen [93](#page-104-0) Zubehör bestellen [204](#page-215-0) Teilenummern [205](#page-216-0) verfügbar [6](#page-17-0) Zufuhrfächer konfigurieren [19](#page-30-0) Zweiseitiger Druck Macintosh [62](#page-73-0) Zweiseitiges Drucken Macintosh-Einstellungen [58](#page-69-0) Tipp-Menü [15](#page-26-0)

© 2017 HP Development Company, L.P.

www.hp.com

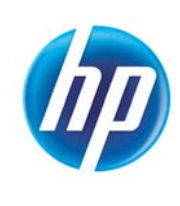